### **PRIMERGY**

PRIMERGY ServerWizard V2.0

ServerWizard V2.0 
PRIMERGY 
Windows

ServerWizard V2.0 CD-ROM

PRIMERGY H200 N400

os extensive os

- Microsoft® Windows NT® Server Network Operating System Version 4.0
- Microsoft® Windows NT® Server, Enterprise Edition Version 4.0
- Microsoft® Windows® 2000 Server
- Microsoft® Windows® 2000 Advanced Server
- Microsoft® BackOffice® Small Business Server Version 4.5

OS extended by the contract of the contract of the contract of the contract of the contract of the contract of the contract of the contract of the contract of the contract of the contract of the contract of the contract of

2001 1

Microsoft Windows Windows NT BackOffice MS-DOS Microsoft Corporation

All Rights Reserved, Copyright© FUJITSU LTD. 1998-2000

ServerWizard V2.0 2

Windows NT

ServerWizard

ServerWizard V2.0

ServerWizard V2.0

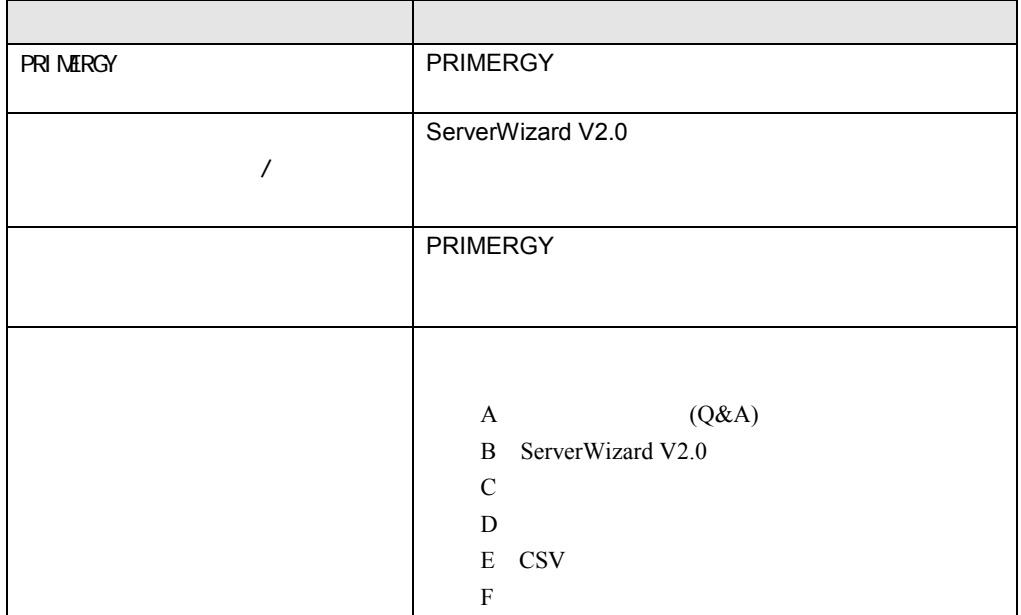

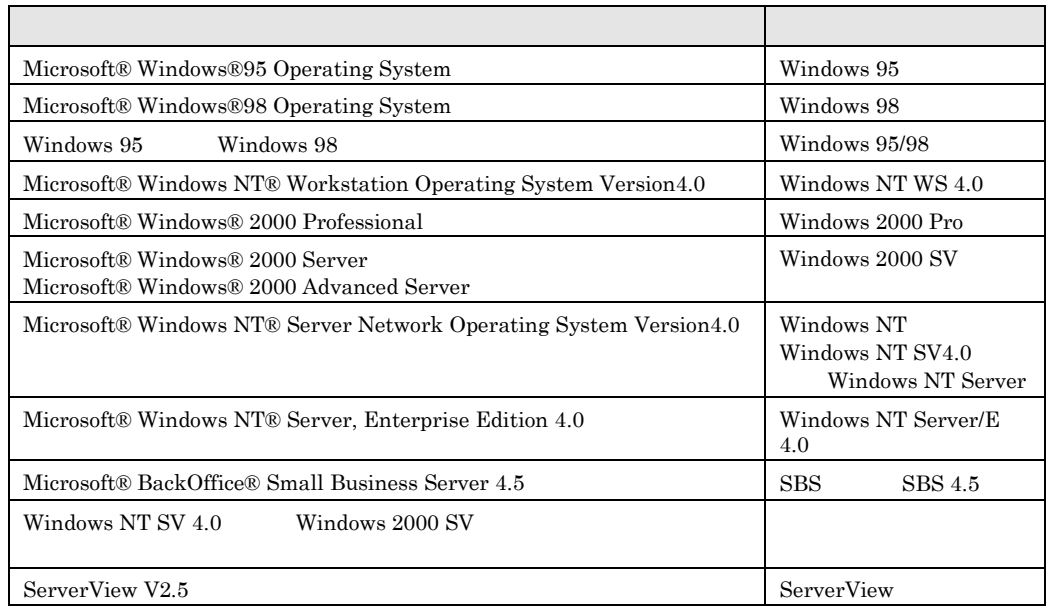

ServerWizard V2.0

README.TXT ServerWizard V2.0 CD-ROM

ServerWizard

## ServerWizard V2.0

ServerWizard V2.0 PRIMESERVER GRANPOWER WORLD PRIMESERVER GRANPOWER WORLD ServerWizard CD-ROM ServerWizard Launcher Information HOMEPAGE

### ServerWizard CD

ServerWizard V2.0 CD-ROM

# PRIMERGY

 $\equiv$ 

 $\mathbf{x}$  :  $\mathbf{x}$  +  $\mathbf{x}$  +  $\$  $\chi_{\rm N}(\alpha) = 0$ 

and the control of the control of the control of the control of the control of the control of the control of the

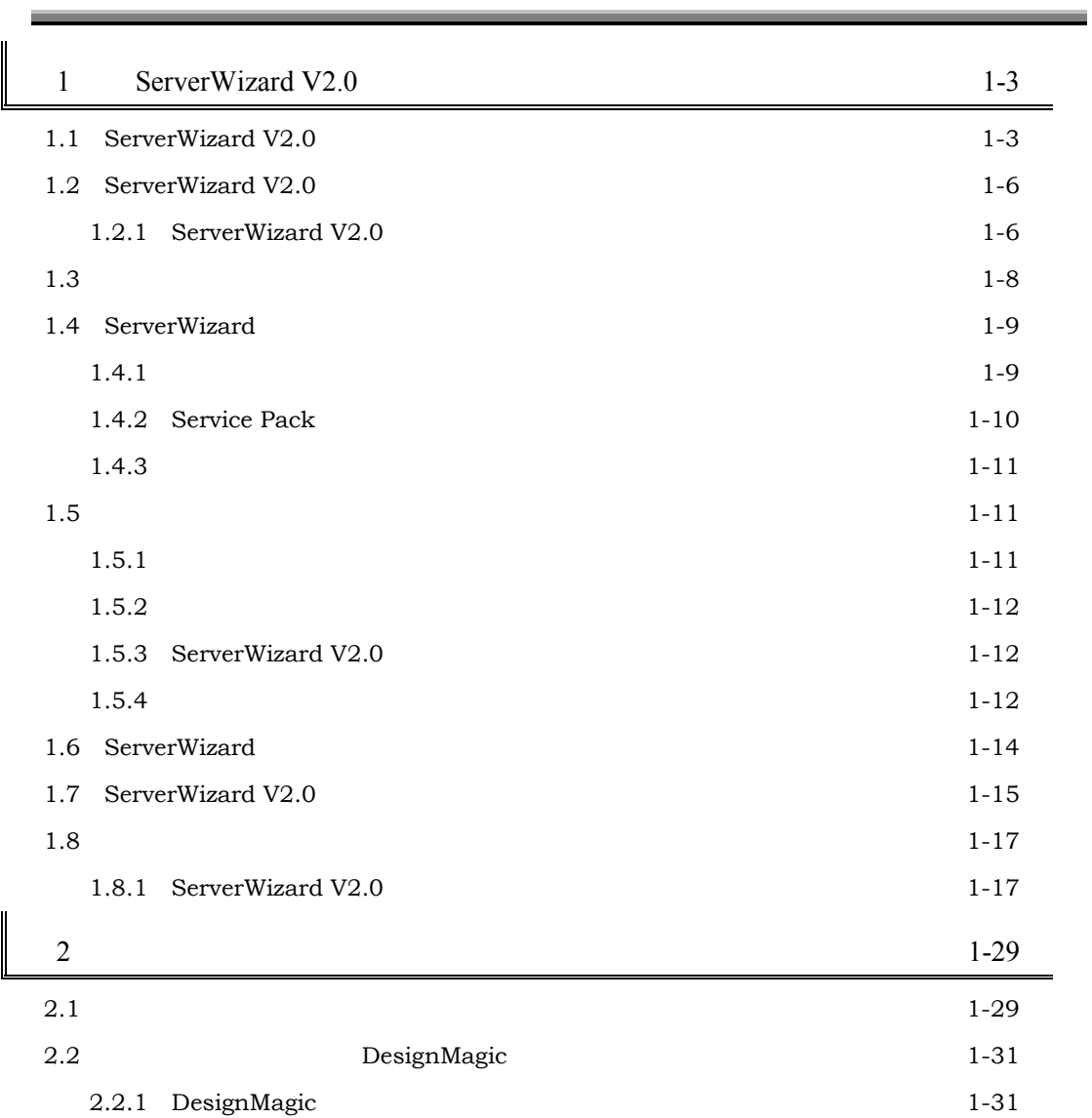

 $\overline{\phantom{a}}$ 

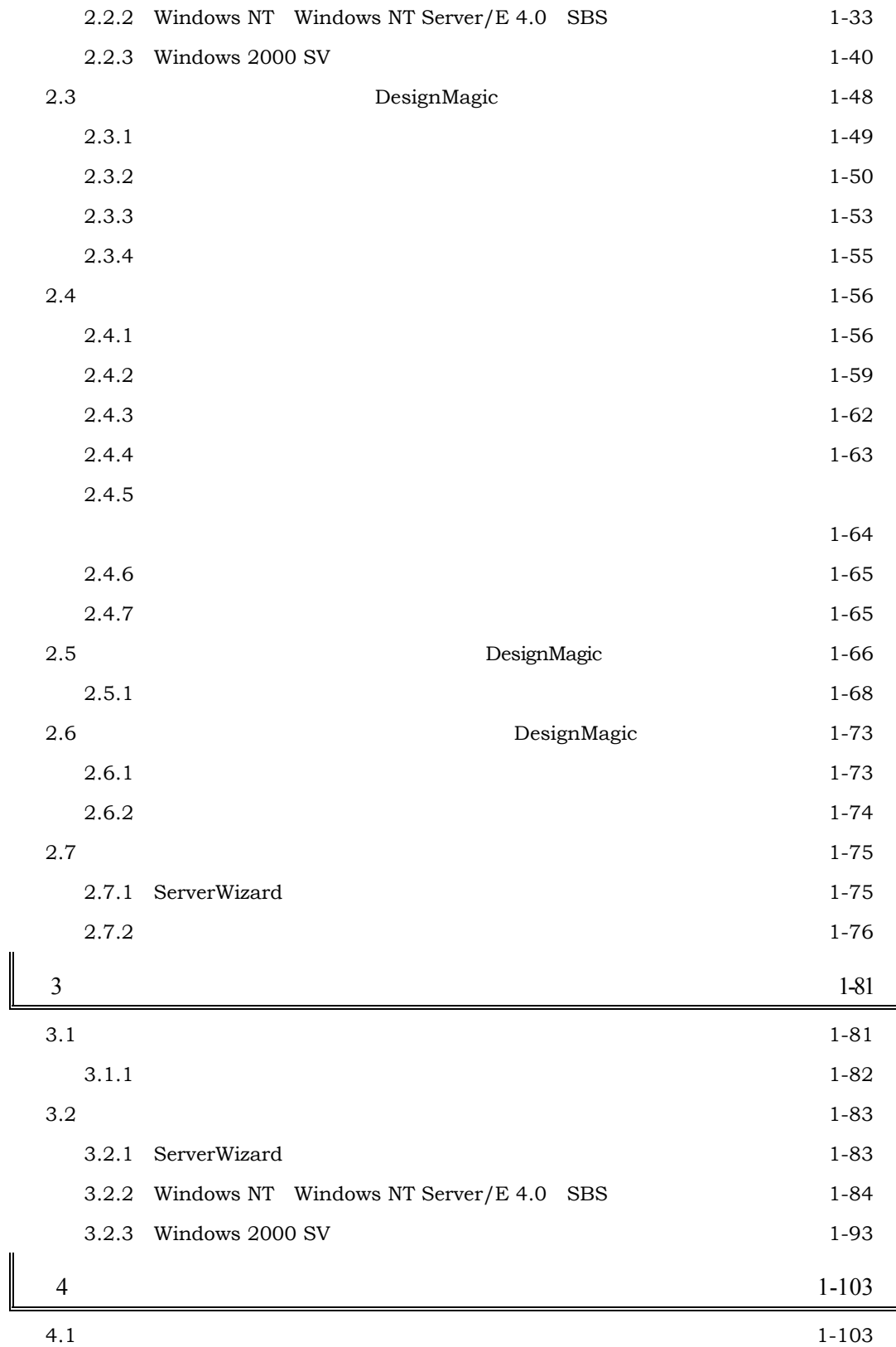

v

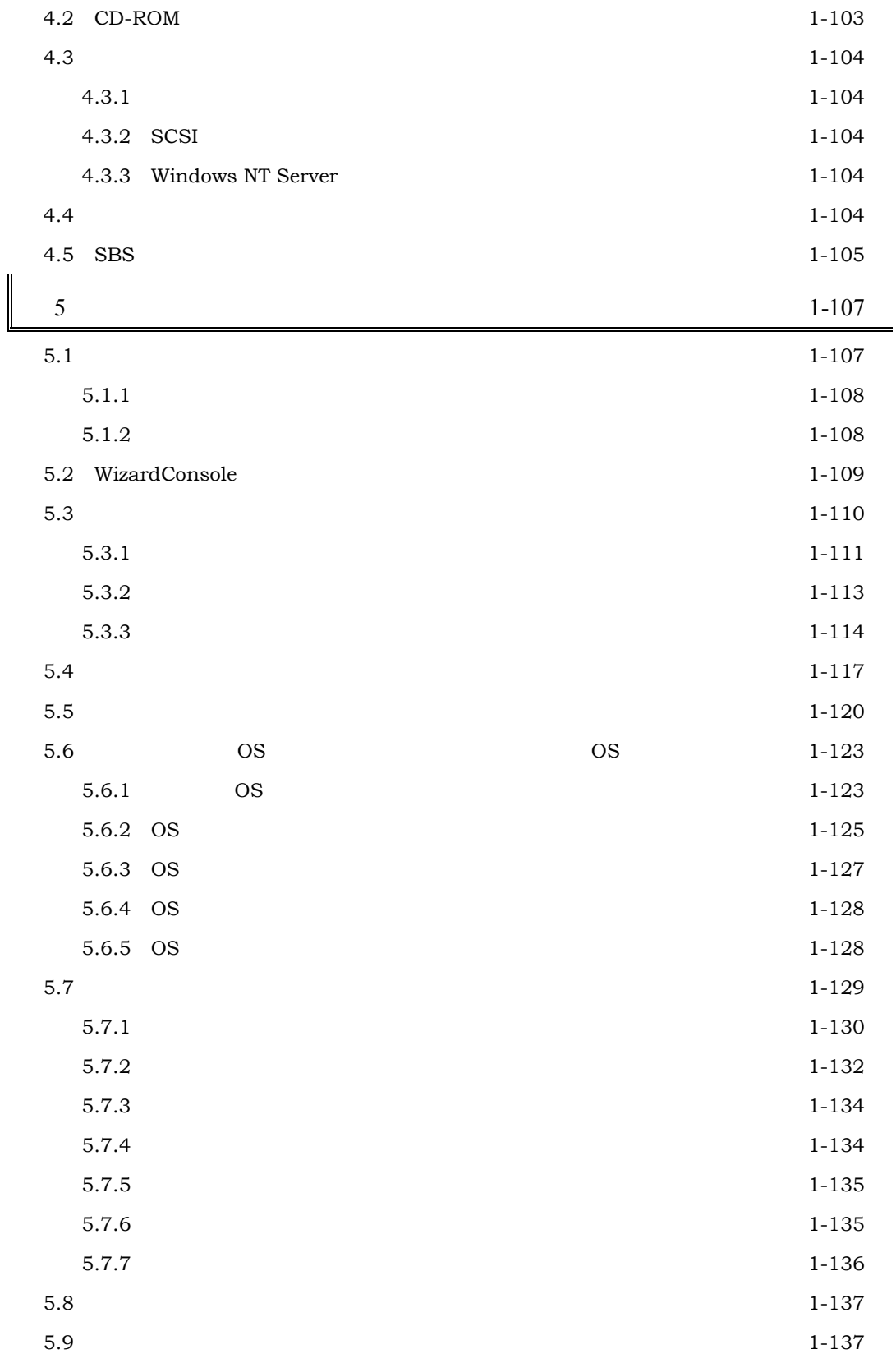

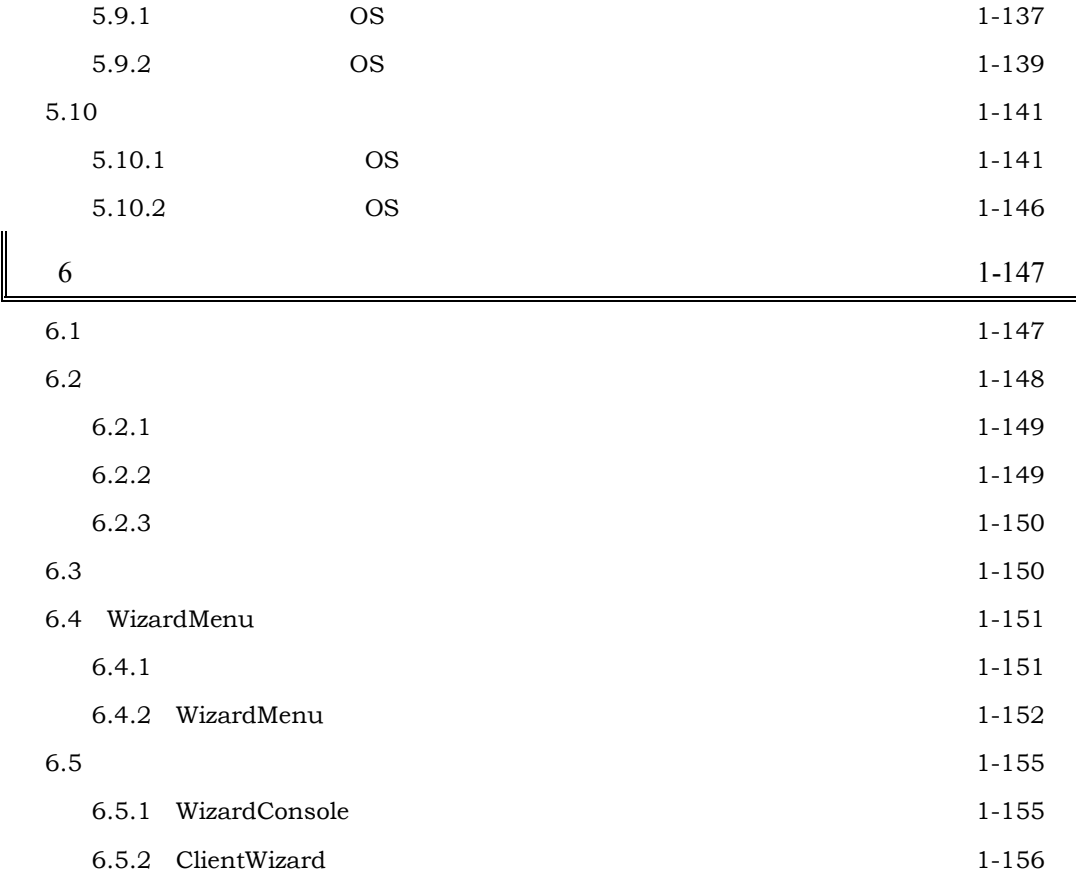

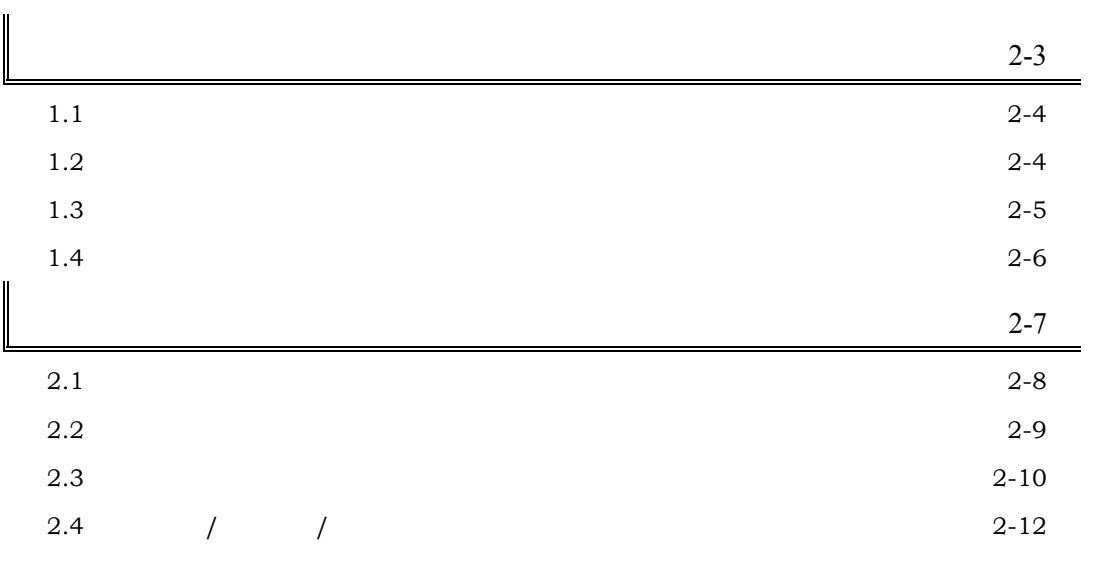

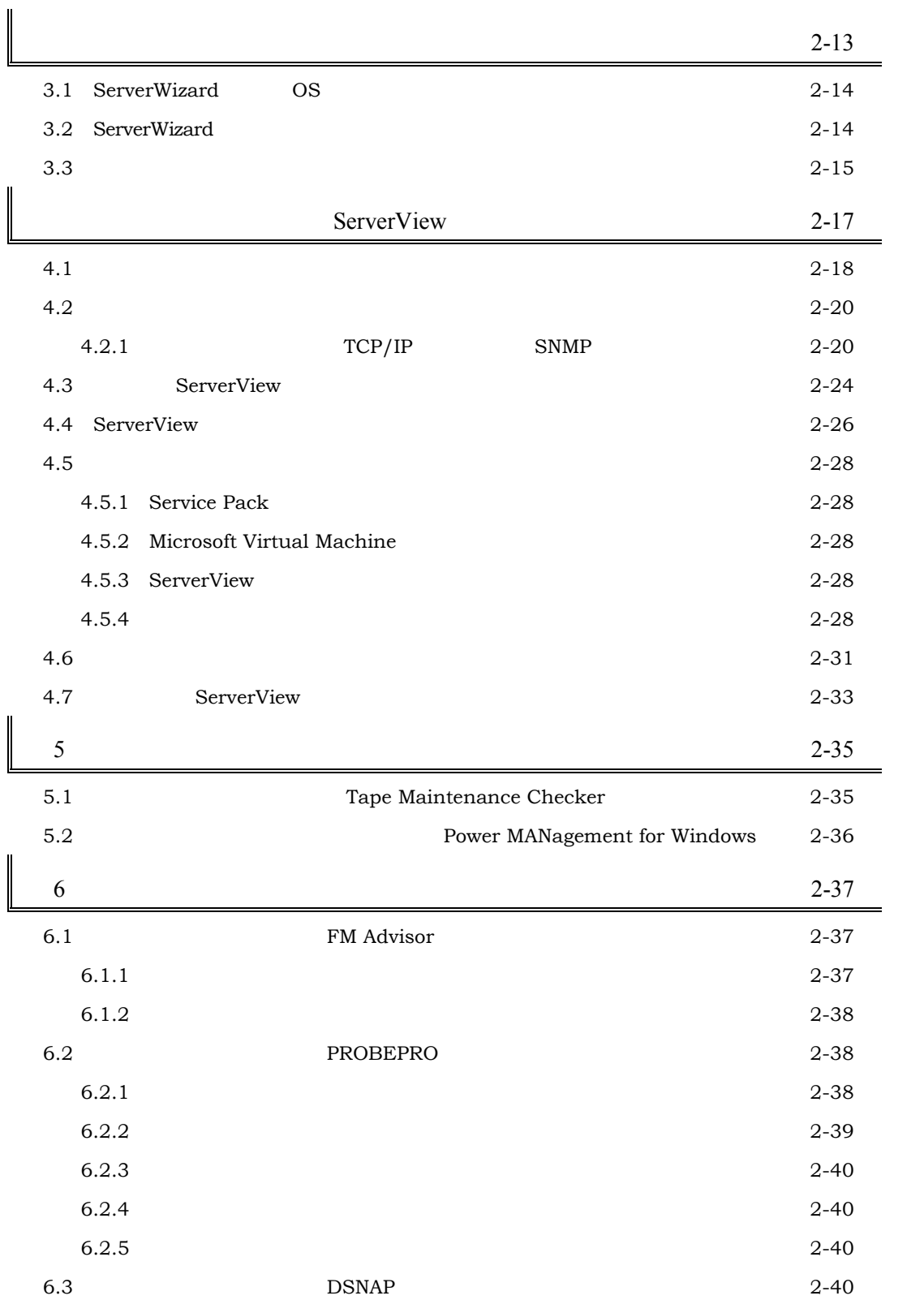

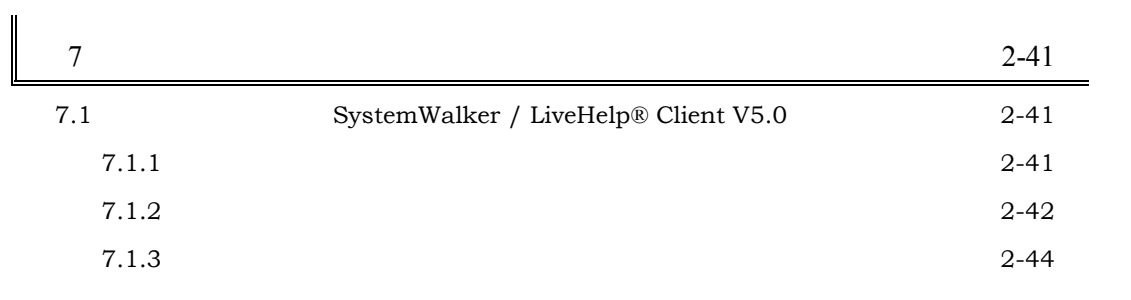

 $\begin{array}{c} \hline \end{array}$ 

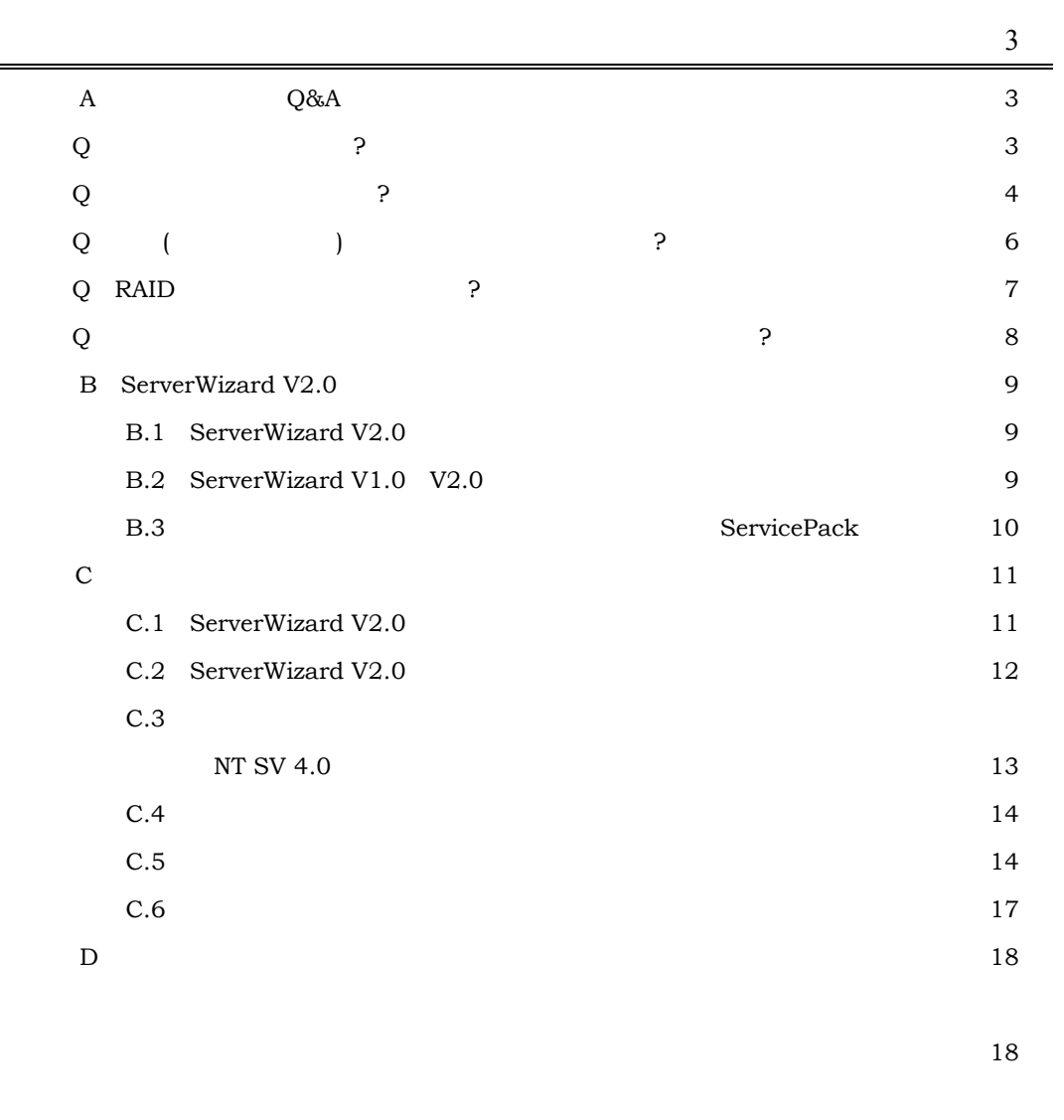

 $\frac{18}{18}$ 

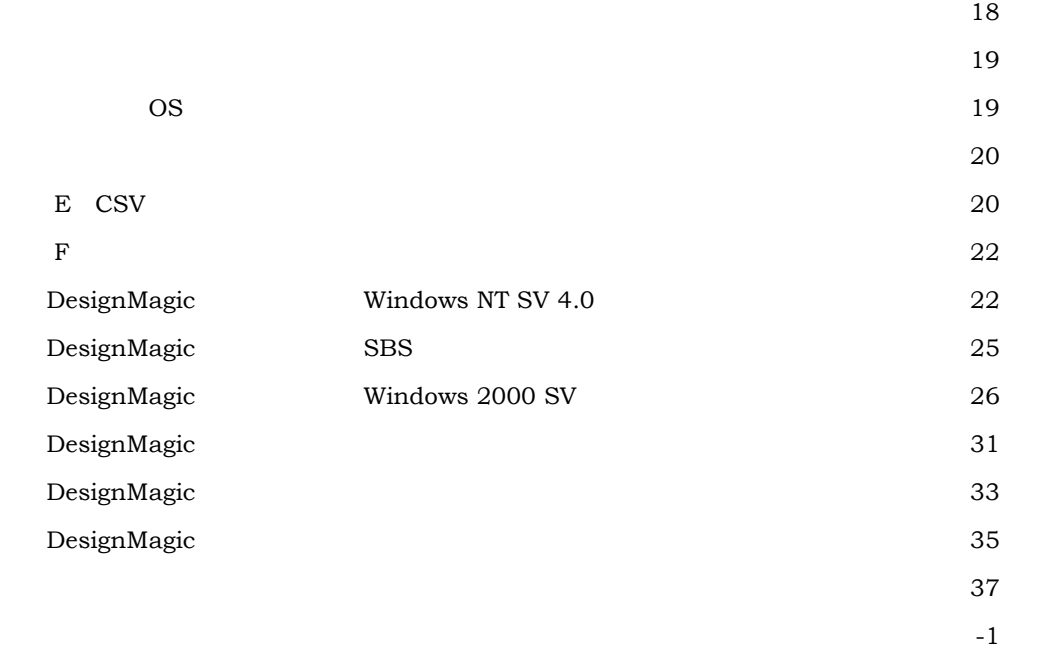

# <span id="page-11-0"></span>**PRIMERGY**

**PRIMERGY** 

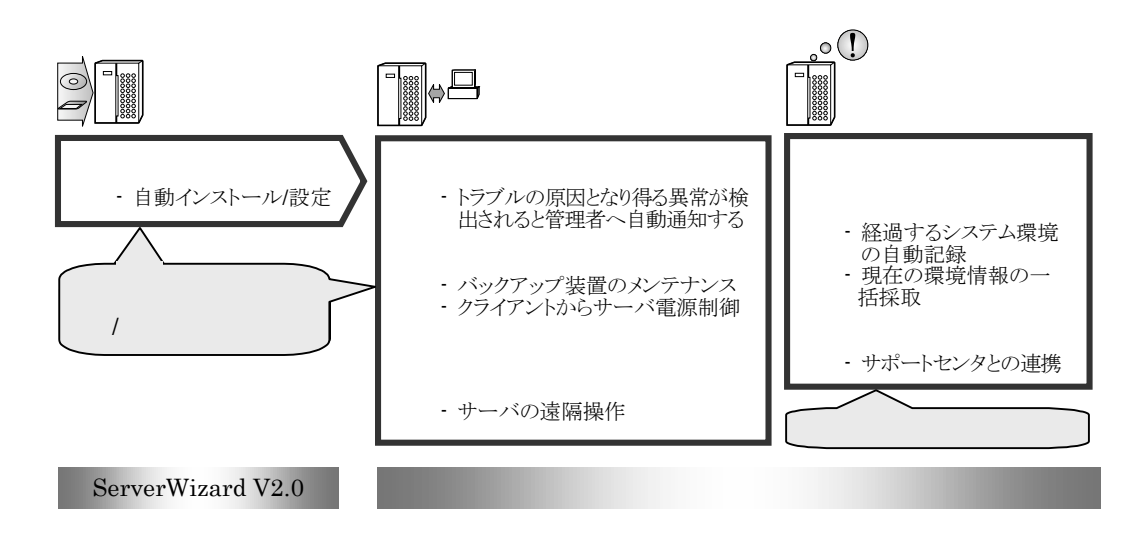

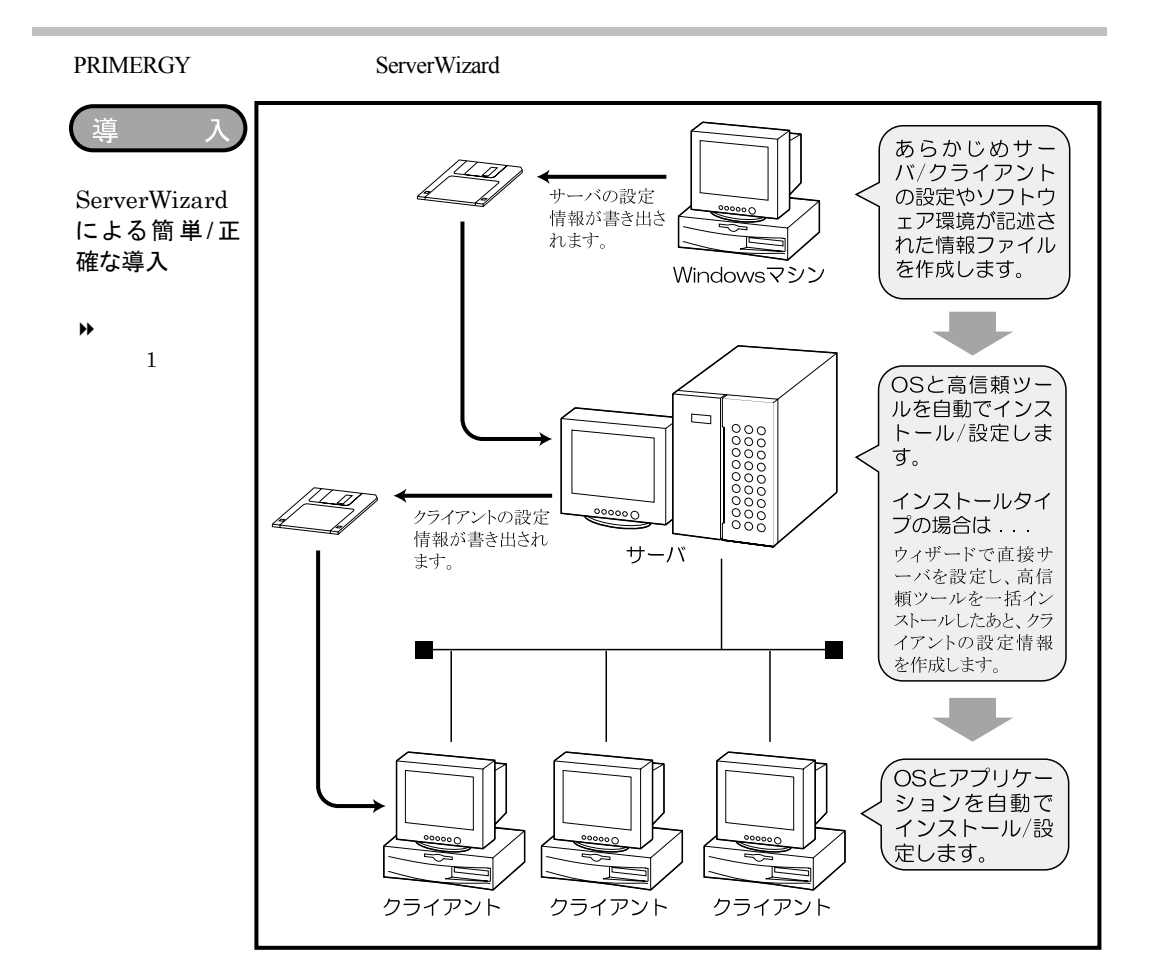

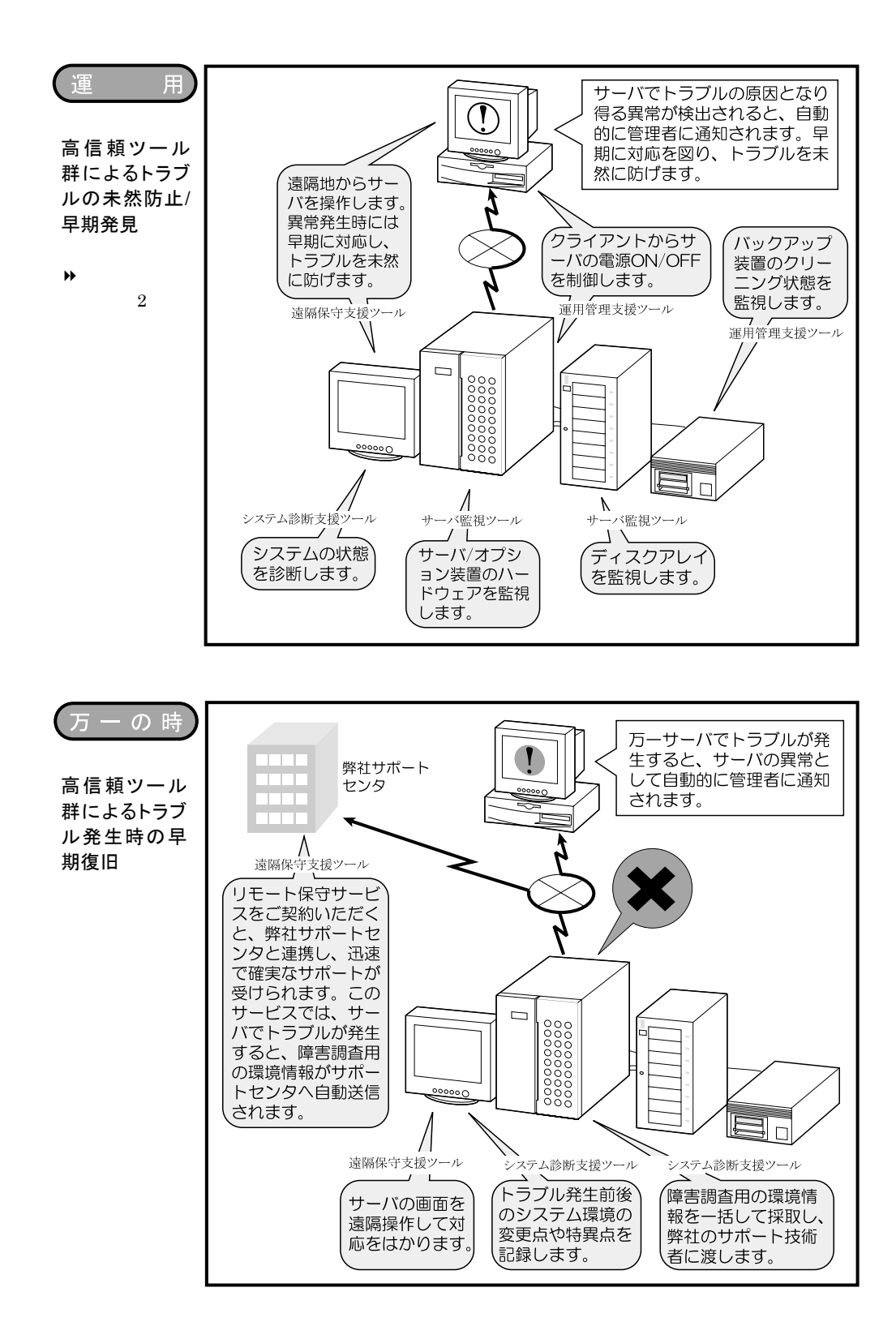

#### <span id="page-13-0"></span>PRIMERGY

PRIMERGY

 $\overline{B}$ 

 $\overline{\phantom{a}}$ 

#### Windows NT

 $\rightarrow$  2  $\rightarrow$  2  $\rightarrow$ 

#### PRIMERGY

 $\overline{I}$ 

#### PRIMERGY

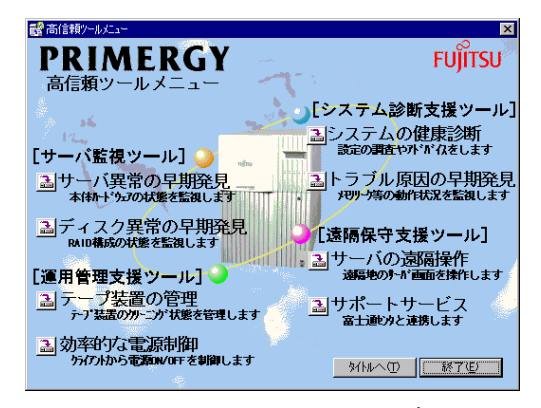

<span id="page-14-0"></span>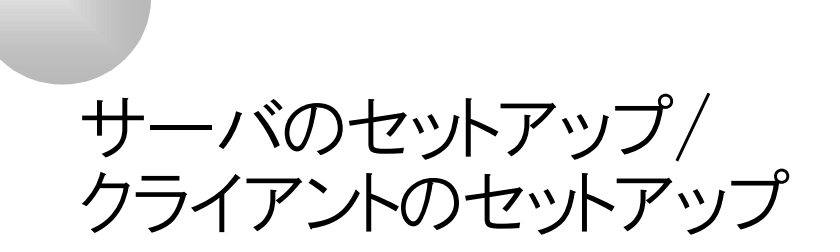

ServerWizard V2.0

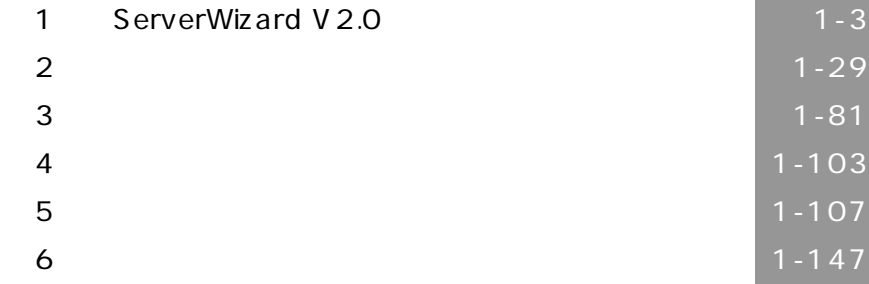

# <span id="page-16-0"></span>1 ServerWizard V2.0

# 1.1 ServerWizard V2.0

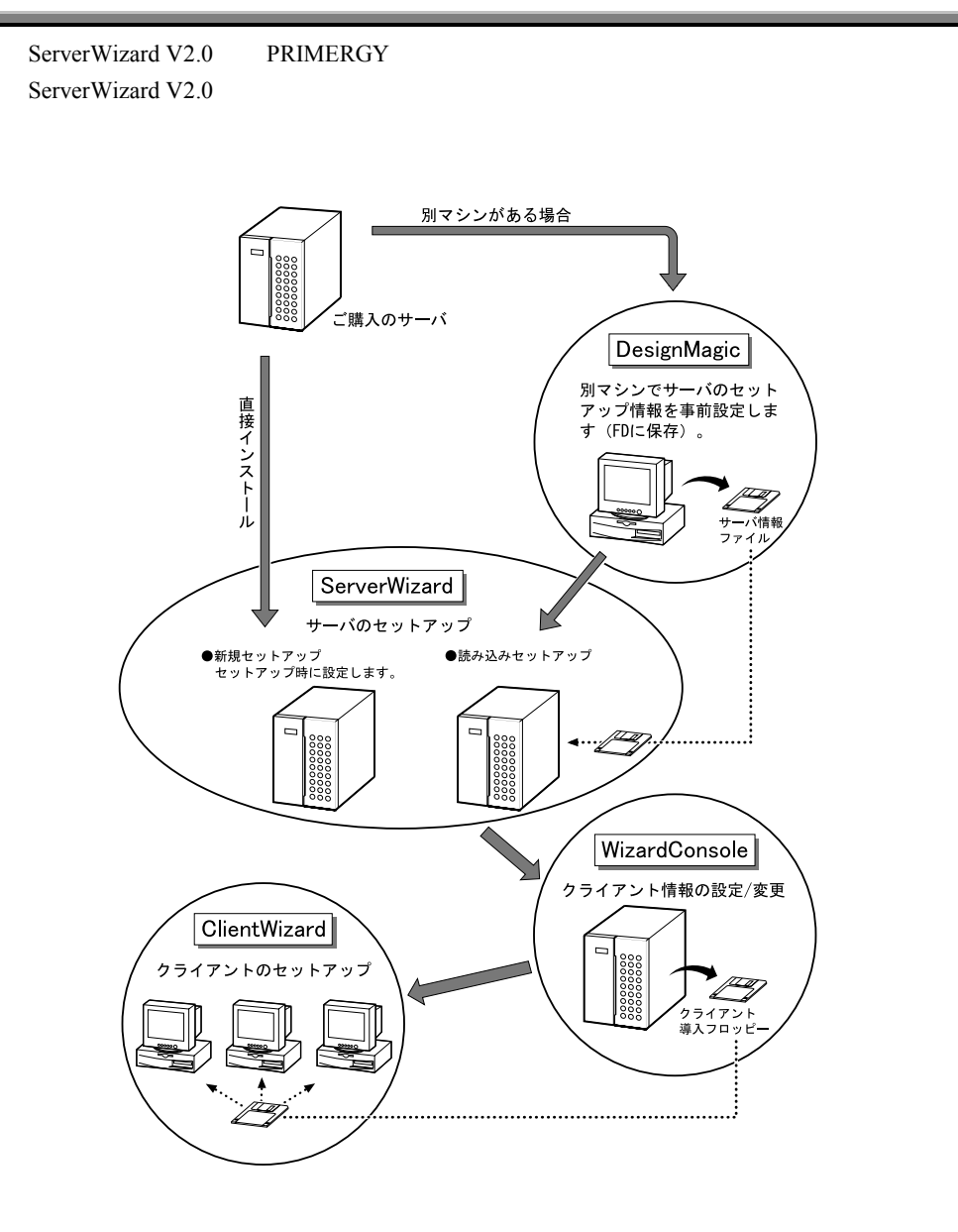

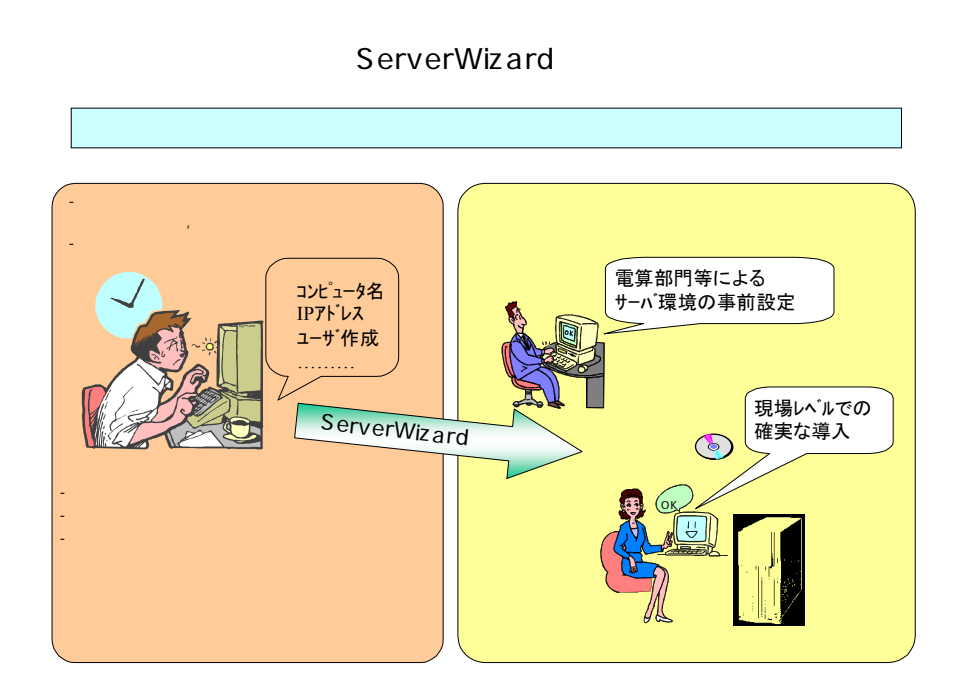

#### ServerWizard

WizardConsole

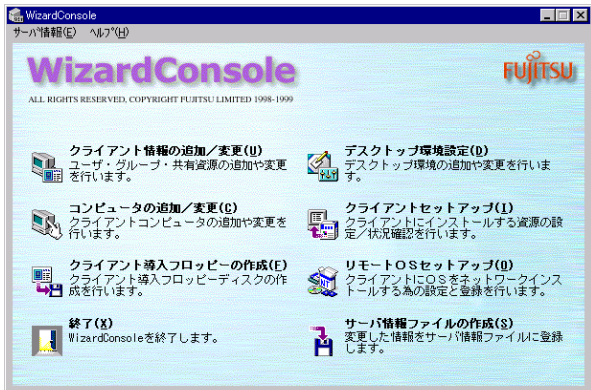

ServerWizard Windows NT

Windows NT Windows 2000 SV

1-4 1.1 ServerWizard  $V2.0$ 

### Web (WizardMenu)

WizardMenu WizardMenu

#### WizardMenu

ServerWizard WizardMenu

### WizardMenu

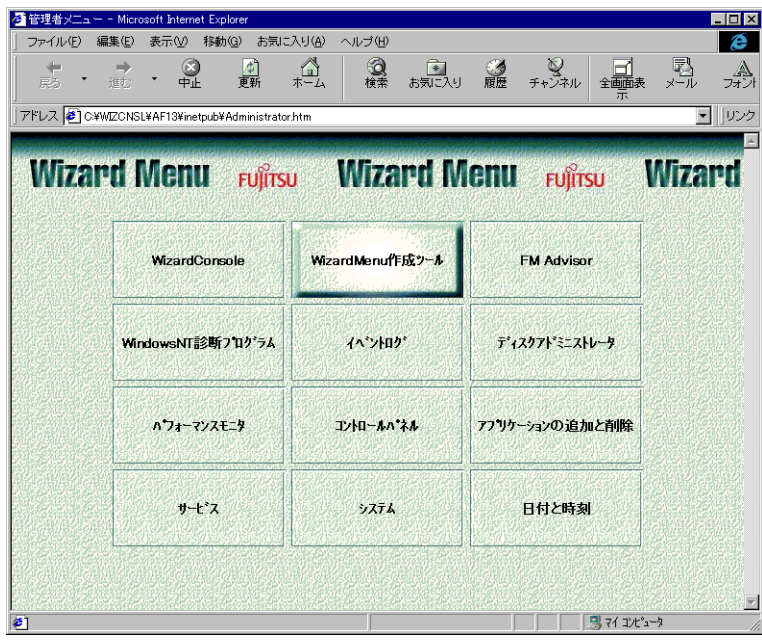

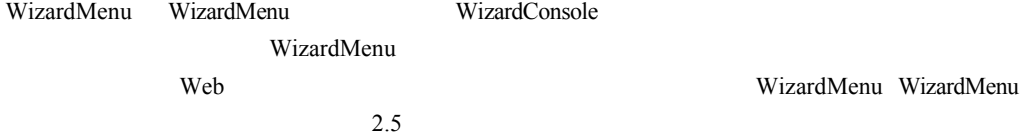

<span id="page-19-0"></span>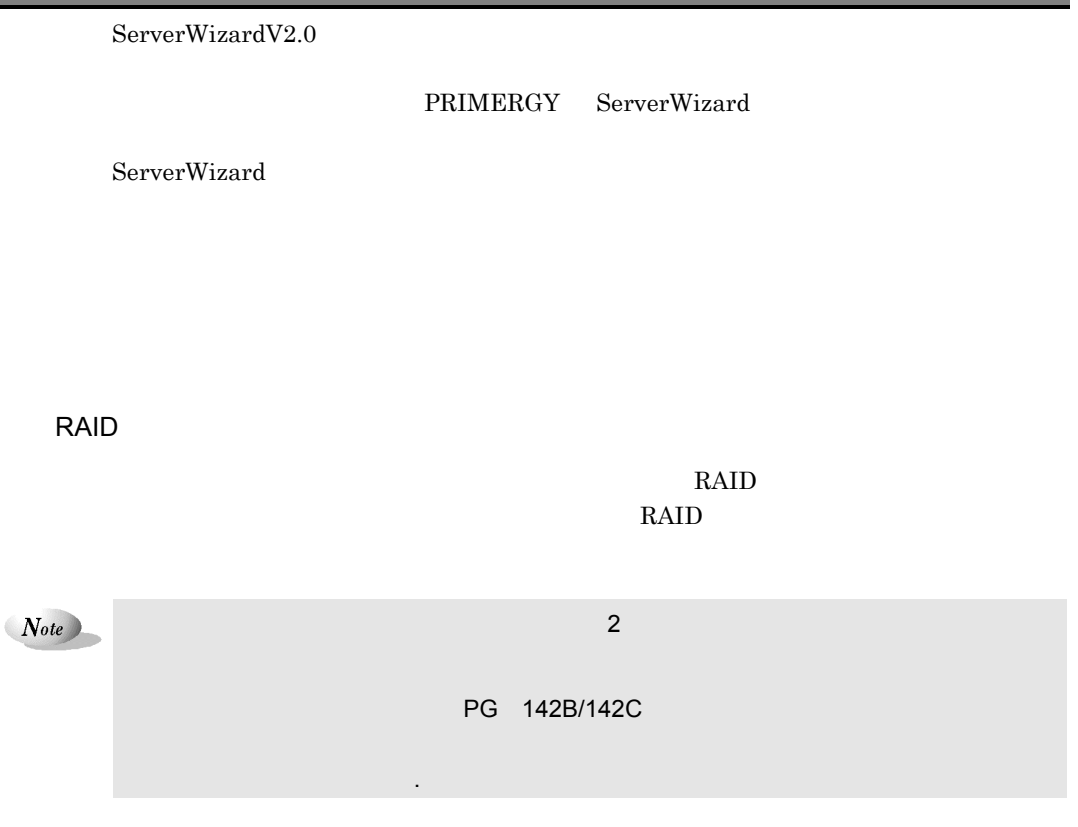

# 1.2.1 ServerWizard V2.0

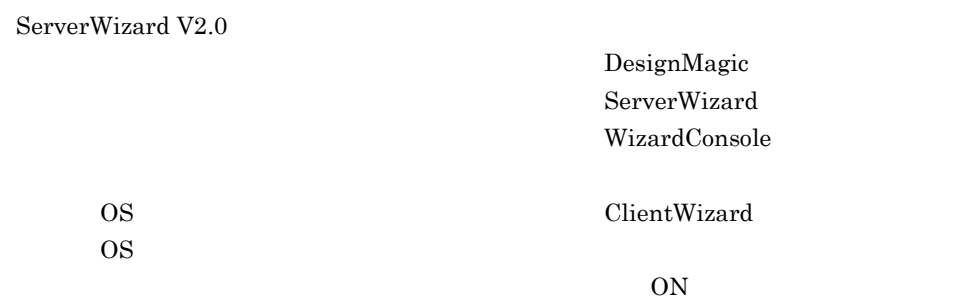

the control of the control of the control of

1-6  $1.2$  ServerWizard V2.0

### DesignMagic

DesignMagic

Point

DesignMagic Windows 95/98 Windows NT WS 4.0 Windows 2000 Pro

DesignMagic

 $N_{ote}$ 

Windows 2000 SV

ールして Windows NT インストールした場合 Active Directory ところには

ServerWizard

ServerWizard

DesignMagic

#### WizardConsole

WizardConsole

 $\rm OS$ 

WizardConsole  $OS$ WizardConsole

WizardConsole **Example 3 DesignMagic ServerWizard WizardConsole** ServerWizard

WizardConsole ServerWizard

WizardConsole

WizardConsole

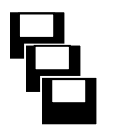

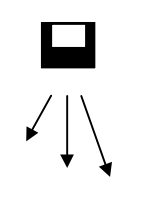

### <span id="page-21-0"></span>WizardConsole

 $\overline{\text{OS}}$ 

 $\rm_{OS}$ 

--

ClientWizard

Point

 $\overline{\text{OK}}$ 

 $1.3$ 

### CD-ROM

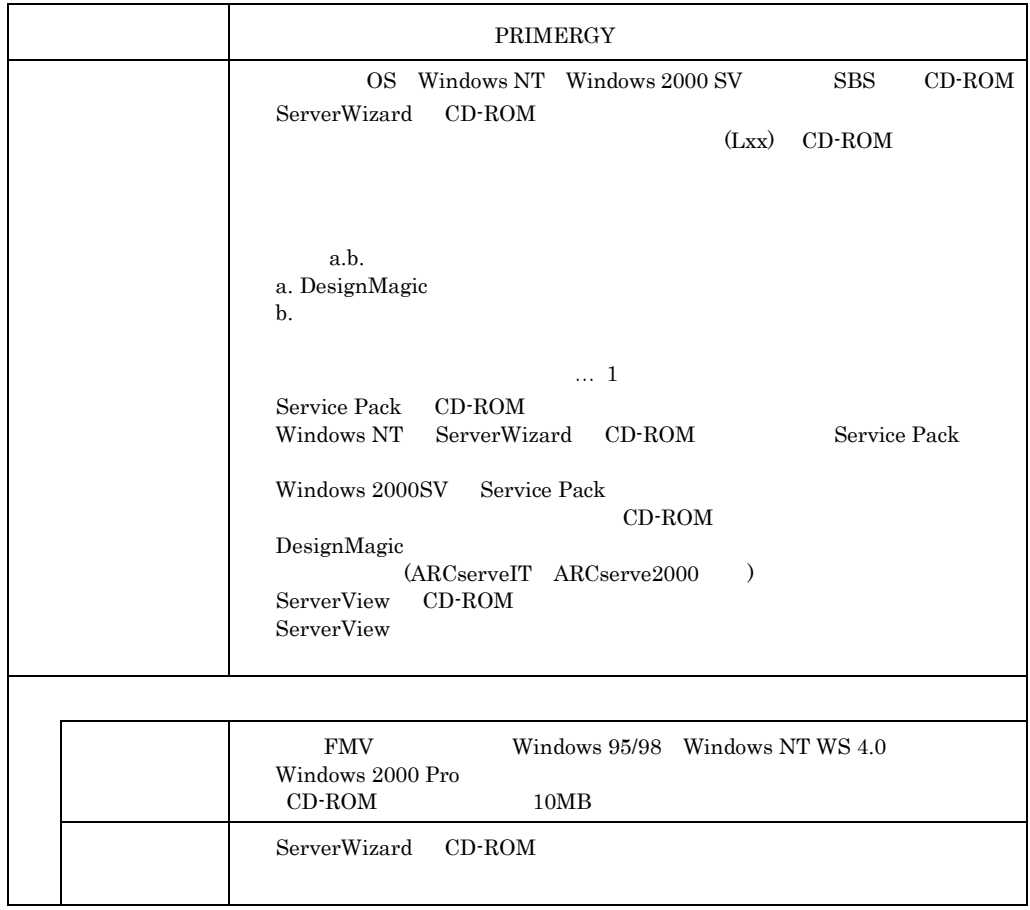

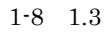

<span id="page-22-0"></span>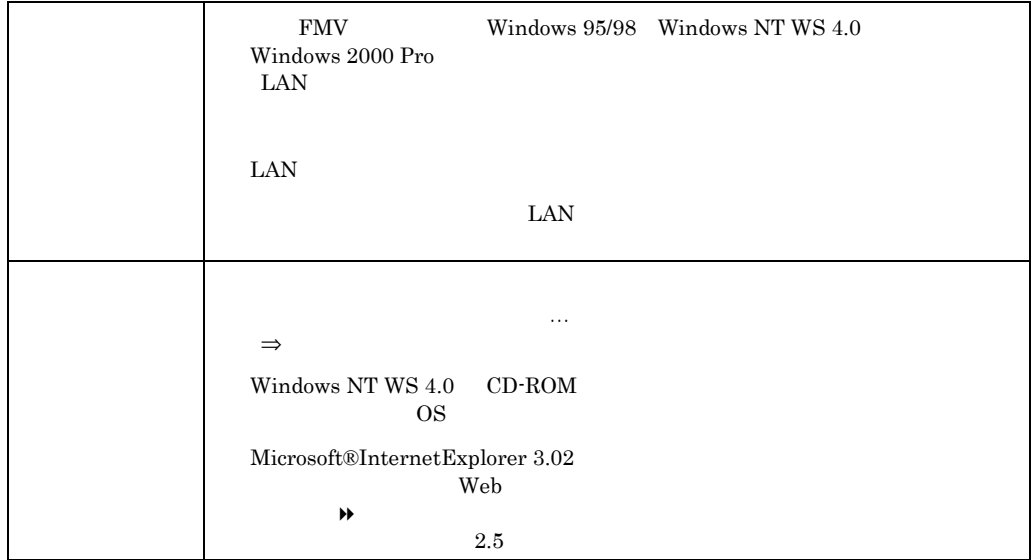

\_\_\_\_

# 1.4 ServerWizard

ServerWizard

 $1.4.1$ 

i.

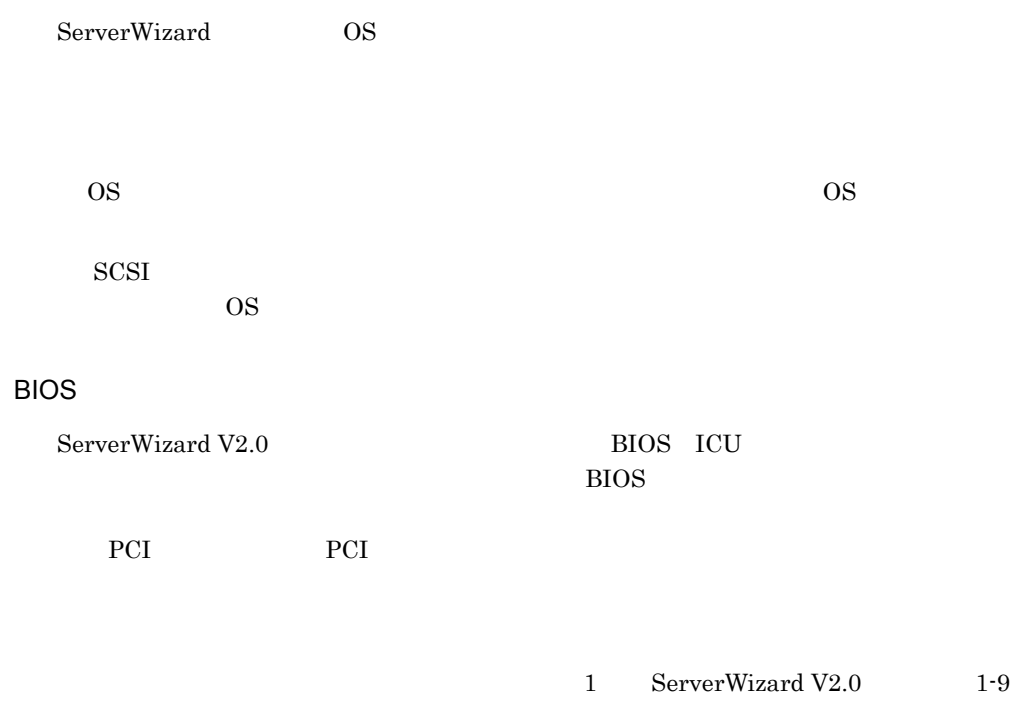

<span id="page-23-0"></span>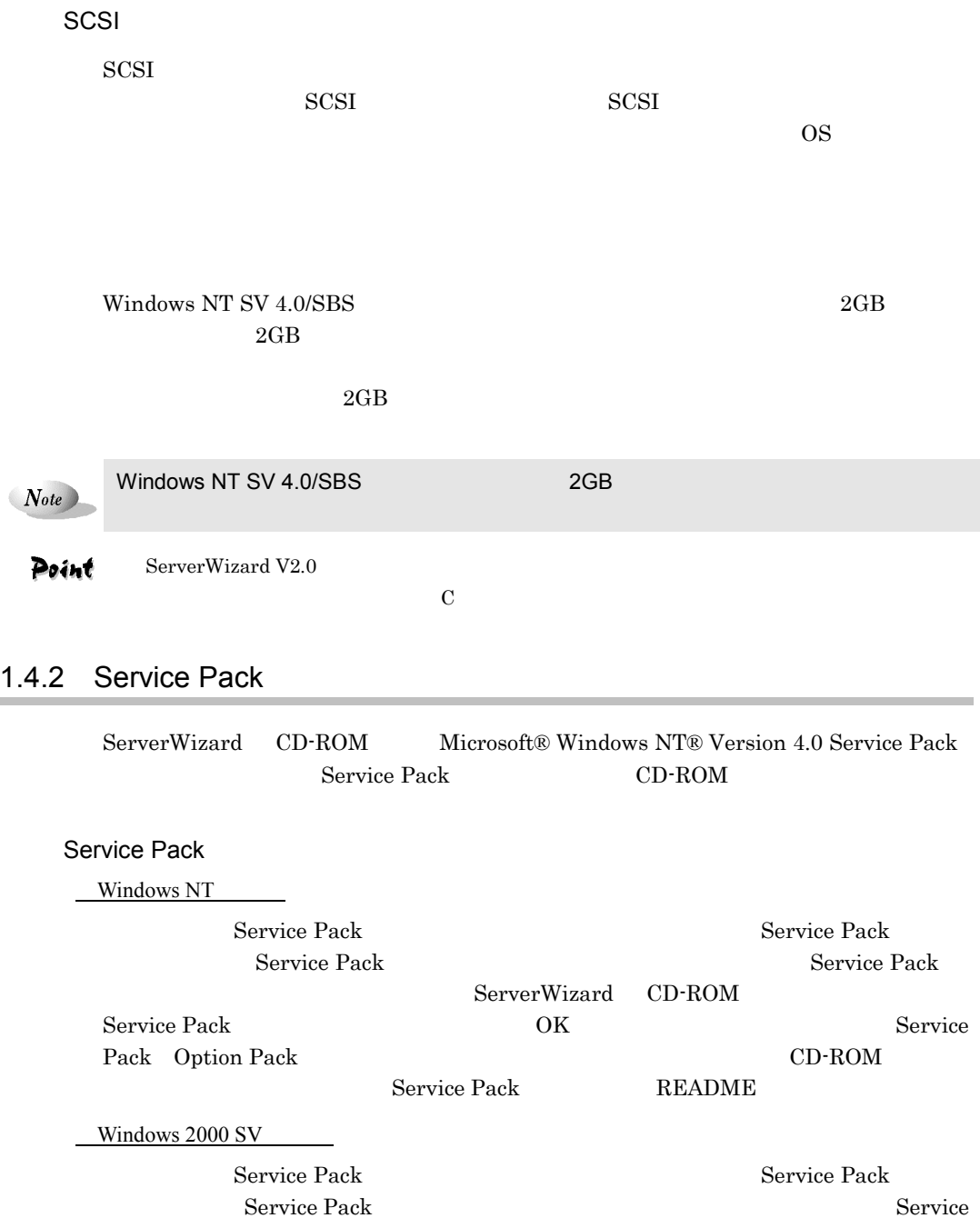

Pack CD-ROM

 $1-10$   $1.4$  ServerWizard

<span id="page-24-0"></span>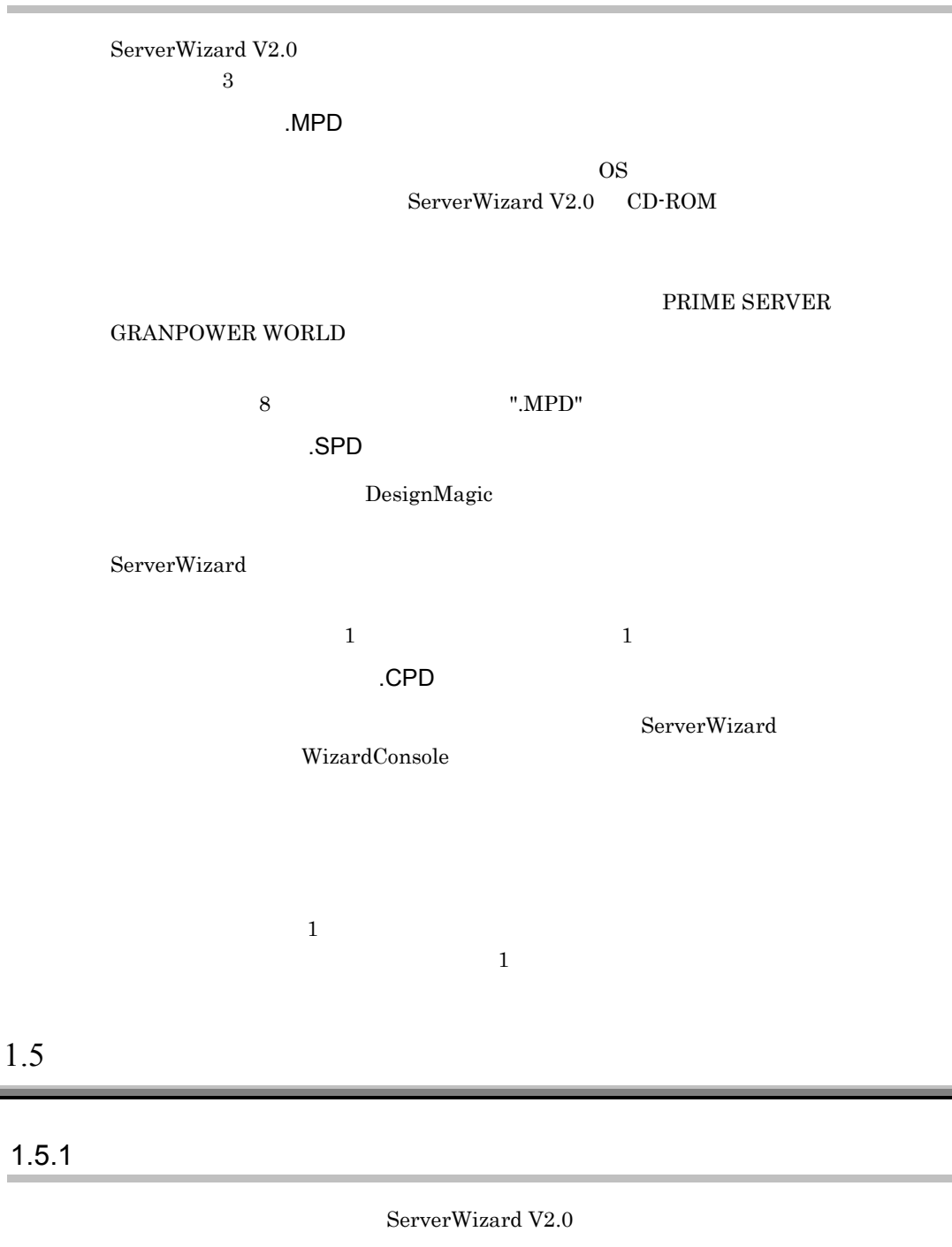

ServerWizard

ServerWizard PRIMERGY ServerWizard V2.0 CD-ROM CD-ROM

<span id="page-25-0"></span>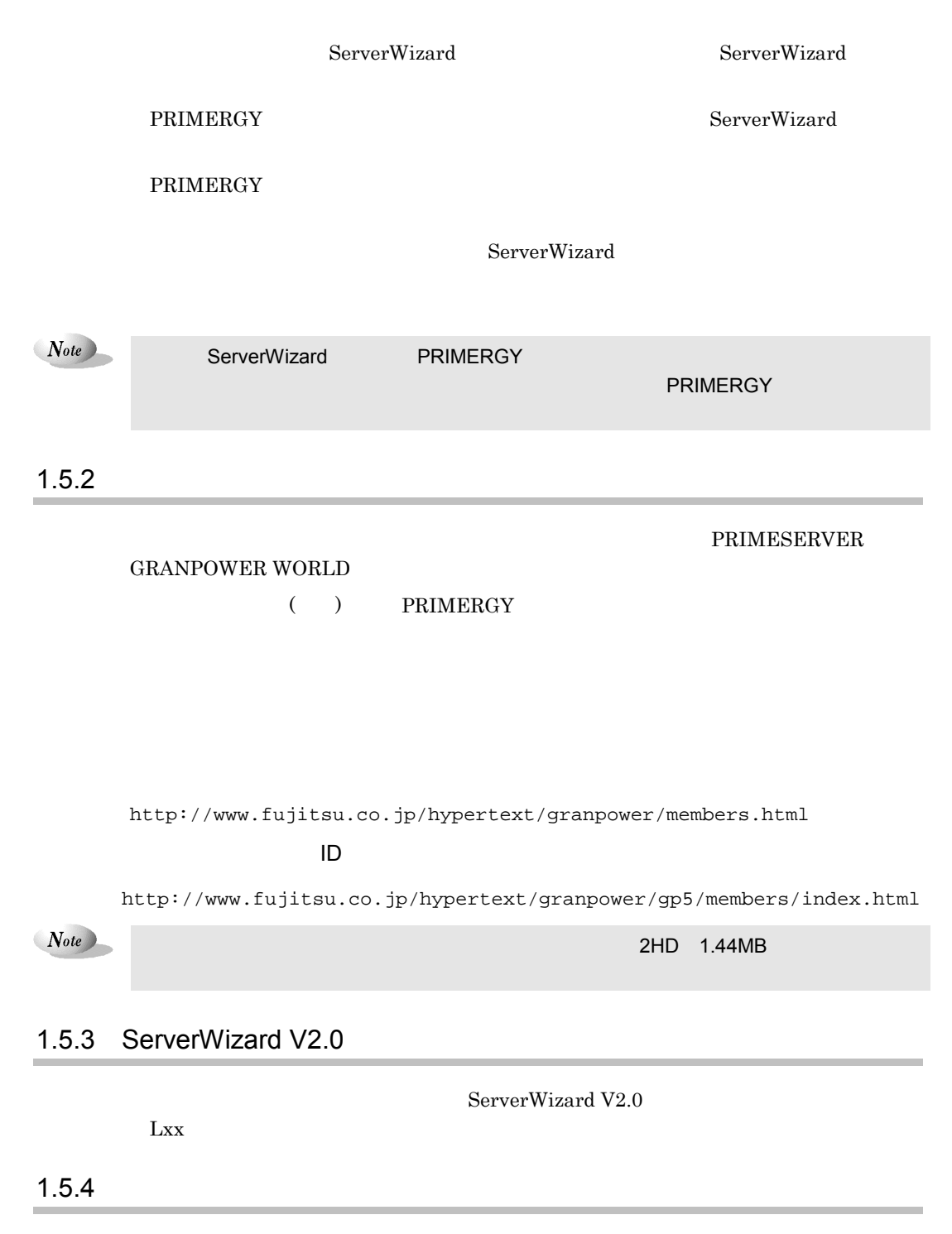

ダウンロードした機種情報ファイル(拡張子「.mpd」)を使用するには、ServerWizard

#### DesignMagic

DesignMagic

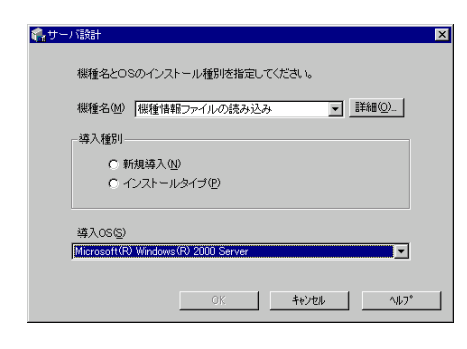

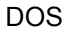

#### ServerWizard

#### $\rm FD$

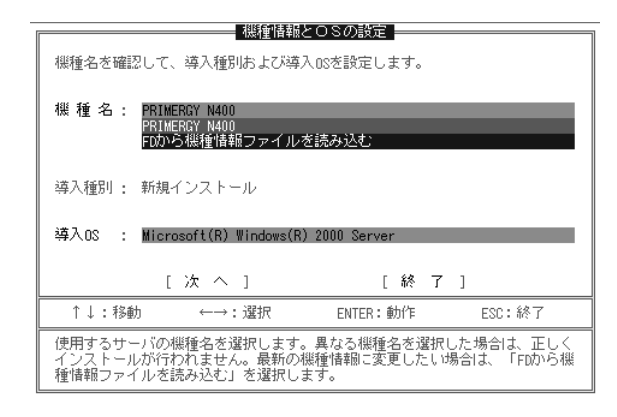

# <span id="page-27-0"></span>1.6 ServerWizard

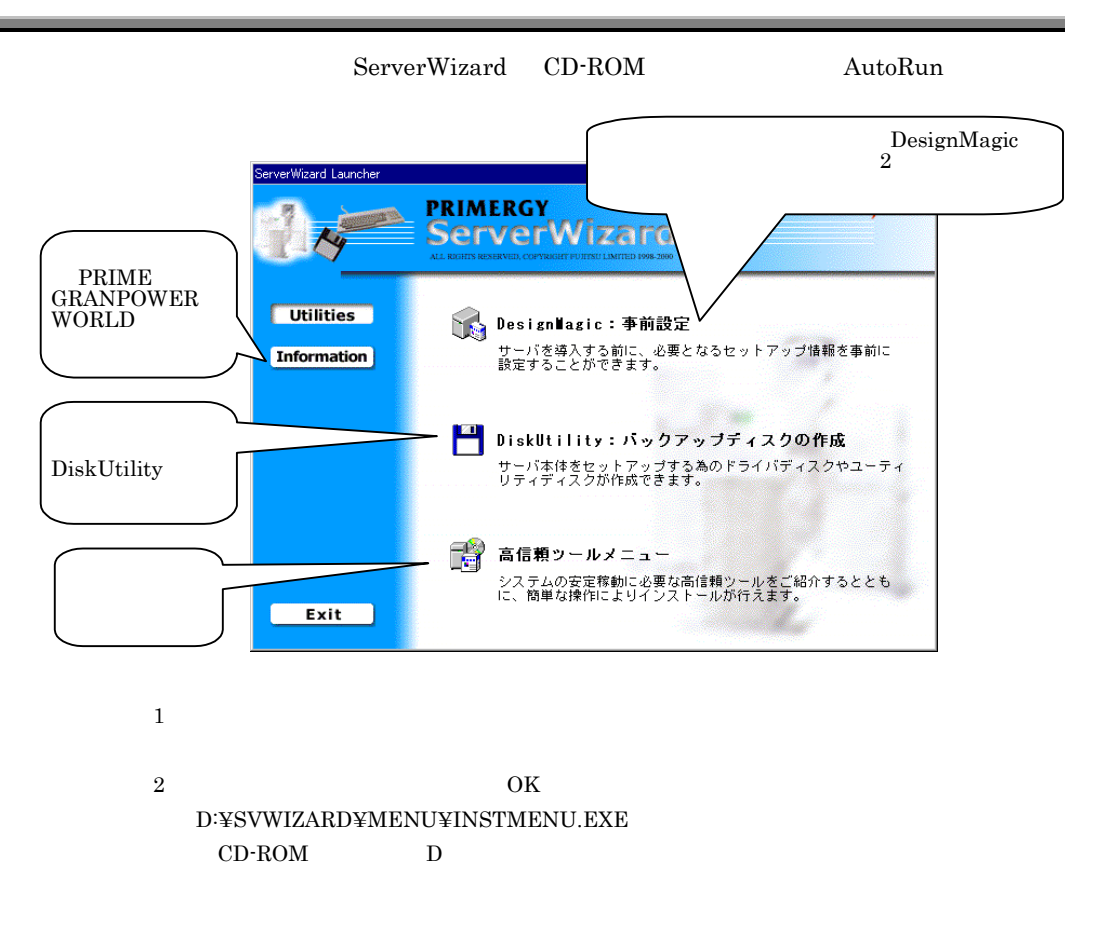

# <span id="page-28-0"></span>1.7 ServerWizard V2.0

ServerWizard V2.0

Windows NT Windows NT Server/E 4.0 Windows 2000 SV

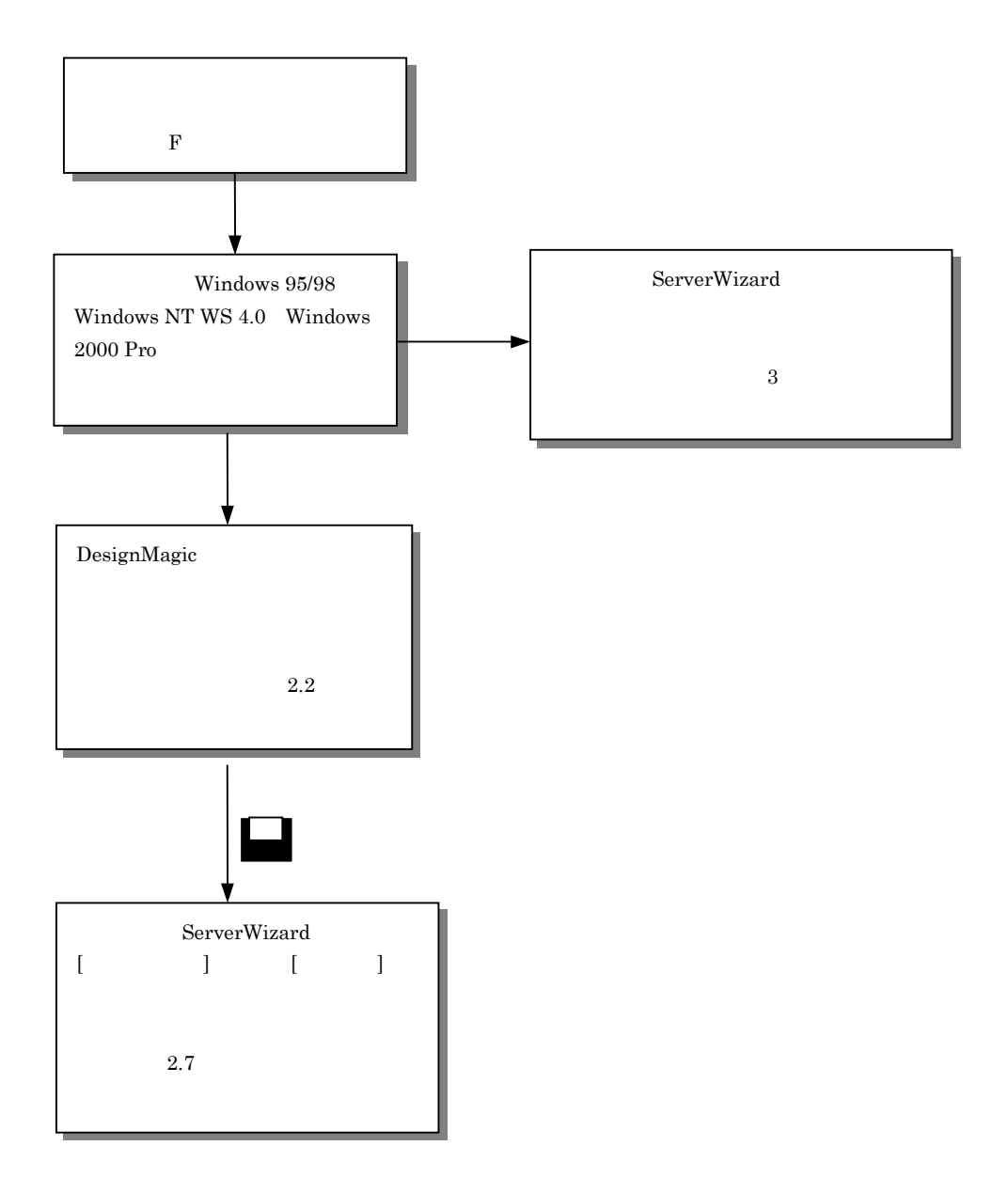

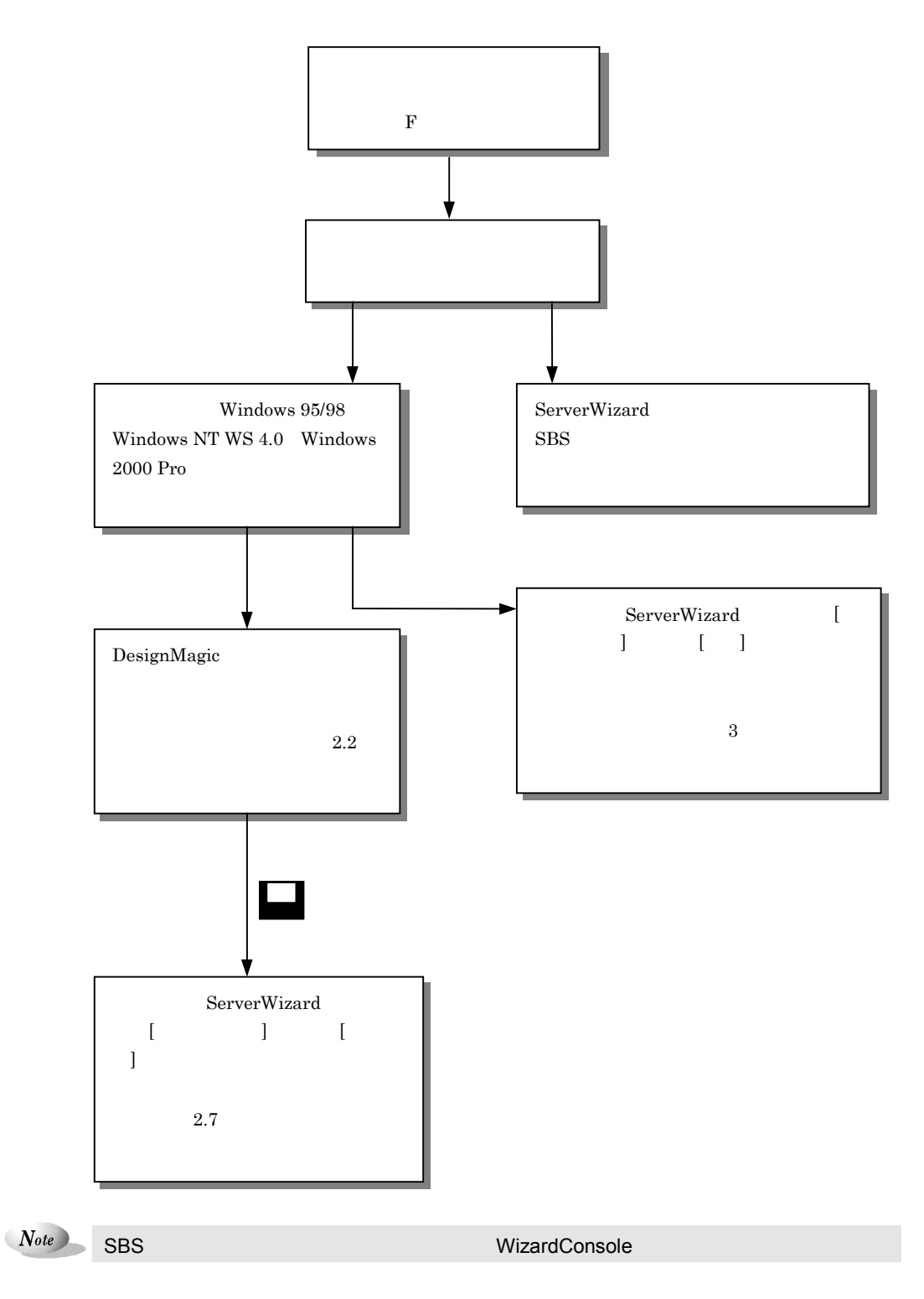

1-16 1.7 ServerWizard V2.0

**SBS** 

## 1.8.1 ServerWizard V2.0

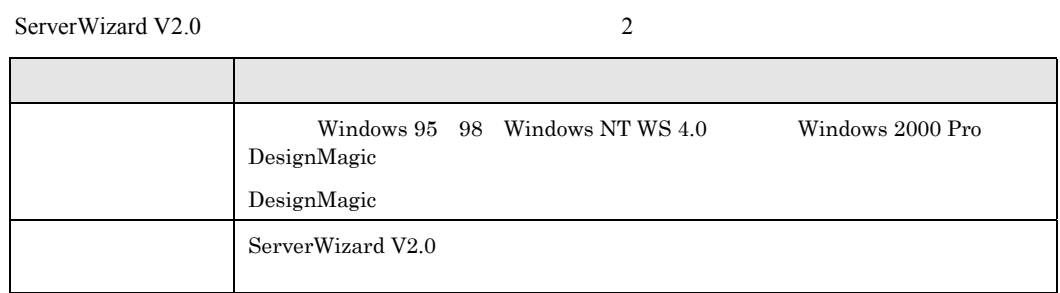

<u> 1989 - Johann Stein, marwolaethau a bhann an t-Amhair an t-Amhair an t-Amhair an t-Amhair an t-Amhair an t-A</u>

<span id="page-30-0"></span>1.8 ÷.

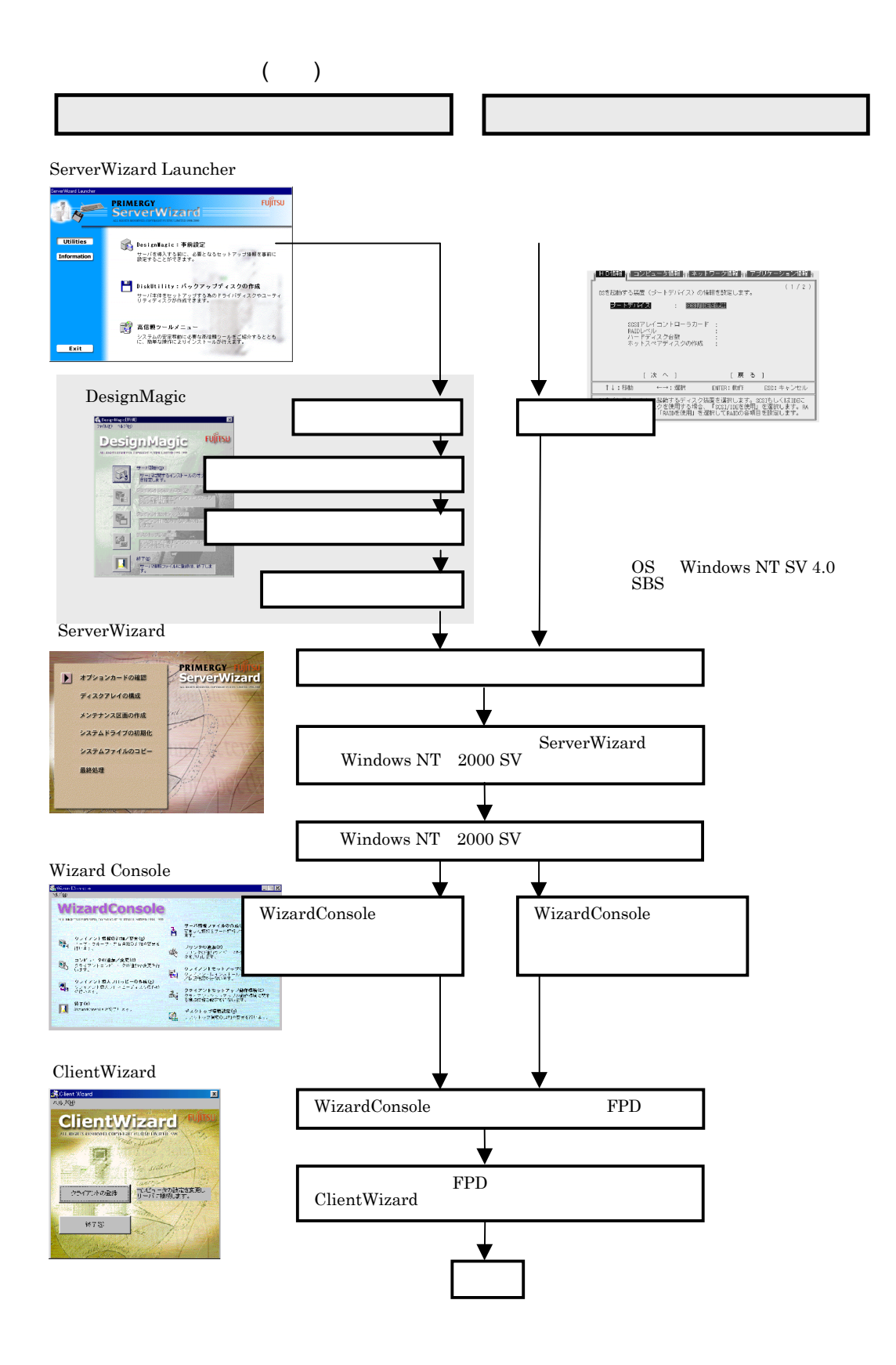

 $1-18$   $1.8$ 

### DesignMagic

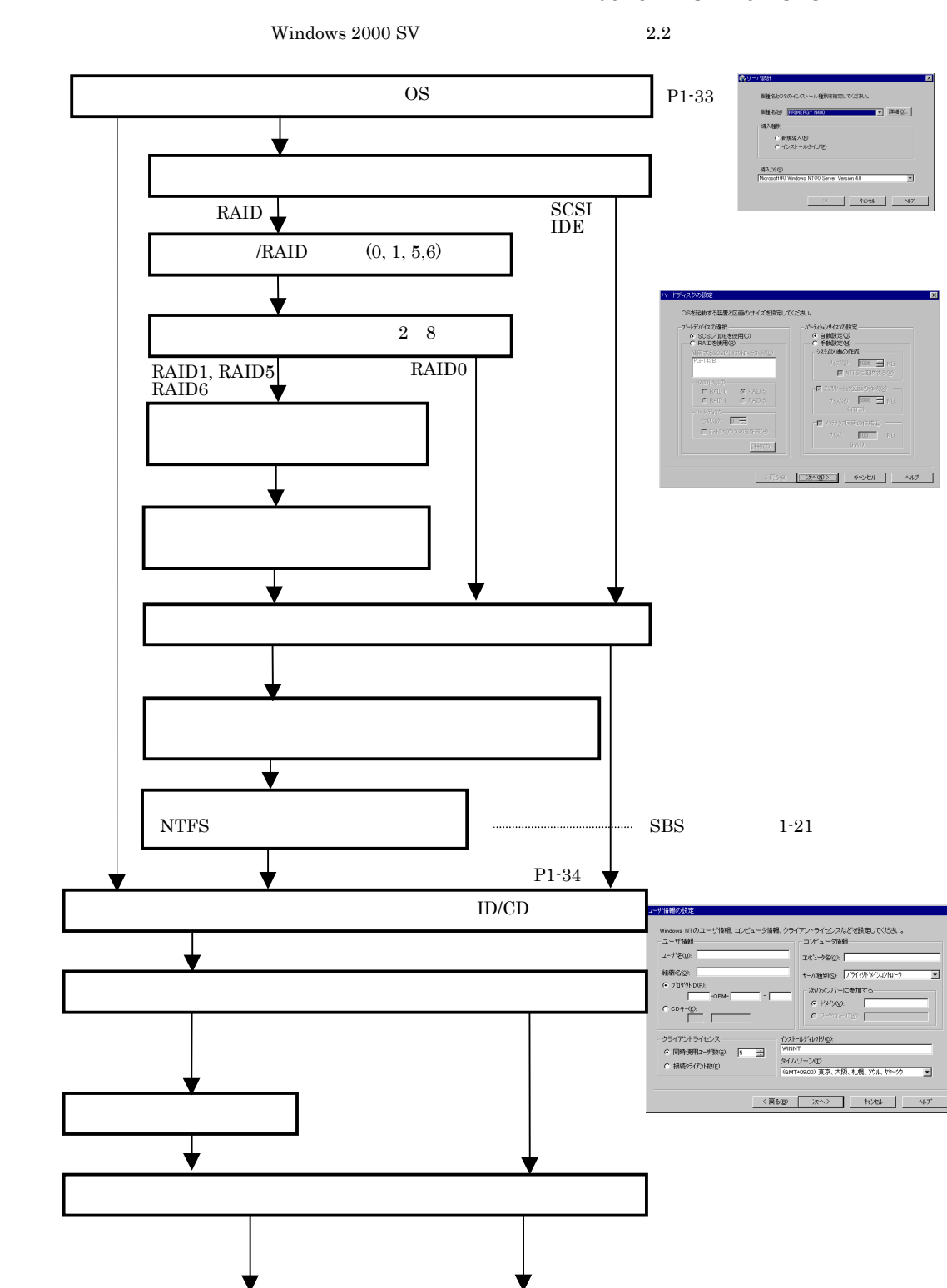

Windows NT SV  $4.0$  SBS

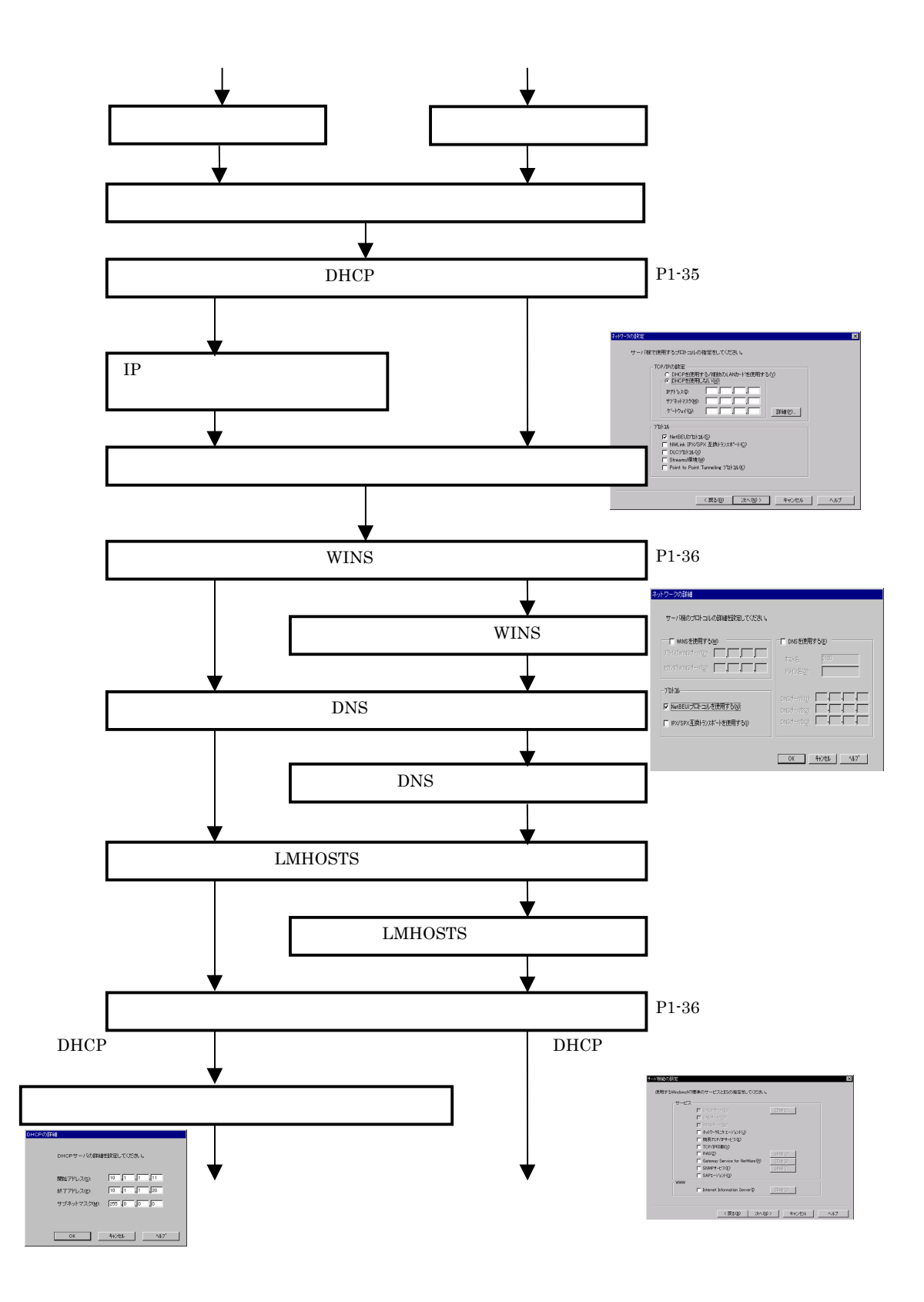

1-20 1.8

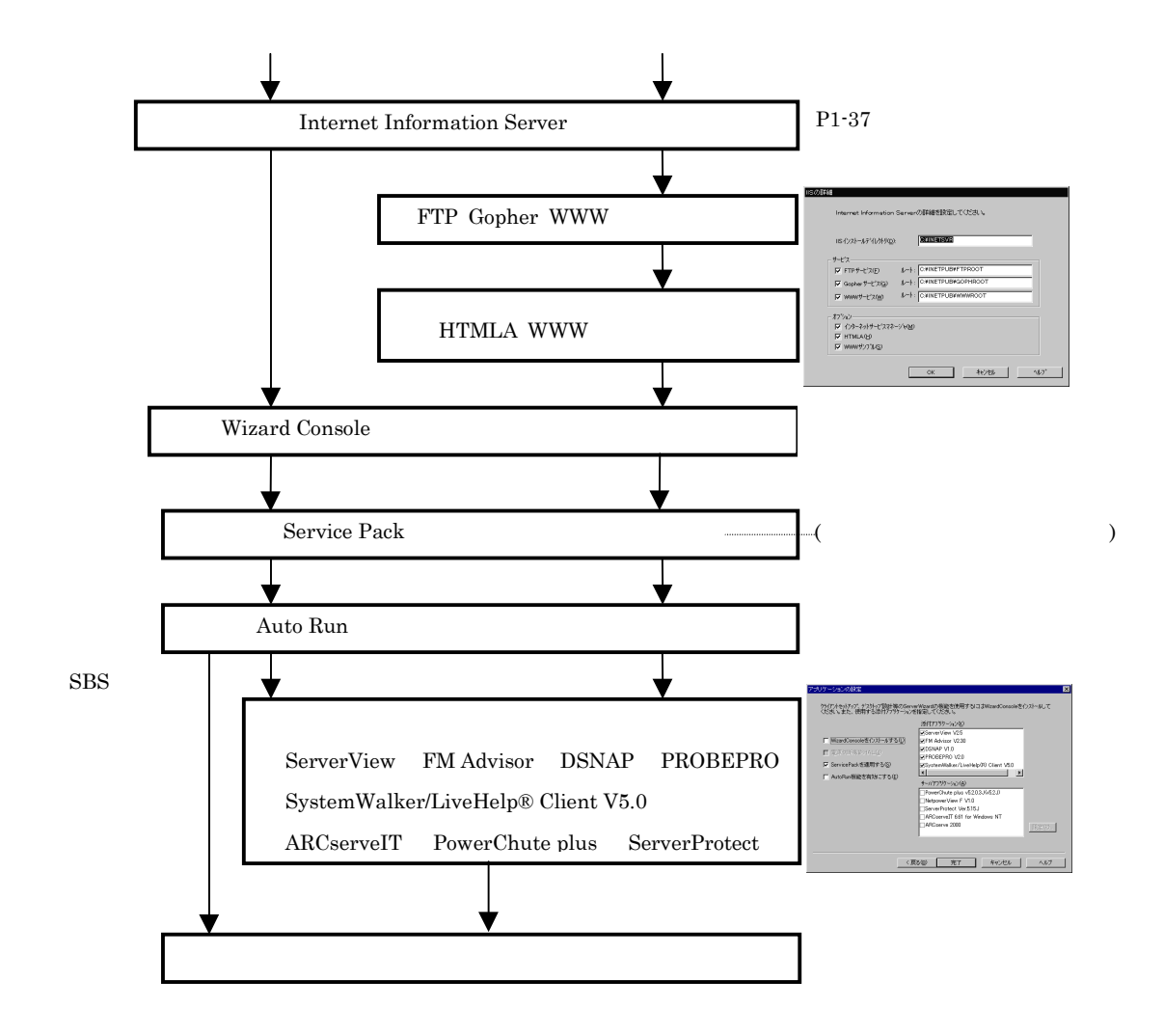

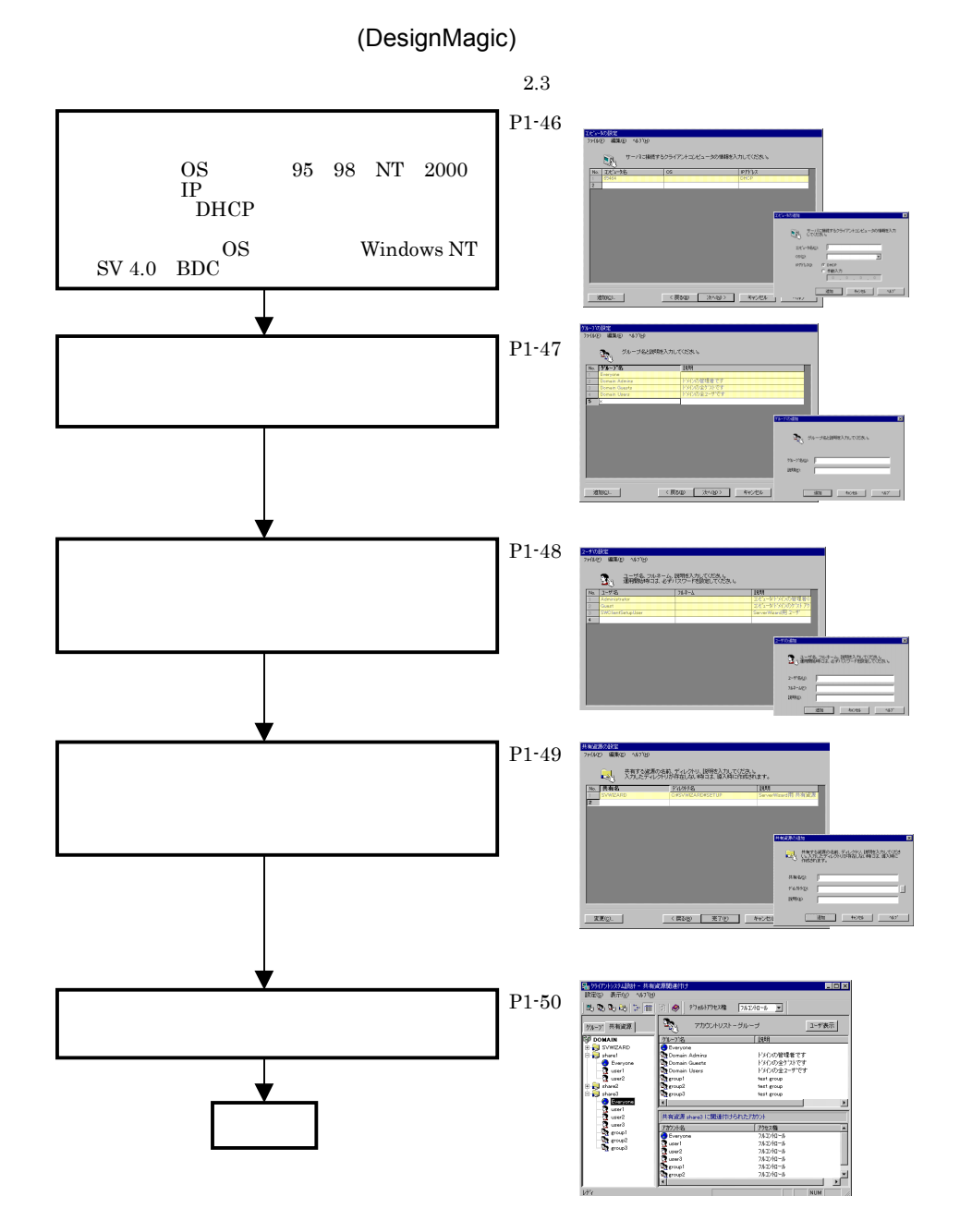

 $1\mbox{-}22$   $-1.8$
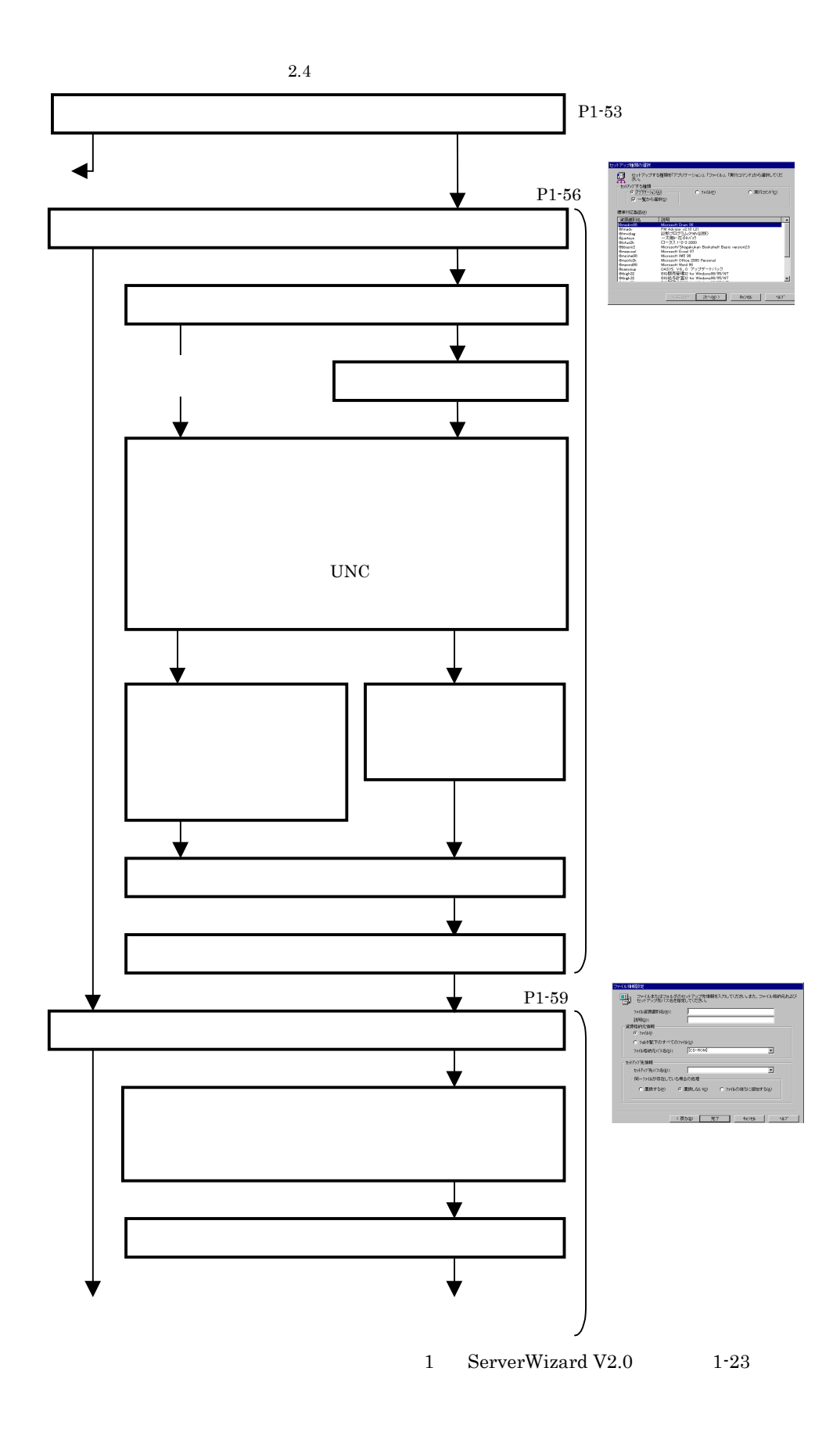

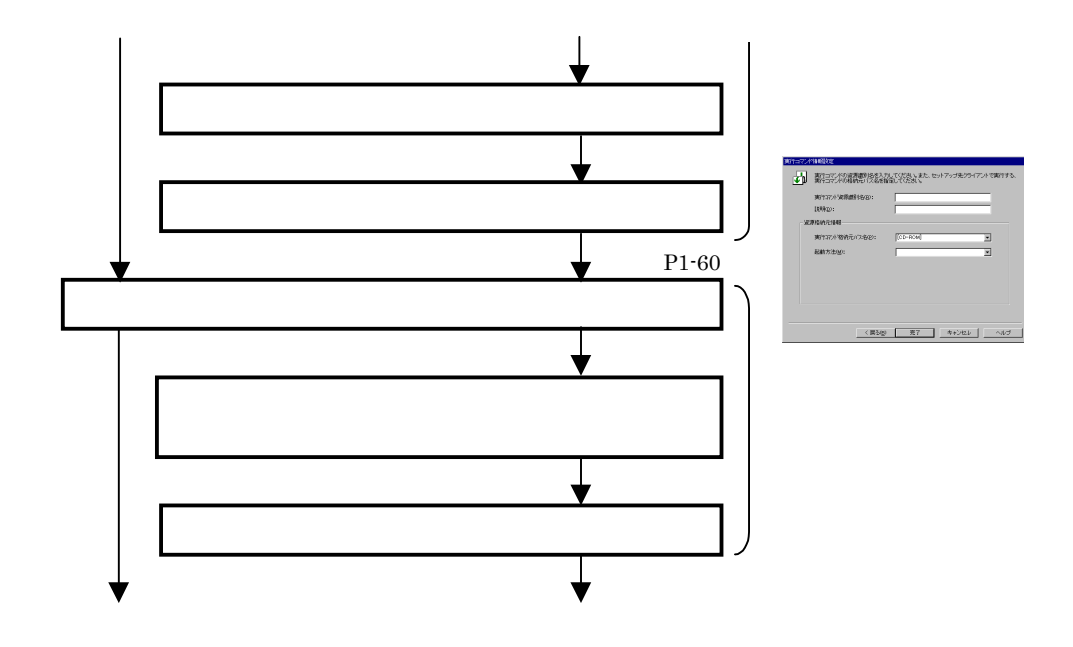

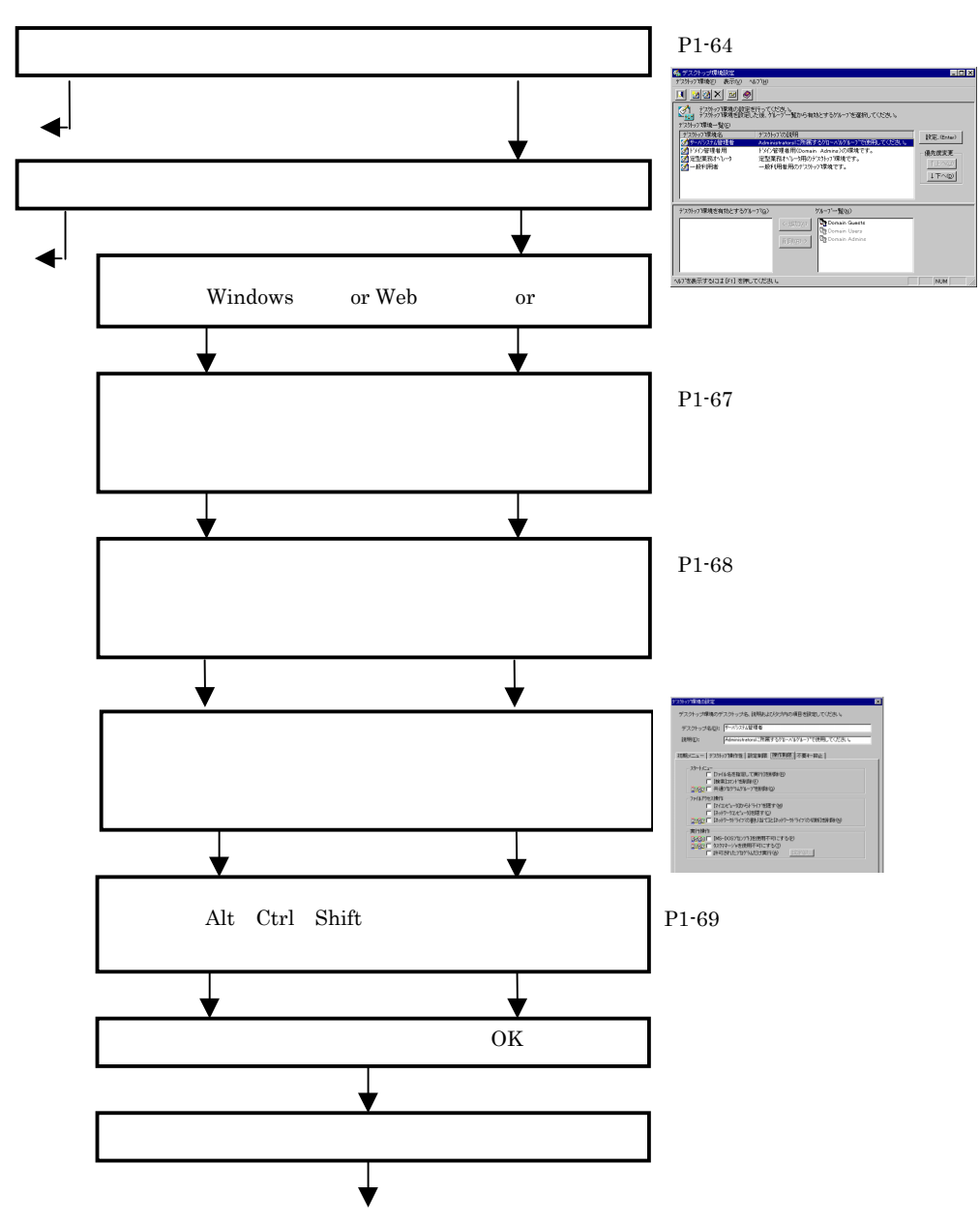

1 ServerWizard V2.0  $1-25$ 

Windows NT SV  $4.0$  SBS

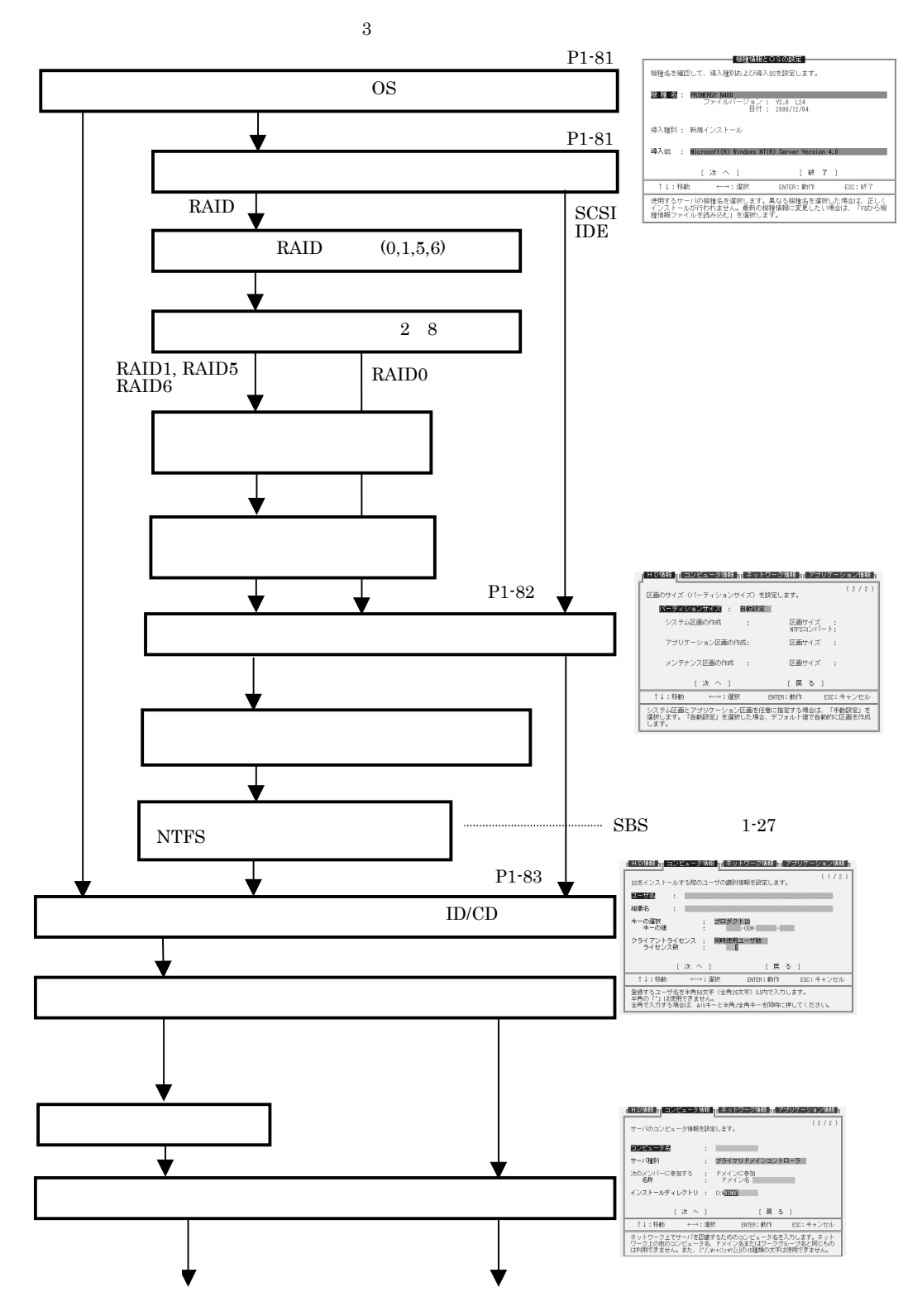

 $1-26$  1.8

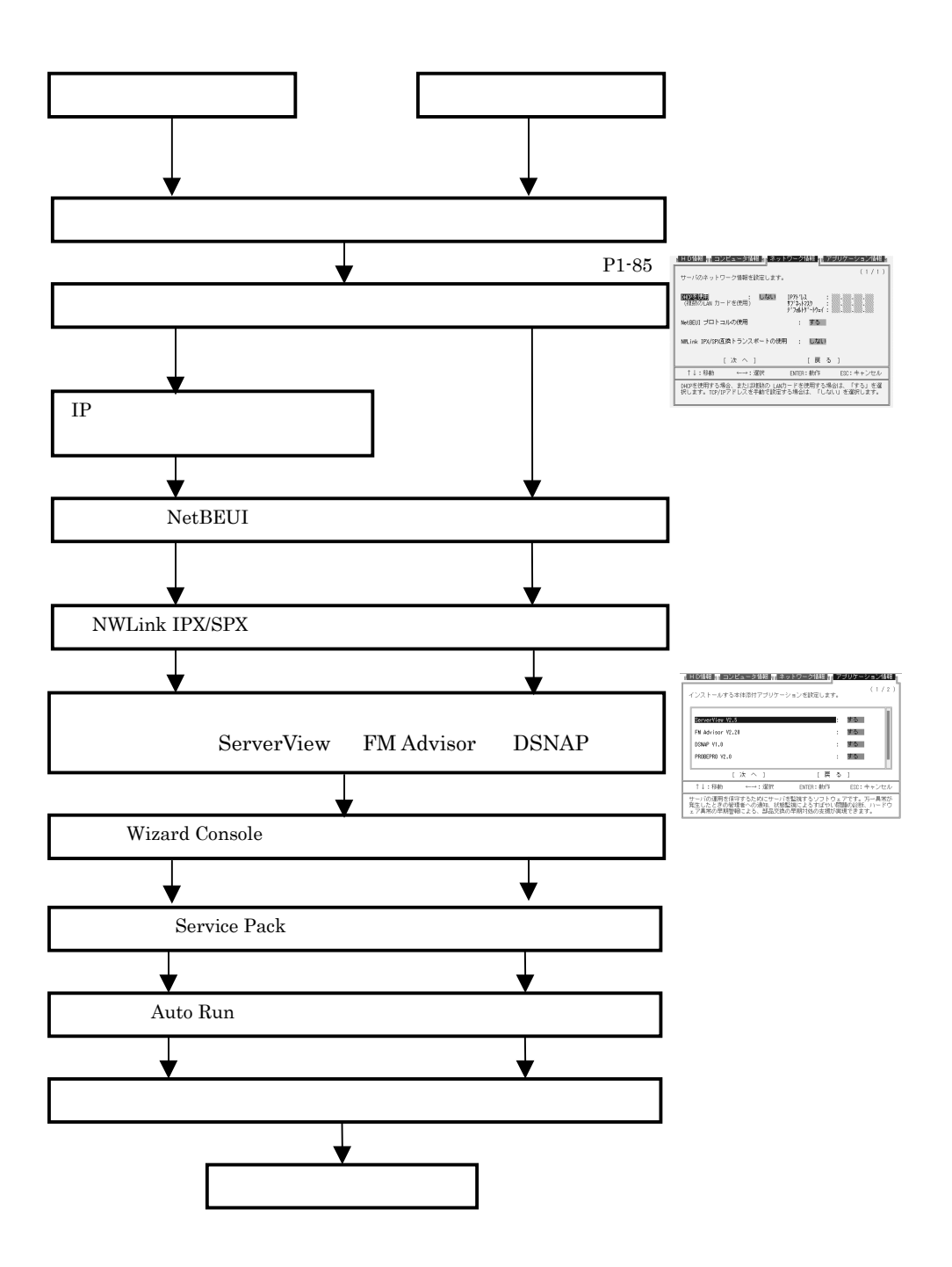

DesignMagic ServerWizard

### DesignMagic

DesignMagic

Windows  $95/98$  Windows NT WS  $4.0$  Windows  $2000$  Pro CD-ROM ServerWizard V2.0 CD-ROM  $\|$  the contract of the contract  $\sim$  1 and  $\sim$   $\sim$   $\sim$ 

 $2.1$ 

DesignMagic

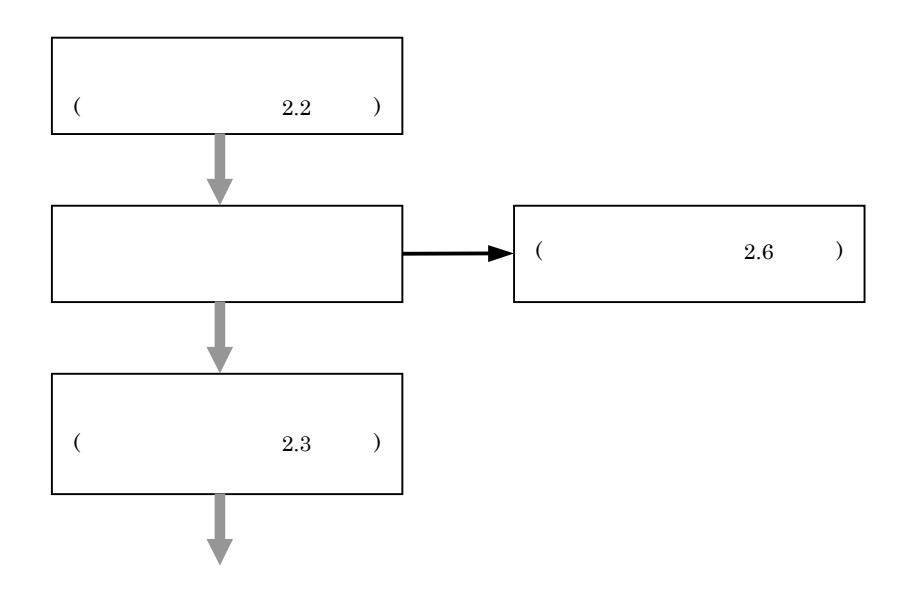

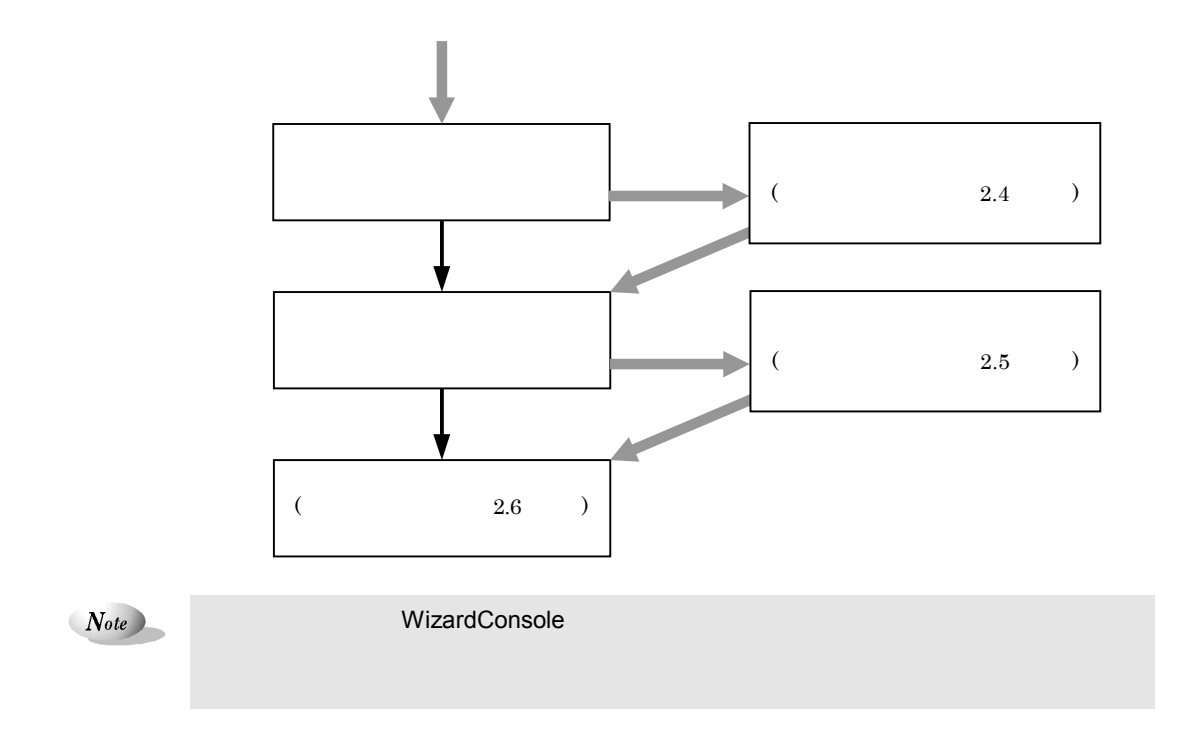

 $\begin{minipage}{0.9\linewidth} \begin{tabular}{l} Design Magic \end{tabular} \end{minipage} \begin{minipage}{0.9\linewidth} \begin{tabular}{l} \hline \textbf{W} \end{tabular} \end{minipage} \begin{minipage}{0.9\linewidth} \begin{tabular}{l} \hline \textbf{W} \end{tabular} \end{minipage} \begin{minipage}{0.9\linewidth} \begin{tabular}{l} \hline \textbf{W} \end{tabular} \end{minipage} \end{minipage} \begin{minipage}{0.9\linewidth} \begin{tabular}{l} \hline \textbf{W} \end{tabular} \end{minipage} \end{minip$ 

# 2.2.1 DesignMagic

# **1** ServerWizard CD-ROM

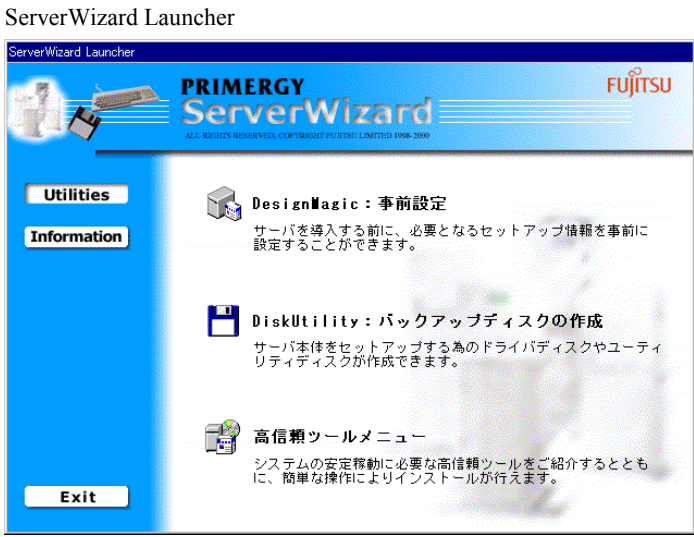

2 Utilities DesignMagic DesignMagic

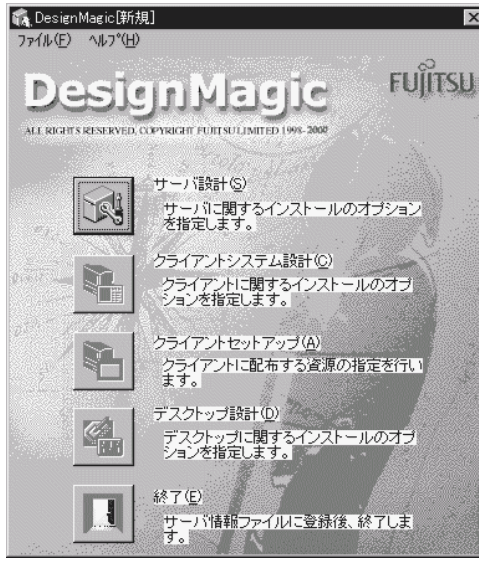

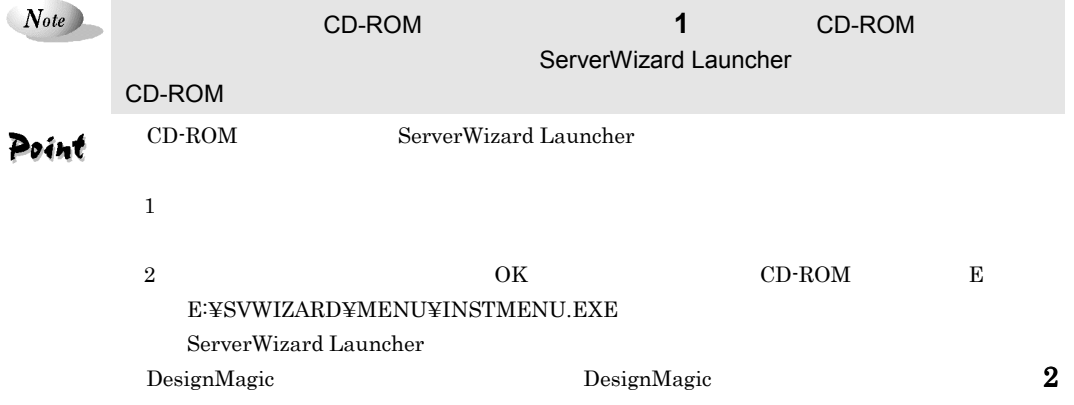

 $\cos$ 

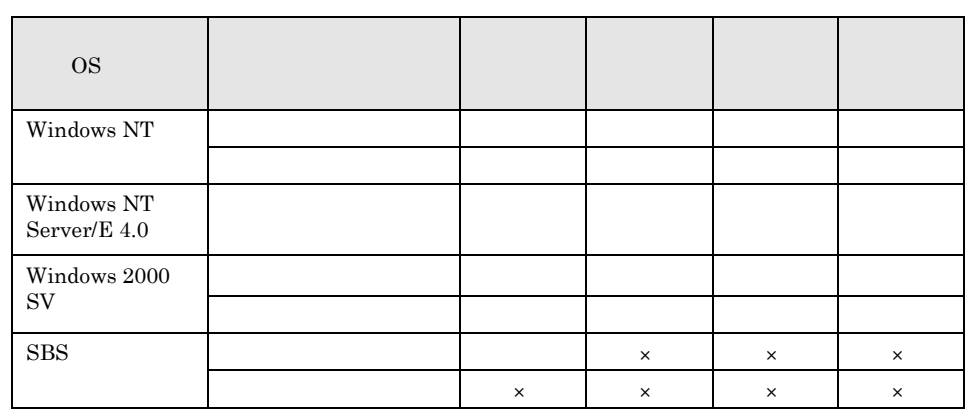

# DesignMagic

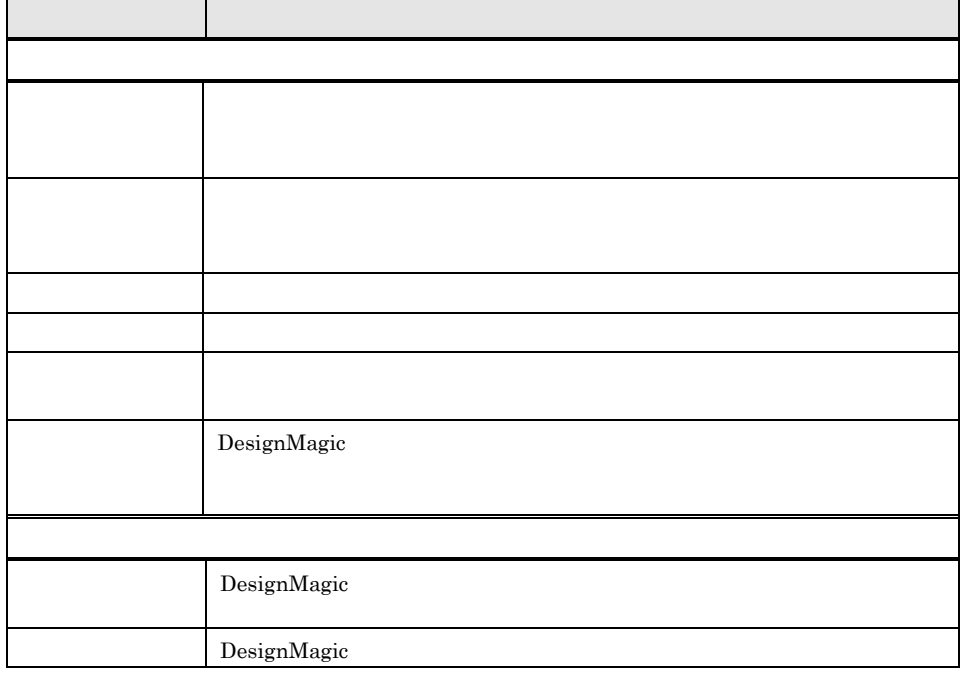

1-32 2.2 DesignMagic

# **1** DesignMagic

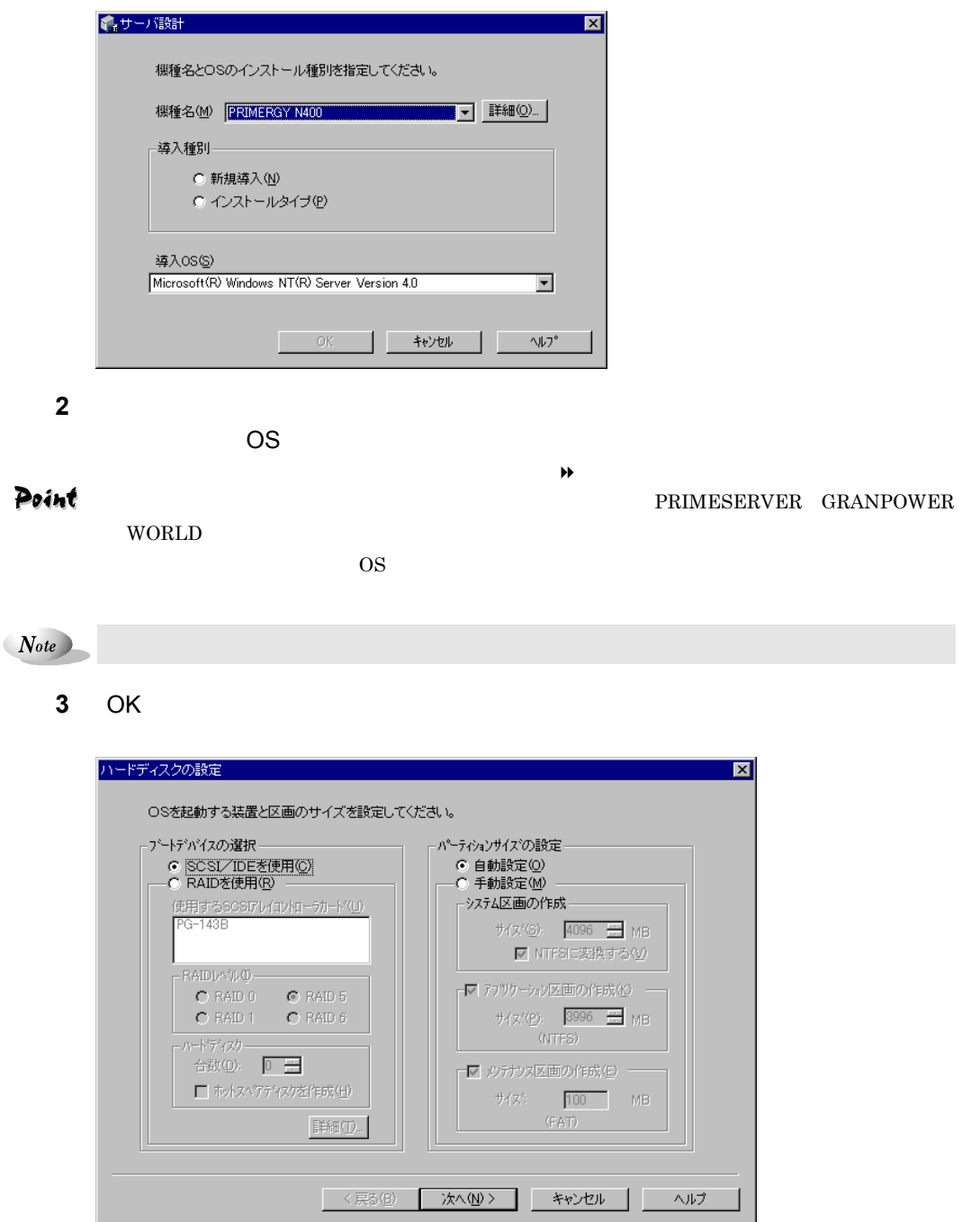

Point

画面は表示されません。手順 **6** ヘ進んでください。

2  $1-33$ 

**4** OS

|           | MB           |                                      |                                                                                                    |                |                                           |
|-----------|--------------|--------------------------------------|----------------------------------------------------------------------------------------------------|----------------|-------------------------------------------|
|           | 4096<br>2048 | 4096                                 | NTFS FAT                                                                                                    |                |                                           |
|           | 1 6144       | 3996                                 | <b>NTFS</b>                                                                                                    | Swapldrv       |                                           |
|           | 100          | 100                                  | <b>FAT</b>                                                                                                    |                |                                           |
|           | 8192MB       |                                      |                                                                                                    |                |                                           |
|           |              |                                      |                                                                                                    |                |                                           |
| ₩         |              | $\mathbf{A}$                         | ▶▶<br>Q.RAID                                                                                                    | $\overline{?}$ |                                           |
|           |              |                                      | RAID 6                                                                                                    |                |                                           |
|           |              |                                      |                                                                                                    |                |                                           |
|           |              |                                      |                                                                                                    | $\mathbf{D}$ : |                                           |
|           |              |                                      |                                                                                                    |                |                                           |
|           |              |                                      |                                                                                                    |                |                                           |
| RAID      |              |                                      |                                                                                                    |                |                                           |
| RAIDの詳細設定 |              | <b>RAID</b>                          | <b>BGI</b>                                                                                                    |                |                                           |
|           |              |                                      | $_{\mathrm{SCSI}}$                                                                                                    |                |                                           |
|           |              |                                      |                                                                                                    | <b>RAID</b>    |                                           |
|           | OK           | キャンセル                                | $_{\rm BGI}$                                                                                                    |                |                                           |
|           |              | <b>SCSI</b><br>□ 初期化をバックゲラウンド処理する(B) | " NTFS"<br>" FAT"<br>バックグラウンド初期化(BGD機能を利用してインストールを行う場<br>合にチェックします。BGI機能を利用すると「システムドライブの初<br>期化」と「システムファイルのコピー」を並行して行います。 |                | ${\rm NTFS}$<br>Background Initialization |

**5** [  $\overline{\phantom{a}}$ 

**6 b** 

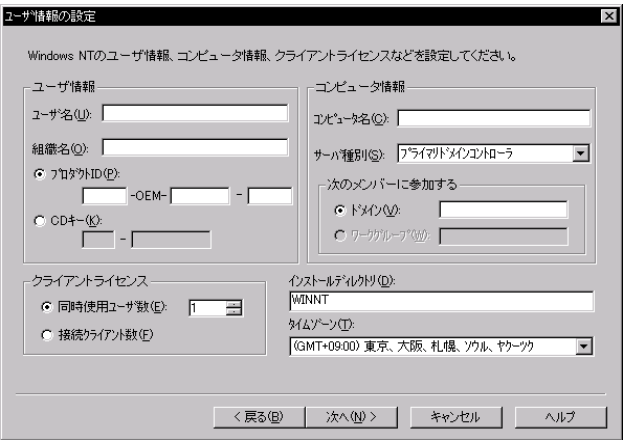

1-34 2.2 DesignMagic

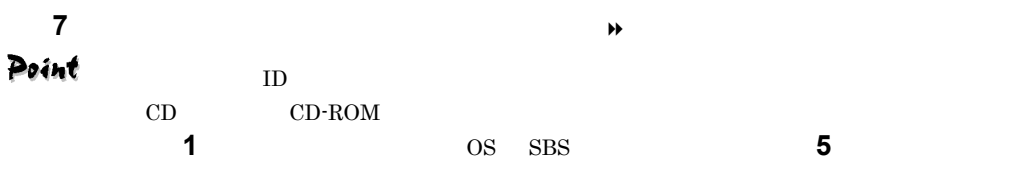

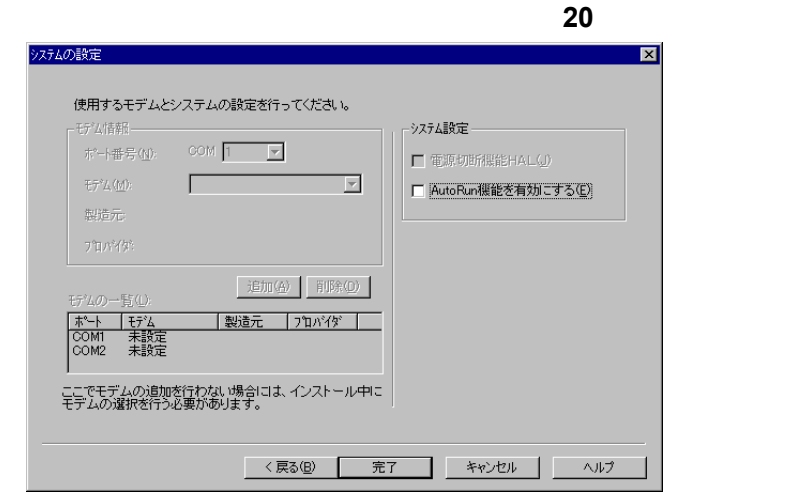

 $Note$ 

**8 b**  $\mathbb{R}$ 

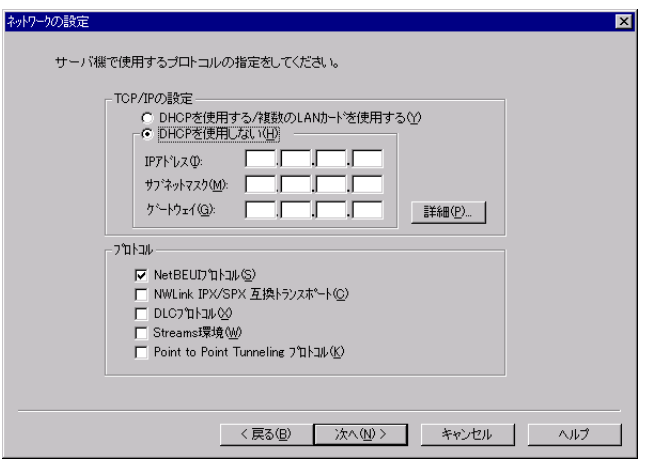

**9** TCP/IP ★

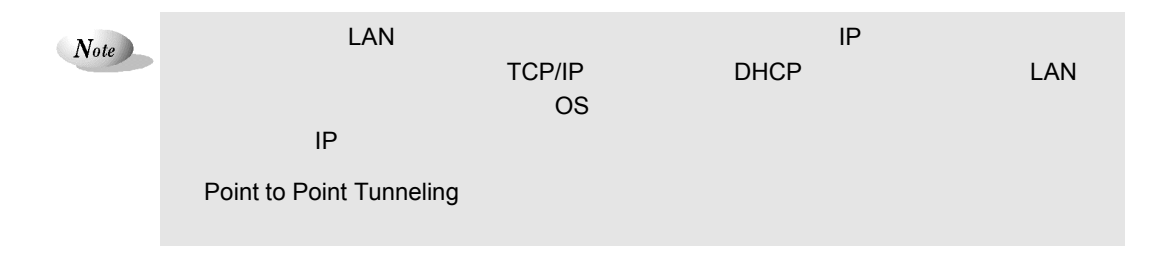

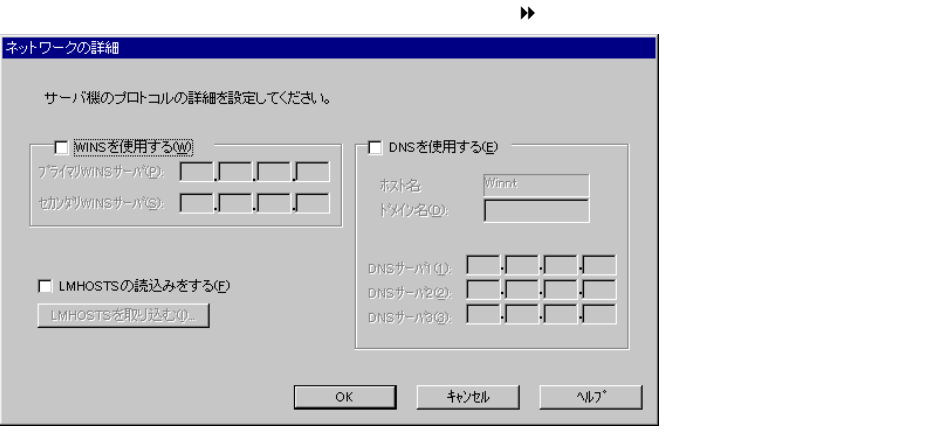

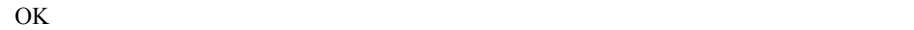

**10**  $\overline{a}$ 

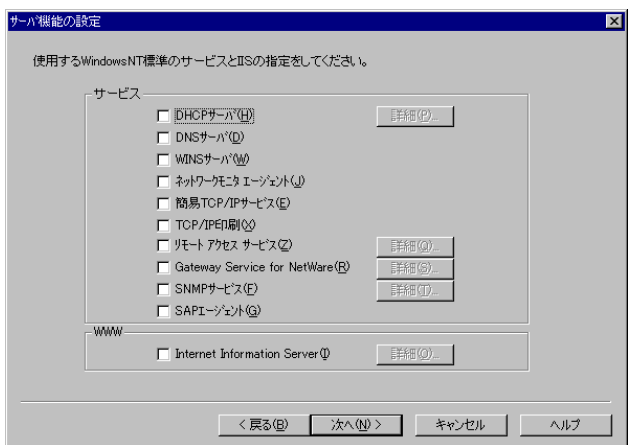

**11** 使用するサービス、アプリケーションを設定します。[詳細]があるサービス

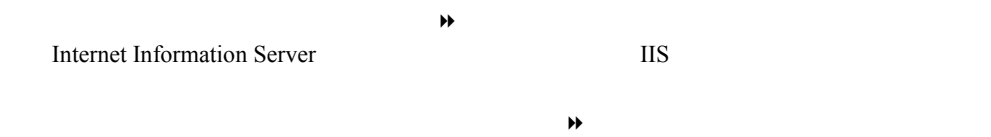

1-36 2.2 DesignMagic

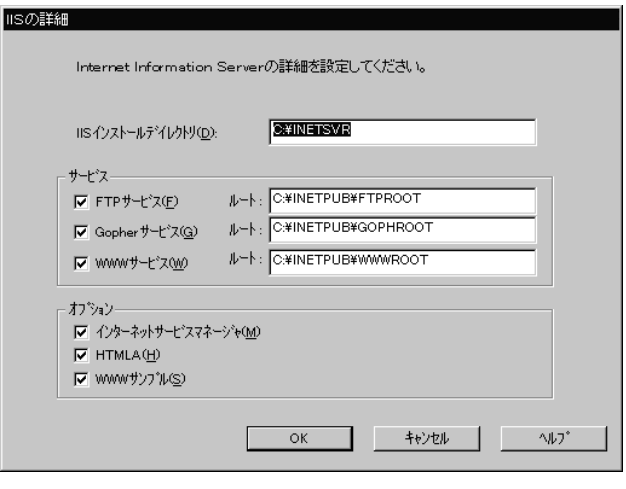

 $IIS$  $\mathcal{O}\mathcal{K}$ 

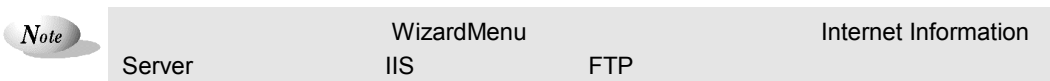

**12**  $\overline{\phantom{a}}$ 

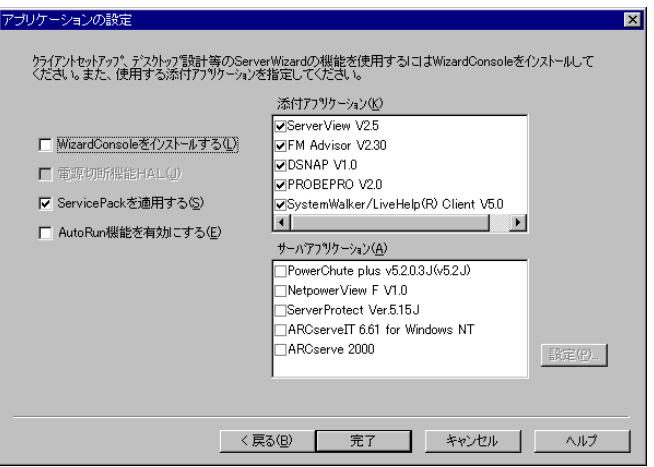

**13** インストールするアプリケーションを選択します。

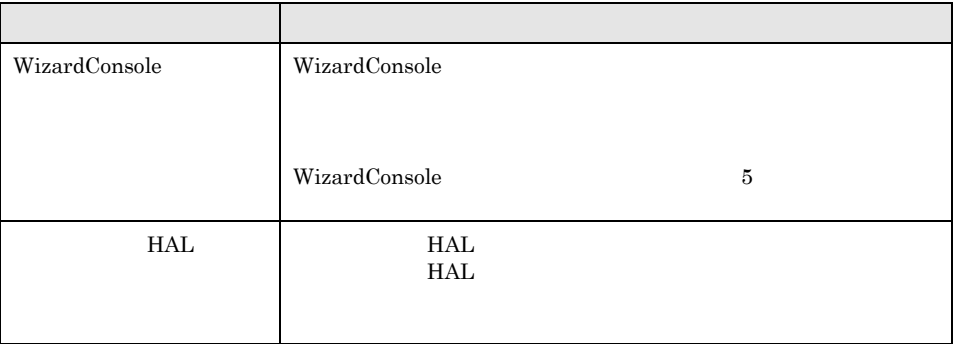

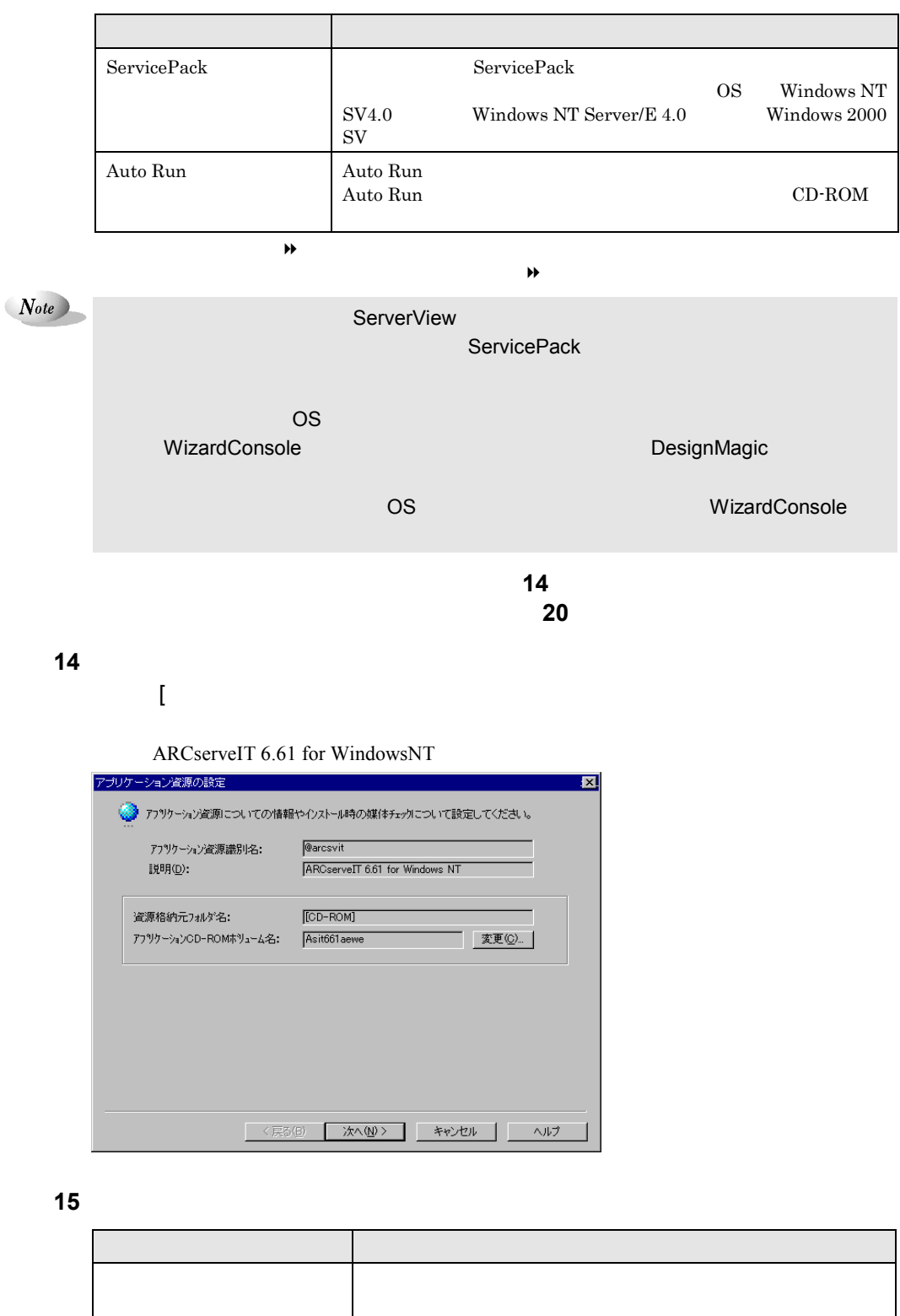

説明 アプリケーション資源についての説明を表示します。 資源格納元フォルダ名 アプリケーション資源が格納されているフォルダをドライブ名

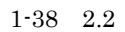

1-38 2.2 DesignMagic

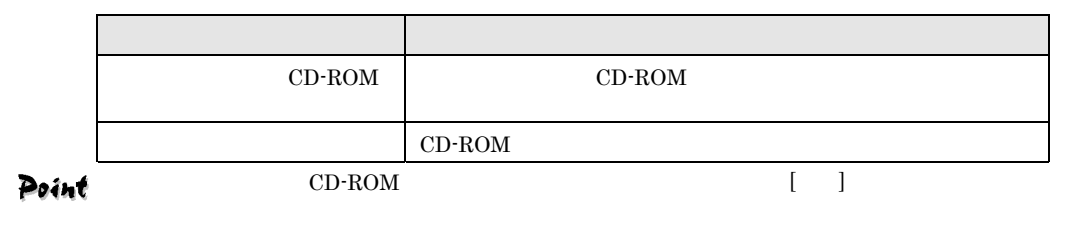

 $\rm OK$ 

#### **16**  $\overline{\phantom{a}}$

ARCserveIT 6.61 for WindowsNT

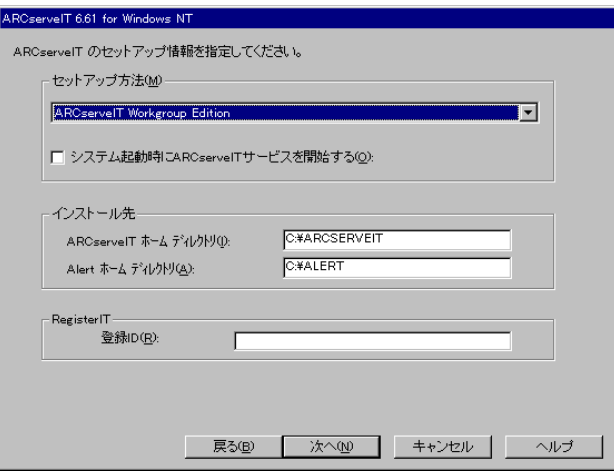

**17** インストールパラメータを設定します。

 $\lambda$ 

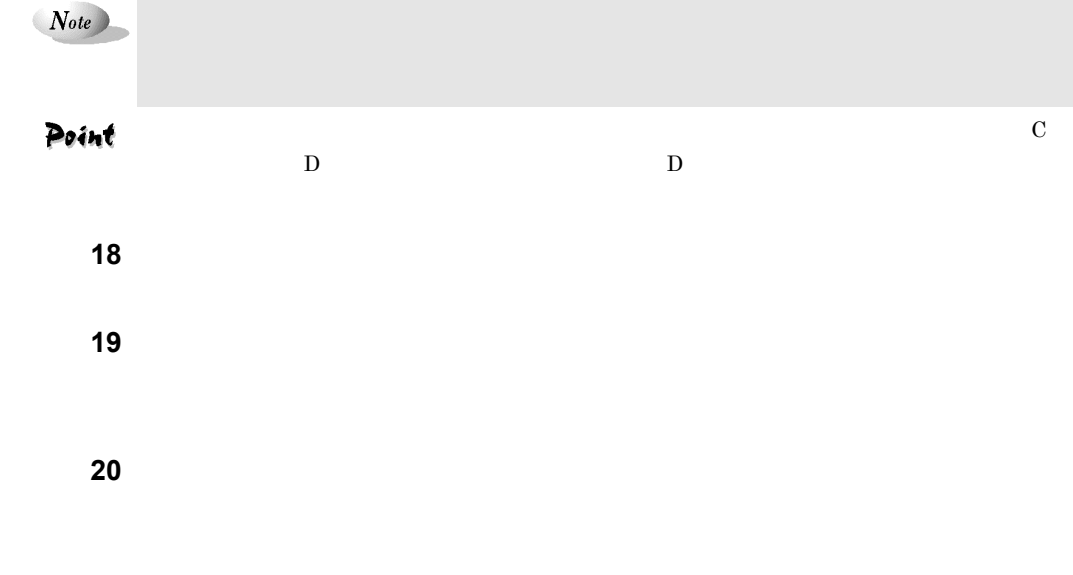

2  $1-39$ 

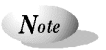

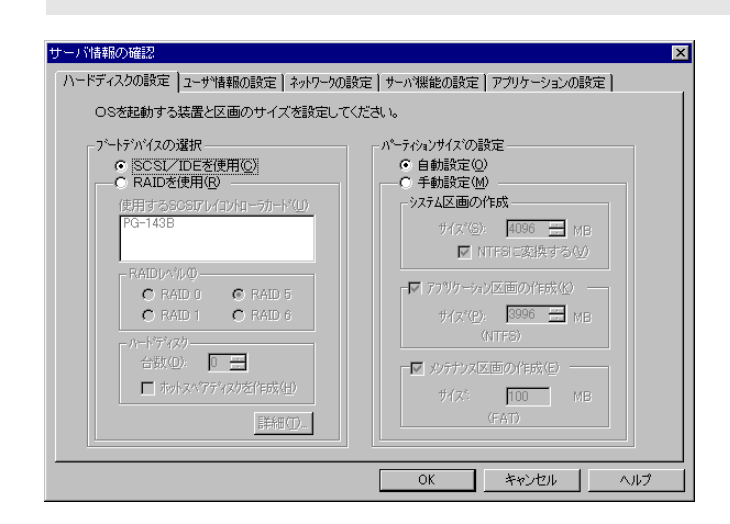

### **21** 確認したいタブをクリックし、内容を確認、修正します。

**22** OK DesignMagic

### 2.2.3 Windows 2000 SV

**1** DesignMagic

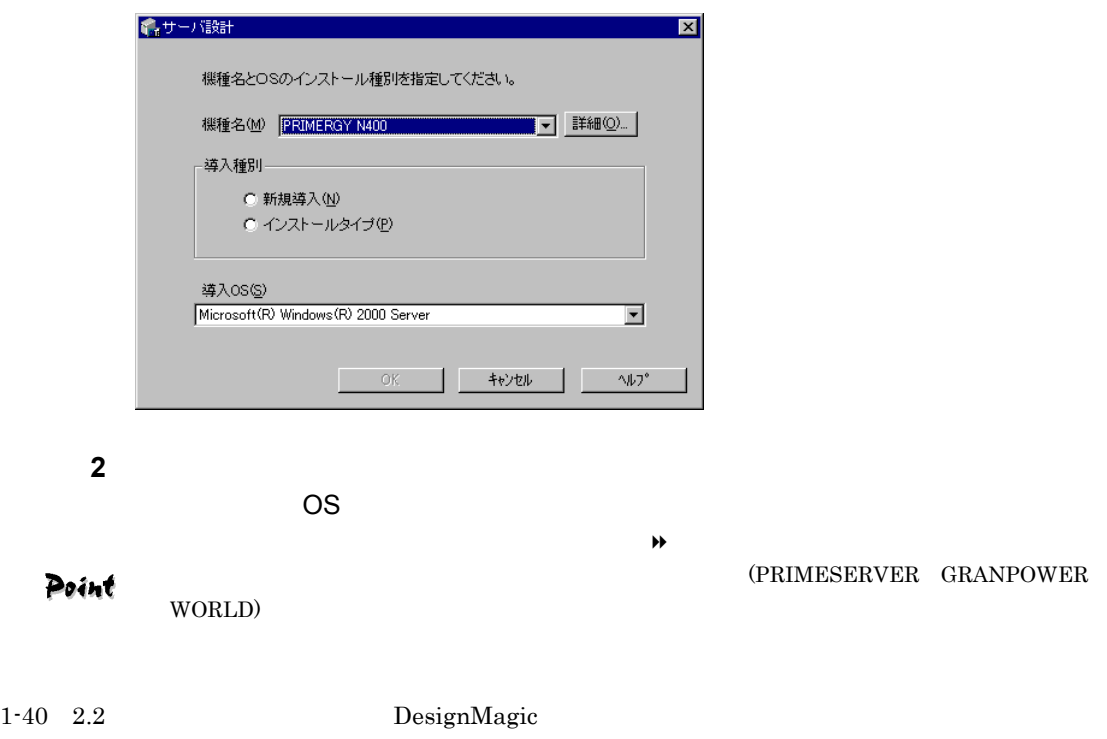

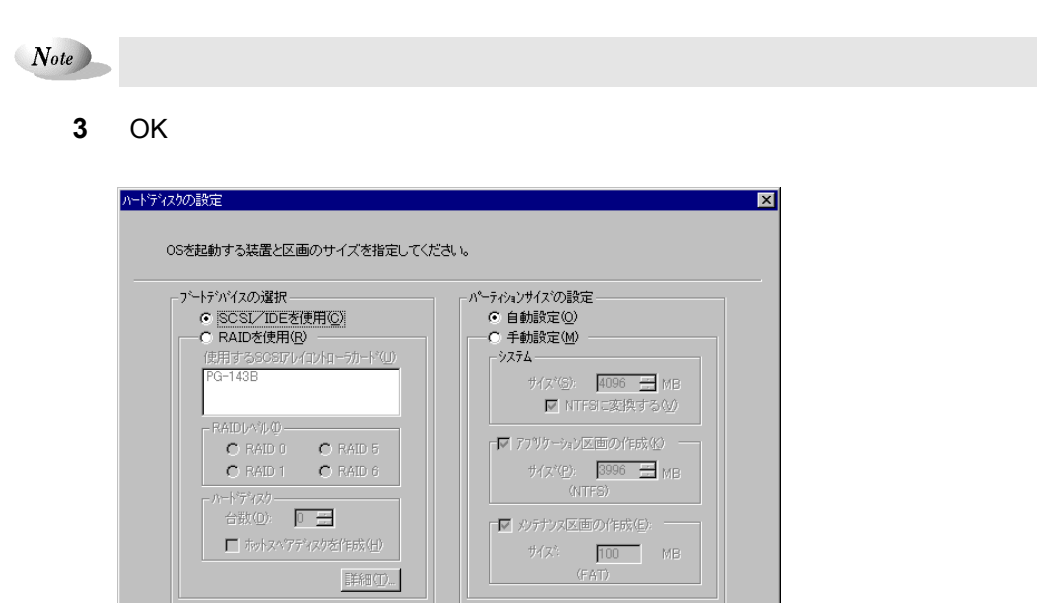

 $\overline{OS}$ 

Point

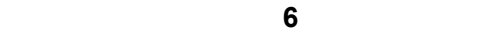

 $\frac{1}{2}$  < 戻る(量)

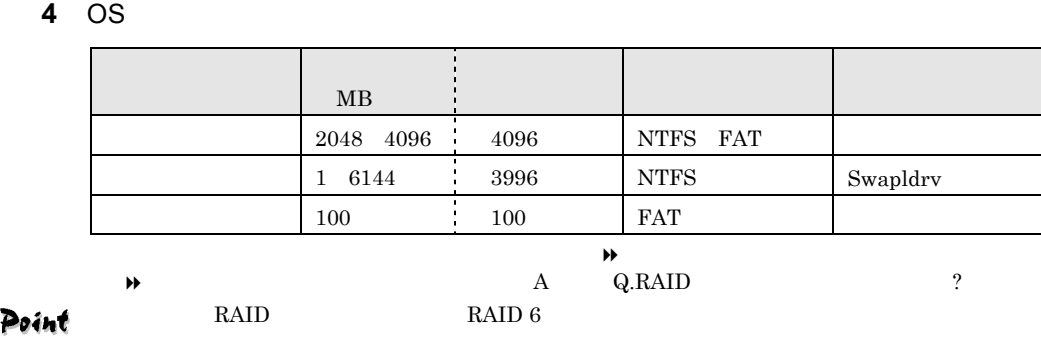

**| 次へ(W) | キャンセル | ヘルプ** 

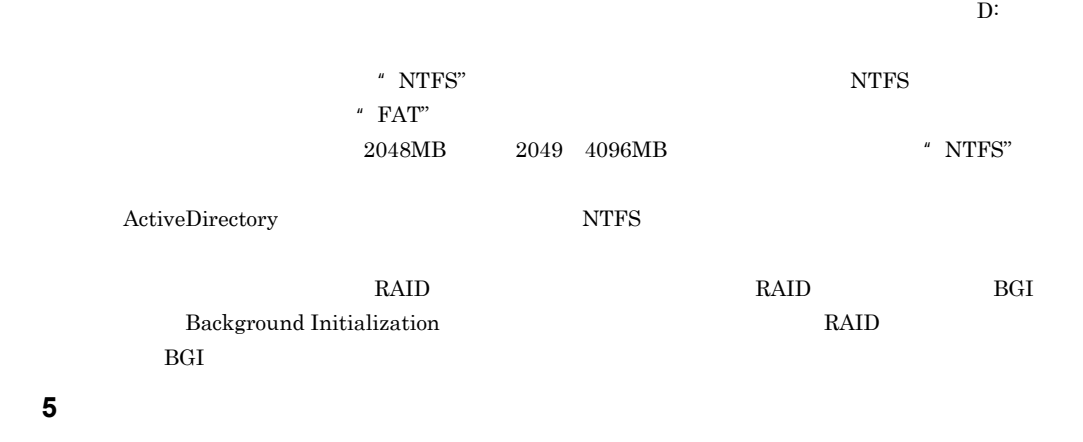

2  $1-41$ 

#### ユーザ情報の設定  $\overline{ }$  x Windows 2000 のユーザ名、組織名、コンピュータ名などの情報を指定してください。 組織名(<u>O</u>): ユーザ名(<u>U</u>):  $\sqrt{ }$ コンピュータ名(C): - 次のメンバに参加する--<br>クライアントライセンス -- $\bullet \text{ } 9 \text{--} 99^{\circ} \text{--} 7^{\circ} \text{--} 10^{\circ} \text{--} 10^$ **WORKGROUP** ● 同時使用ユーザ数(R): 5 ∃ C Windows サーバ・トメイン(D): C 接続クライアント数(<u>E</u>): インストールディレクトリ(I): Ξ Ξ タイムゾーン(<u>T</u>):<br>GMT+09:00) 大阪、札幌、東京  $\overline{\phantom{0}}$ < 戻る(B) 次へ(M) > キャンセル | ヘルプ

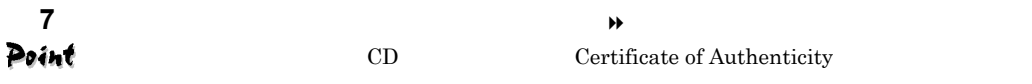

**8 b**  $\mathbb{R}$ 

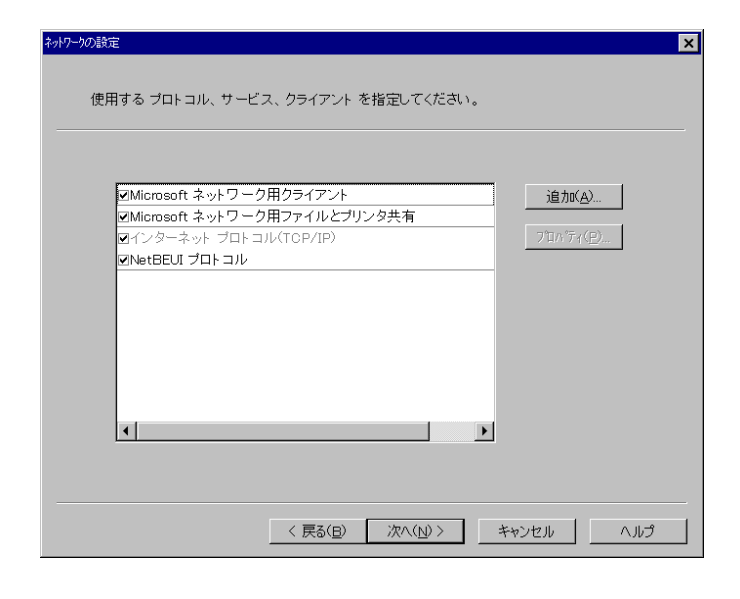

**9** ネットワーク情報を設定します。

 $1-42$   $2.2$  DesignMagic

 $\blacklozenge$ 

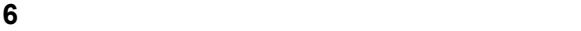

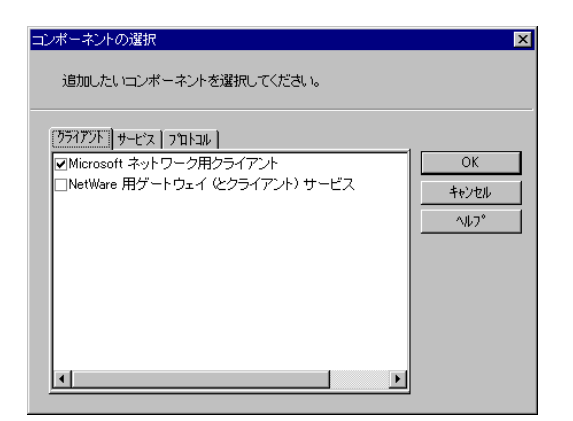

**10** OK

### **11 TCP/IP**

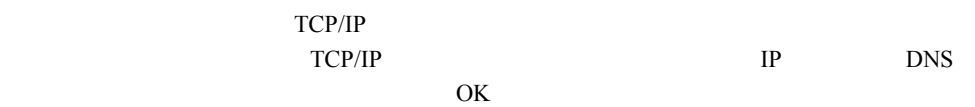

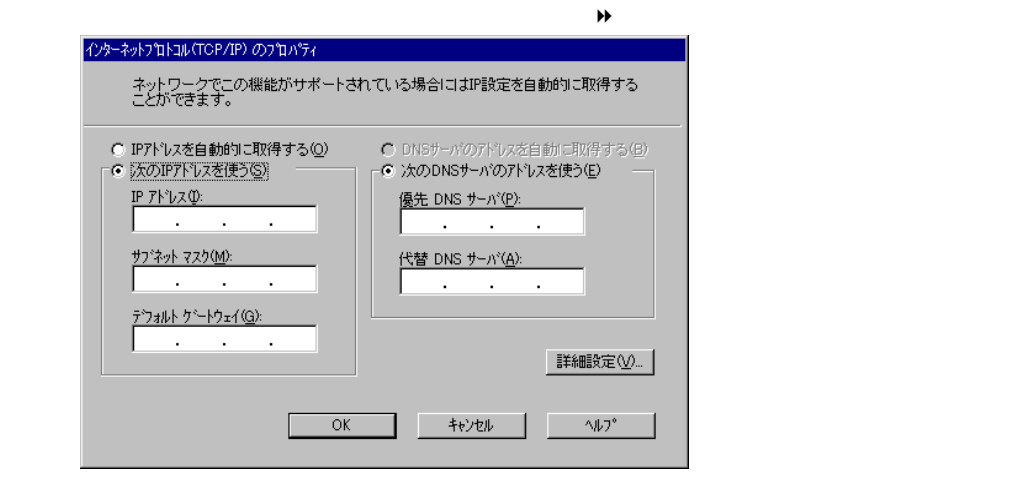

 $Note$  $\mathsf{LAN}$  has  $\mathsf{LAN}$  if  $\mathsf{IP}$ とはできません。その場合は TCP/IP の設定で、「IP アドレスを自動的に取得する」という。  $\mathsf{OS}$  os a contract  $\mathsf{OS}$ 

**12**  $\overline{\phantom{a}}$ 

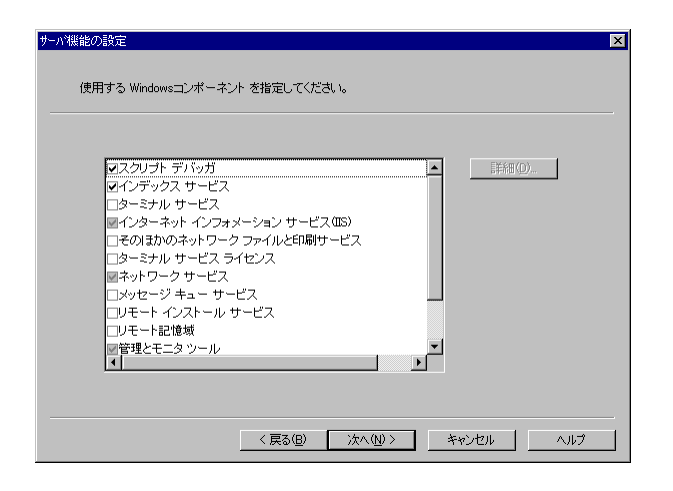

**13** 使用するサービス、アプリケーションを設定します。[詳細]があるサービス

 $\blacklozenge$ Windows 2000 SV

 $\overline{O}$ K

#### **14**  $\overline{\phantom{a}}$

Active Directory

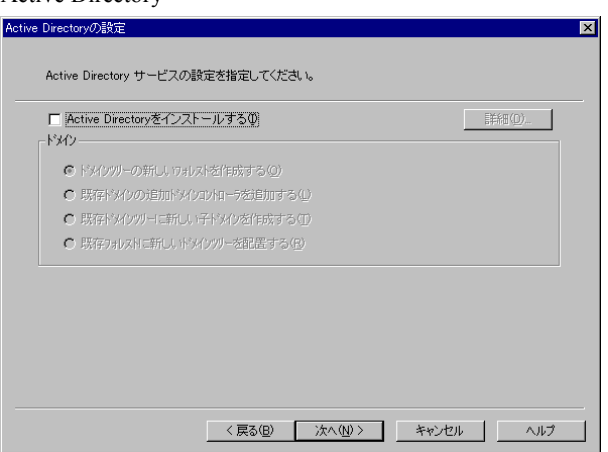

15 Active Directory

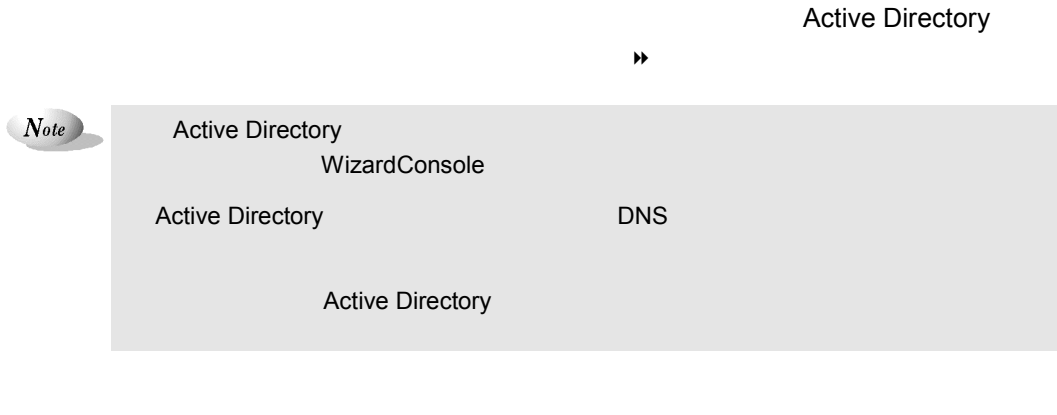

1-44  $2.2$  DesignMagic

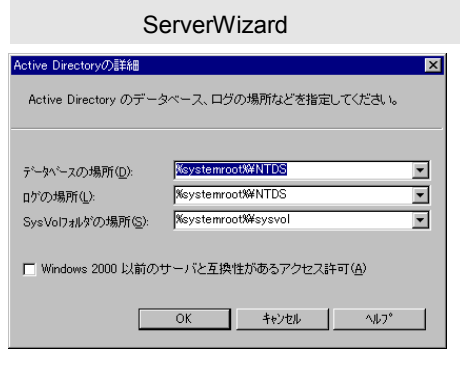

ActiveDirectory<br>OK

Active Directory

**16**  $\overline{\phantom{a}}$ 

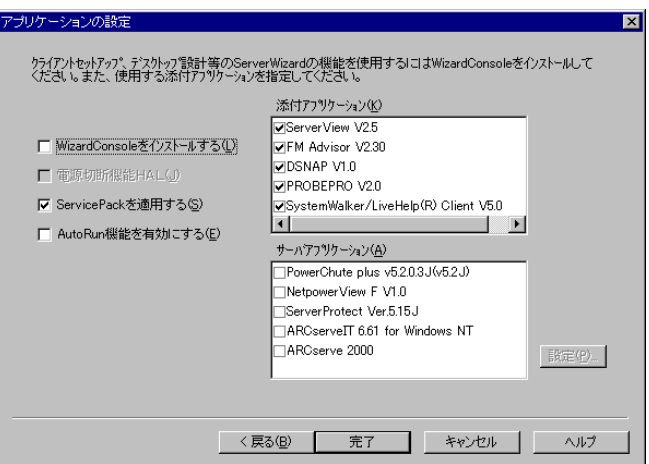

**17** インストールするアプリケーションを選択します。

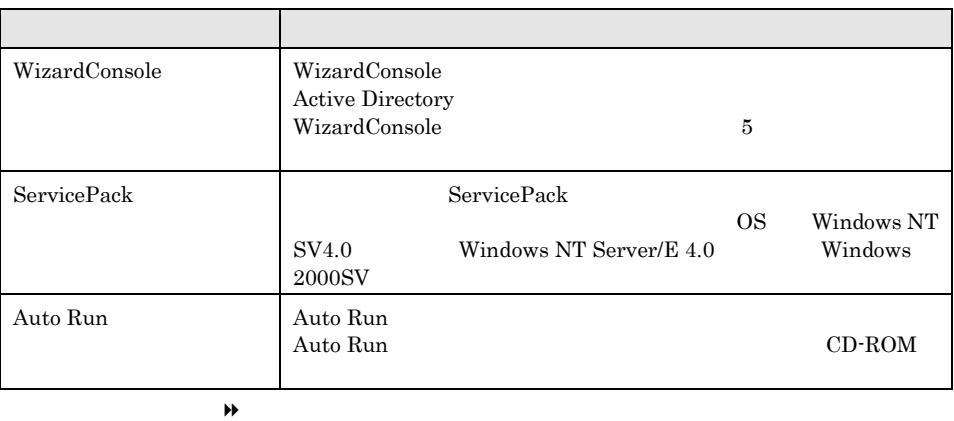

 $\blacklozenge$ サーバアプリケーションを設定する場合は手順 **18** へ進みます。

サーバアプリケーションを設定しない場合は手順 **24** へ進みます。

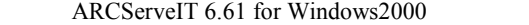

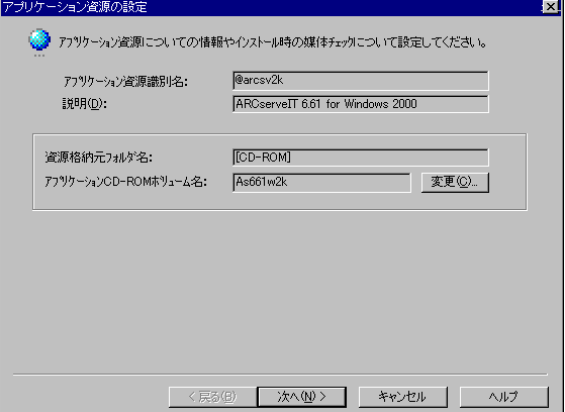

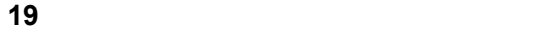

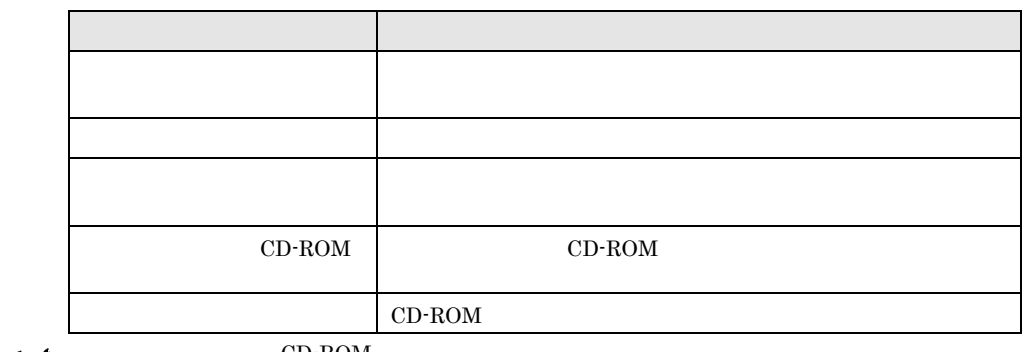

Point

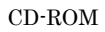

 $\rm OK$ 

### **20***[* $\overline{X}$ **]**

ARCServeIT 6.61 for Windows2000

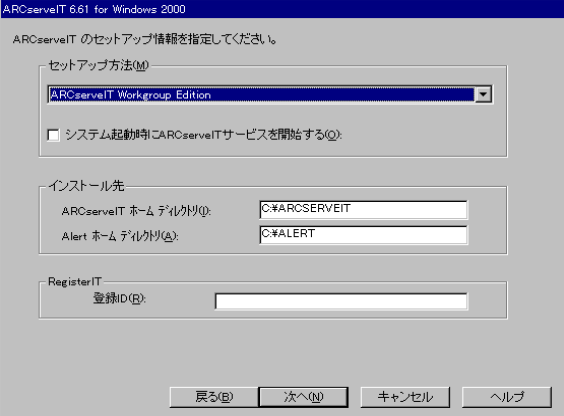

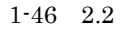

1-46 2.2 DesignMagic

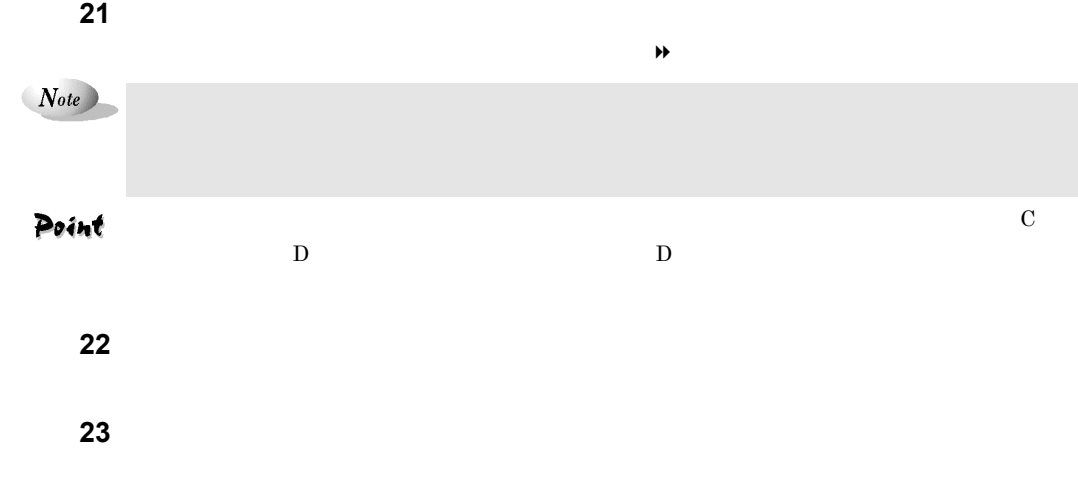

#### **24**  $\frac{1}{2}$

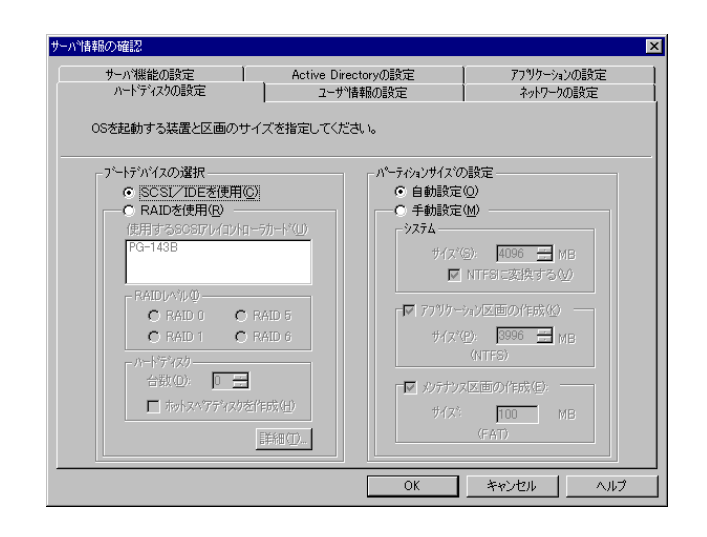

### **25** 確認したいタブをクリックし、内容を確認、修正します。

### **26** OK

DesignMagic

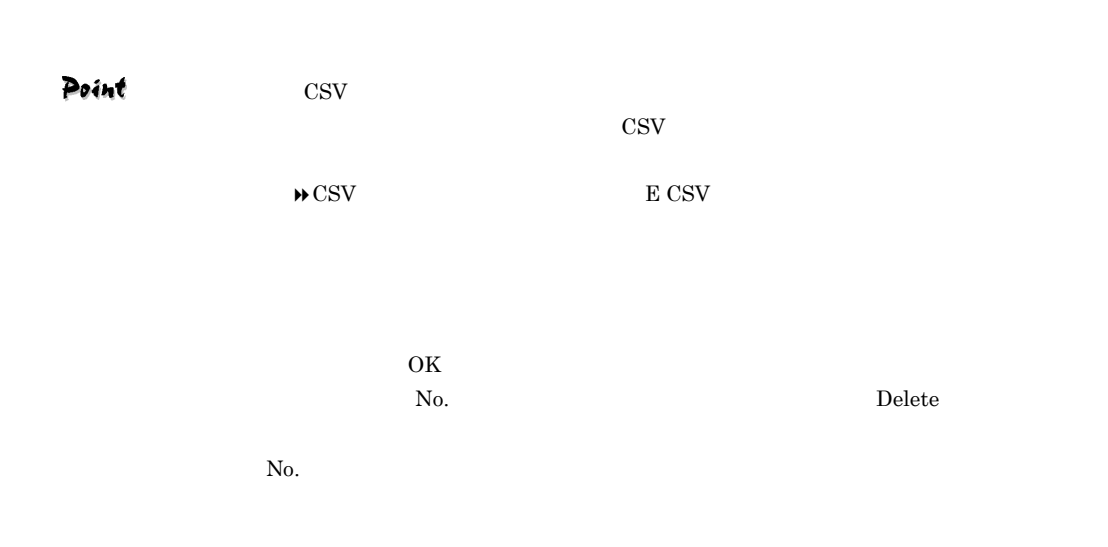

Windows 2000 SV Point

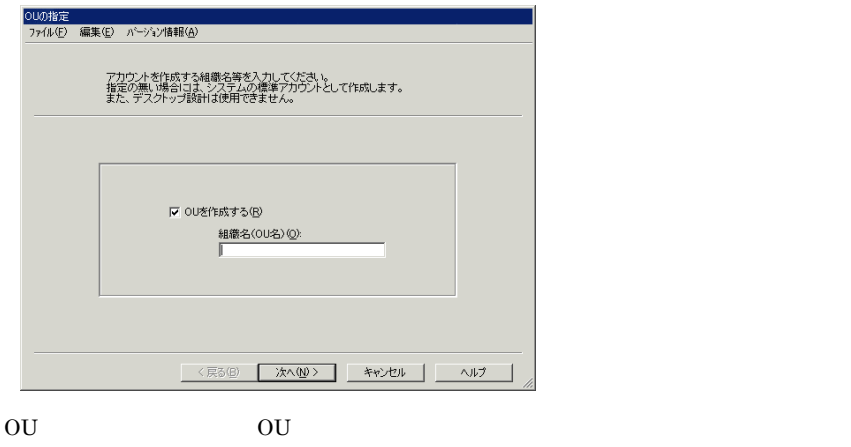

 $\frac{m}{2}$ 

OU "Organizational Unit" す。OU を作成し、OU の中にユーザやグループなどを作成することができます。OU に名前をつ

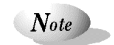

 $\bullet$  OU extending  $\bullet$  OU extending  $\bullet$  OU extending  $\bullet$  OU extending  $\bullet$  OU extending  $\bullet$  OU extending  $\bullet$  OU extending  $\bullet$  OU extending  $\bullet$  OU extending  $\bullet$  OU extending  $\bullet$  OU extending  $\bullet$  OU extending  $\bullet$  デスクトップ環境制御を OU 単位で行っています。

 $1-48$  2.3 DesignMagic

**1**  $\blacksquare$ 

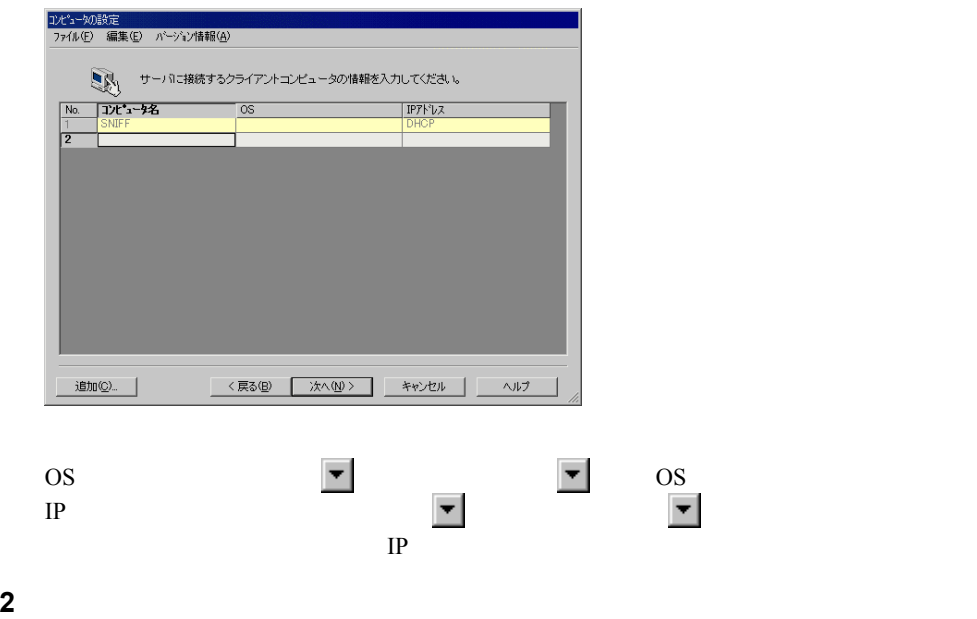

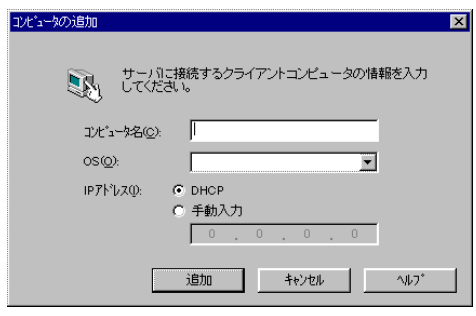

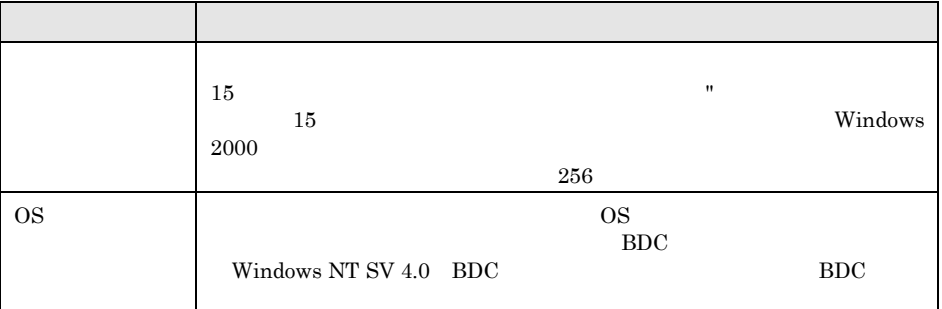

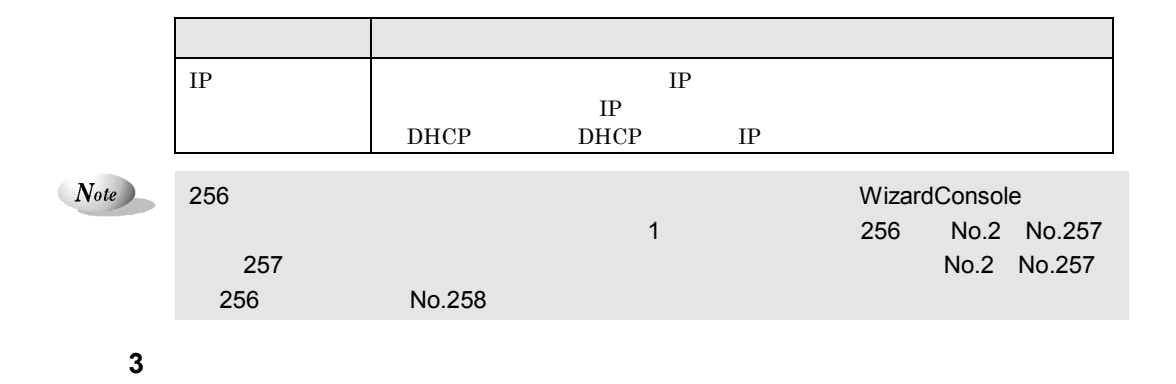

 $2.3.2$ 

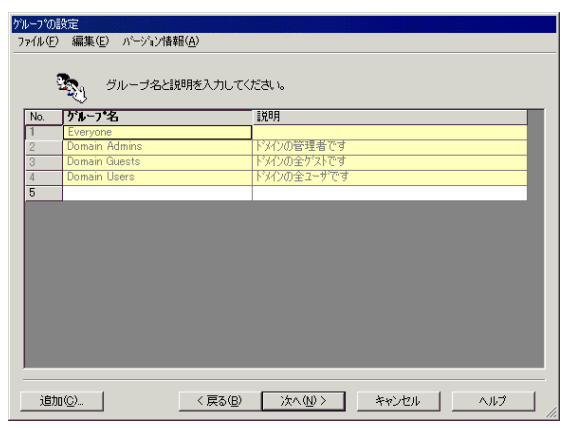

**1** サーバを利用するグループを登録します。

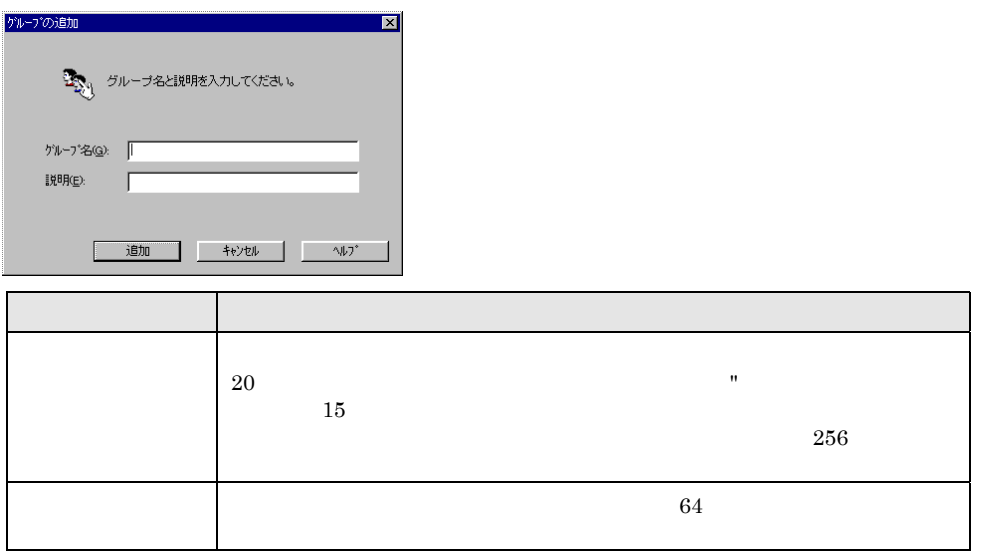

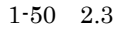

 $1-50$  2.3 DesignMagic

 $Note$ 

**2** *2* 

ServerWizard

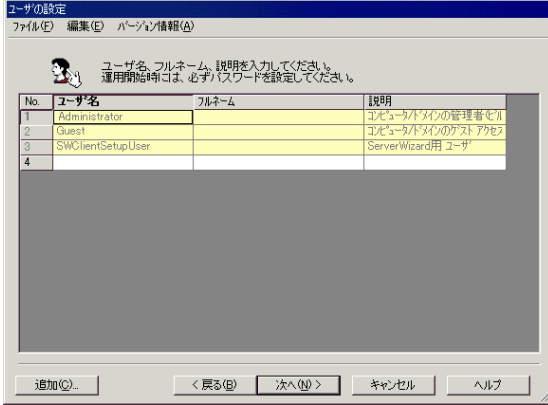

**3 b**  $\overline{a}$ 

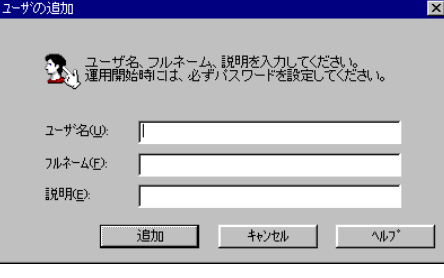

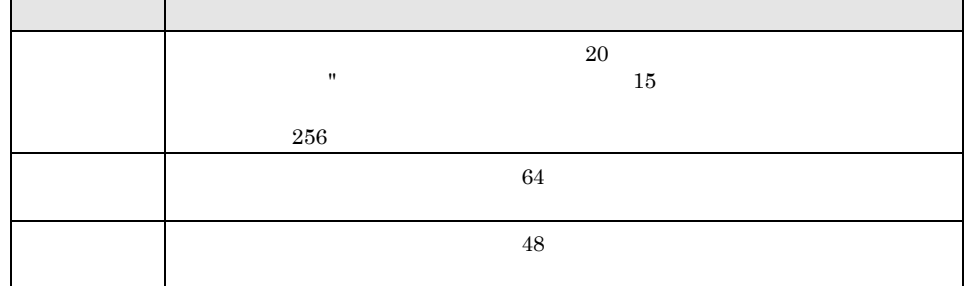

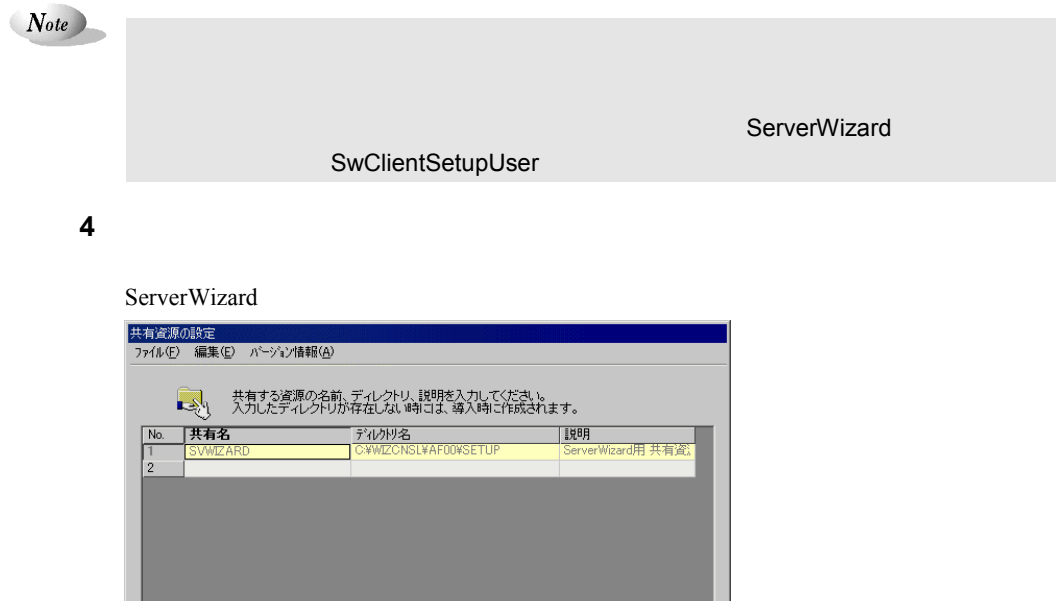

 $\begin{array}{c|c} \hline \ast & \ast \rightarrow & \end{array}$ 

 $\wedge \mathcal{V}$ 

**5** ユーザ、グループ等で共有して利用するフォルダ名を登録します。

追加(C)...

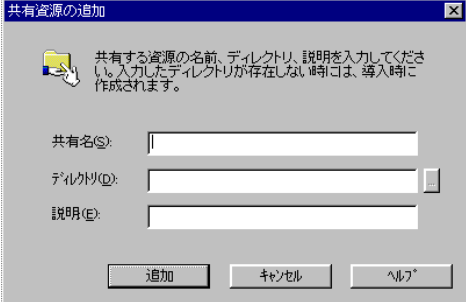

 $\langle$ 戻る(<u>B</u>)

 $\sqrt{ }$ 

完了

┒

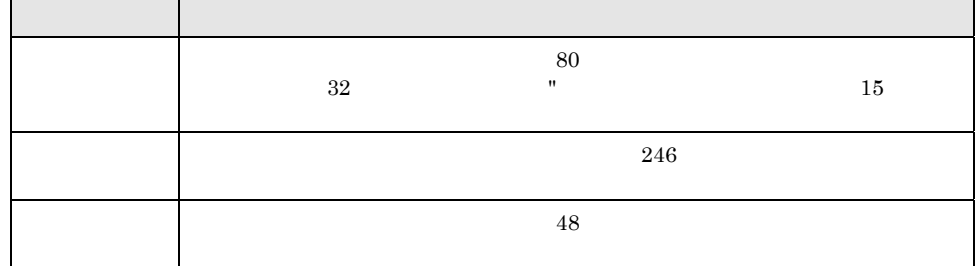

1-52 2.3 DesignMagic

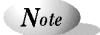

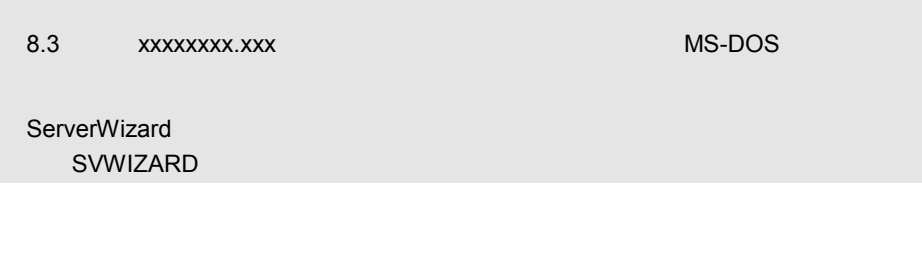

**6** [凭】 **6** [凭】 参见

 $2.3.3$ 

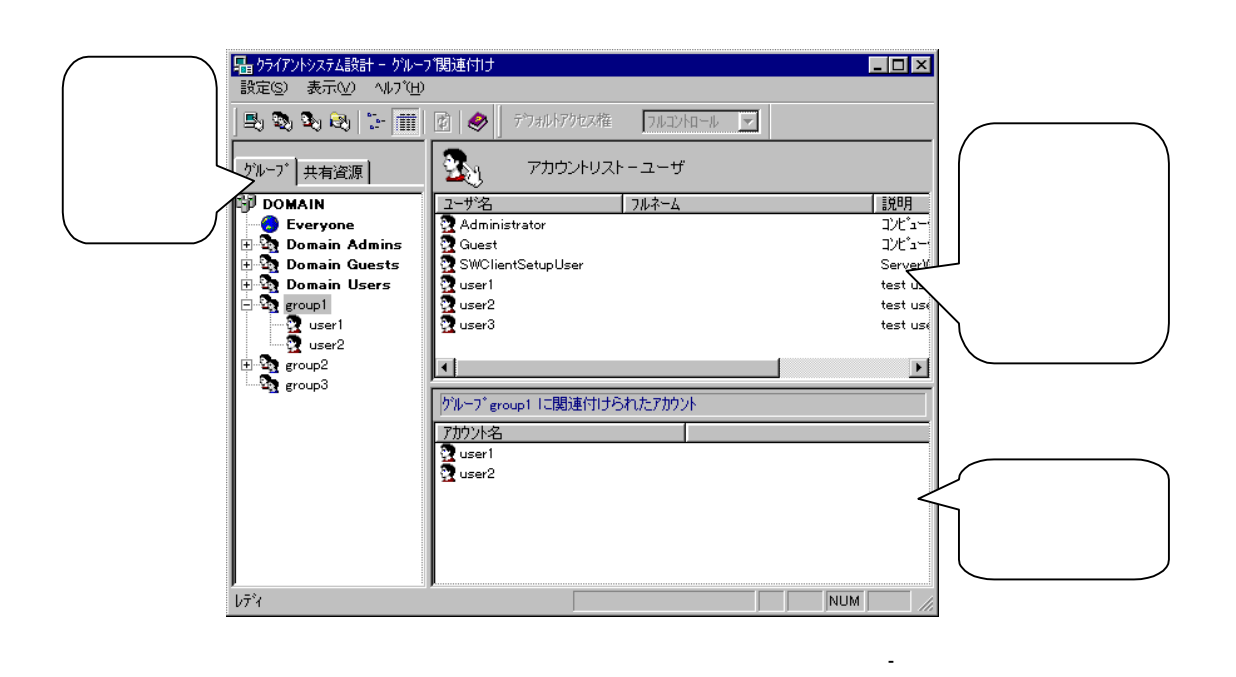

 $\&$  xx  $\&$ 

 $\mathbf{X} \mathbf{X}$ 

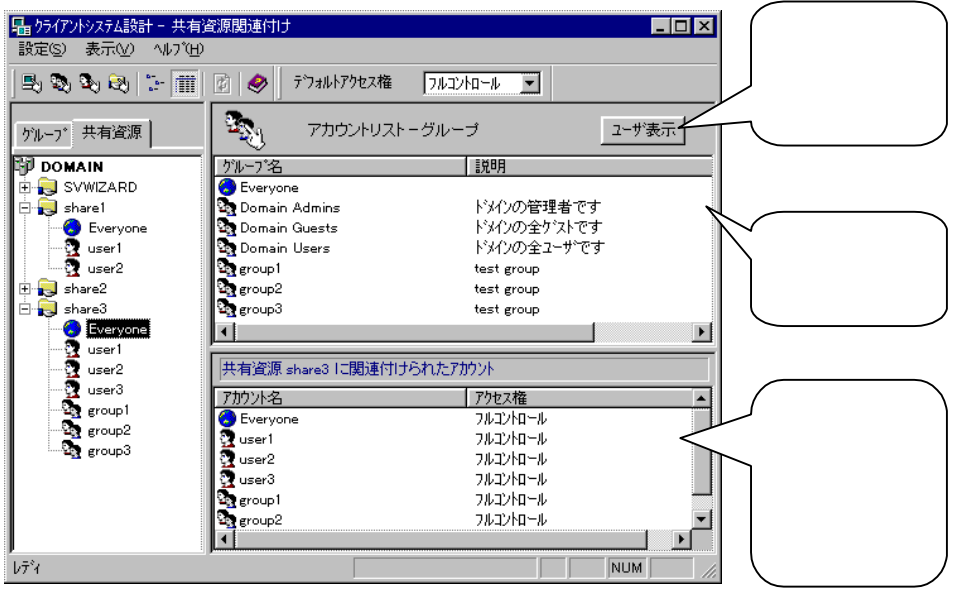

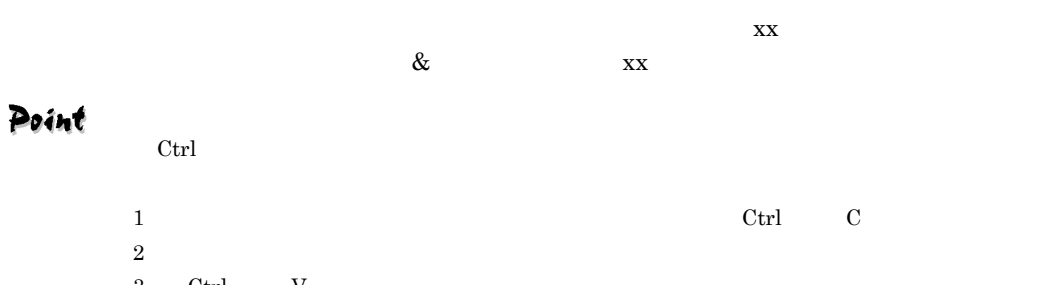

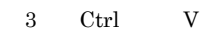

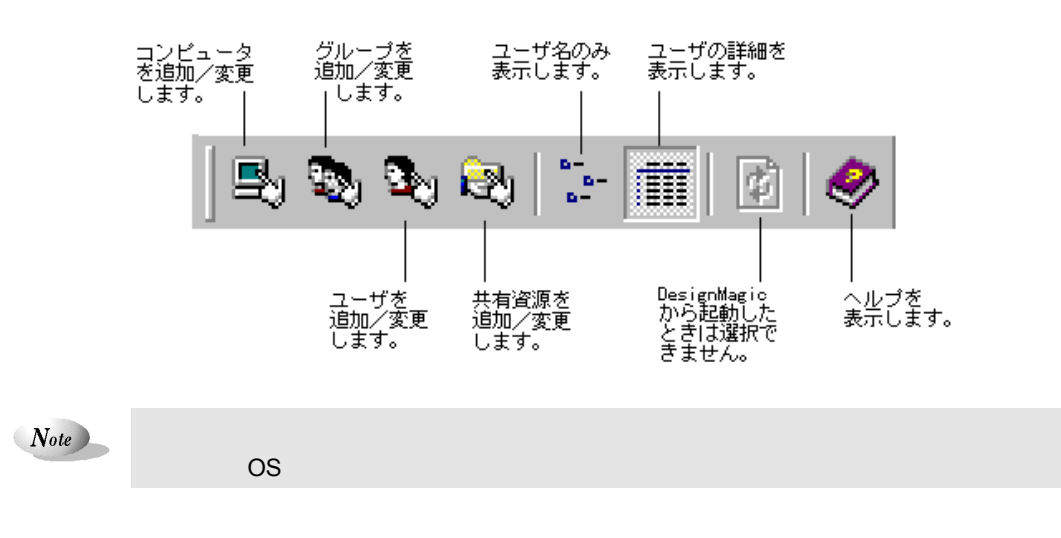

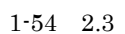

 $1-54$  2.3 DesignMagic

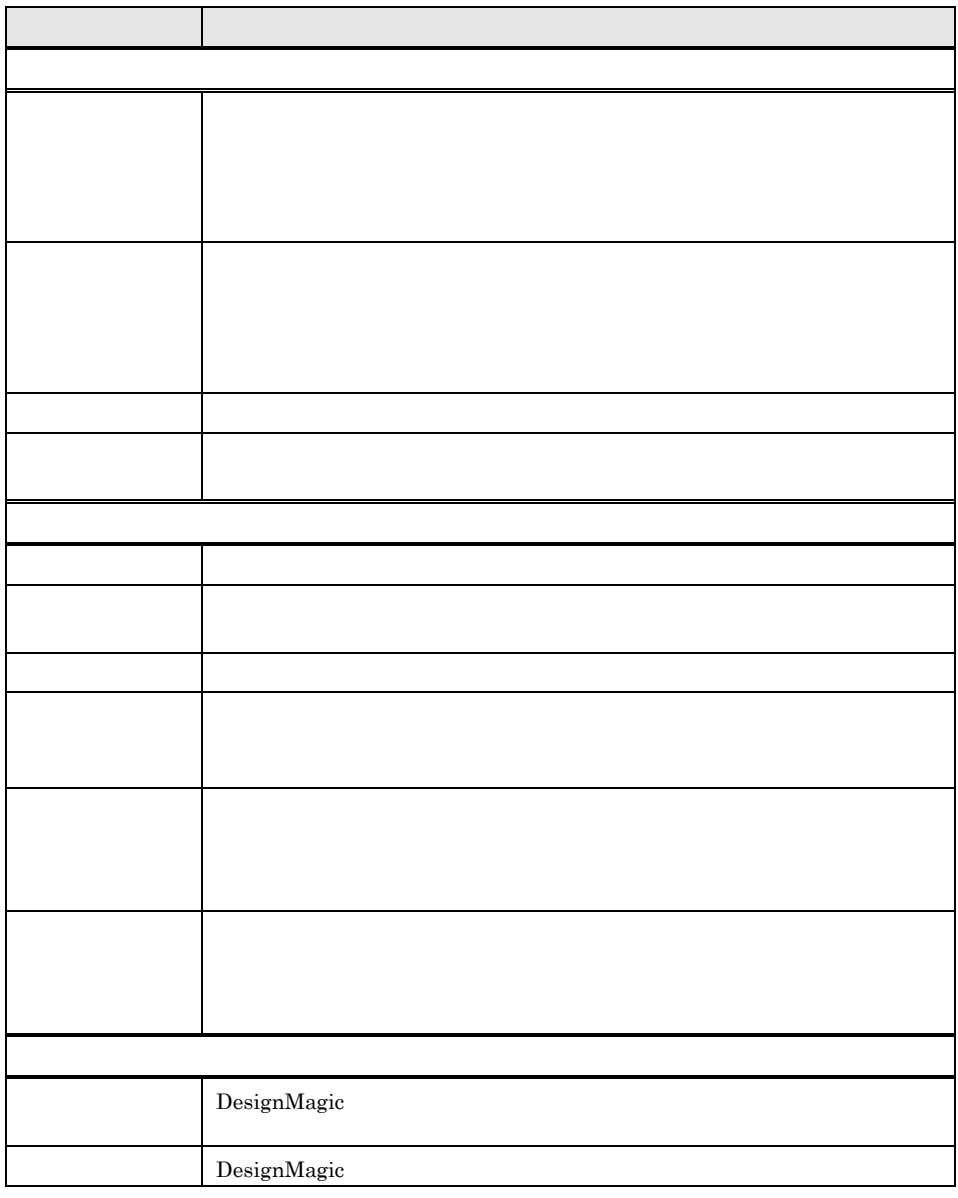

# $2.3.4$

 $1$ 

DesignMagic

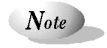

 $2 \t\t 1-55$ 

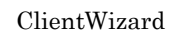

<u> 1989 - Johann Stoff, deutscher Stoffen und der Stoffen und der Stoffen und der Stoffen und der Stoffen und der</u>

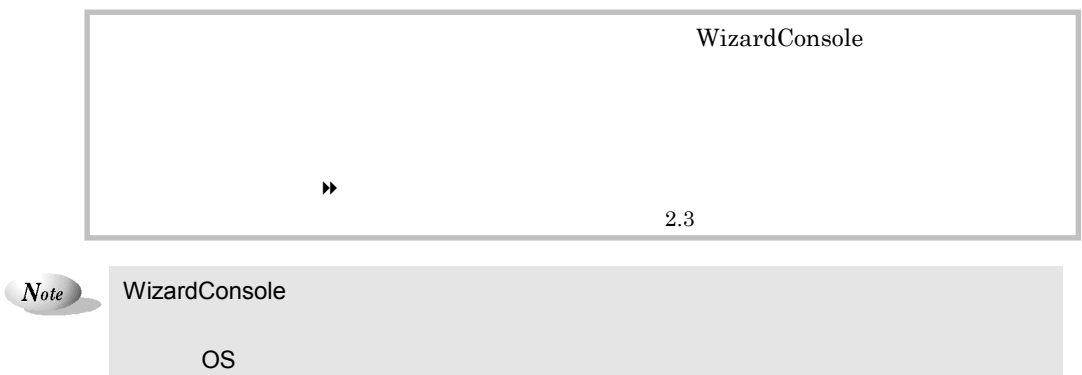

 $\mathop{\rm set}\nolimits\{p\}$ 

Rational Visual Test®

 $\blacklozenge$  C.5  $\blacktriangleright$ 

### $2.4.1$

**1** DesignMagic

 $1-56$  2.4

i.

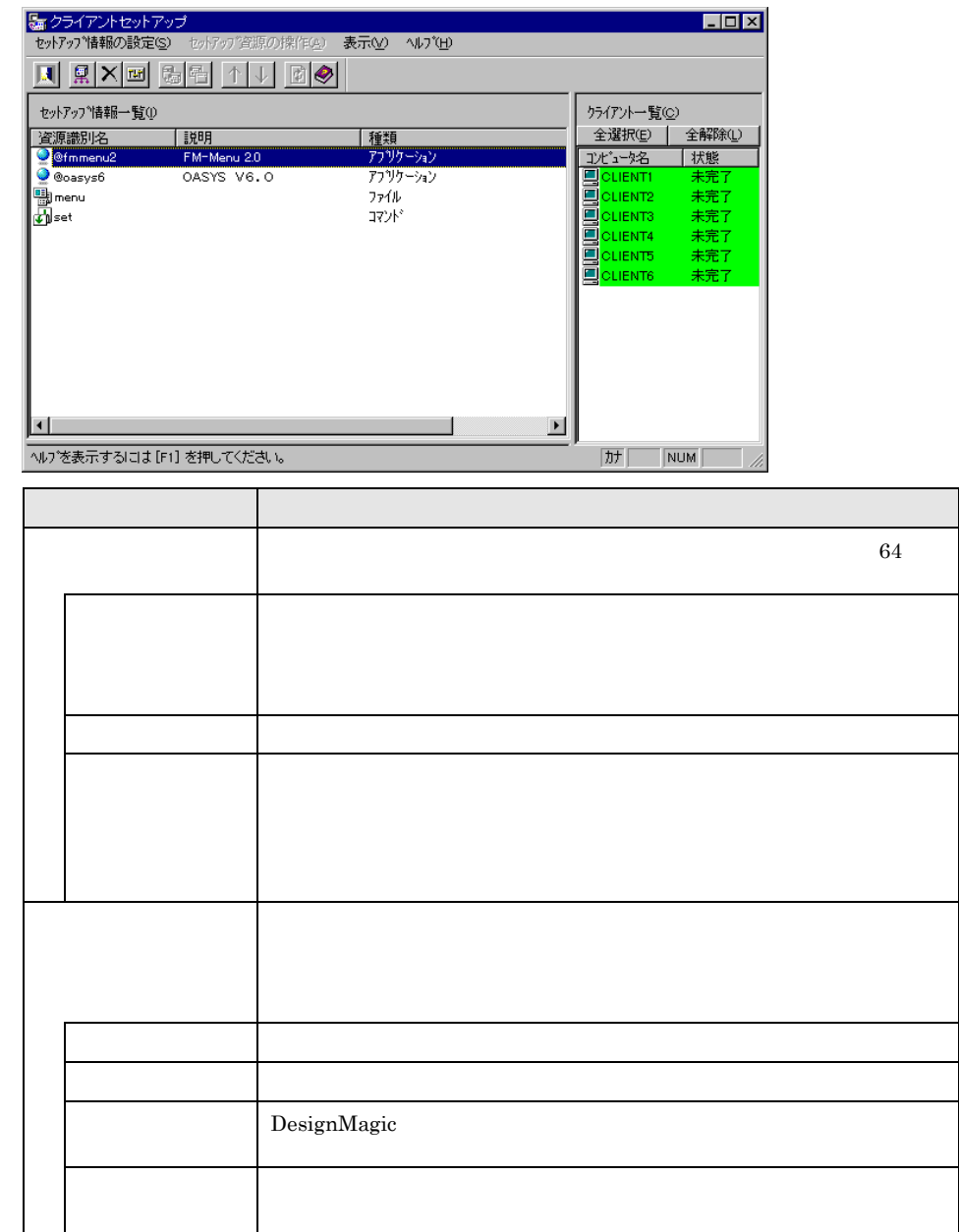

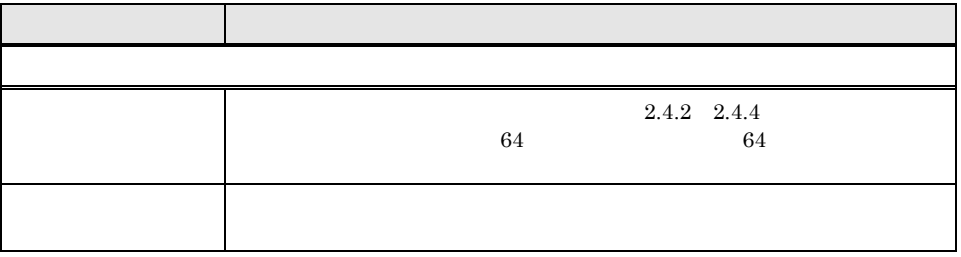

2  $1-57$ 

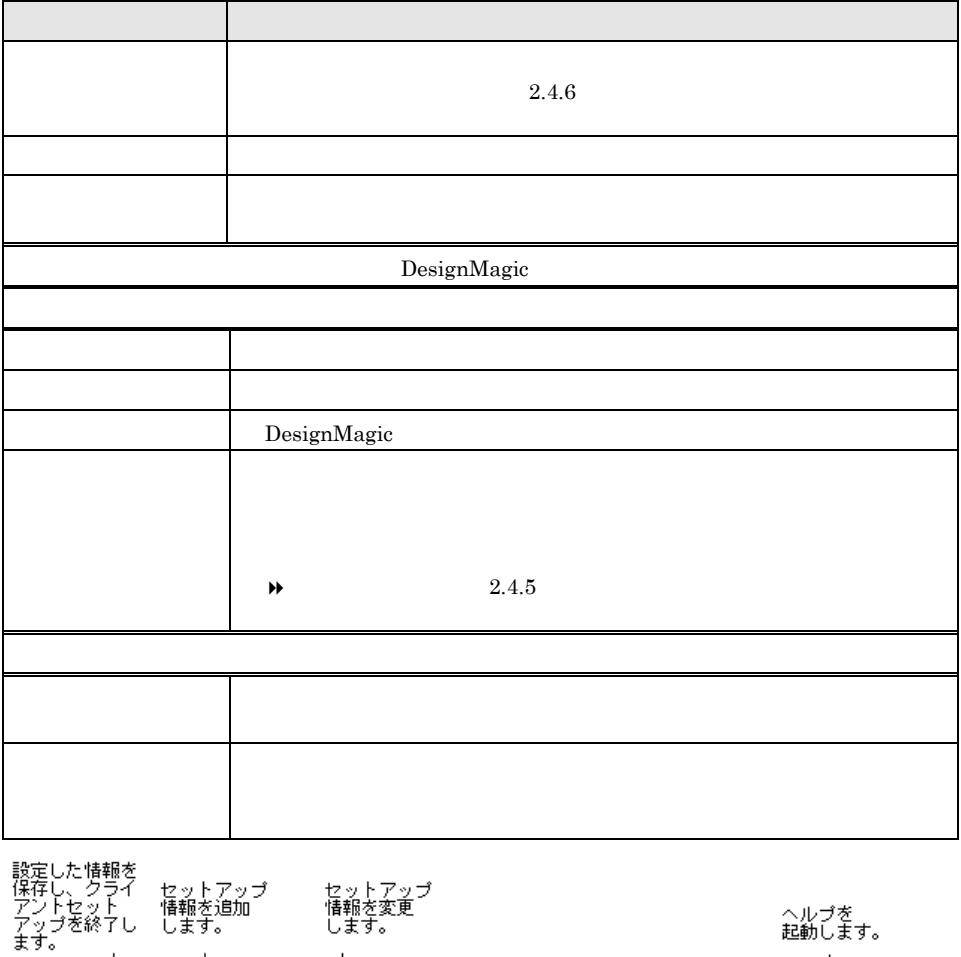

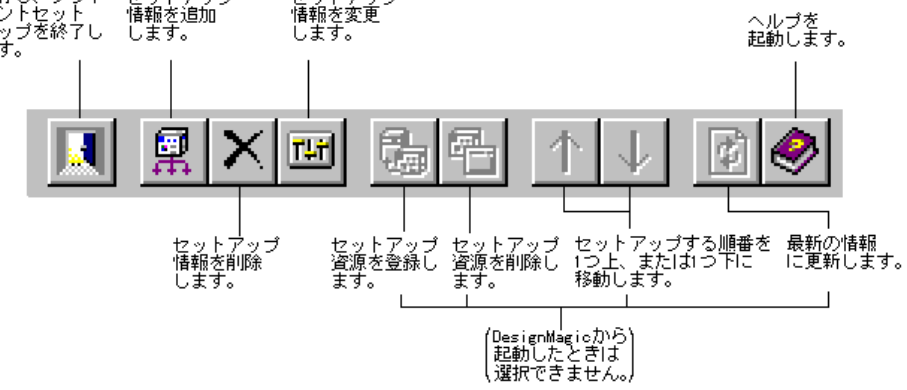

 $\mathcal{L}$ 

 $1-58$   $2.4$
**1** クライアントセットアップウィンドウで、[セットアップ情報の設定]メニュ

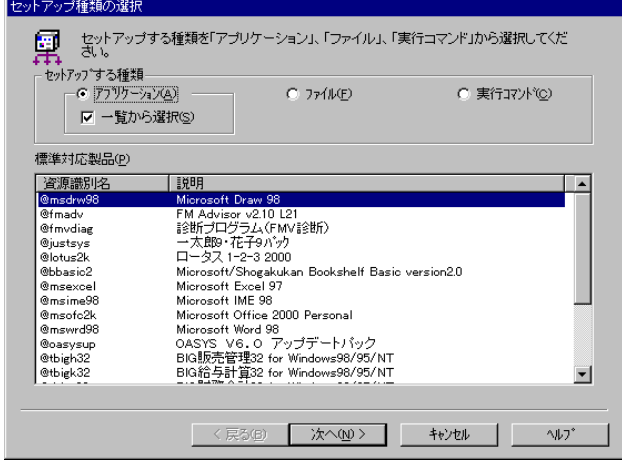

#### **2** 「アプリケーション」「一覧から選択」が選択されていることを確認します。

 $3$ 

## Point

#### $Rational Visual Test@$

 $\leftrightarrow$ 

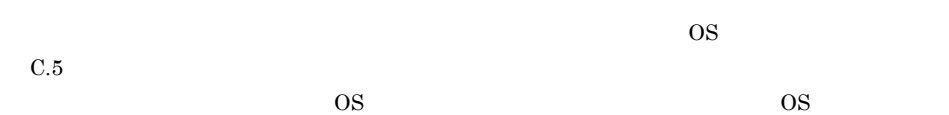

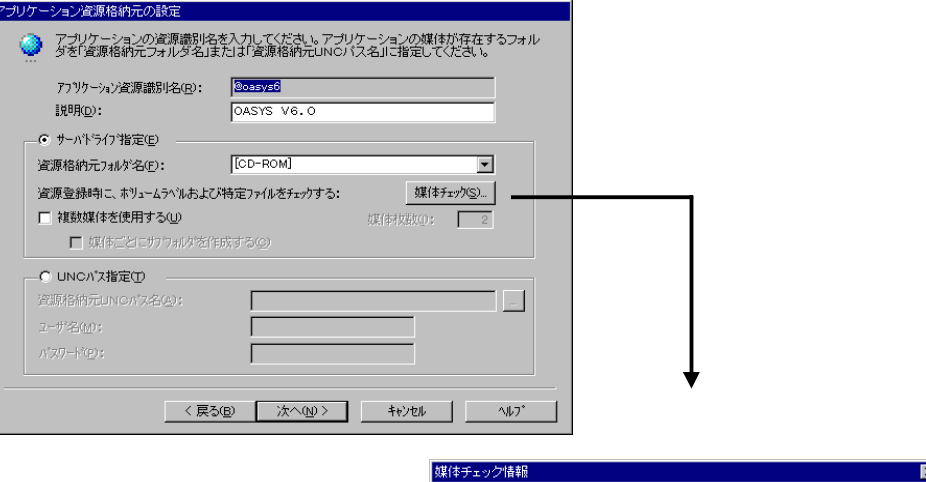

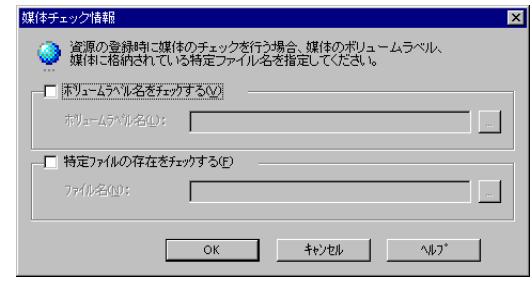

 $\lambda$ 

 $4$ 

れます。 手順 **5**

定」ダイアログが表示されます。 手順 **7**

**5** 選択したアプリケーション用の詳細設定ダイアログが表示されます。

OASYS V6

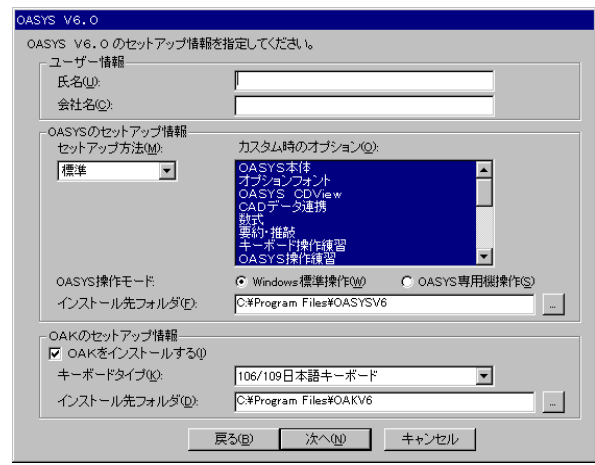

 $1 - 60$  2.4

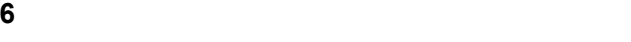

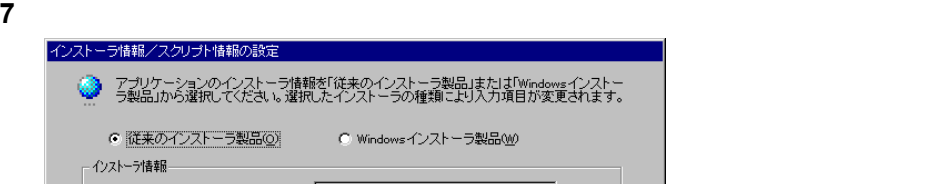

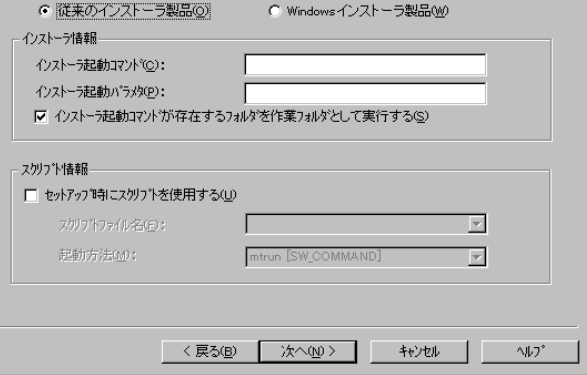

#### Point Windows

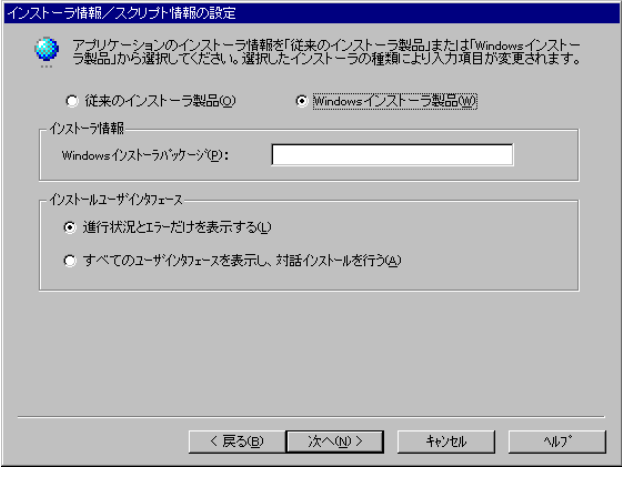

8 a set of  $\alpha$ 

 $\lambda$ 

 $\leftrightarrow$ 

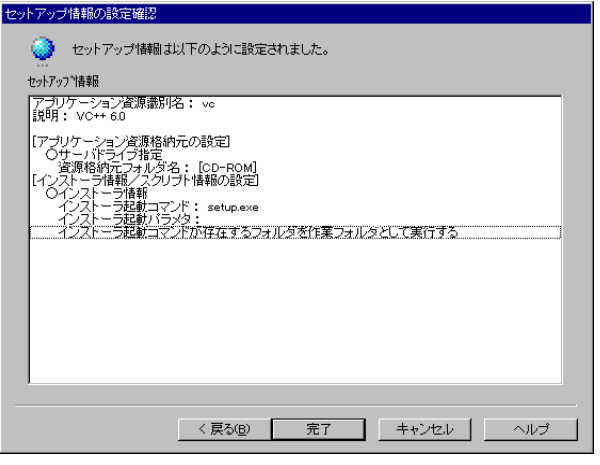

**9** 設定内容を確認して、[完了]をクリックします。

**10** 必要に応じてセットアップ対象となるクライアントを指定します。

### $2.4.3$

**1** クライアントセットアップウィンドウで、[セットアップ情報の設定]メニュ

#### **2**  $\overline{\phantom{a}}$

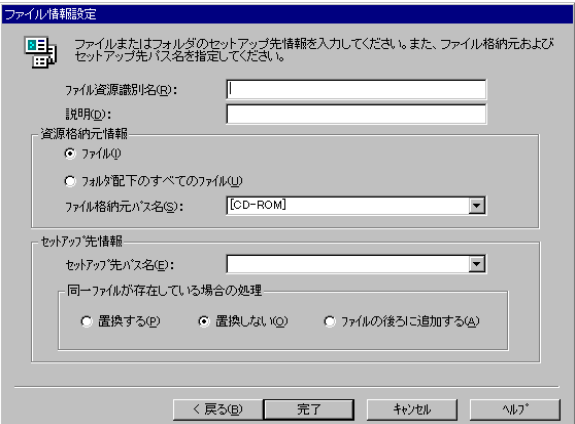

 $\lambda$ 

 $\leftrightarrow$ 

 $1-62$  2.4

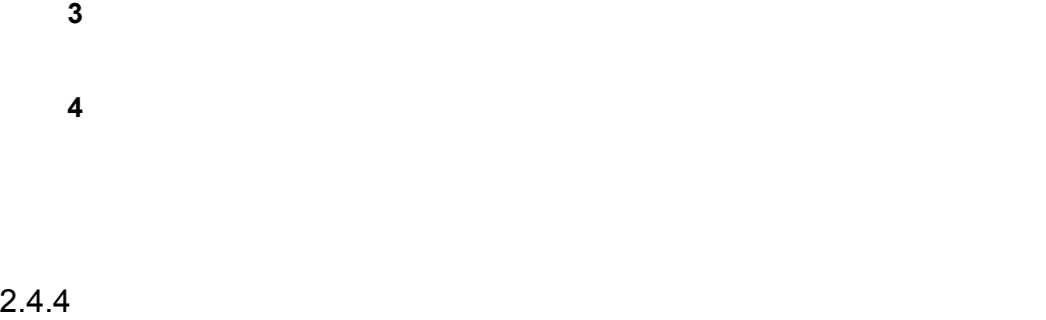

### **2** Separate  $\overline{z}$

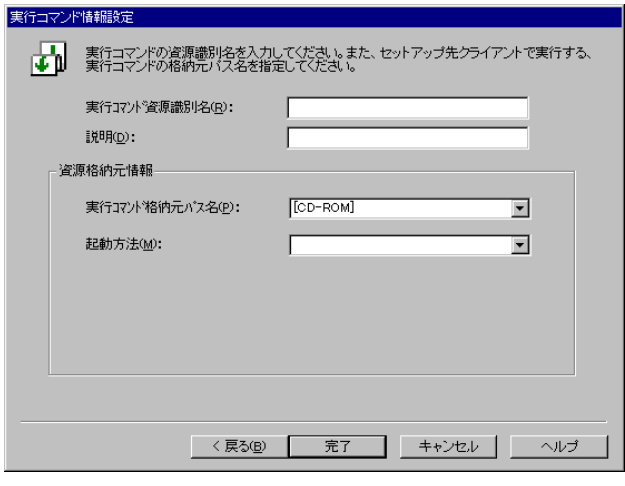

Additional Secondary Secondary Secondary Secondary Secondary Secondary Secondary Secondary Secondary Secondary Secondary Secondary Secondary Secondary Secondary Secondary Secondary Secondary Secondary Secondary Seconda

必要に応じてセットアップ対象となるクライアントを指定します。

 $\lambda$ 

 $1$ 

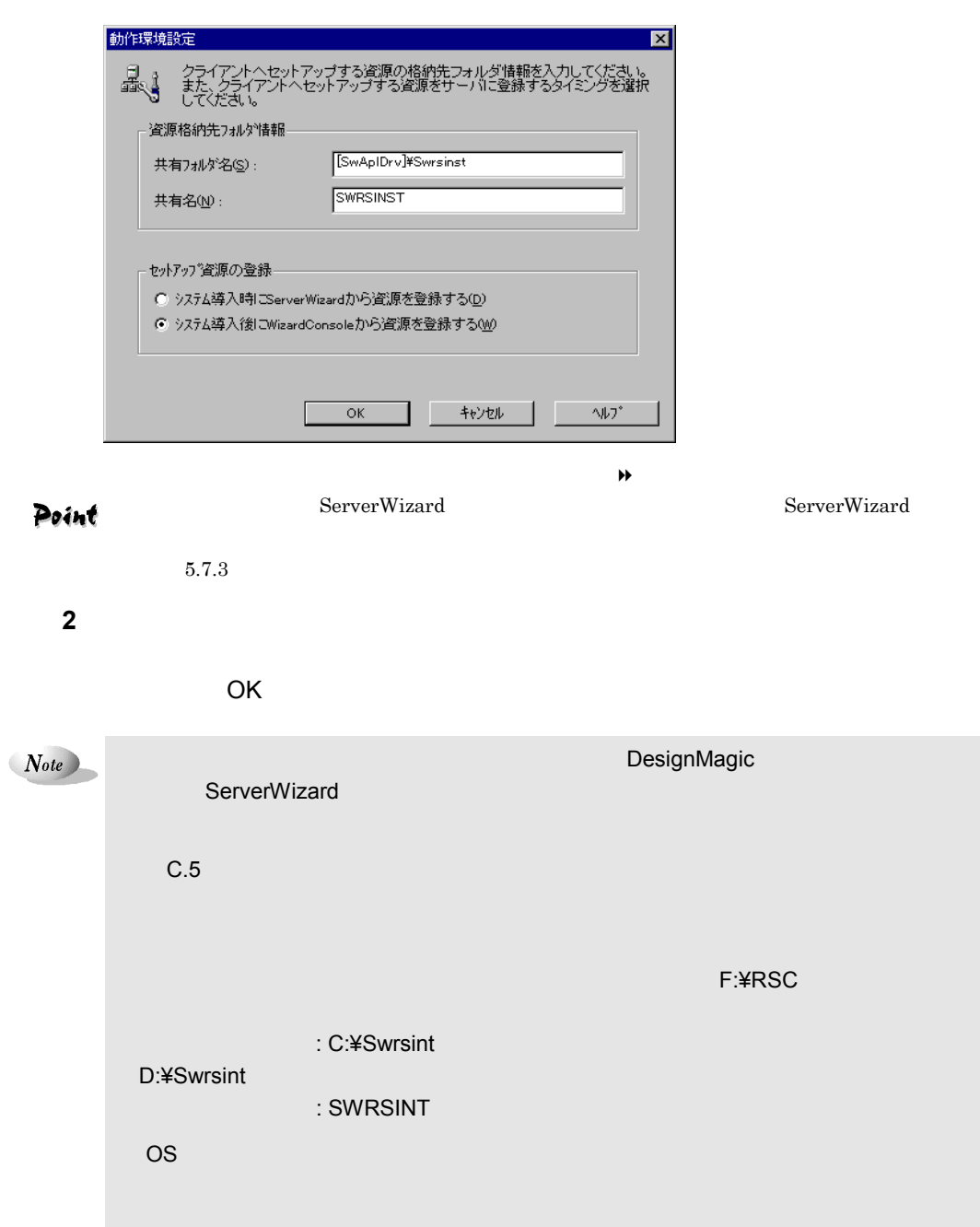

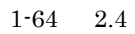

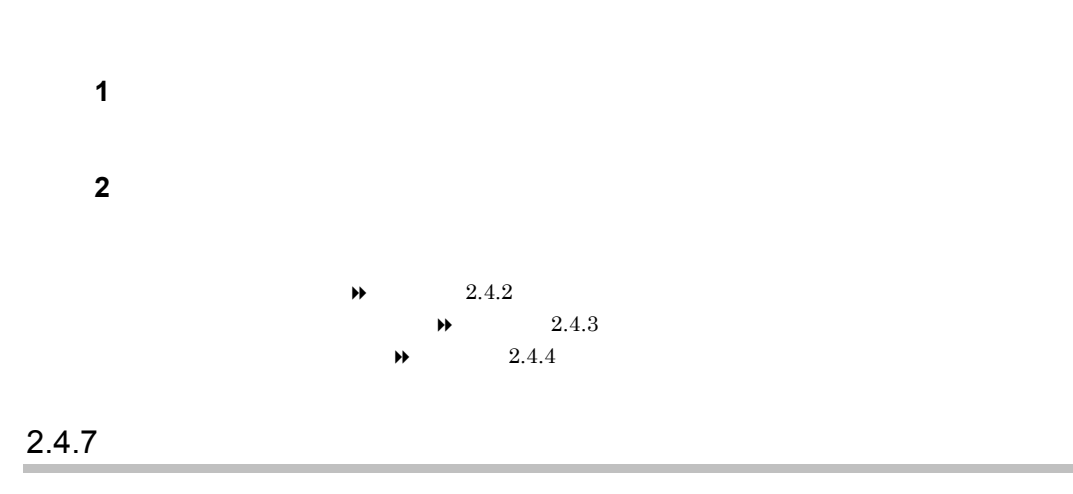

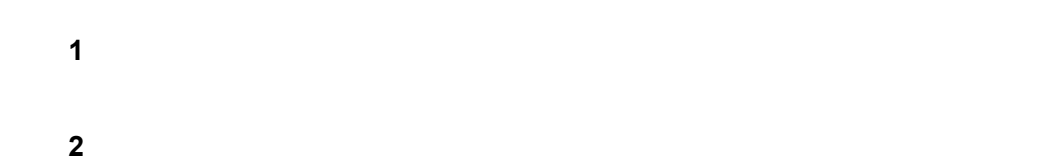

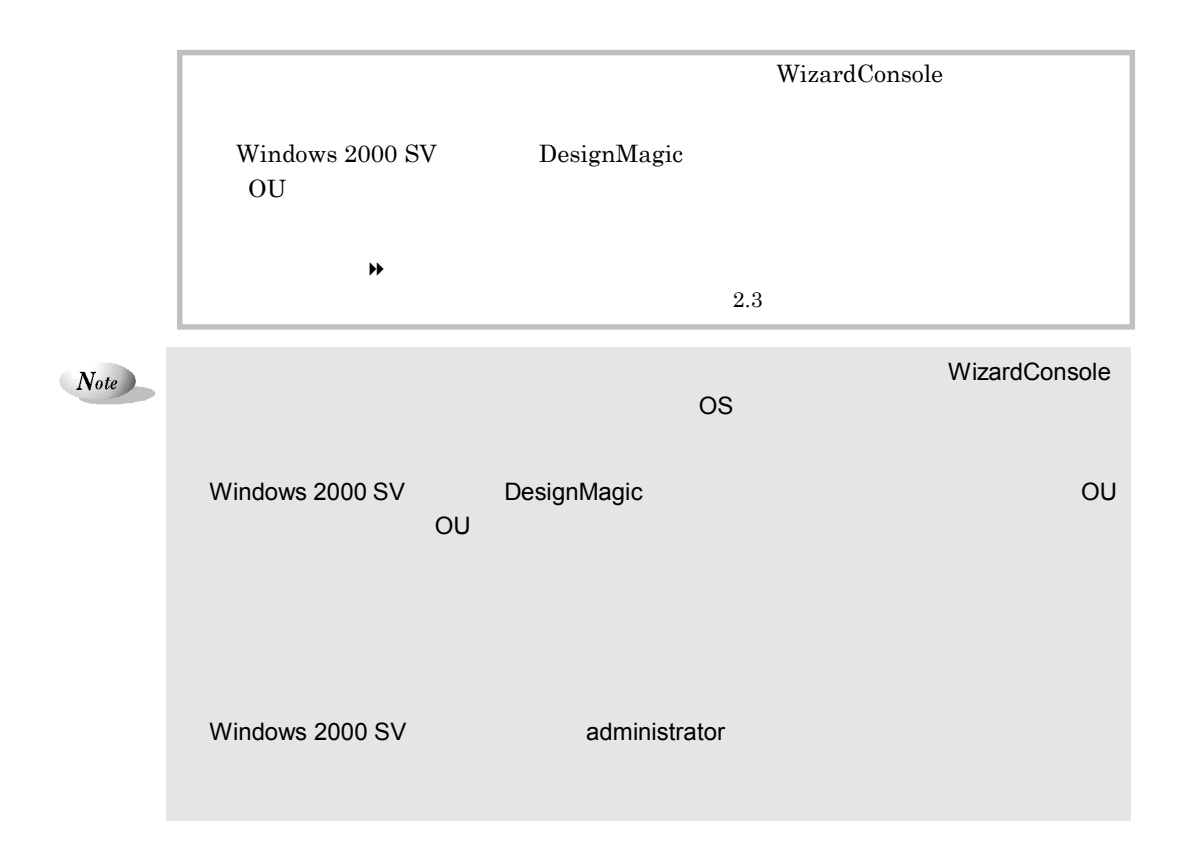

 $1-66$  2.5 DesignMagic

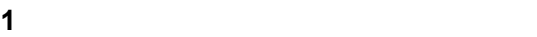

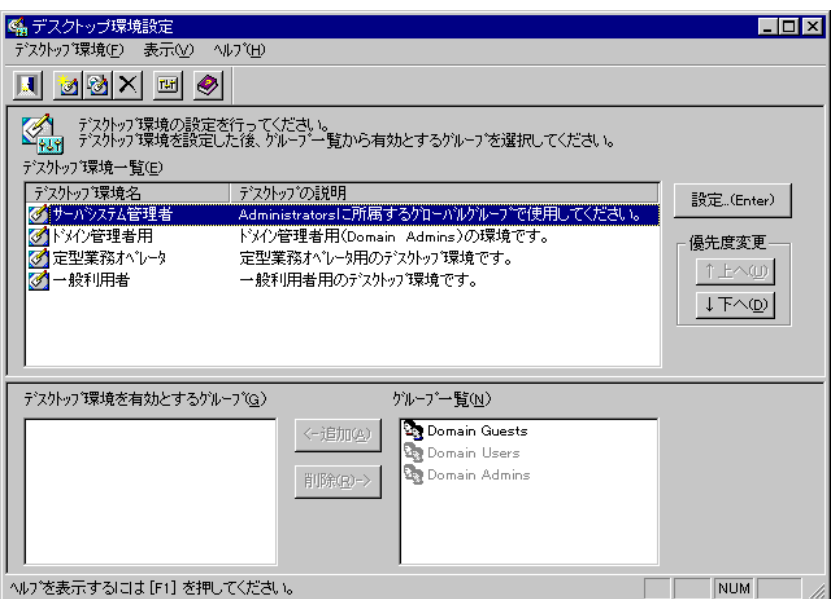

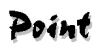

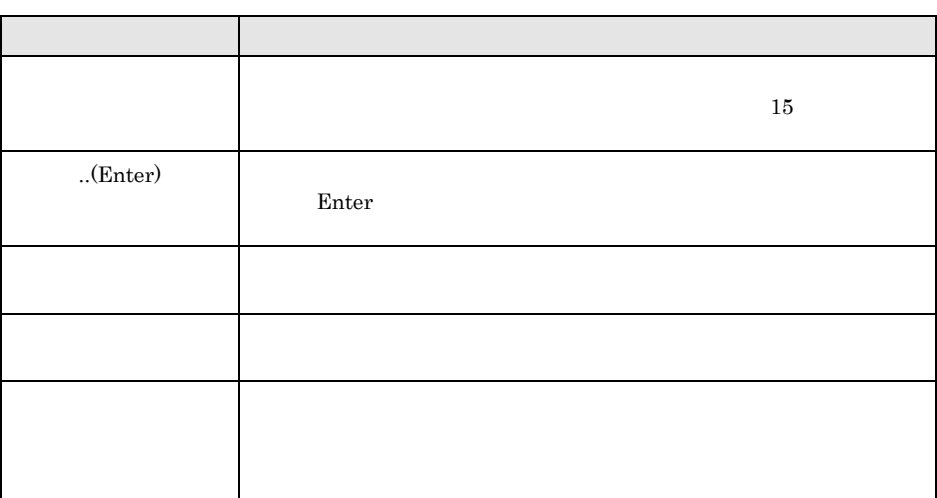

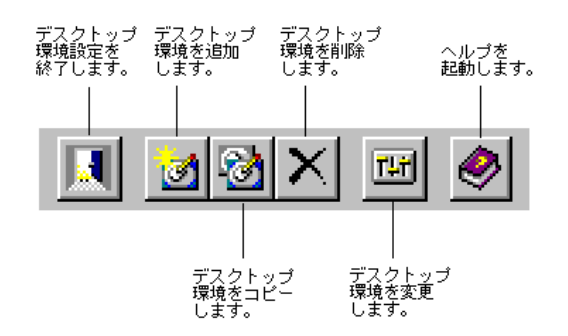

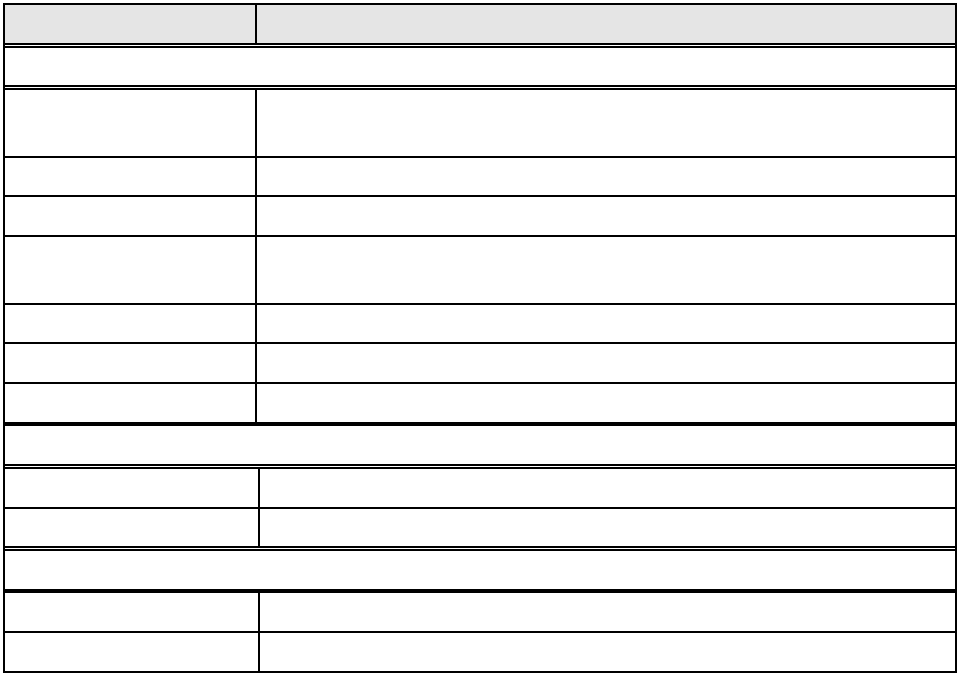

 $2.5.1$ 

**1** デスクトップ環境設定画面で、次のいずれかの操作をします。

設定を変更する場合

1-68 2.5 DesignMagic

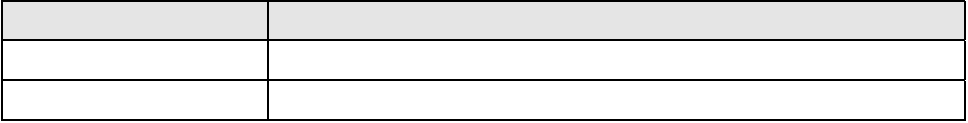

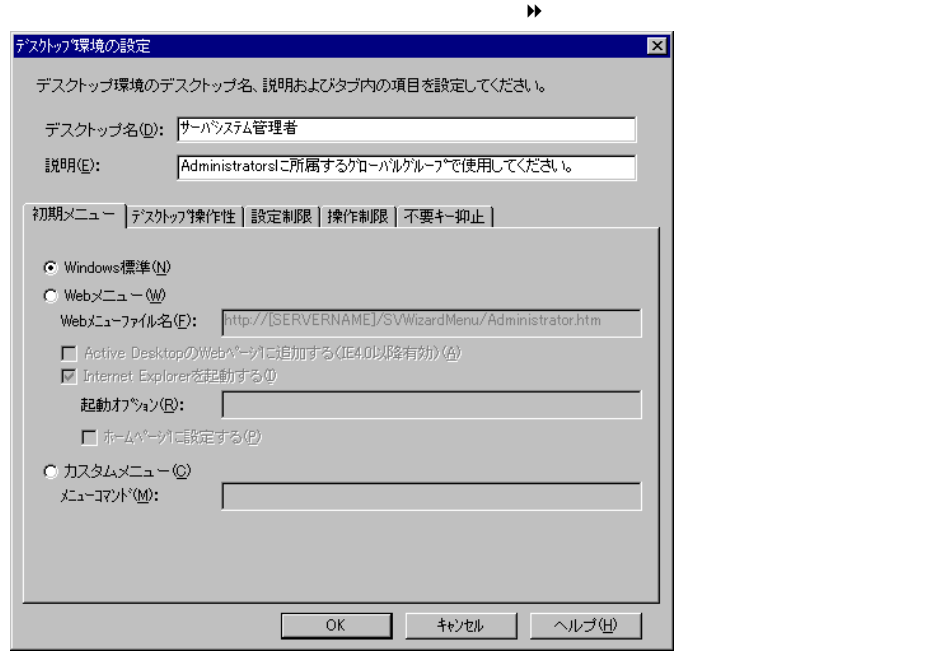

追加する場合

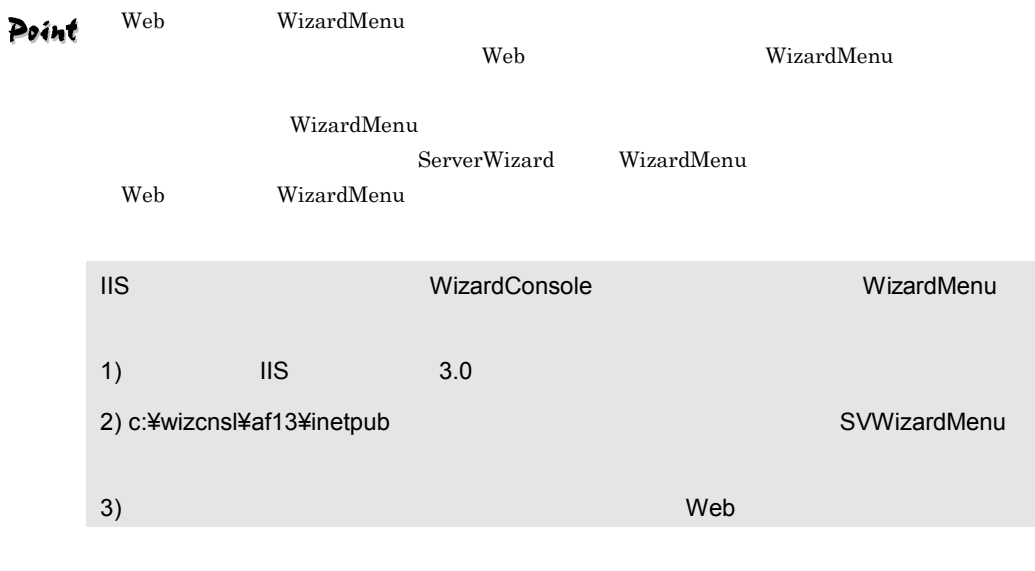

2  $1-69$ 

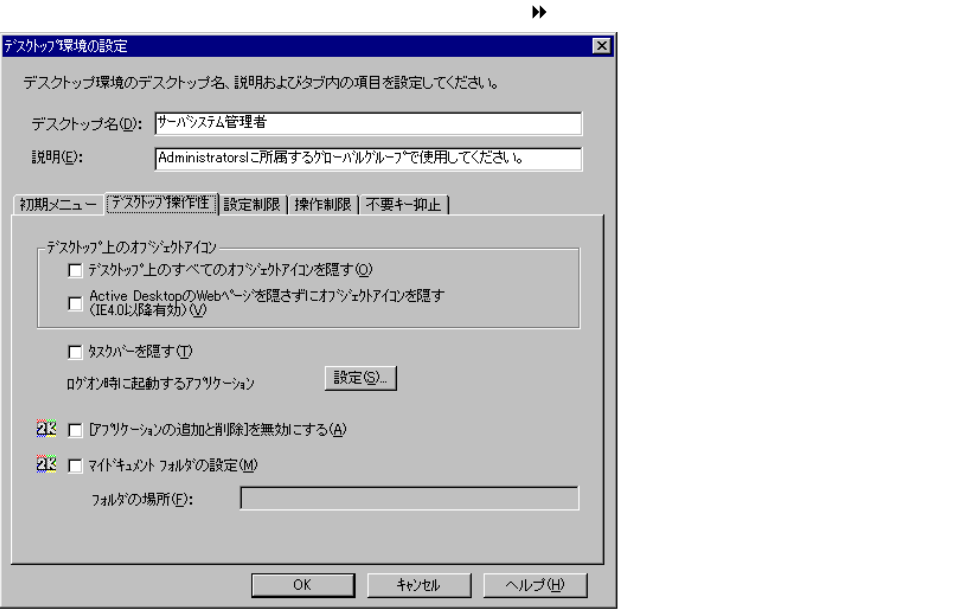

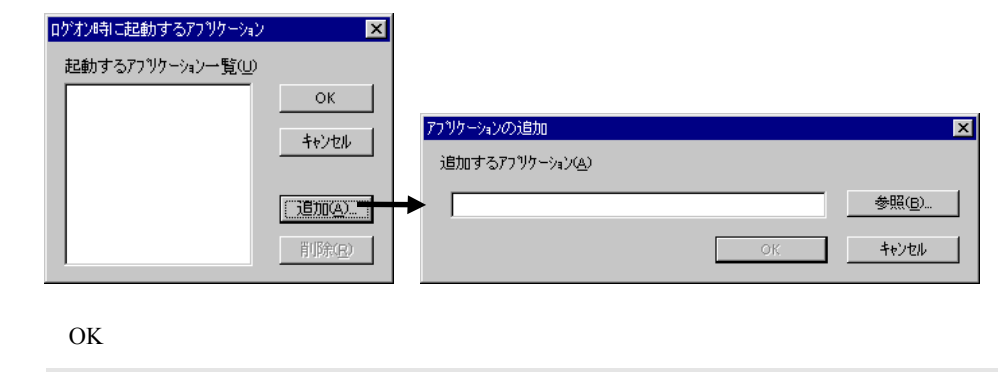

 $N_{ote}$ 

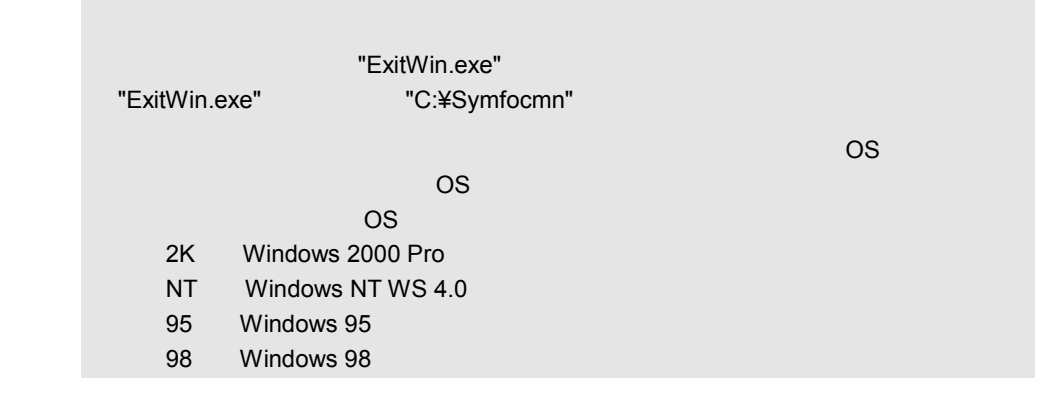

 $1-70$  2.5 DesignMagic

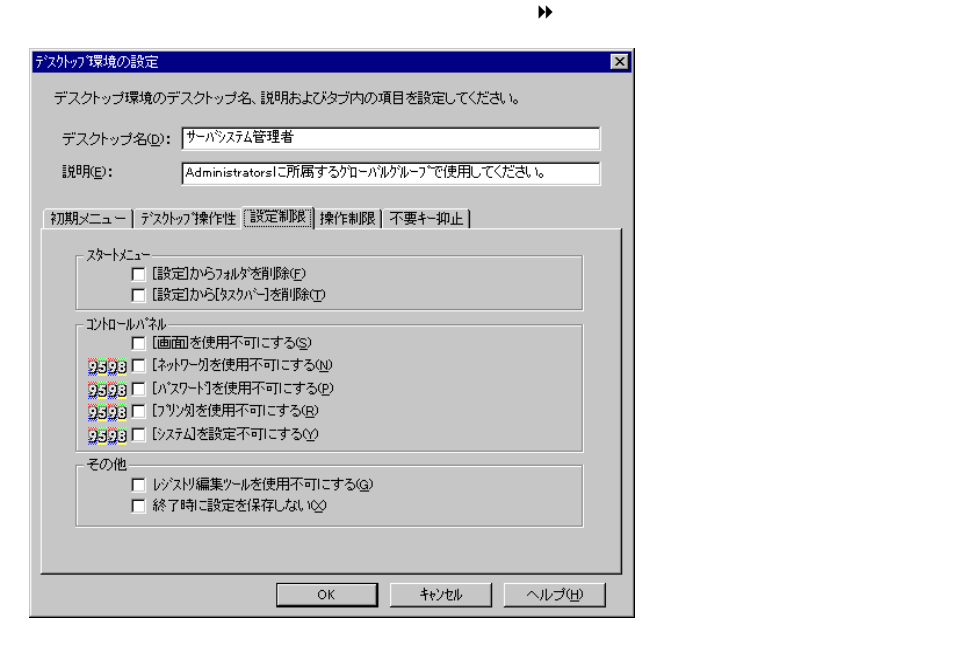

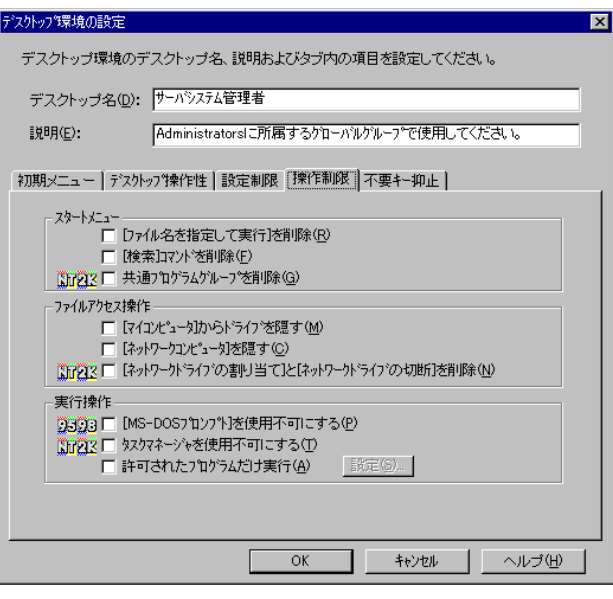

 $\overline{\mathcal{A}}$ 

 $Note$ 

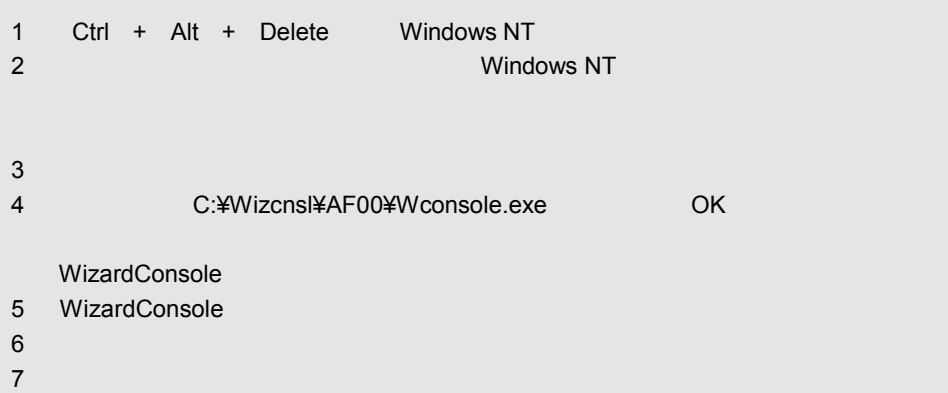

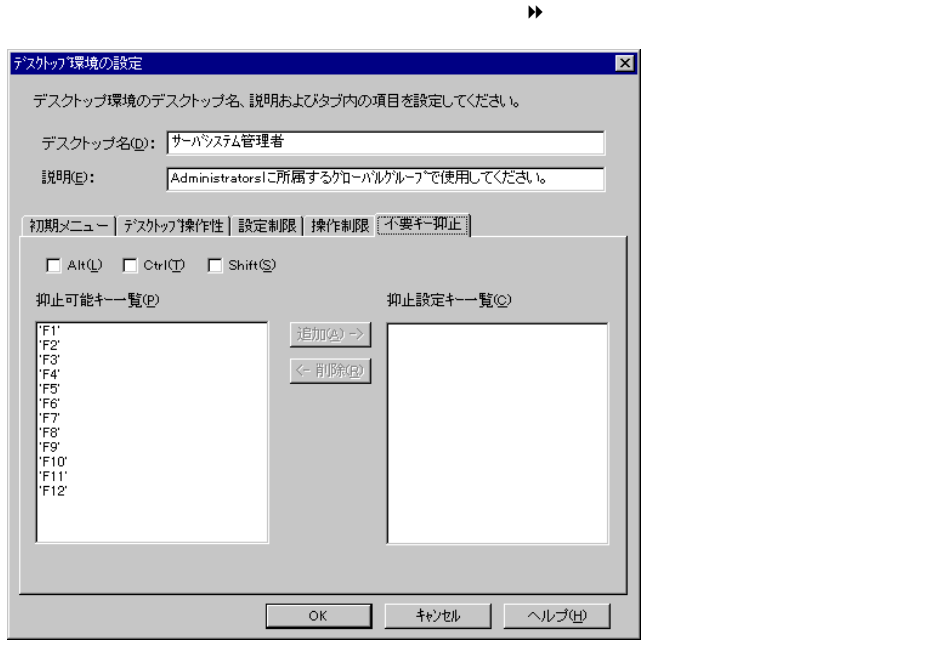

**2** OK

Point

## $2.6.1$

## **1** DesignMagic

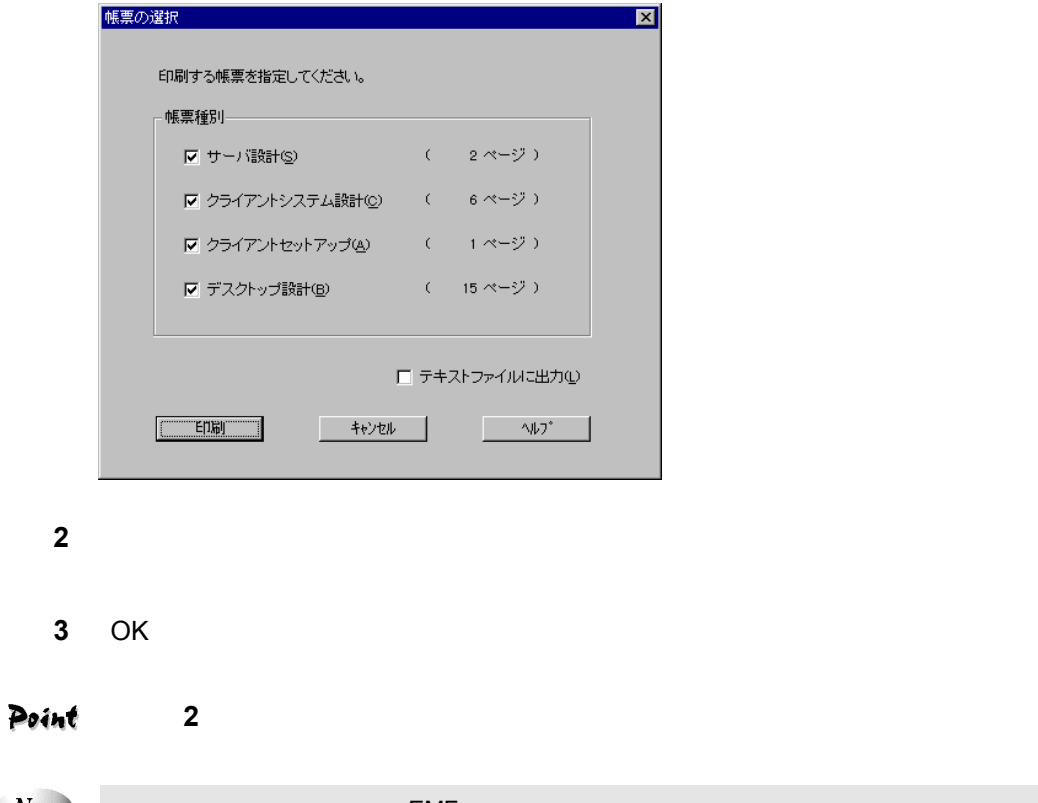

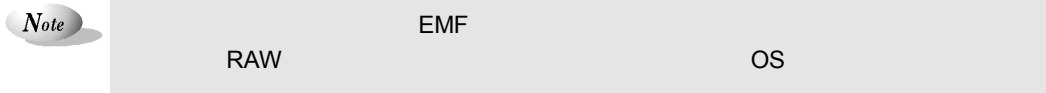

**1** DesignMagic

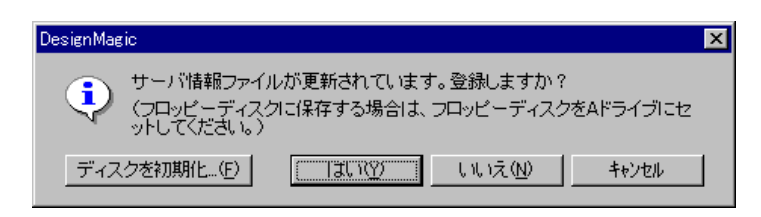

**2** 初期化済みのフロッピーディスクをフロッピーディスクドライブにセットし、

## Point

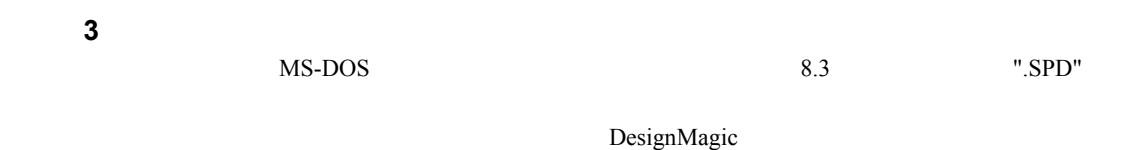

1-74 2.6 DesignMagic

 $Note$ 

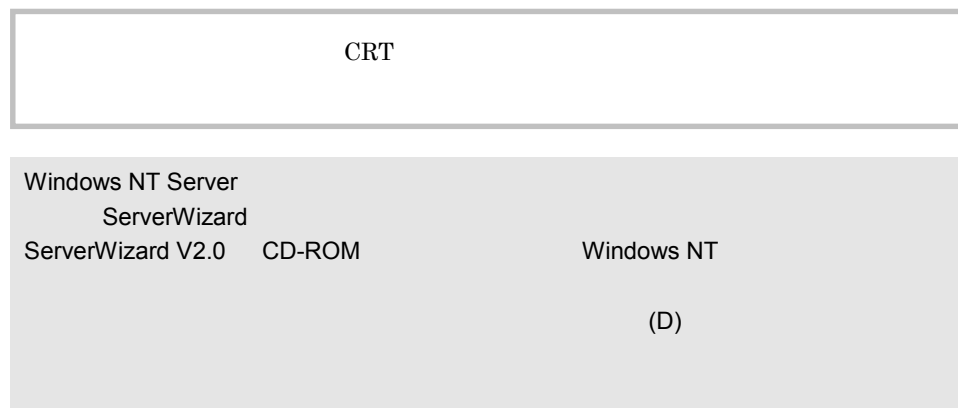

## 2.7.1 ServerWizard

**1** 電源を入れます。 RAM POST **2** CD-ROM ServerWizard V2.0 CD-ROM

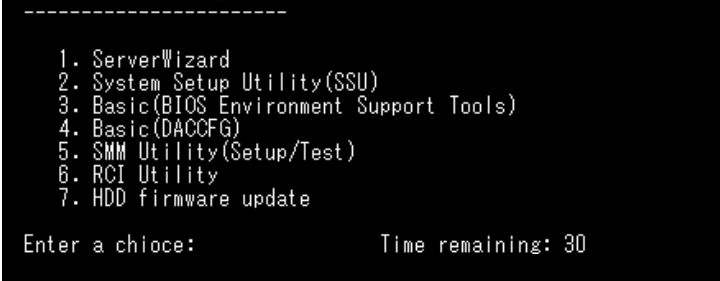

3 ServerWizard **Enter** ServerWizard ServerWizard ServerWizard **ServerWizard** 

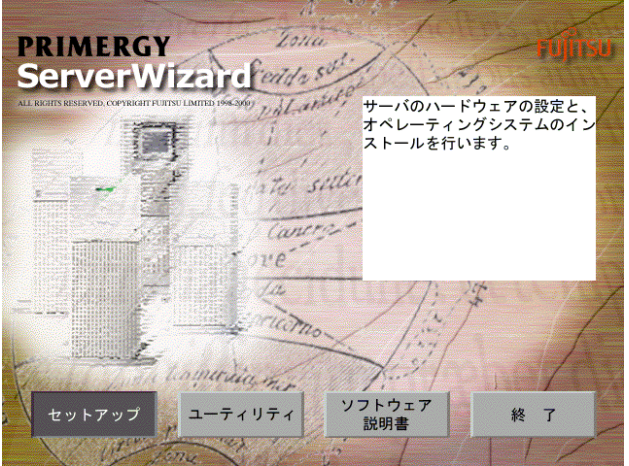

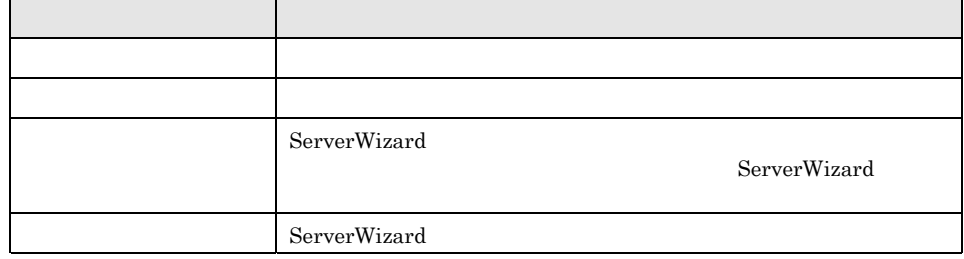

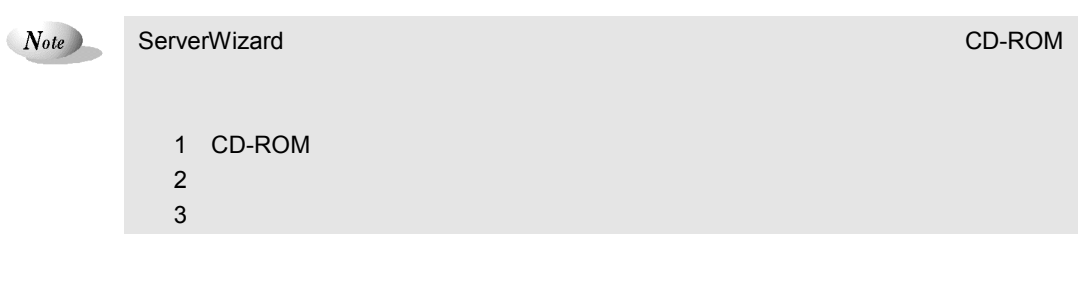

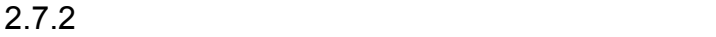

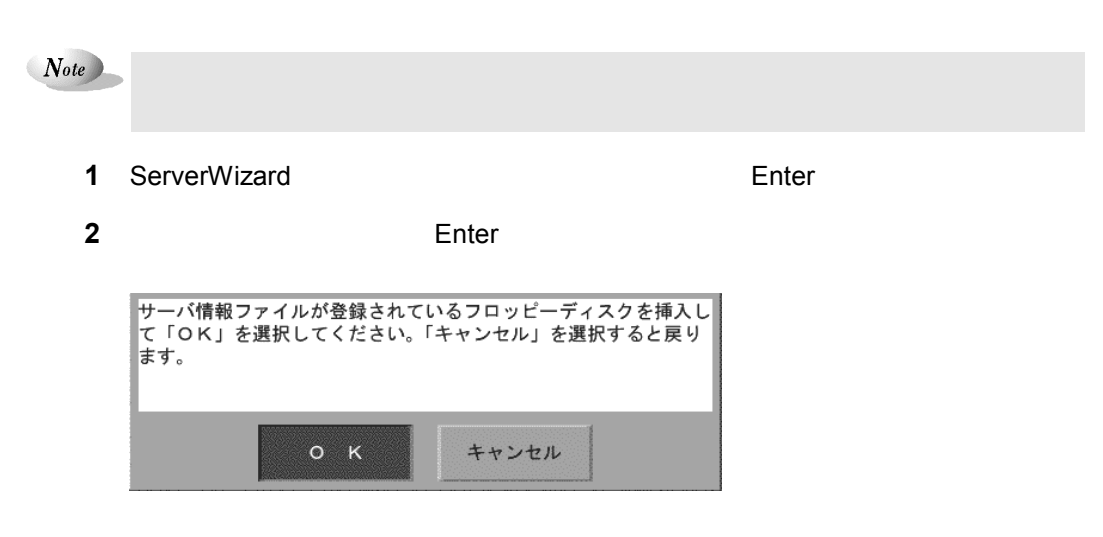

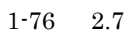

3 Enter

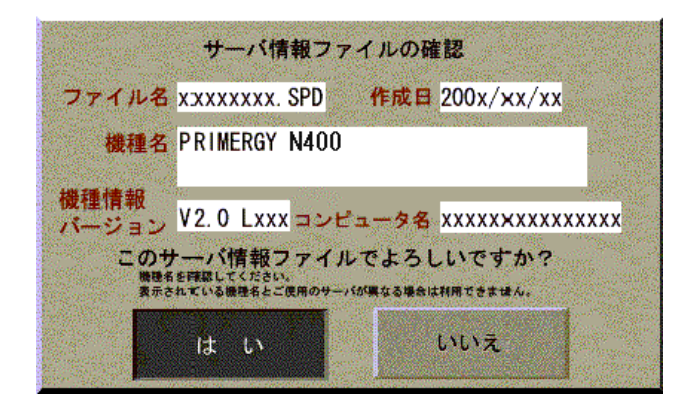

**4** Enter

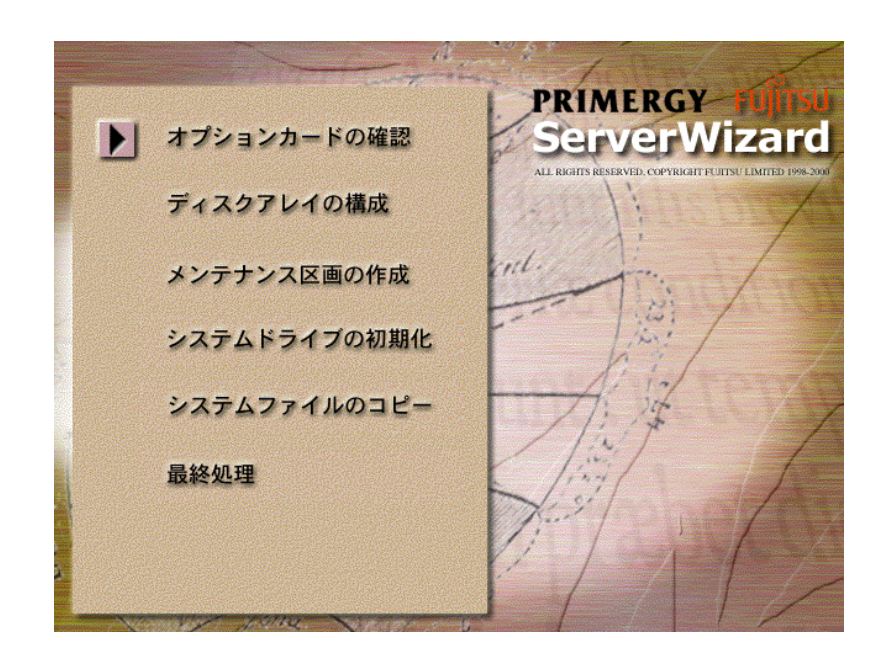

- パーティションサイズで「自動設定」を選択した場合

 $Note$ 

Point

 $RAID$ 

- パーティションサイズで「手動設定」を選択し、かつ、メンテナンス区画の作成で「する」を

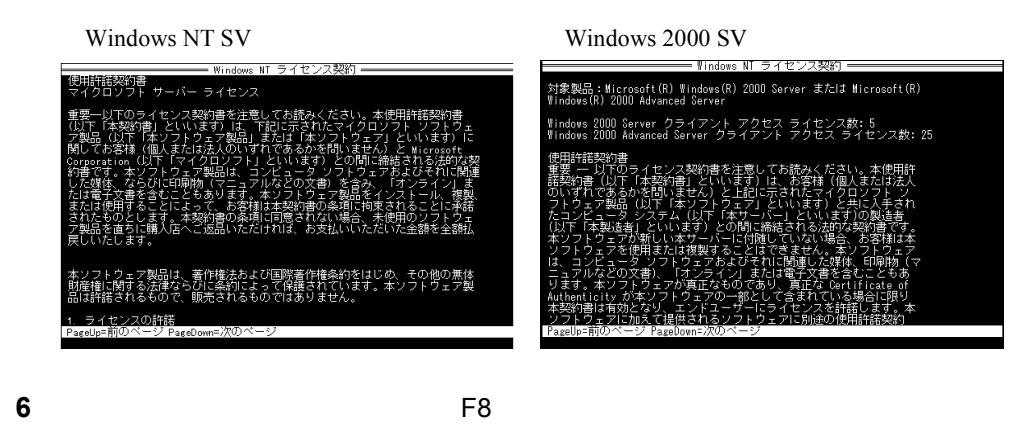

・ライセンス製料に関することを用いている。<br>- ライセンス数の場合、 New York の場合、 New York の場合、 New York の場合、 New York の場合、 New York の場合、 New York の場合、 New York の場合、  $Note$ ServerWizard ・インストール中、あらかじめ設定した内容(CD キーなど)に誤りがあるとエラー

## Point

Windows NT

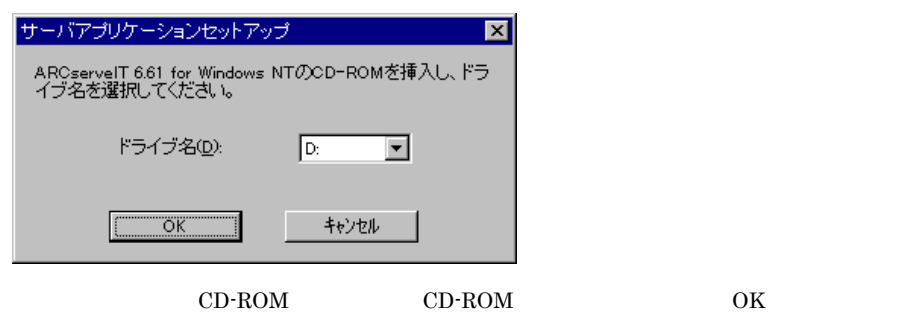

#### **7** インストールが終了すると、パスワード設定の画面が表示されます。

 $14$ 

## $1-78$  2.7

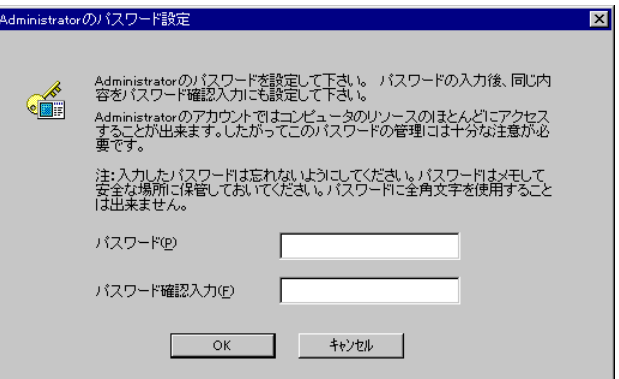

8 OK

Point

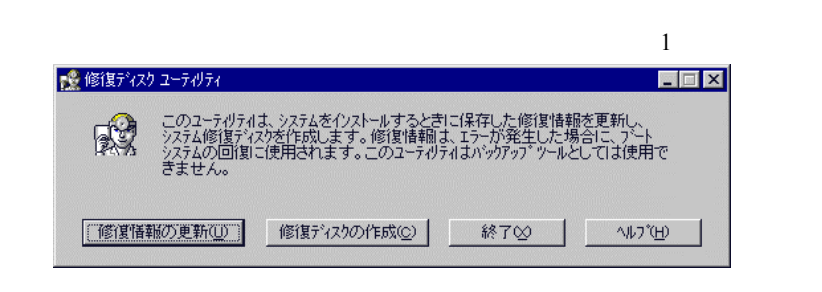

Windows NT

Windows NT Server

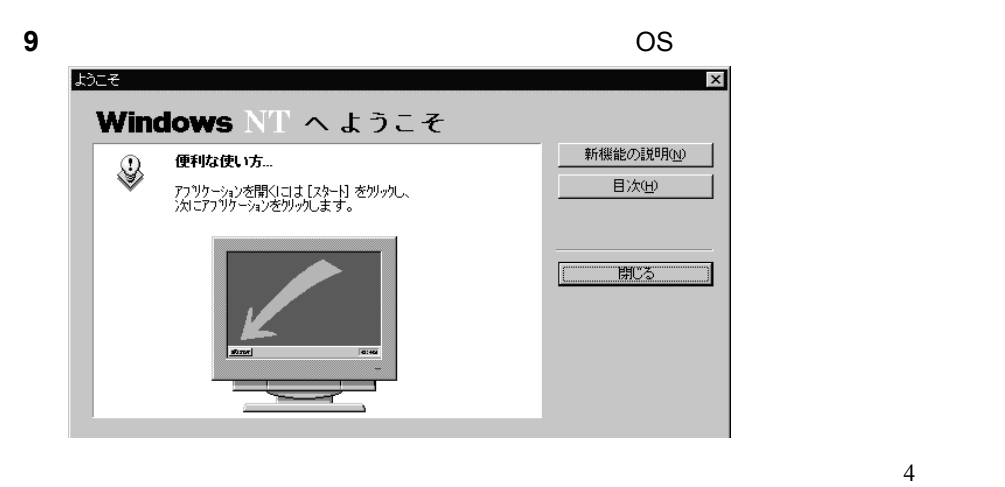

ールを行う場合は、「第一部 5 クライアントへのインストール」を参照してくだ

Point

## **ServerWizard**

#### ServerWizard

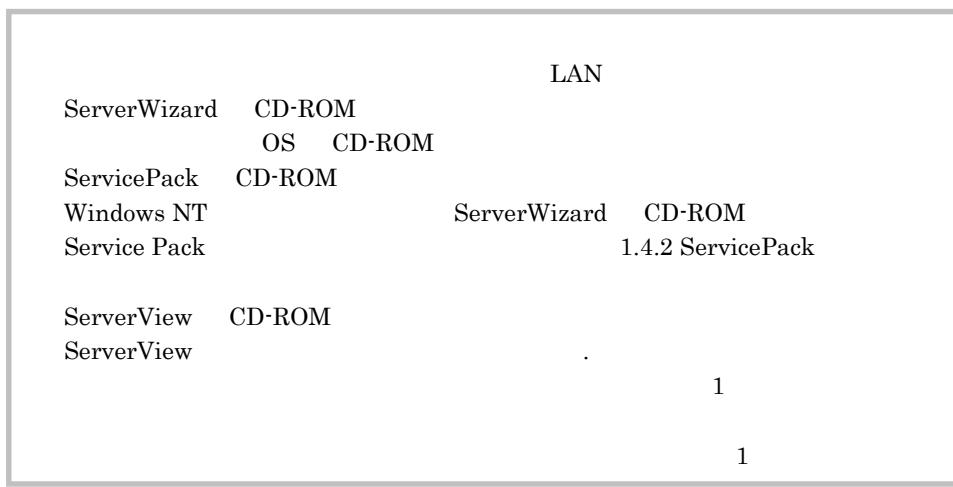

 $3.1$ 

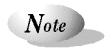

3 章 サーバへのインストール(直接インストール)

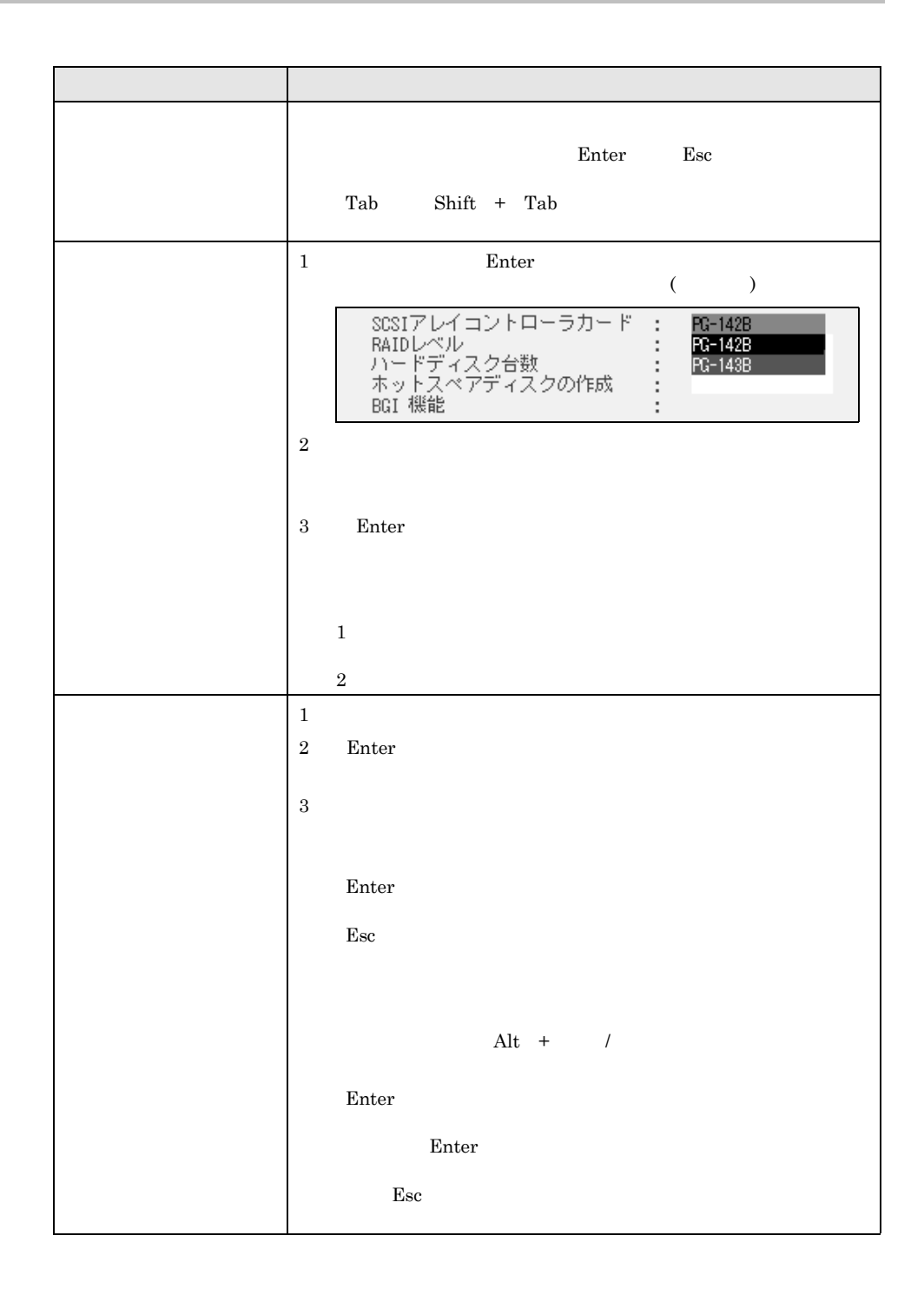

 $1-82$  3.1

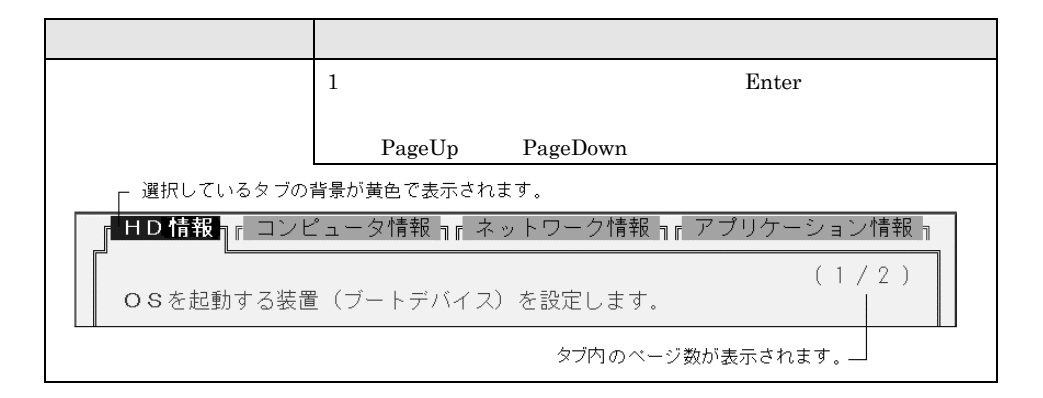

 $3.2$ 

### 3.2.1 ServerWizard

- **1** 電源を入れます。
	- RAM POST

2 CD-ROM ServerWizard V2.0 CD-ROM

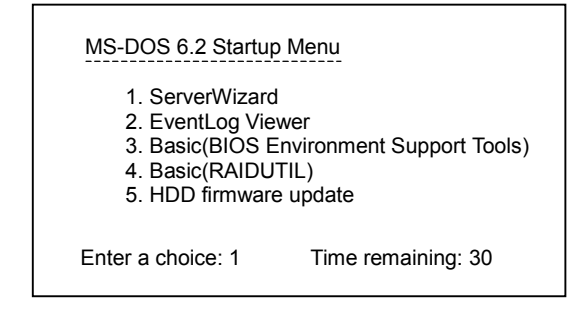

3 ServerWizard **Enter** ServerWizard

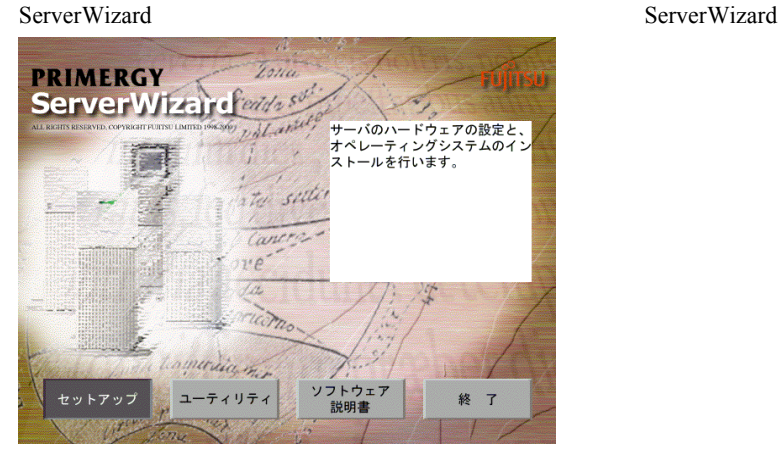

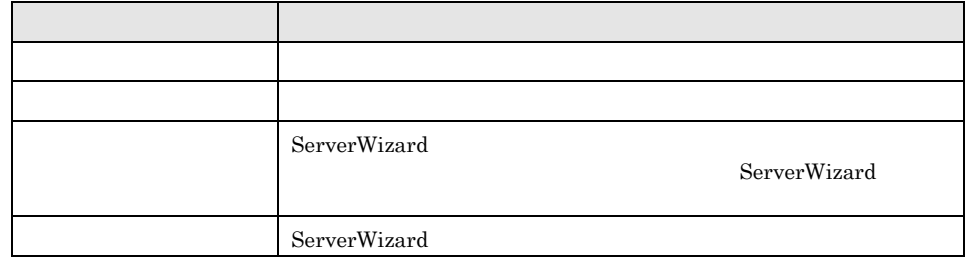

 $Note$ ServerWizard

CD-ROM 1 CD-ROM 2. フロッピーディスク 100mg ディスク

 $3.01<sub>1</sub><sub>1</sub><sub>2</sub>$ 

## 3.2.2 Windows NT Windows NT Server/E 4.0 SBS

1 ServerWizard **1** ServerWizard

**2** Enter OS OS 2002

Point

 $2.7$ 

 $\rm Esc$ 

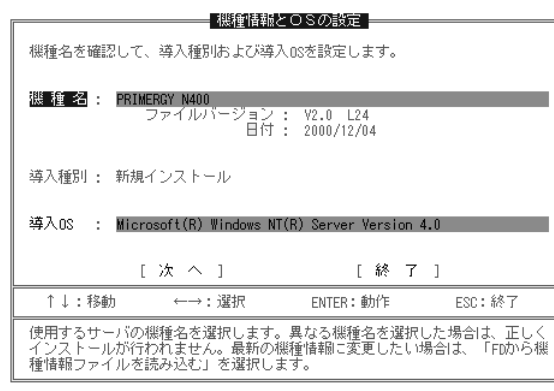

**3** OS

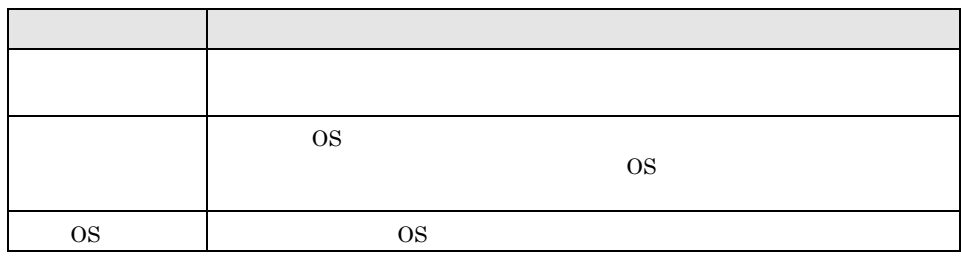

 $1 - 84$  3.2

## Point FD Enter

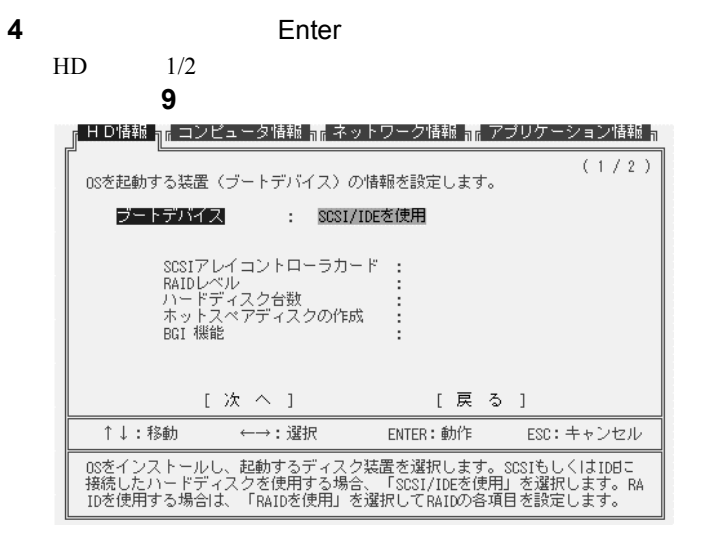

#### **5** OS

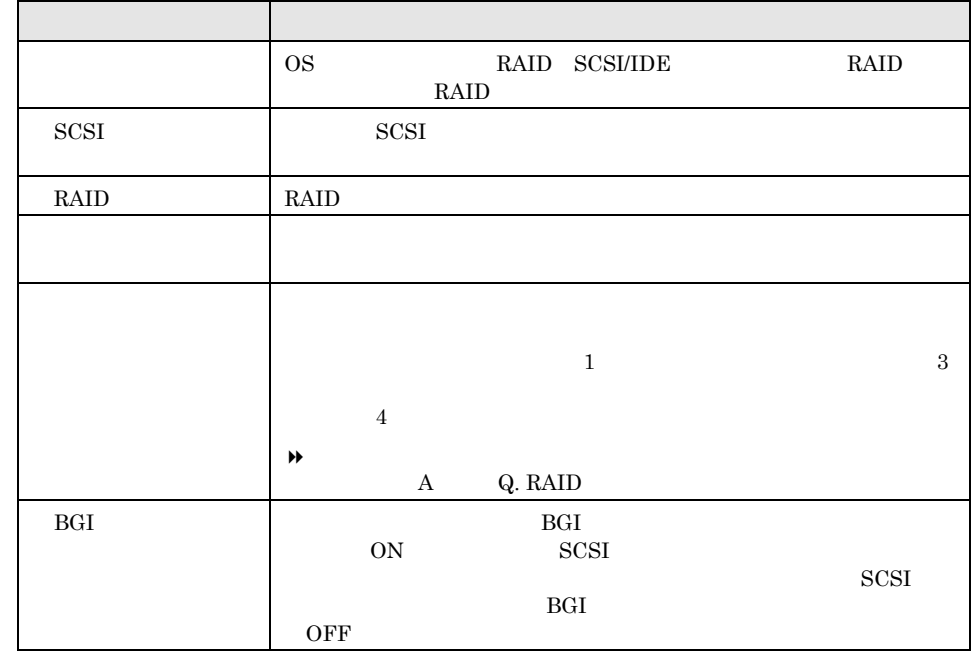

#### $N_{ote}$

ブート・スト<mark>RAID</mark> ということになっています。これます。

**6 Enter** 

 $HD$   $2/2$ 

 $3 \t 1-85$ 

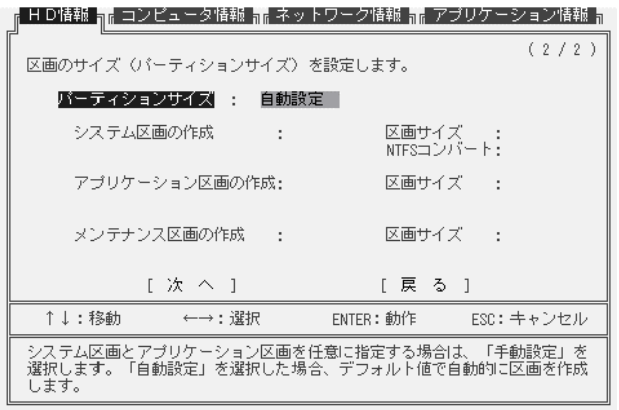

**7** 区画を設定します。

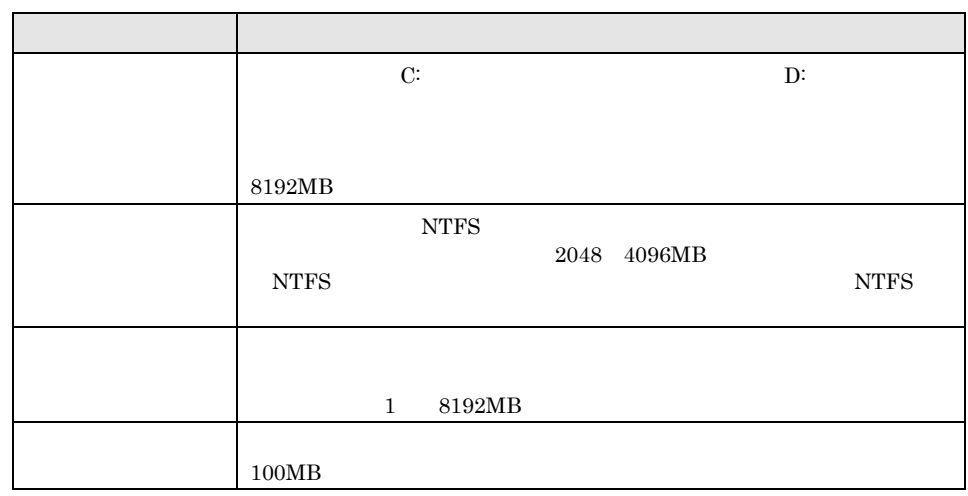

Point

 $\mathbf{D}$ 

**THE SERVE STATES STATES** THE STATES STATES TO STATE STATES STATES STATES STATES STATES STATES STATES STATES STATES STATES STATES STATES STATES STATES STATES STATES STATES STATES STATES STATES STATES STATES STATES STATES S **FAT** 

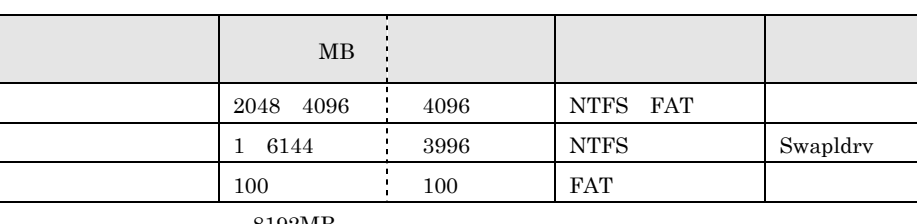

 $8192MB$ 

**8 Enter**  $1/2$ OS SBS **17** 

 $1 - 86$   $3.2$ 

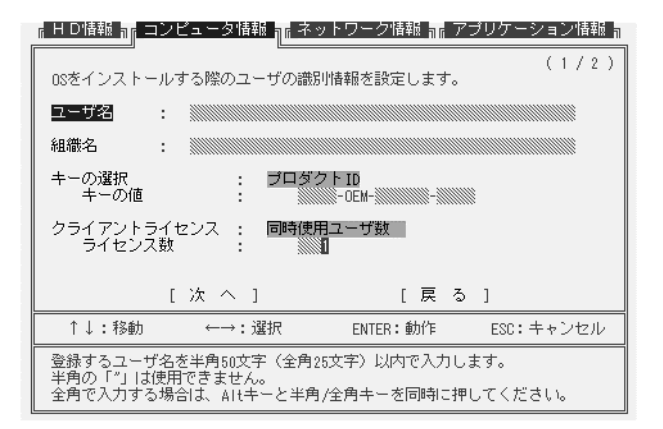

**9** ユーザ情報、コンピュータ情報、クライアントライセンス情報を入力します。

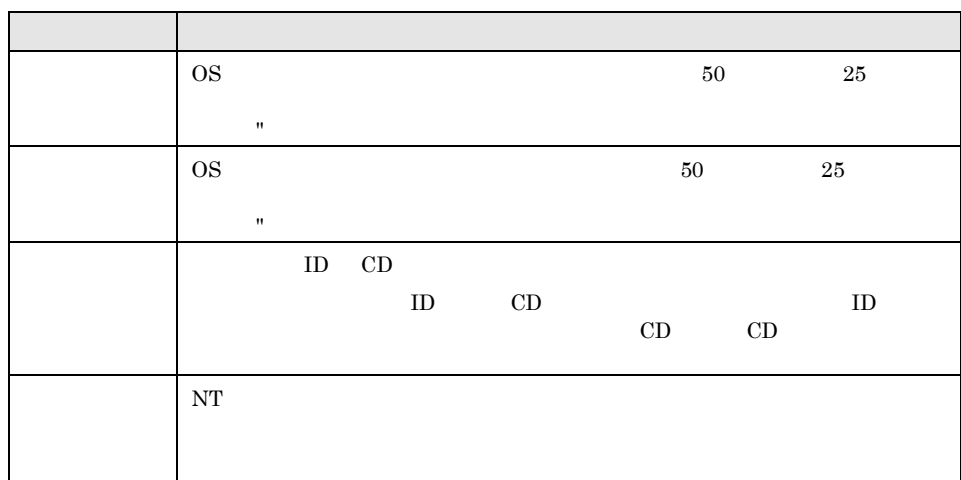

Point

Alt +  $/$ 

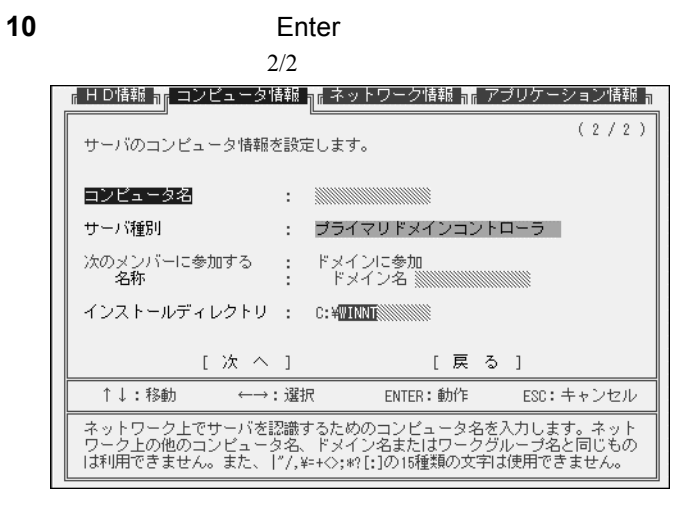

**11** コンピュータ名、サーバ種別等を設定します。

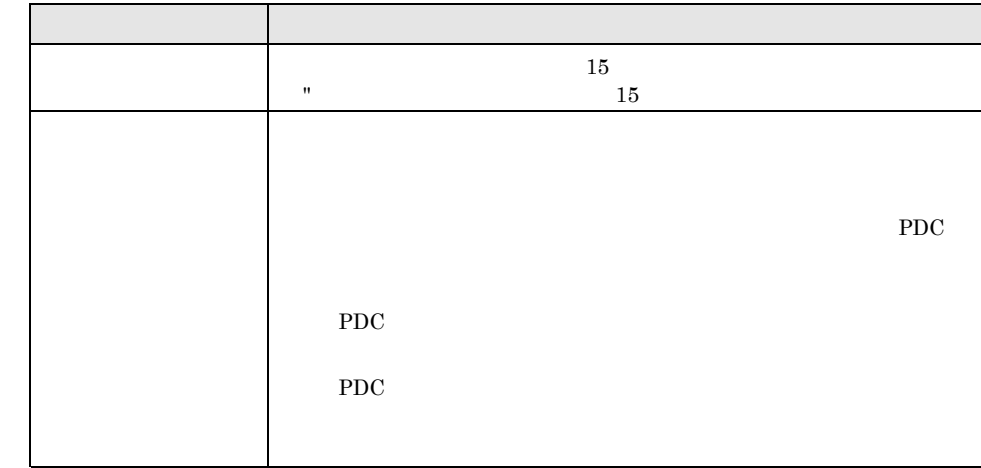

 $Note$ 

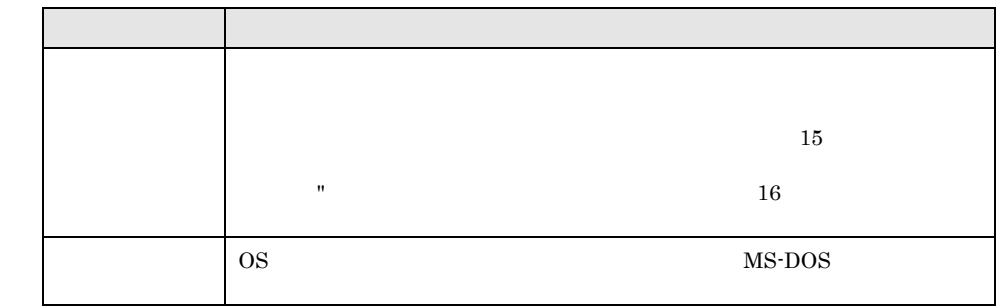

 $N_{ote}$ 

#### AUX / COMx / LPTx / NUL / PRN / CON / TEMP / RECYCLER / RECYCLED

ABC.

**12**<br>**12**<br>**Enter** 

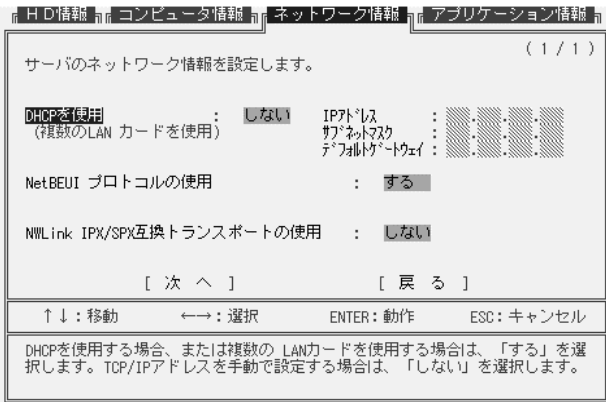

**13** サーバのプロトコル情報を設定します。

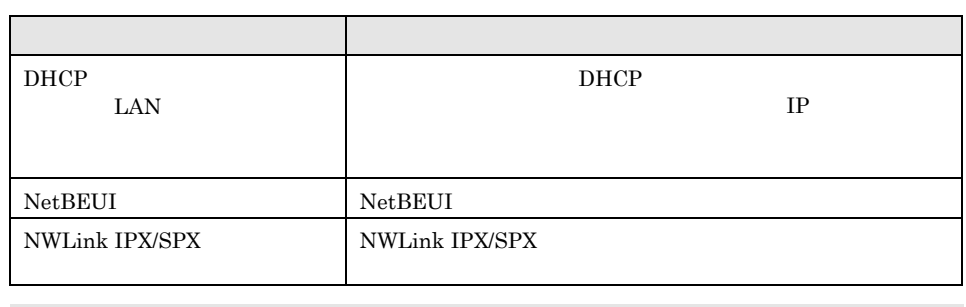

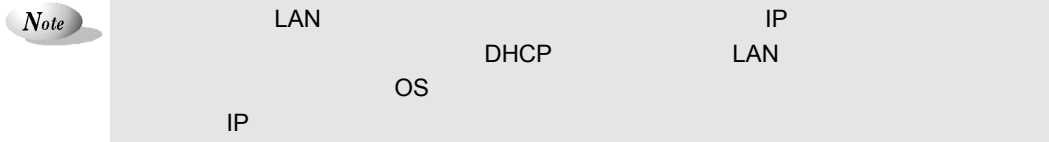

# **14**<br>**Enter**<br> $\frac{1}{2}$

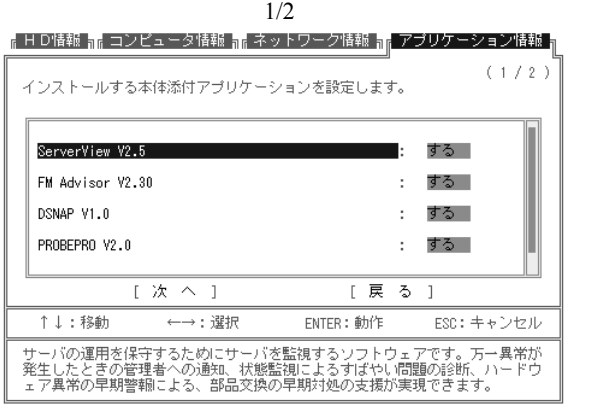

**15** 本体添付アプリケーションのインストール設定を行います。

**16**<br>**Enter**<br>2/2  $2/2$ 

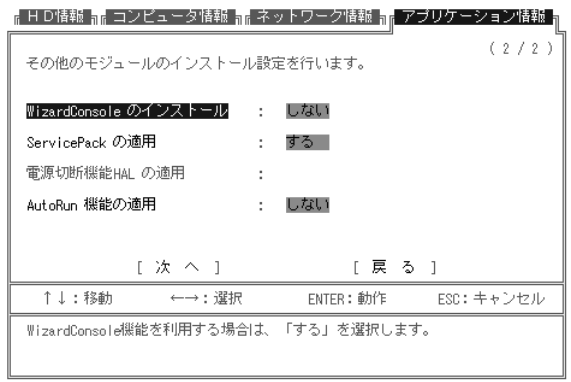

**17 17** 

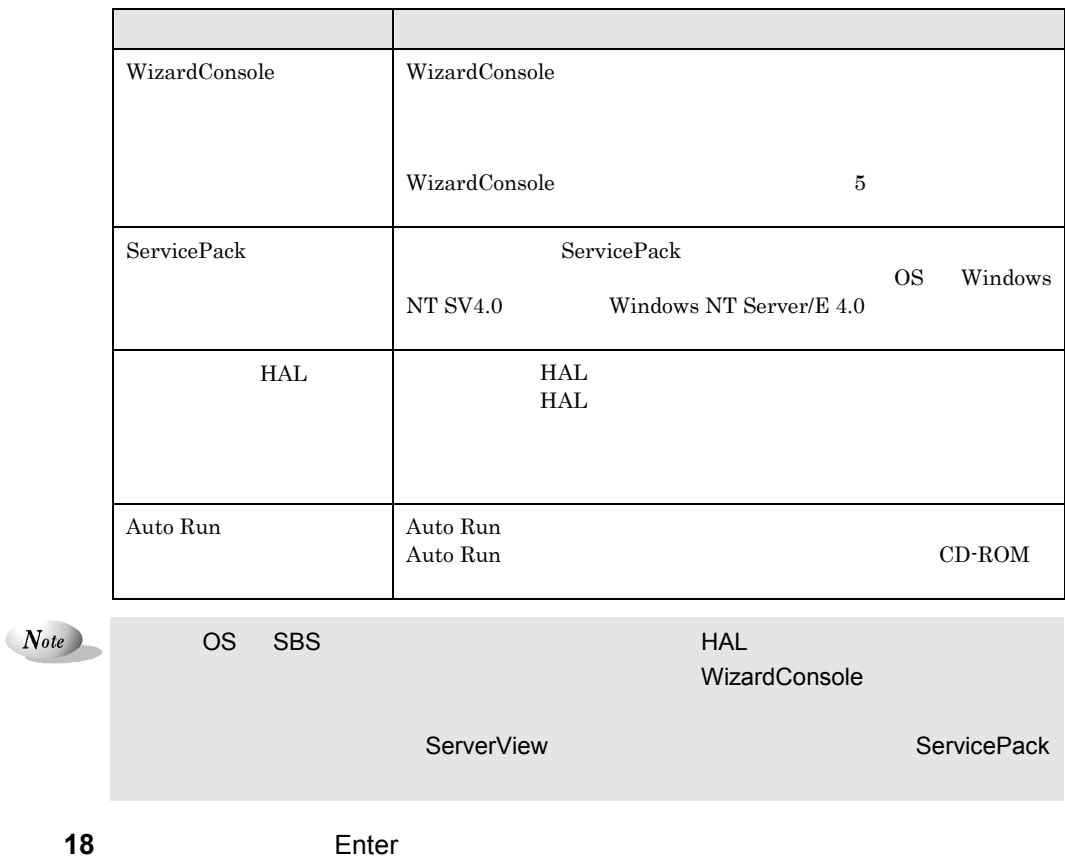

変更したい場合はその項目を選択し、【Enter】キーを押します。

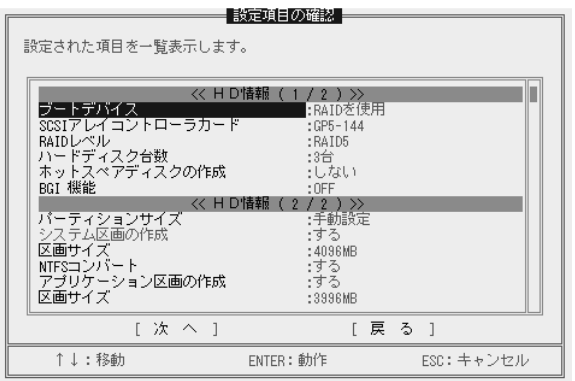

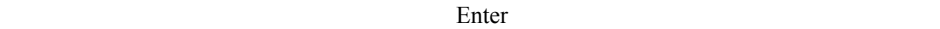

**19** Enter

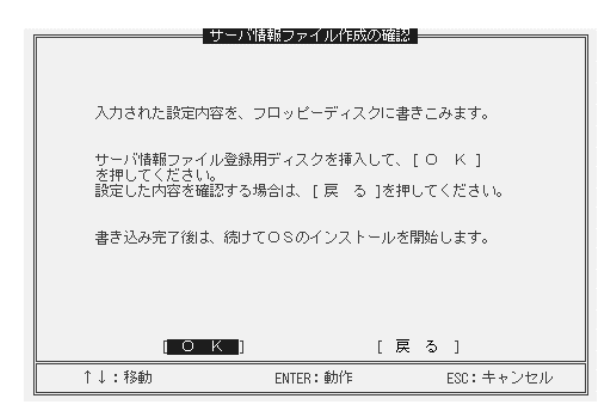

20 2HD 2HD 0K Enter

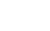

"DOSPTNR.SPD"

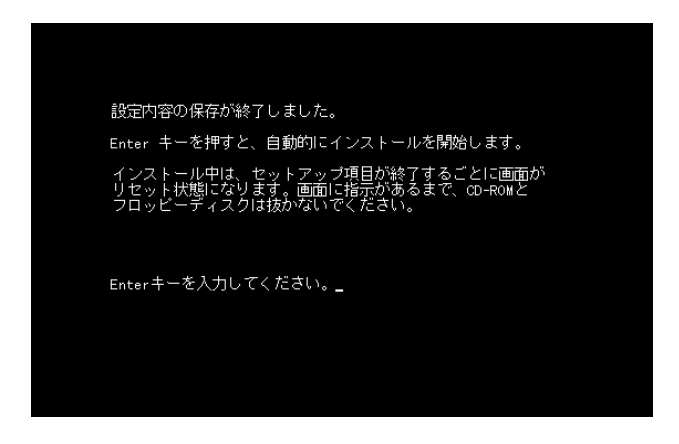

**21** Enter

 $3 \t 1-91$ 

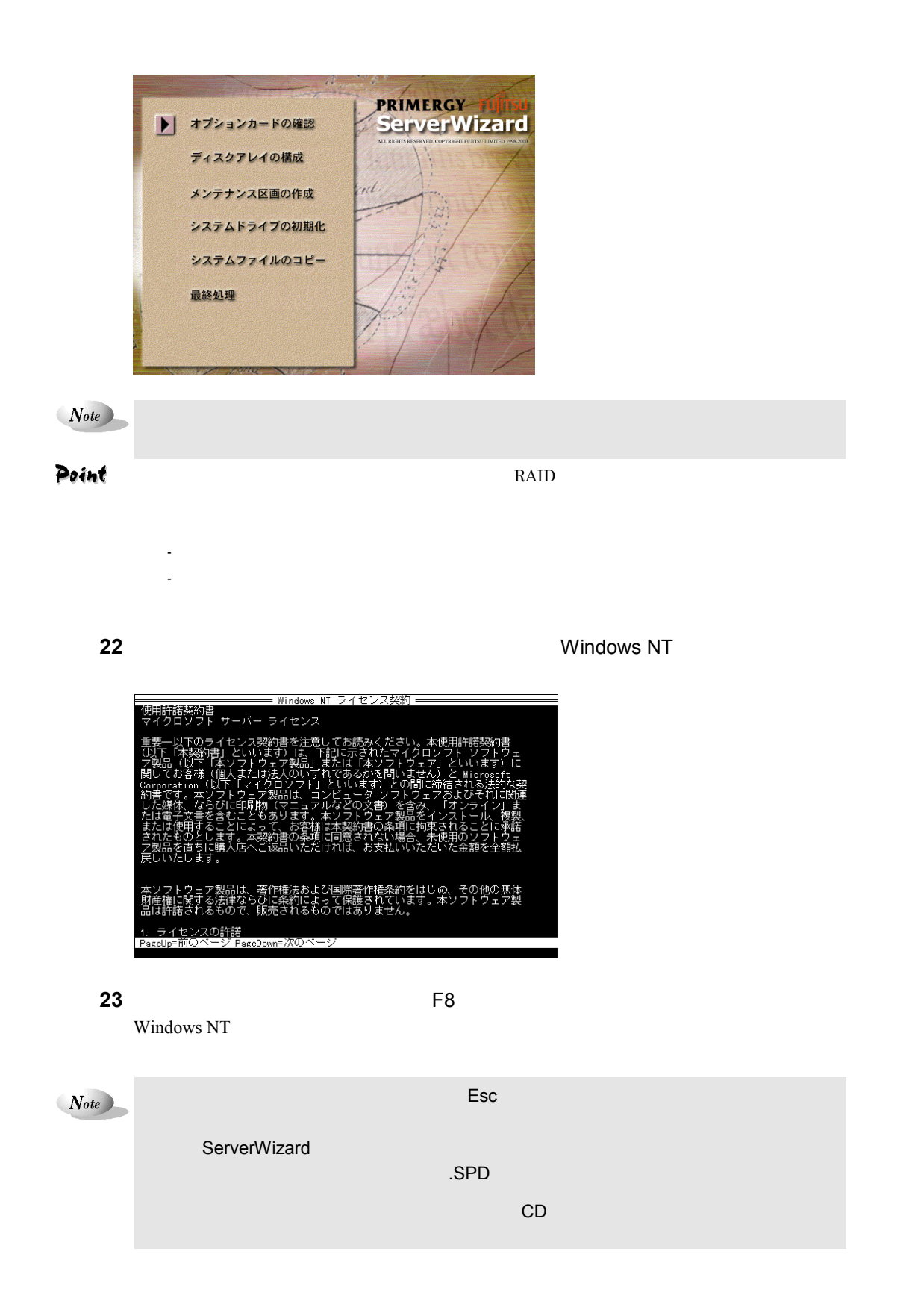

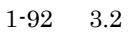

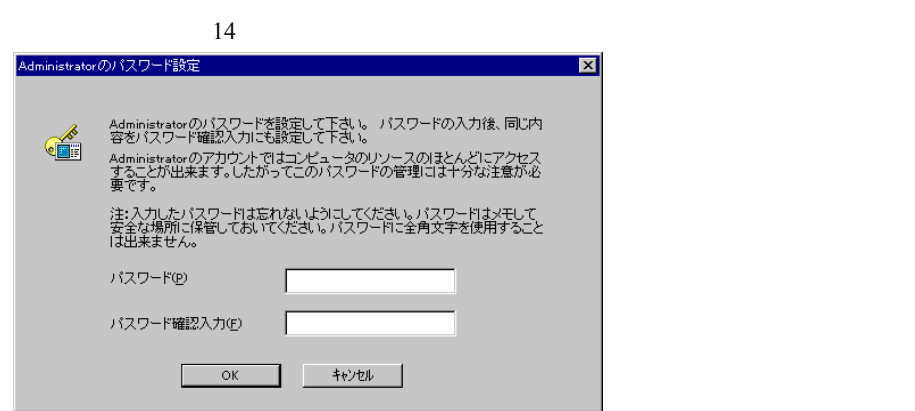

**24** インストールが終了すると、パスワード設定の画面が表示されます。

**25** OK

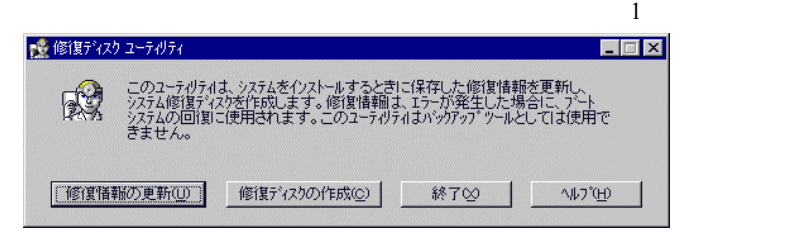

Point

Windows NT

Windows NT Server

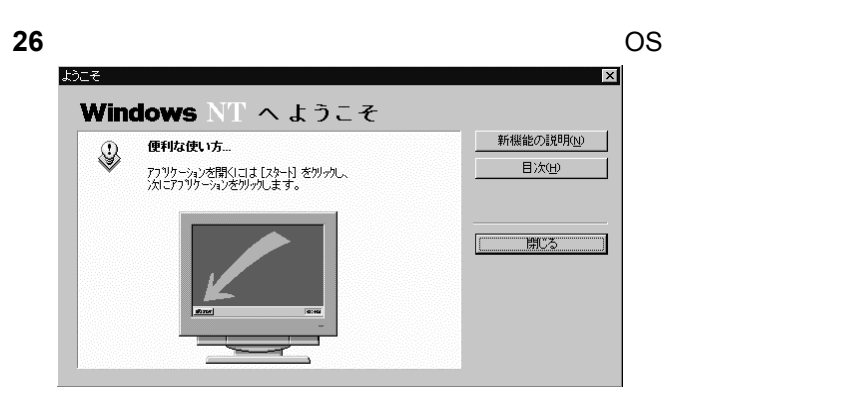

 $\frac{4}{\sqrt{2}}$ 

## 3.2.3 Windows 2000 SV

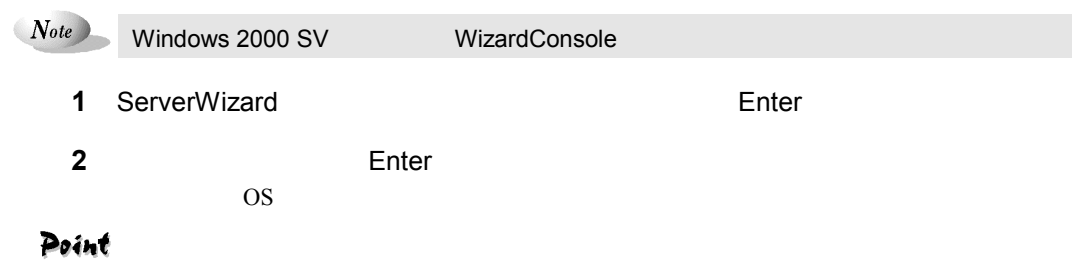

 $2.7.2$ 

 $\rm Esc$ 

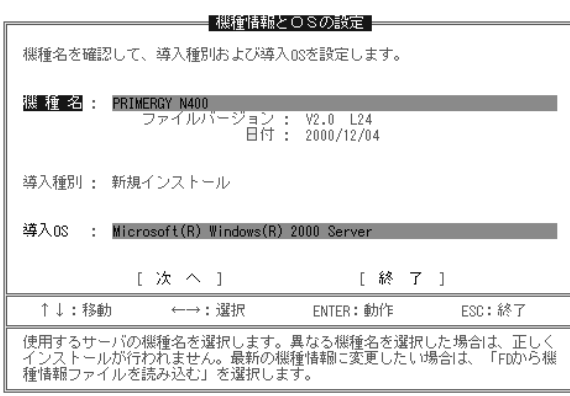

**3** OS

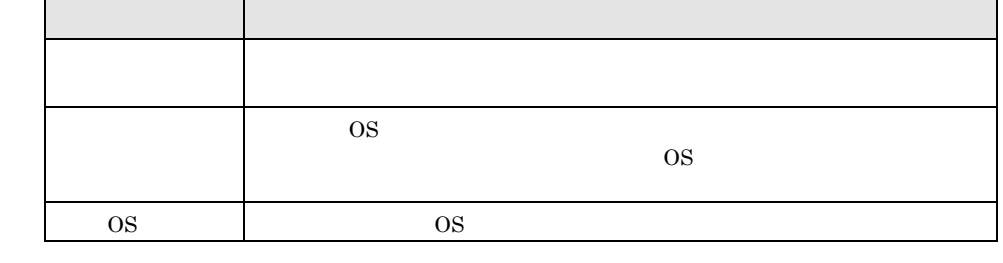

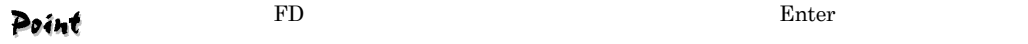

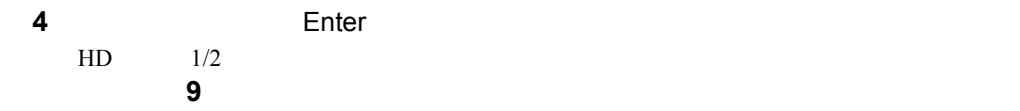
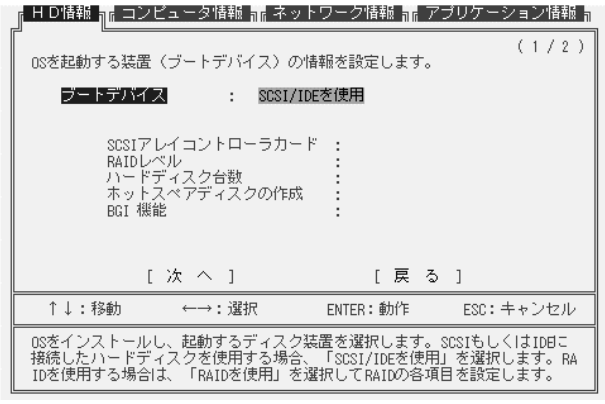

**5** OS

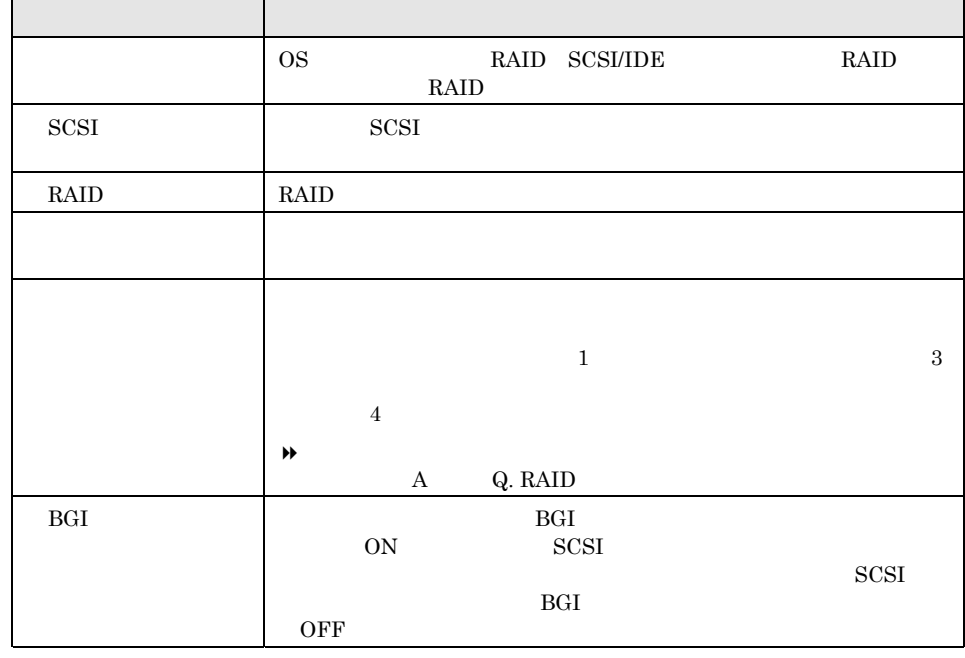

 $Note$ 

ブート・スト<mark>RAID</mark> ということになっています。これます。

**6** Enter

HD  $2/2$ 

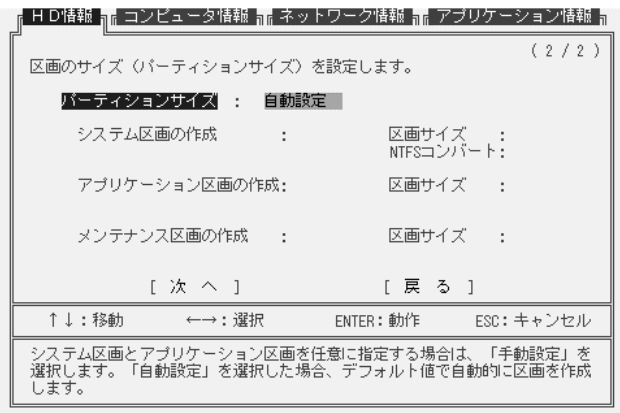

**7** 区画を設定します。

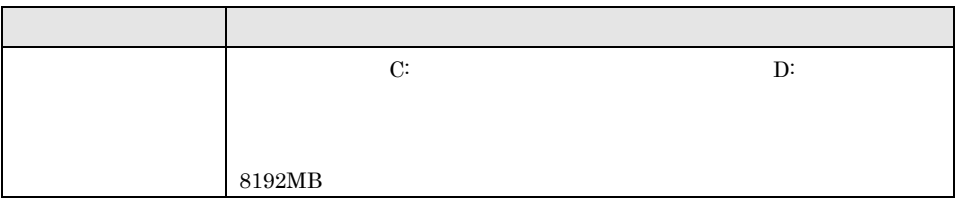

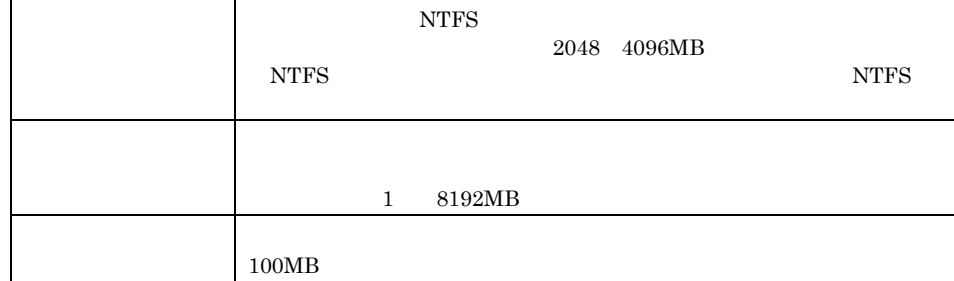

Point

 $\mathbf{D}$ 

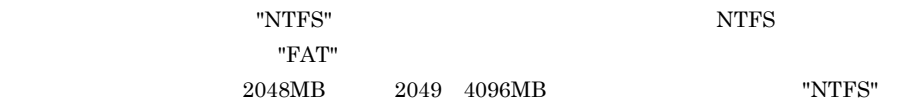

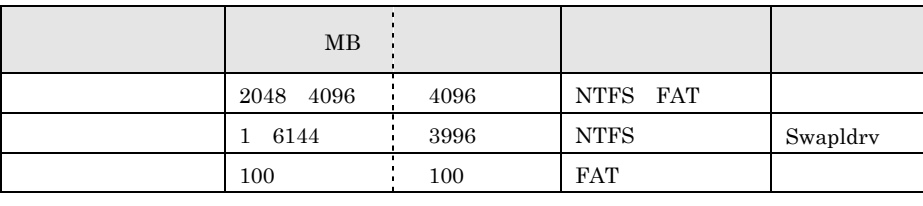

 $8192MB$ 

## **8 Enter**

 $1/2$  $(1/2)$ 08をインストールする際のユーザの識別情報を設定します。 -<br>第2022年第22回第22回第22回第22回第221号 - ナキィベヤロヤ クライアントライセンス : 同時使用ユーザ数<br>- ライセンス数 : ※※ 登録するユーザ名を半角50文字(全角25文字)以内で入力します。<br>半角の「"」は使用できません。<br>全角で入力する場合は、AItキーと半角/全角キーを同時に押してください。

**9** ユーザ情報、コンピュータ情報、クライアントライセンス情報を入力します。

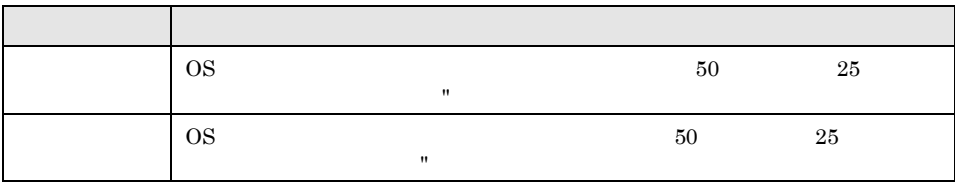

 $3 \t 1-97$ 

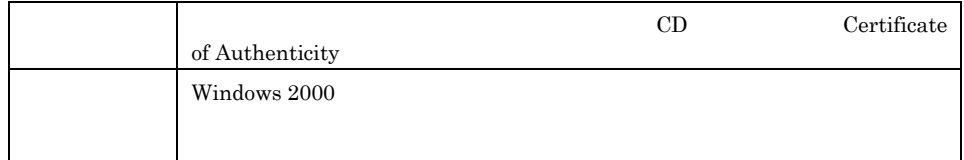

 $(\begin{array}{cc} 2 \end{array} / \begin{array}{cc} 2 \end{array})$ 

## Point

Alt +  $/$ 

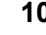

I

**10**<br> **10**<br>
Enter  $2/2$ <mark>#HD情報 ╗</mark> コンピュータ情報 ╗ ネットワーク情報 ╗ アブリケーション情報 ╗ サーバのコンピュータ情報を設定します。

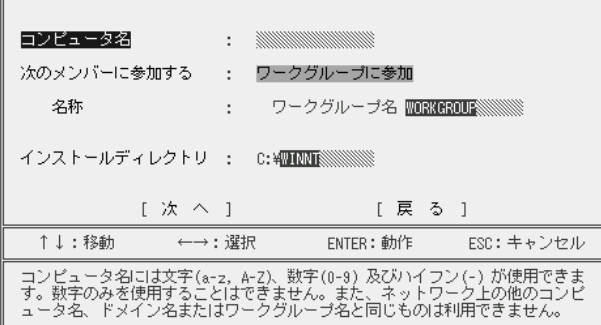

**11** コンピュータ名、サーバ種別等を設定します。

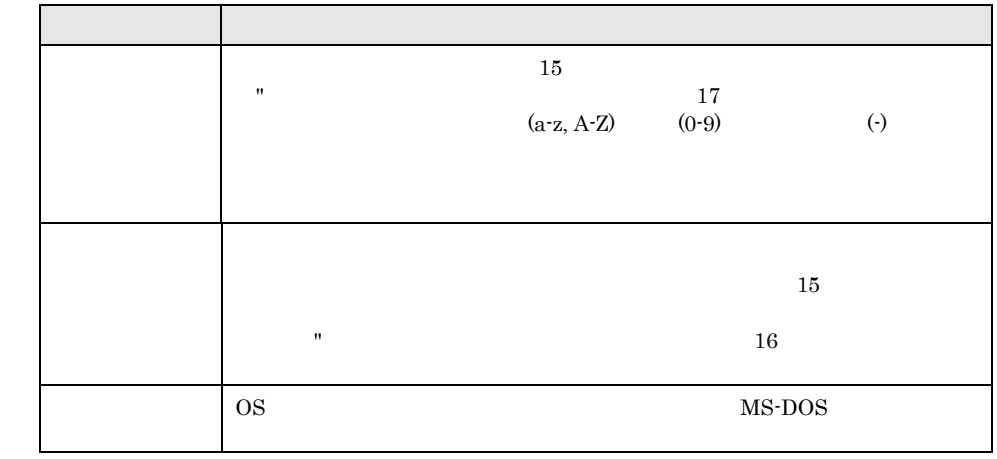

 $N_{ote}$ 

#### AUX / COMx / LPTx / NUL / PRN / CON / TEMP / RECYCLER / RECYCLED

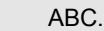

**12**<br>**12**<br>**Enter** 

 $1-98$   $3.2$ 

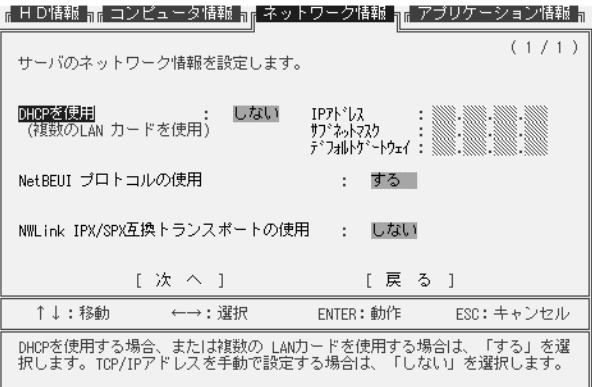

**13** サーバのプロトコル情報を設定します。

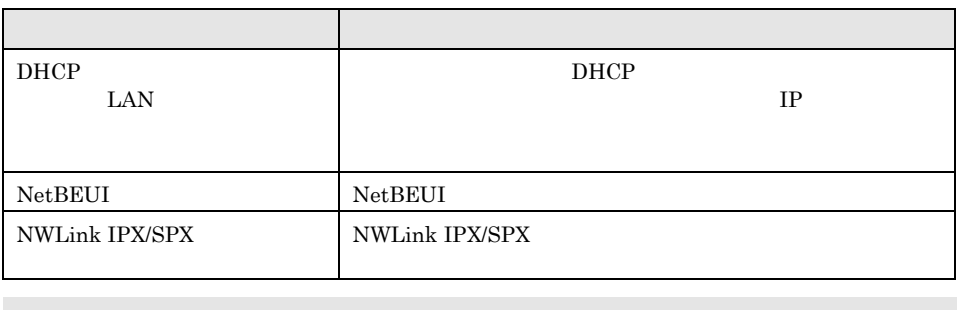

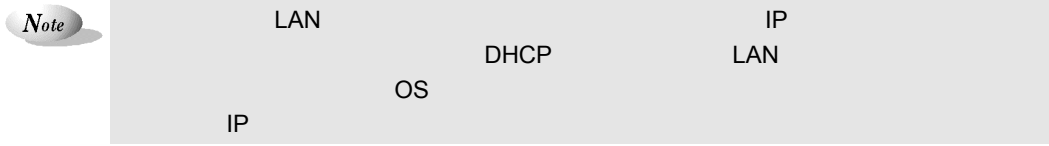

**14**<br>**Enter**<br>1/2

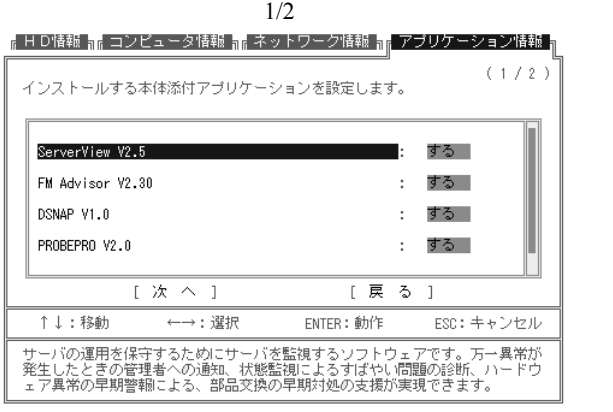

**15** 本体添付アプリケーションのインストール設定を行います。

**16**<br>**16**<br>**Enter** 

 $2/2$ 

 $3 \t 1-99$ 

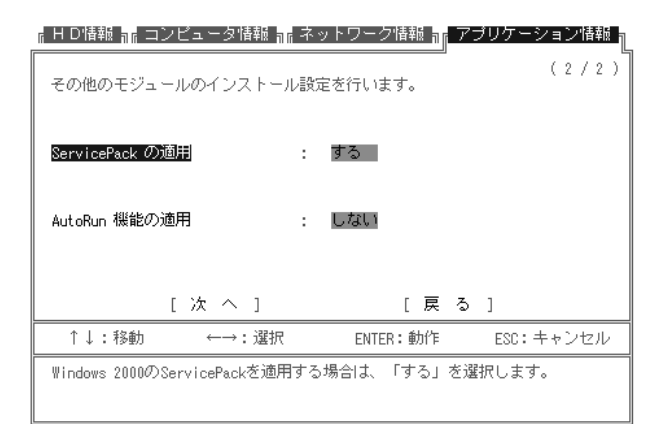

**17 17** 

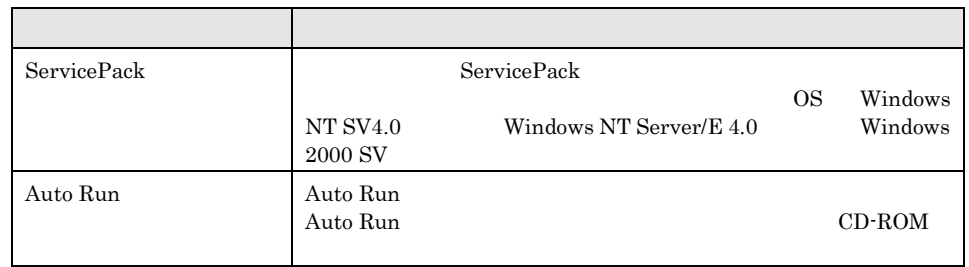

**18** Enter

変更したい場合はその項目を選択し、【Enter】キーを押します。

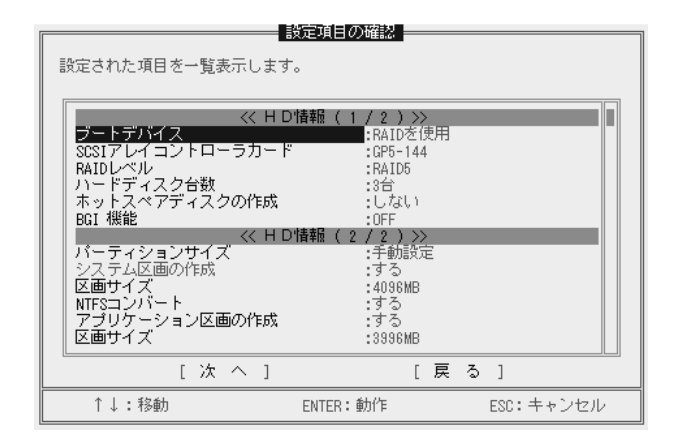

 $\blacksquare$ Enter

19<sup>com</sup> Enter

 $1-100$   $3.2$ 

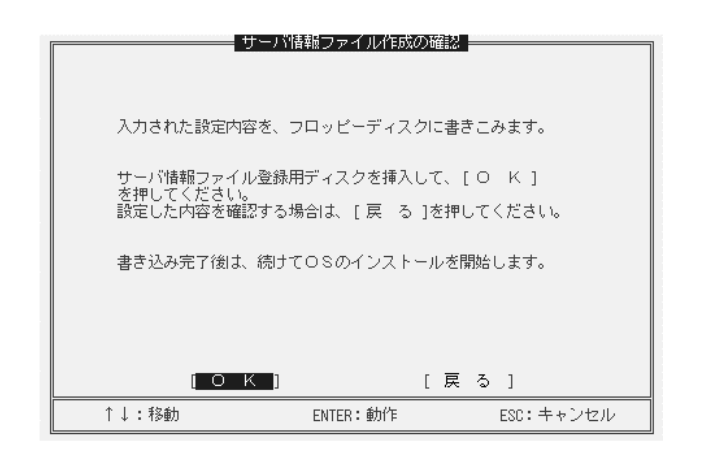

Enter

20 2HD 2HD 0K

"DOSPTNR.SPD"

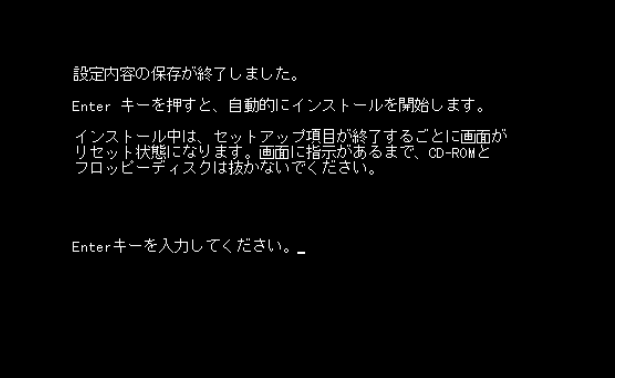

**21** Enter

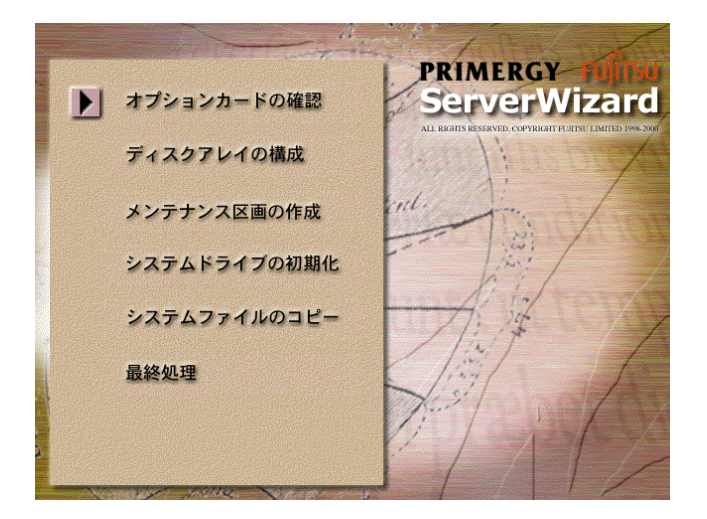

 $3 \t1-101$ 

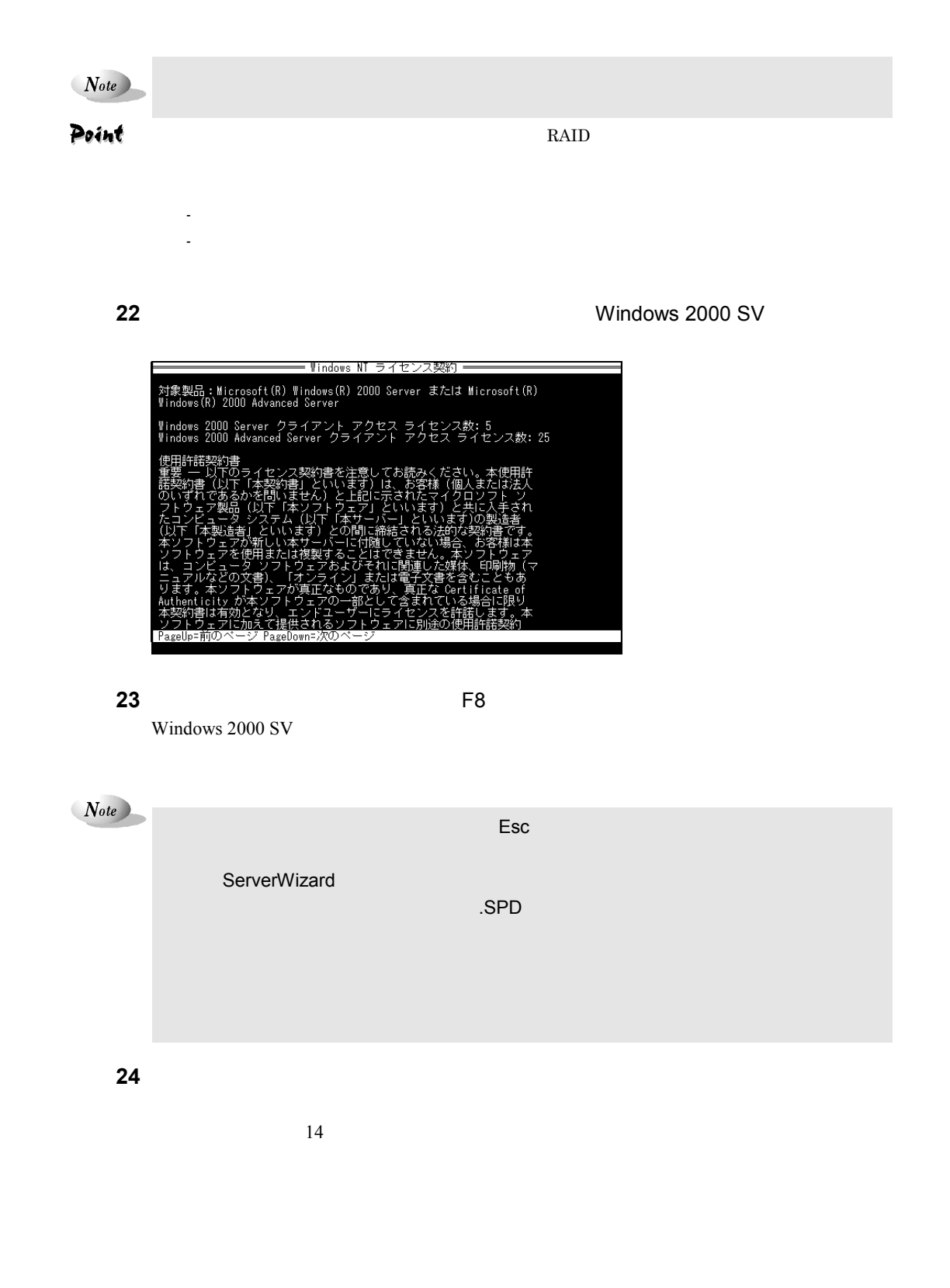

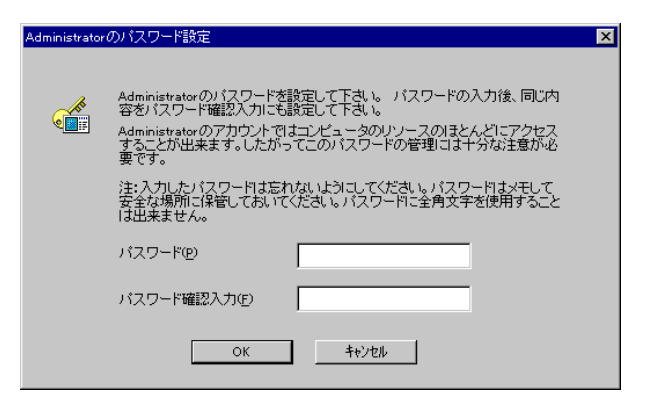

## **25** OK

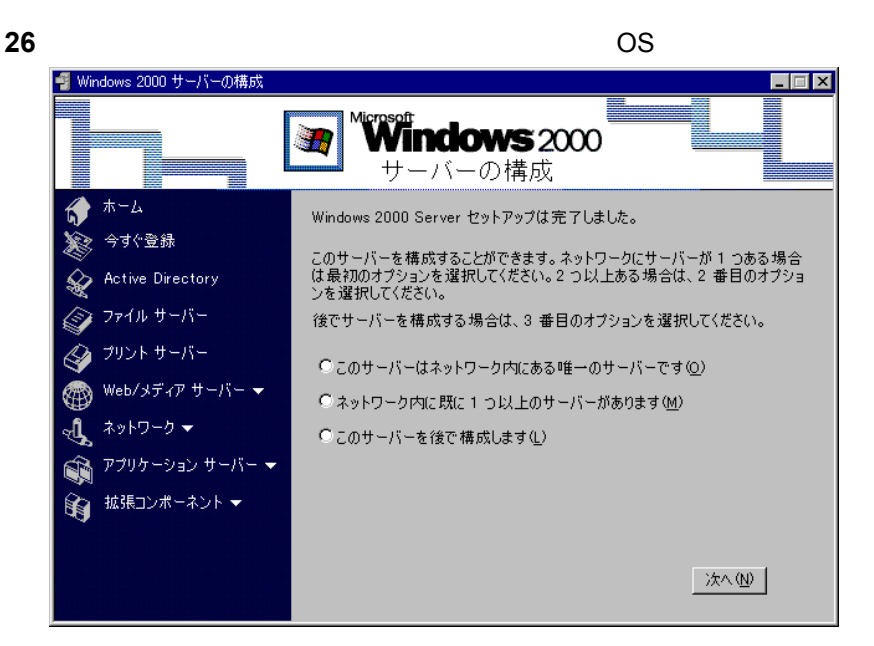

 $\frac{4}{\pi}$ 

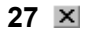

 $3 \t 1-103$ 

 $4$ 

ServerWizard PRIMERGY

 $4.1$ 

\_\_\_

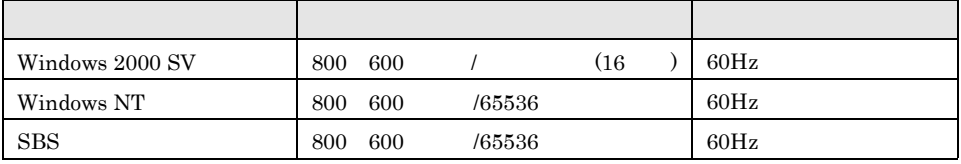

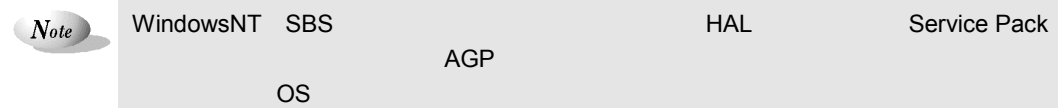

# 4.2 CD-ROM

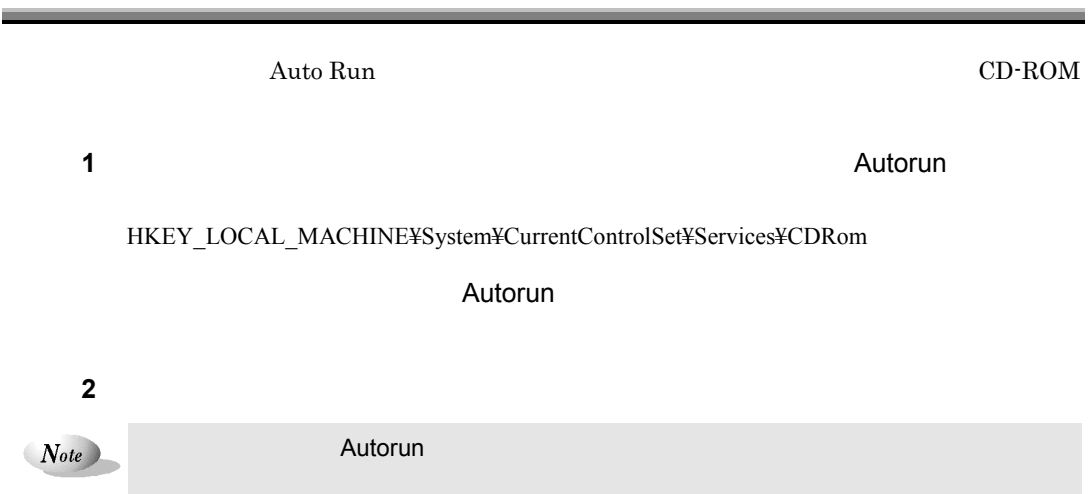

## $4.3.1$

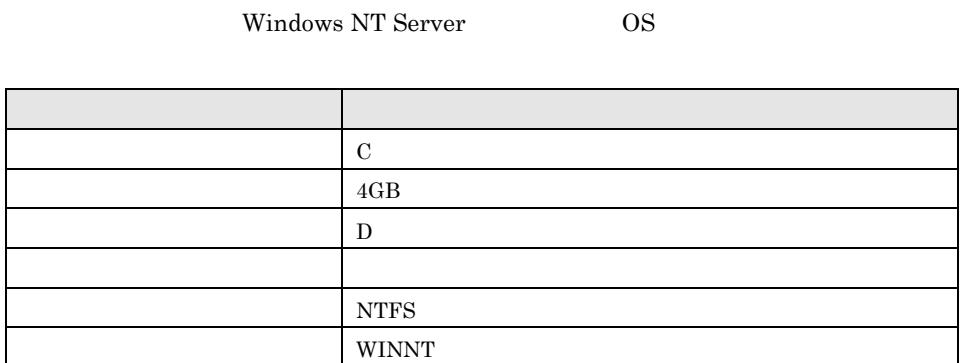

## 4.3.2 SCSI

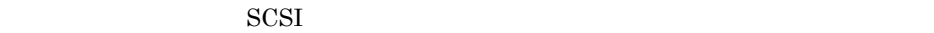

 $SCSI$ 

 $\mathrm{SCSI}$ 

**Contract Contract Contract Contract** 

### 4.3.3 Windows NT Server

ServerWizard

## 4.4

Windows NT Server  $\text{LAN}$ SCSI  $\sim$ 

 $1-104$  4.3

# 4.5 SBS

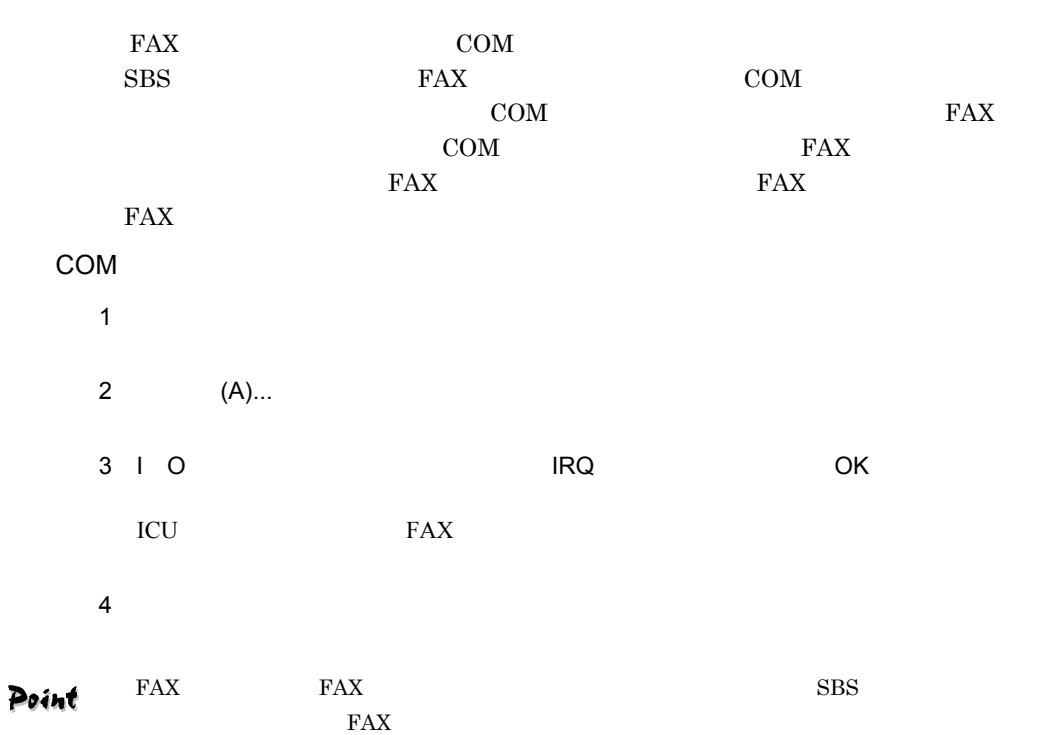

\_\_\_

WizardConsole + ClientWizard

 $5$ 

WizardConsole

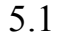

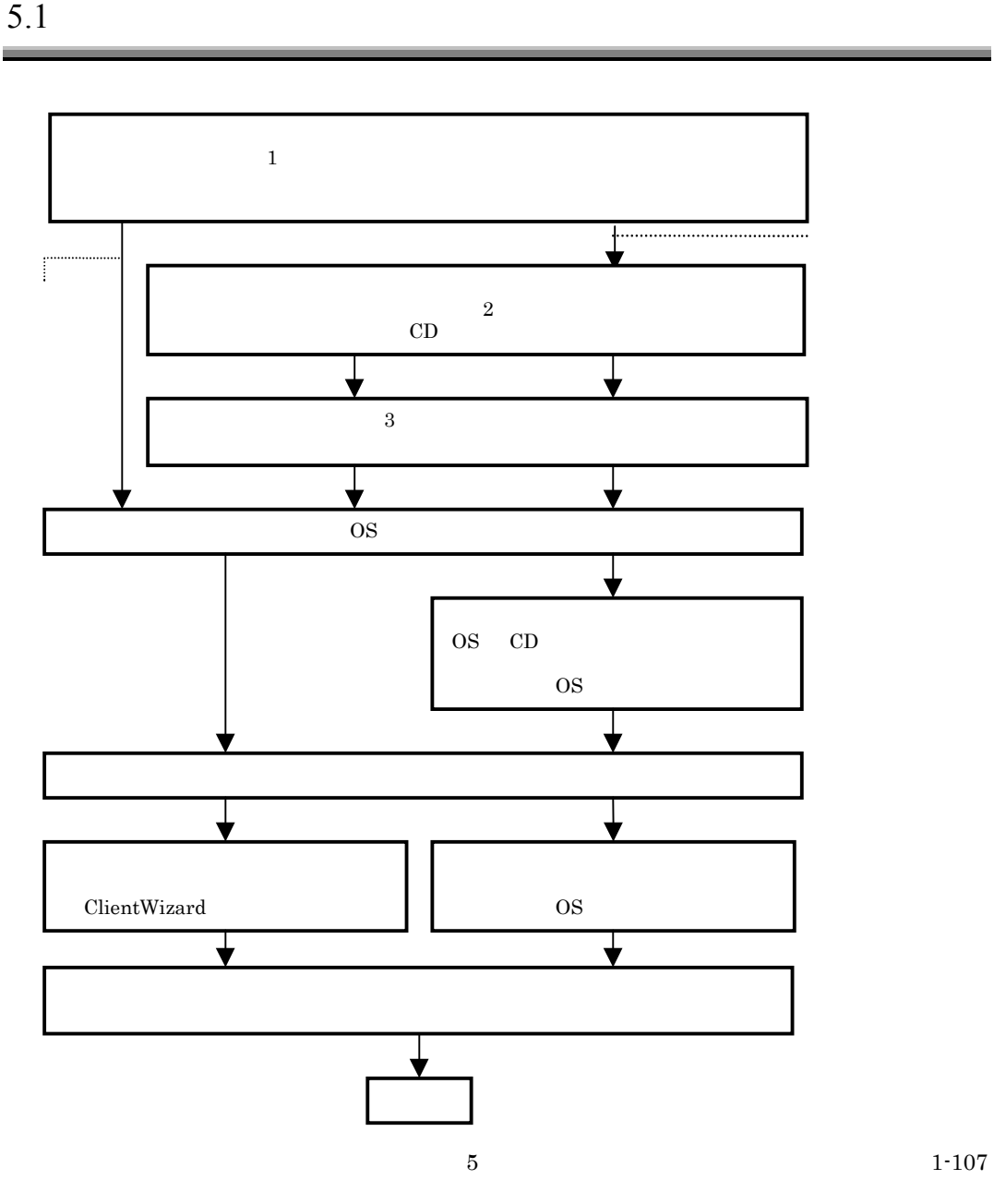

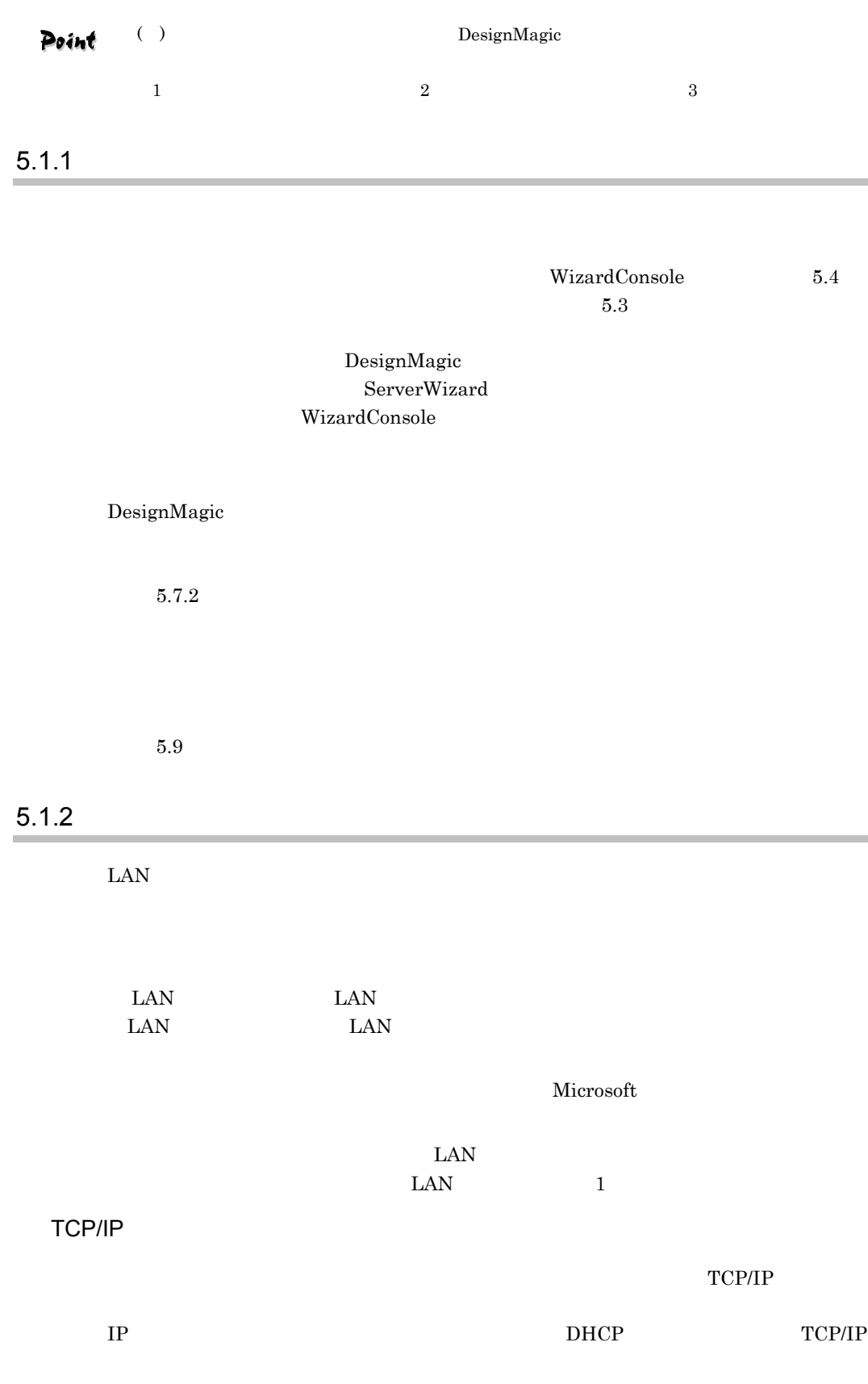

 $1-108$  5.1

 $D H C P$  IP

## 5.2 WizardConsole

 $DHCP$ 

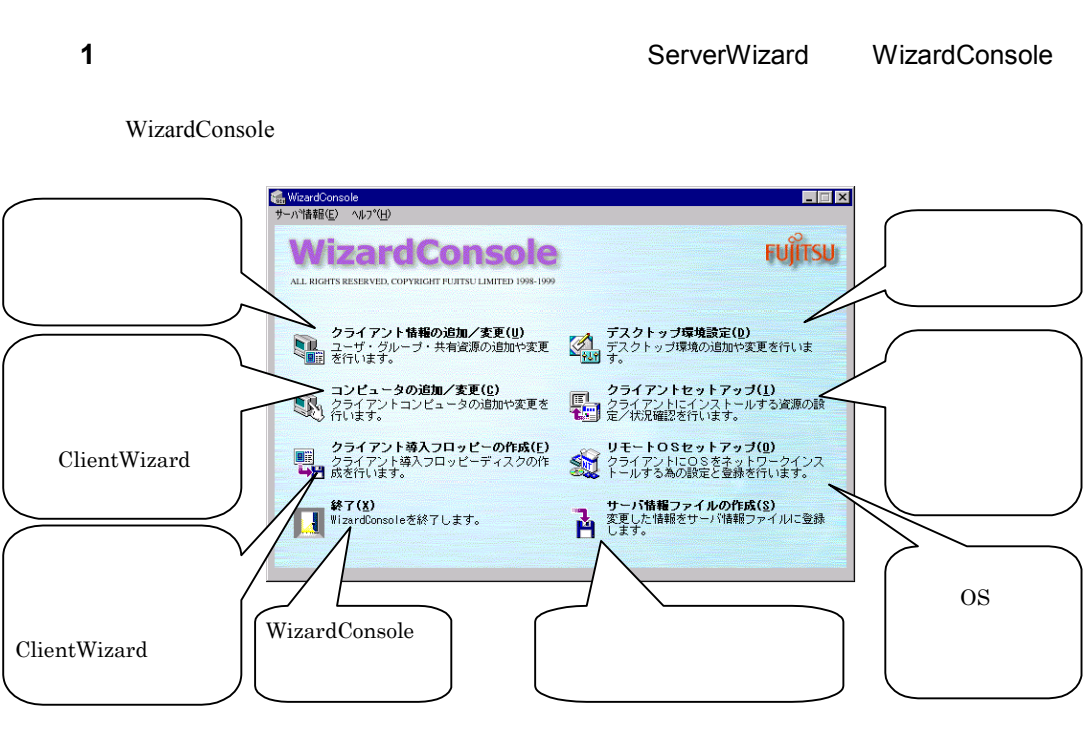

WizardConsole

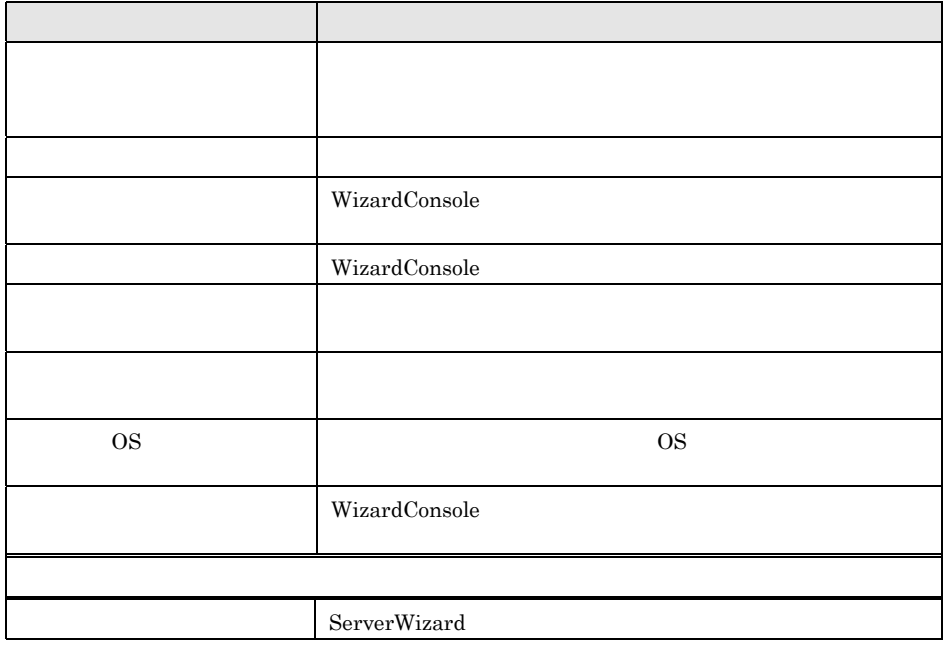

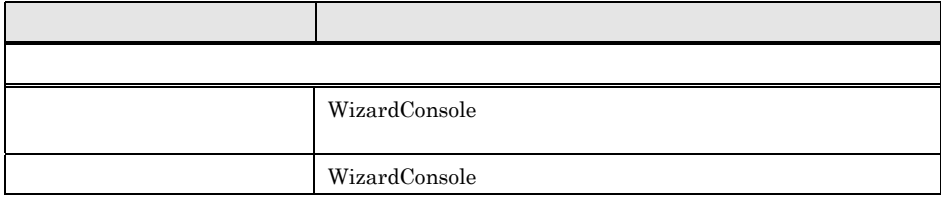

Point  ${\bf WizardConsole} \hspace{2.5cm} {\bf OK}$ WizardConsole

サーバ情報の更新  $\overline{\mathbf{z}}$ コントロールパネルでシステムの情報が以下のように変更さ<br>れています。サーバ情報を変更してもよろしいですか。 **VFUJIMOR** サーバ名 ドメイン名  $AF$ IP アドレス 172.20.89.12  $\boxed{\begin{array}{|c|c|c|}\hline \text{OK} & \text{OK} & \text{IN} \end{array}}$ キャンセル |

 $5.3$ 

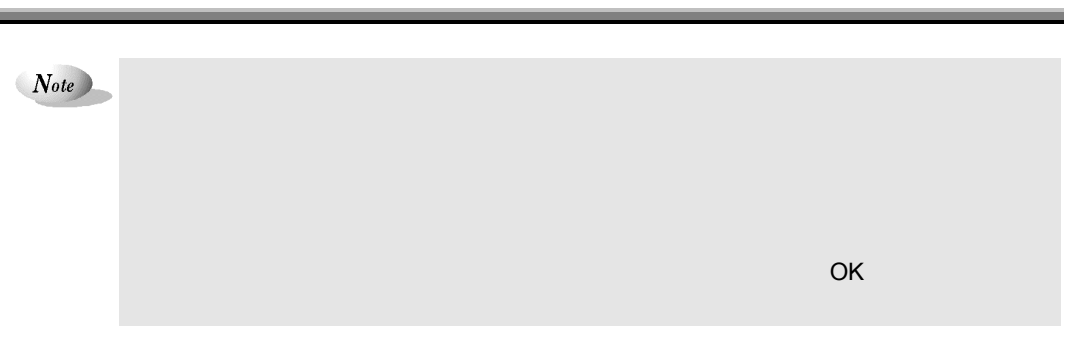

**1** WizardConsole

 $1-110$  5.3

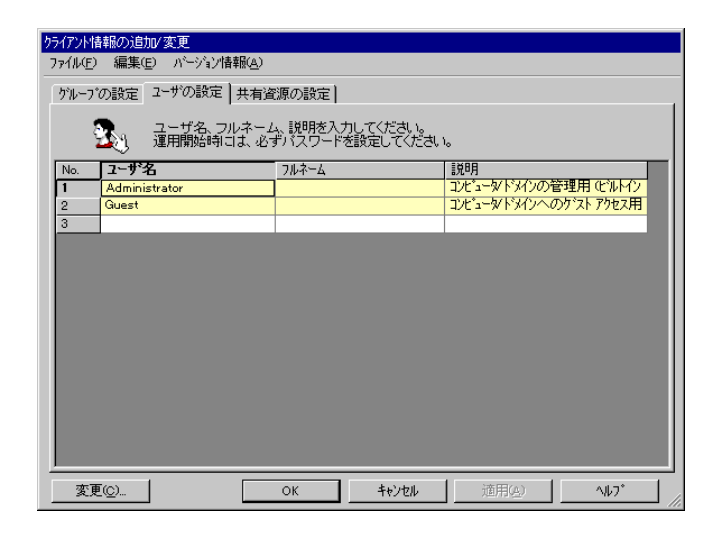

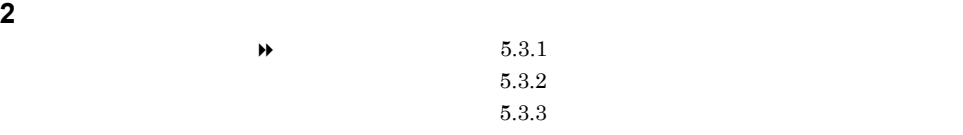

## $5.3.1$

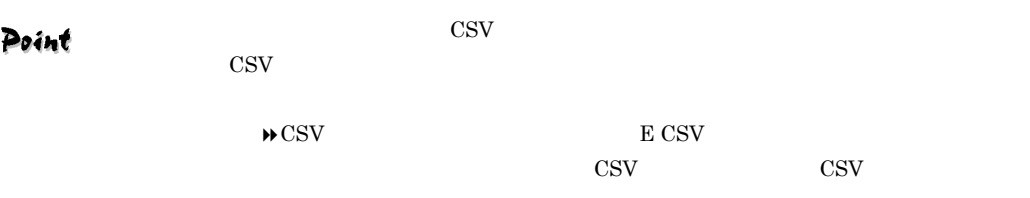

**1** ユーザの情報を設定します。

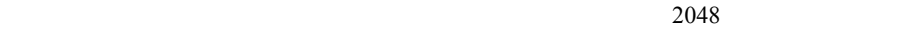

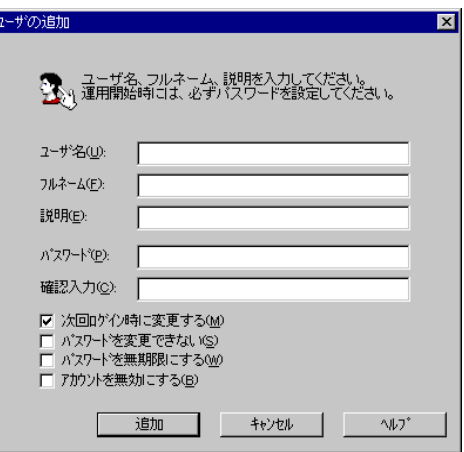

 $5$   $1-111$ 

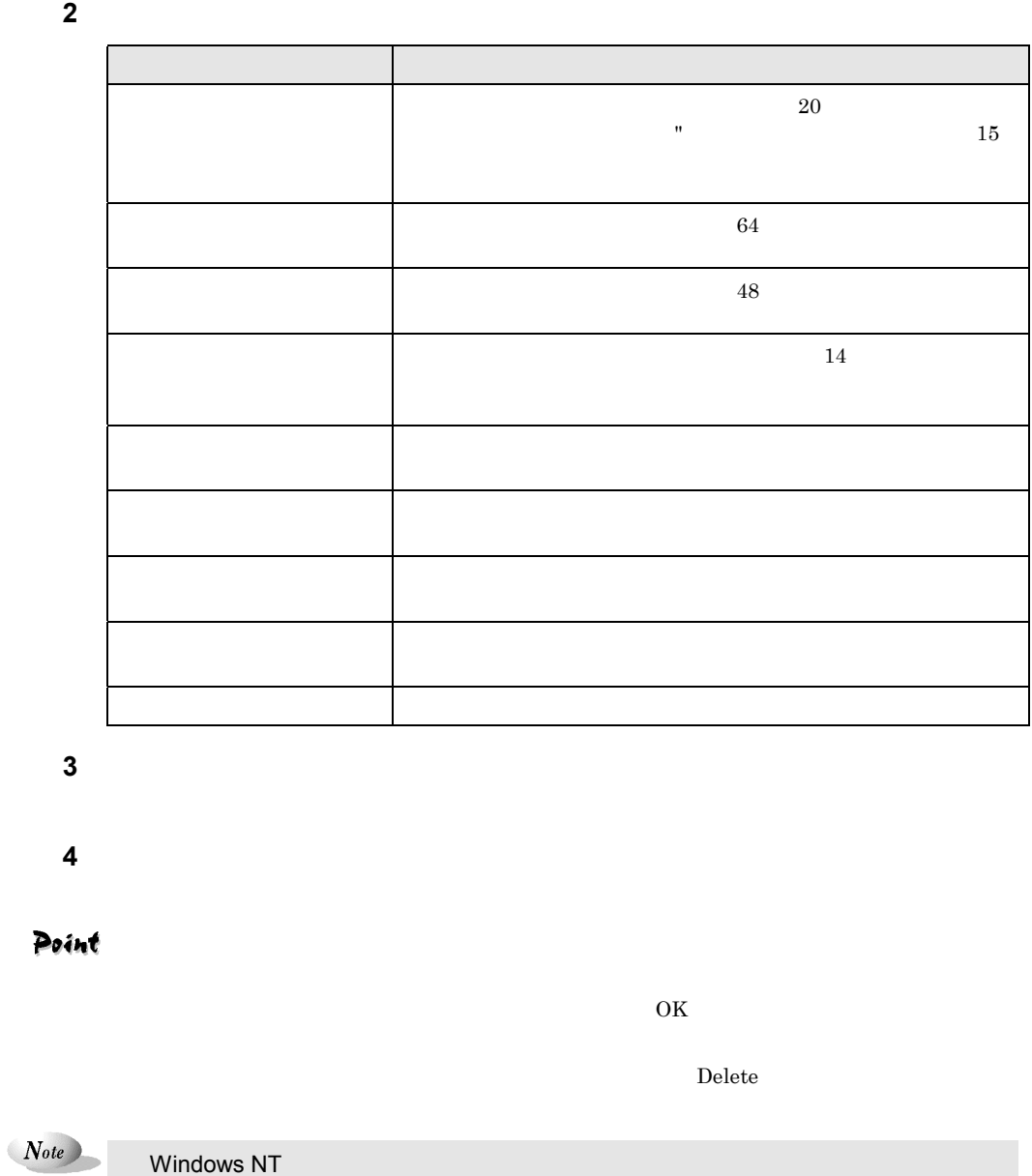

 $2048$ 

256  $\pm$  256  $\pm$  256  $\pm$  256  $\pm$  256  $\pm$  256  $\pm$  256  $\pm$  256  $\pm$ 

 $1-112$  5.3

Windows 2000 SV Active Directory

256

 $1$ 

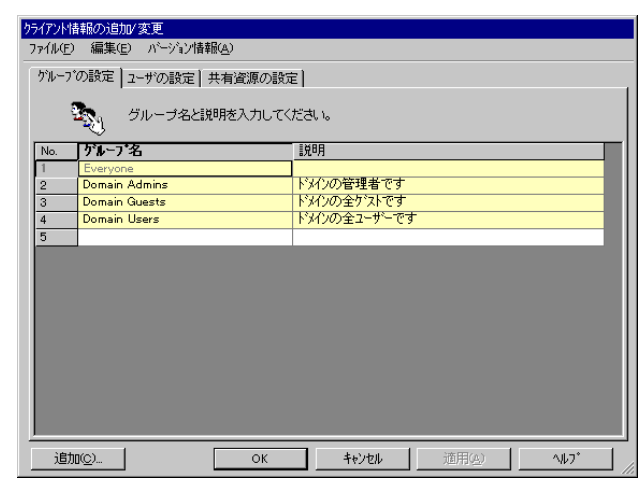

Point

 $\cos$ V  $\cos$ 

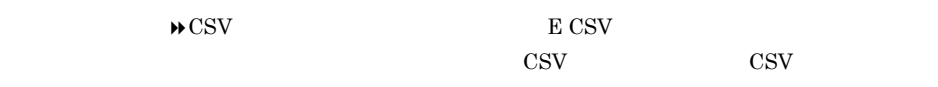

 $\text{CSV}\phantom{\text{CSV}}$ 

**2** グループの情報を設定します。

 $2048$ 

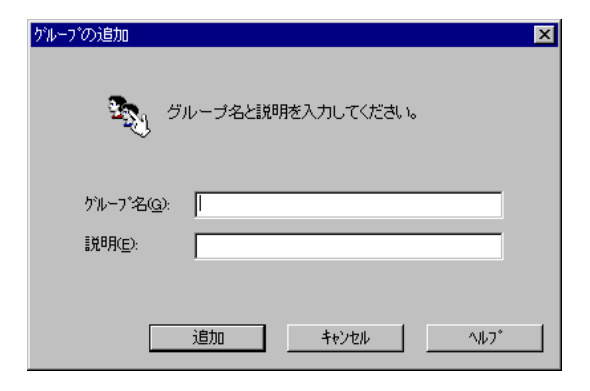

 $5$   $1-113$ 

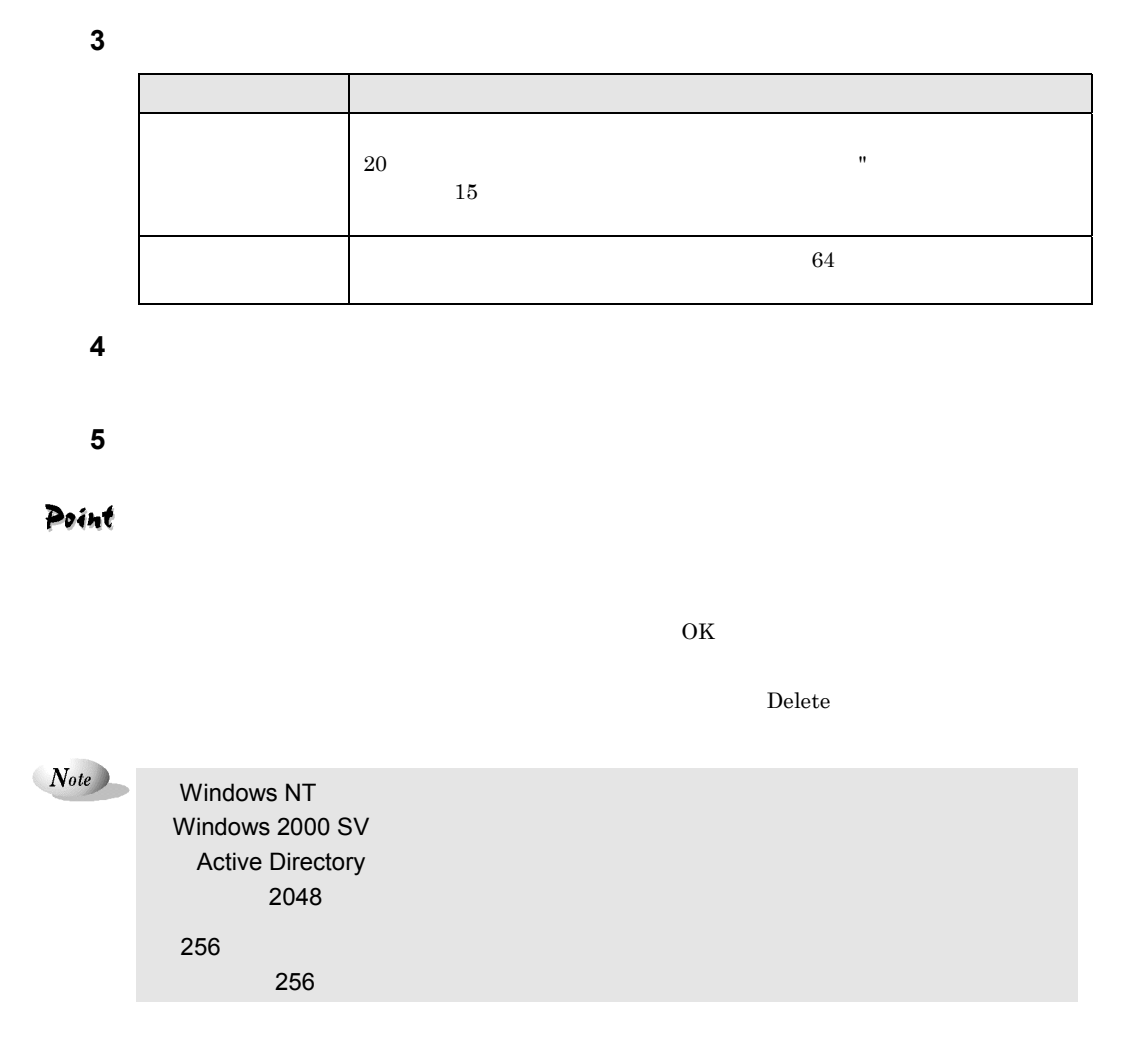

 $5.3.3$ 

**1**  $\blacksquare$ 

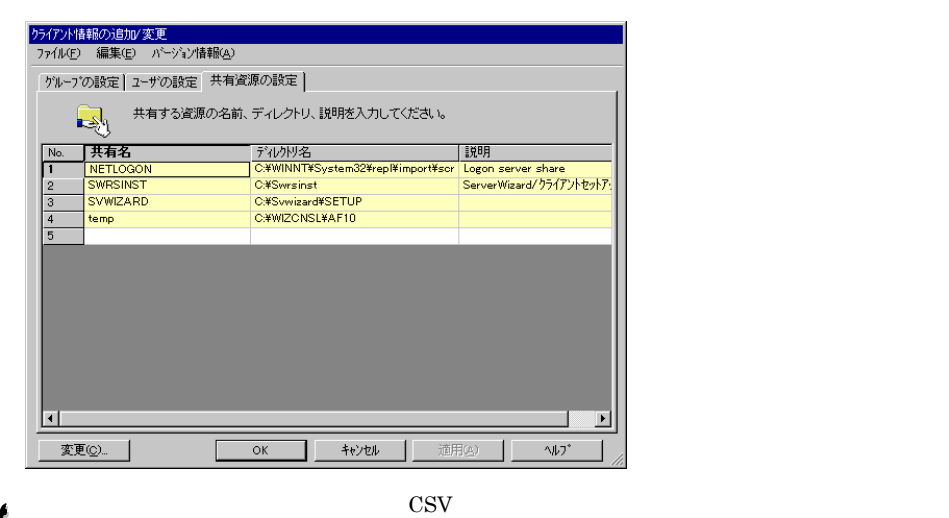

Point

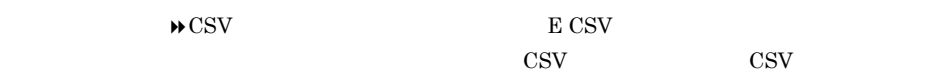

 $\cos\!{\nabla}$ 

**2** 共有資源の情報を設定します。

 $2048$ 

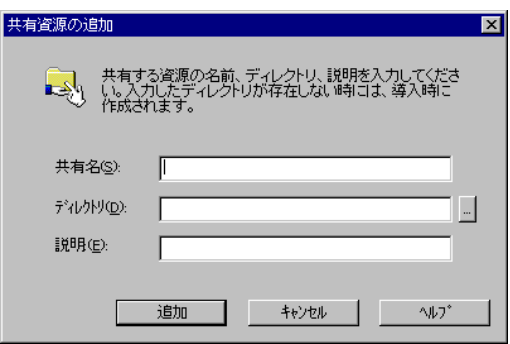

 $3$ 

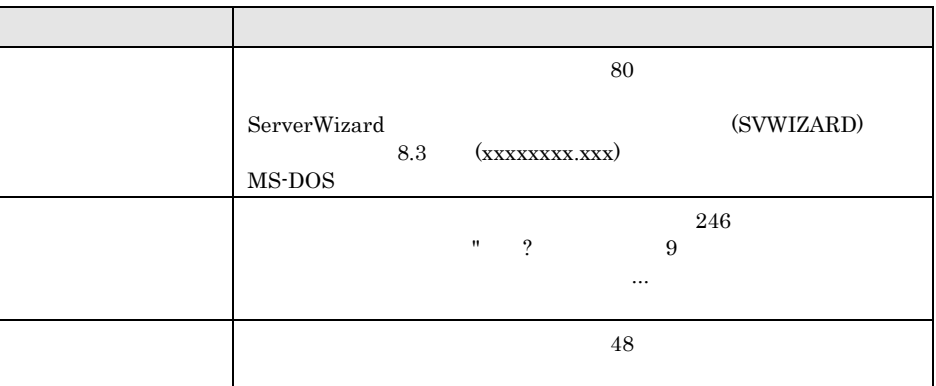

**4 b**  $\overline{a}$  $\bf 5$ 

Point

 $\overline{\text{OK}}$ 

 $Delete$ 

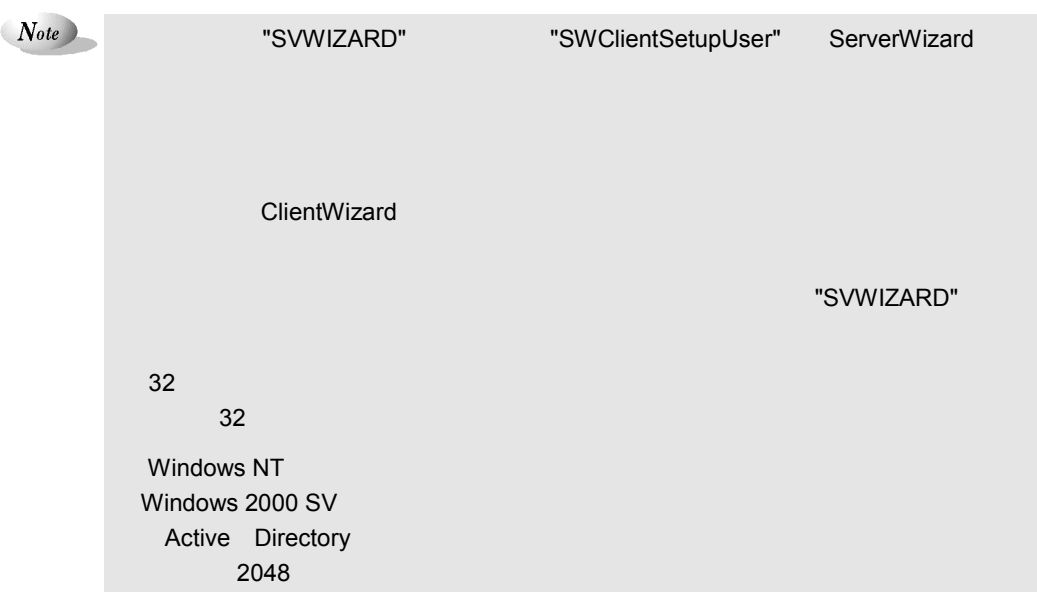

**6** OK

 $5.5$ 

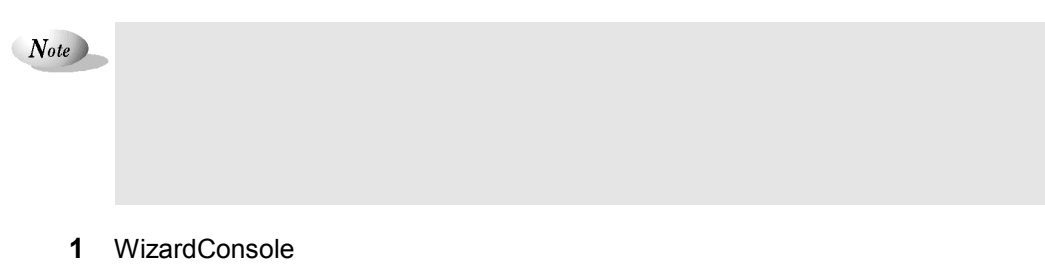

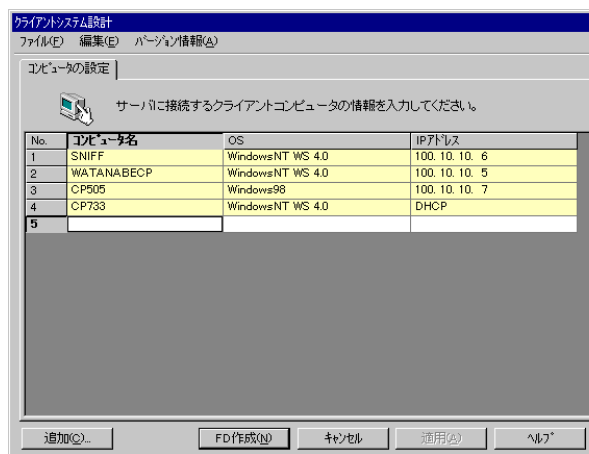

Point

 $\text{CSV}\xspace$ 

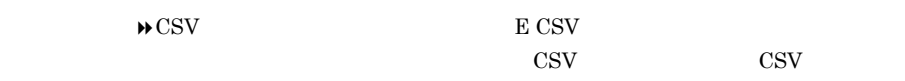

[ファイル]-[CSV ファイル取込み]でファイルを取り込むことによって、まとめてコンピ

**2** コンピュータの情報を設定します。

 $2048$ 

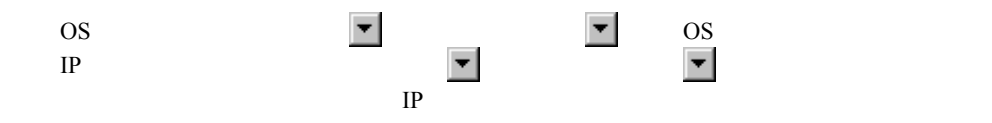

 $5$   $1-117$ 

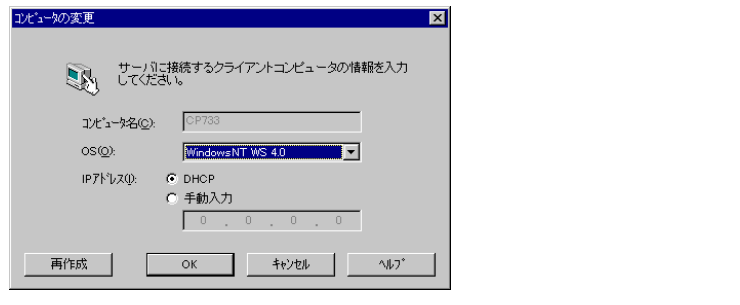

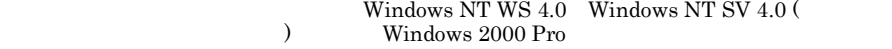

**3 3** 

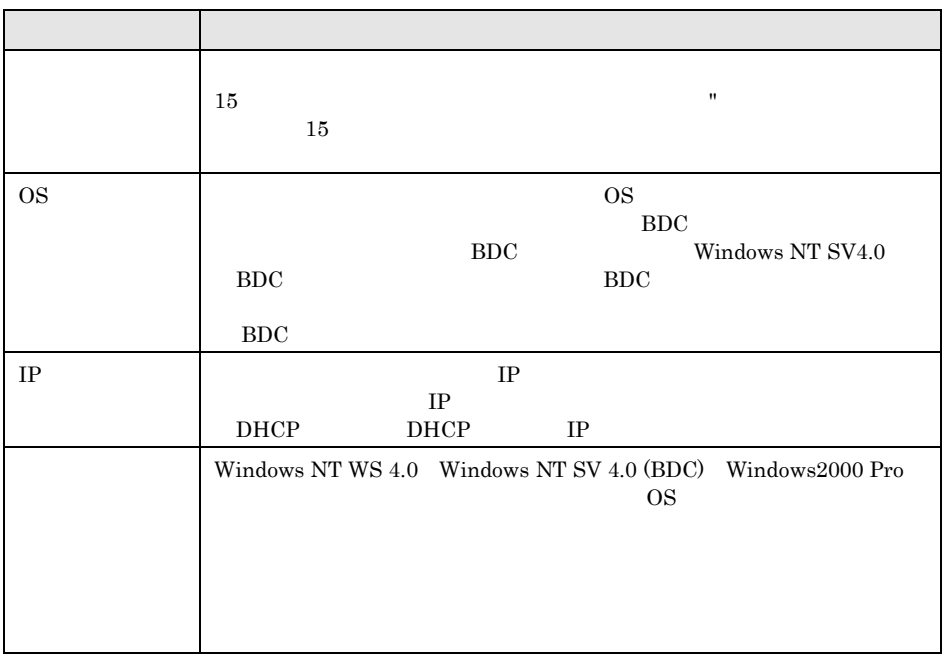

**4 b**  $\overline{a}$ 

**5** すべてのコンピュータの追加が終わったら[閉じる]をクリックします。

Point

 $\overline{\text{OK}}$ 

削除するコンピュータを右クリックし、[削除]を選択します。【Delete】キーを押しても削

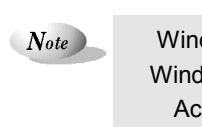

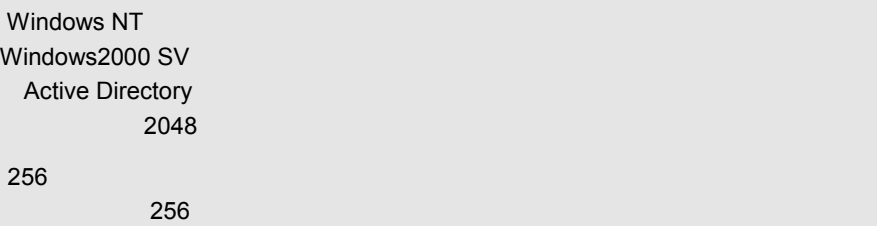

**6** FD

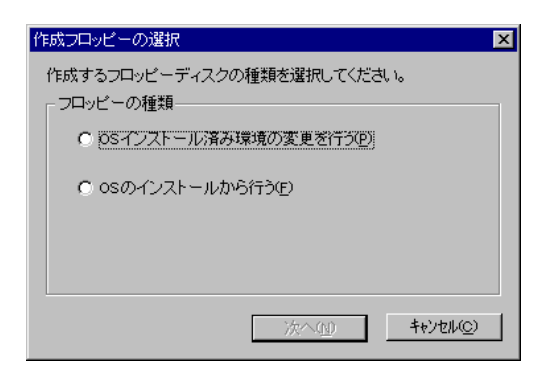

 $5.9$ 

WizardConsole

## Point

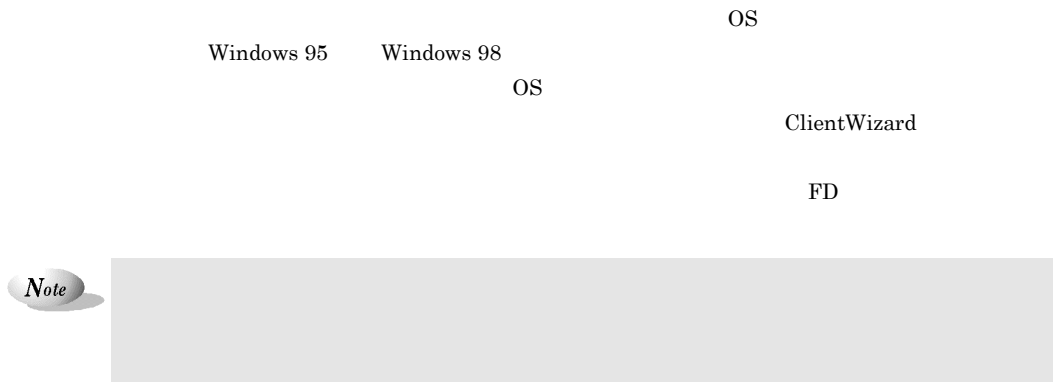

 $5 \t 1-119$ 

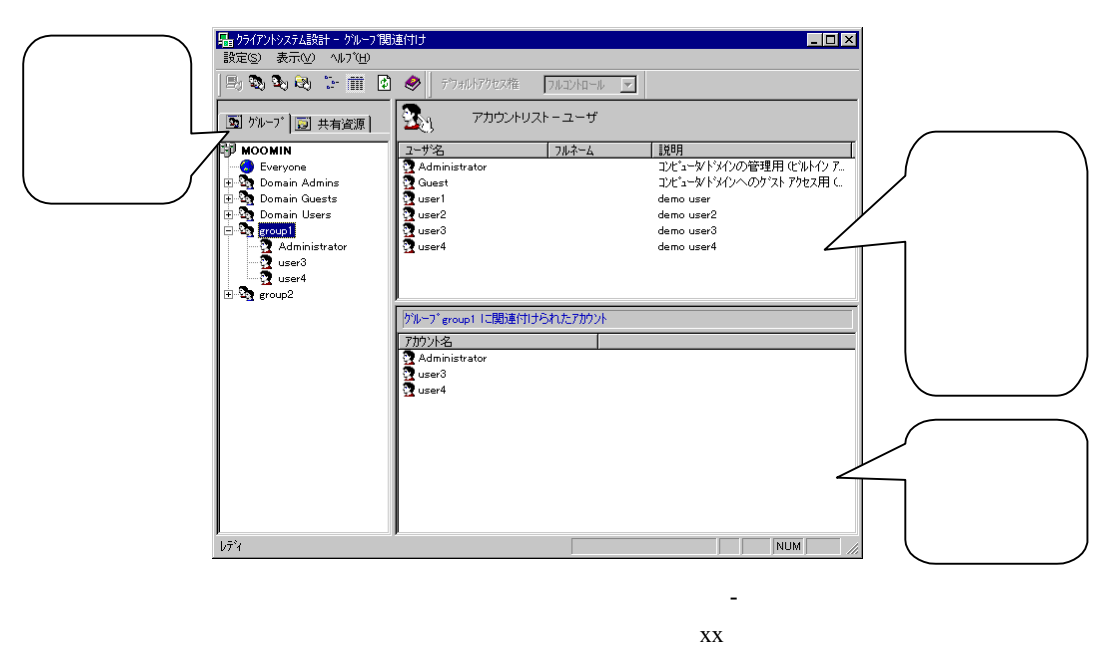

 $\&$  xx  $\&$ 

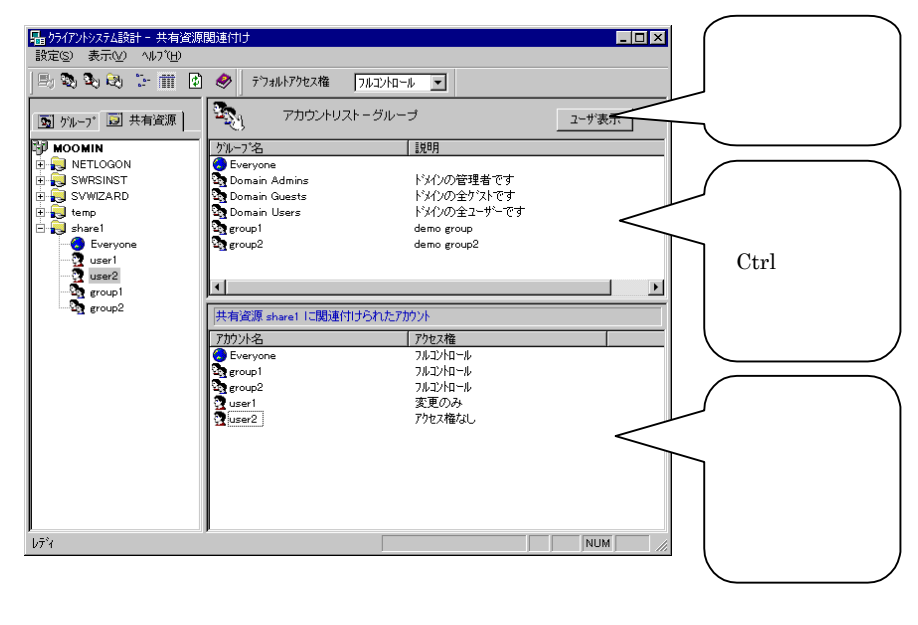

 $\&$  xx  $\&$ 

 $\boldsymbol{\mathrm{x}}$ 

 $1-120$  5.5

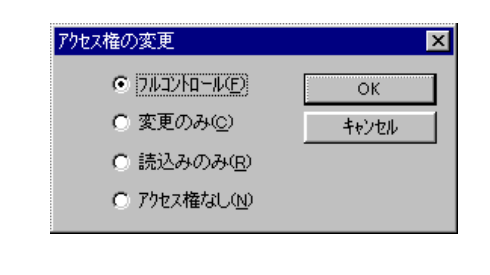

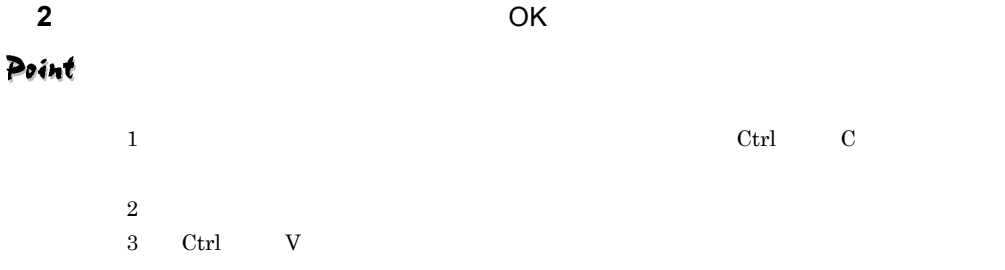

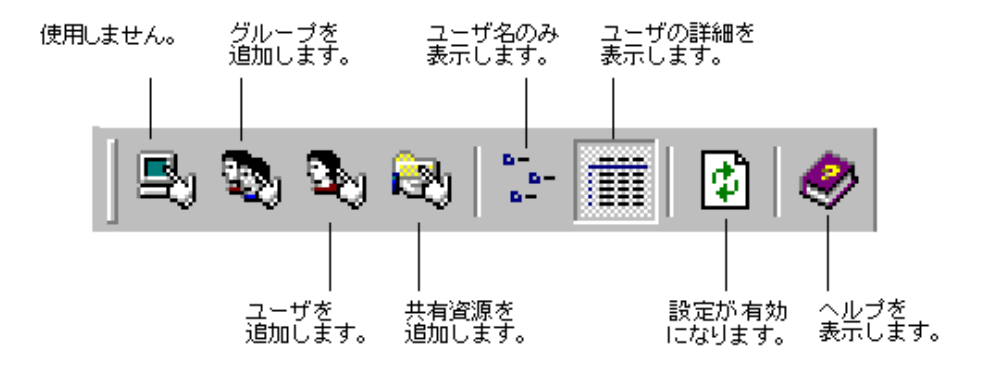

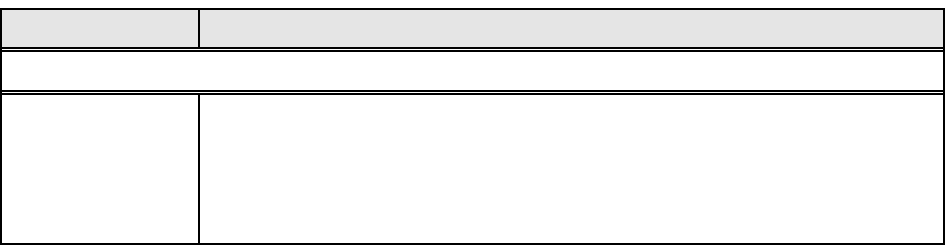

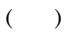

 $1-121$ 

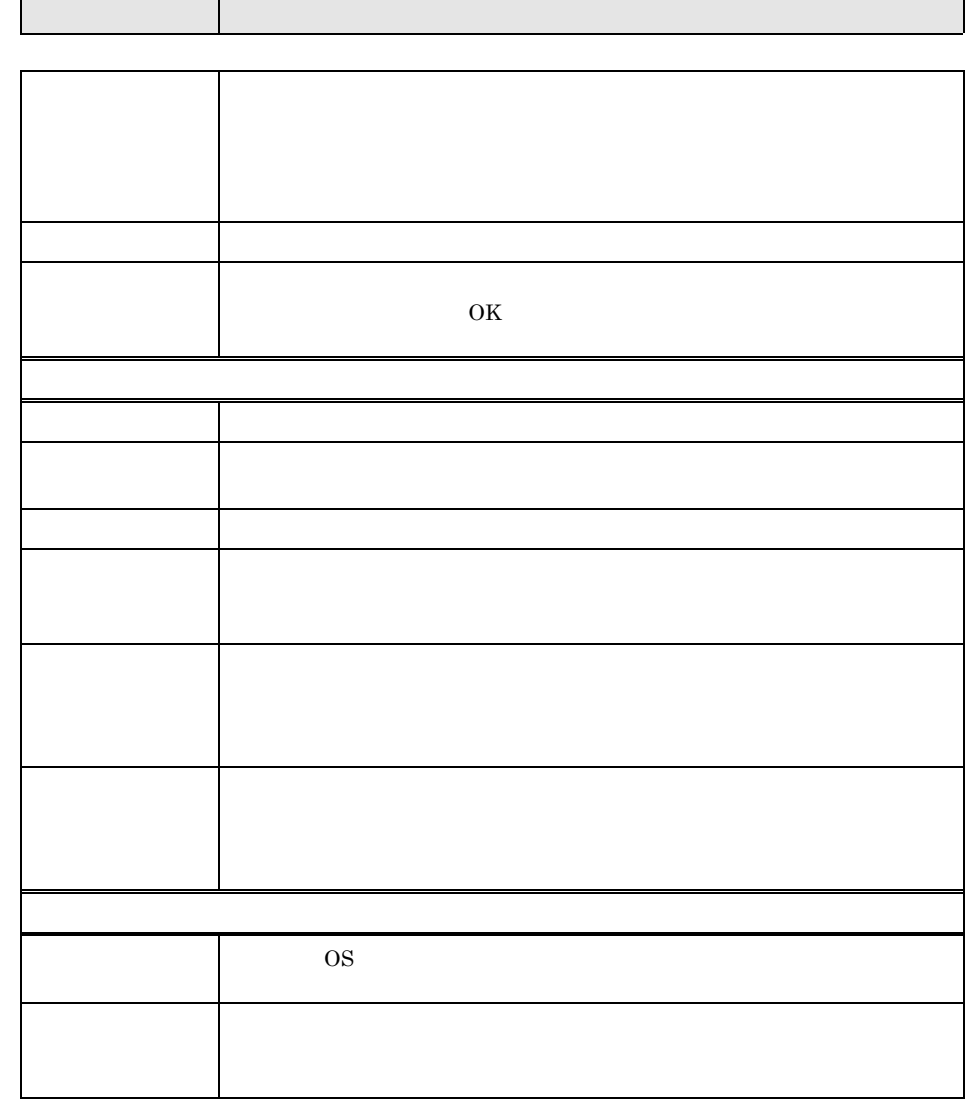

 $N_{ote}$ 

 $3$ 

è

WizardConsole

 $1-122$  5.5

 $\overline{\text{OS}}$ 

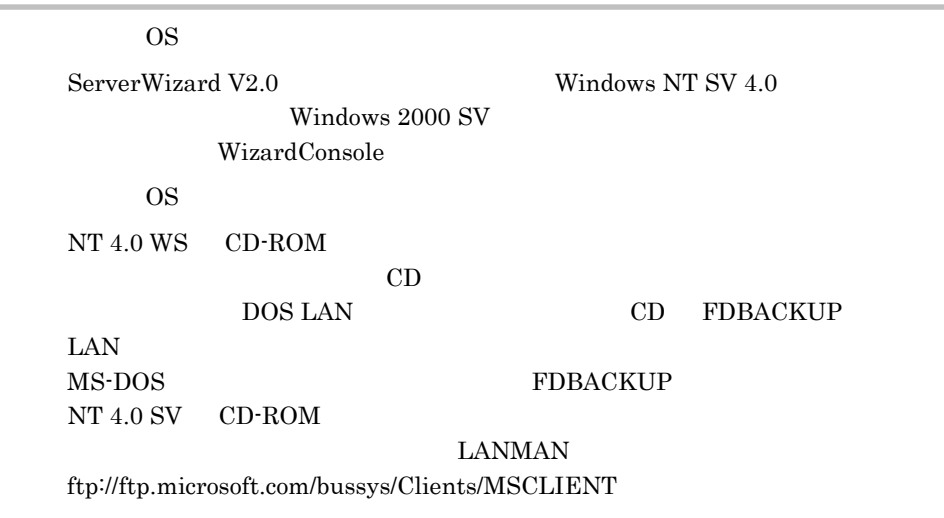

## 5.6.1 OS

1 WizardConsole **OS** 

OS <del>examples and the original state of the state of the state of the state of the state of the state of the state of the state of the state of the state of the state of the state of the state of the state of the state of t</del>

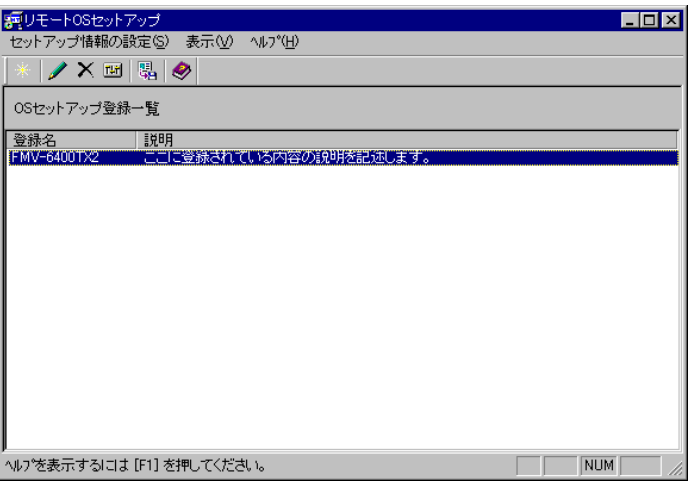

٠

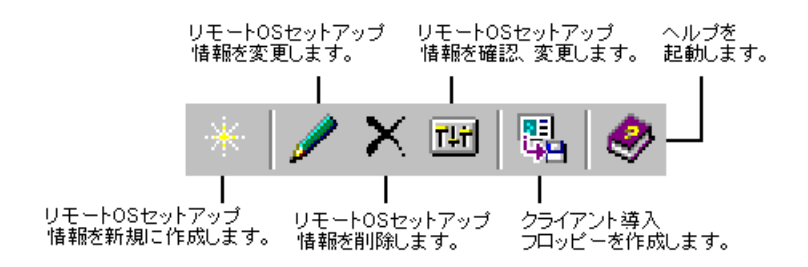

 $\overline{OS}$ 

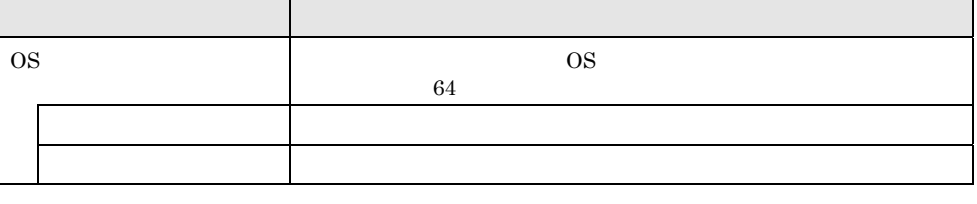

 $\mathsf{OS}$ 

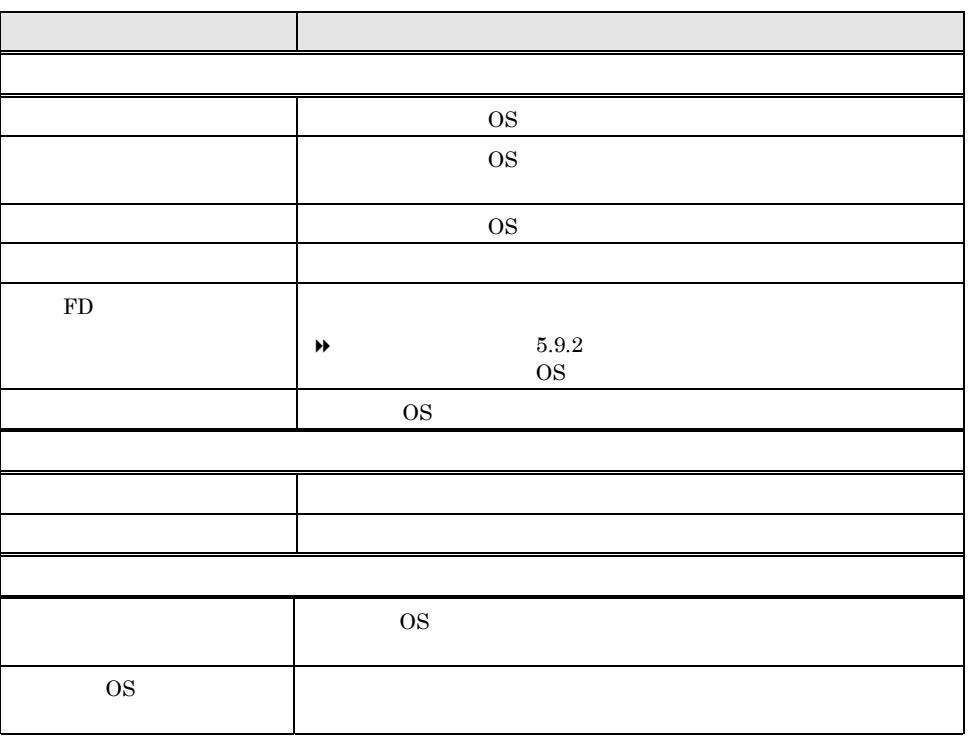

Point

 $\rm FD$  os

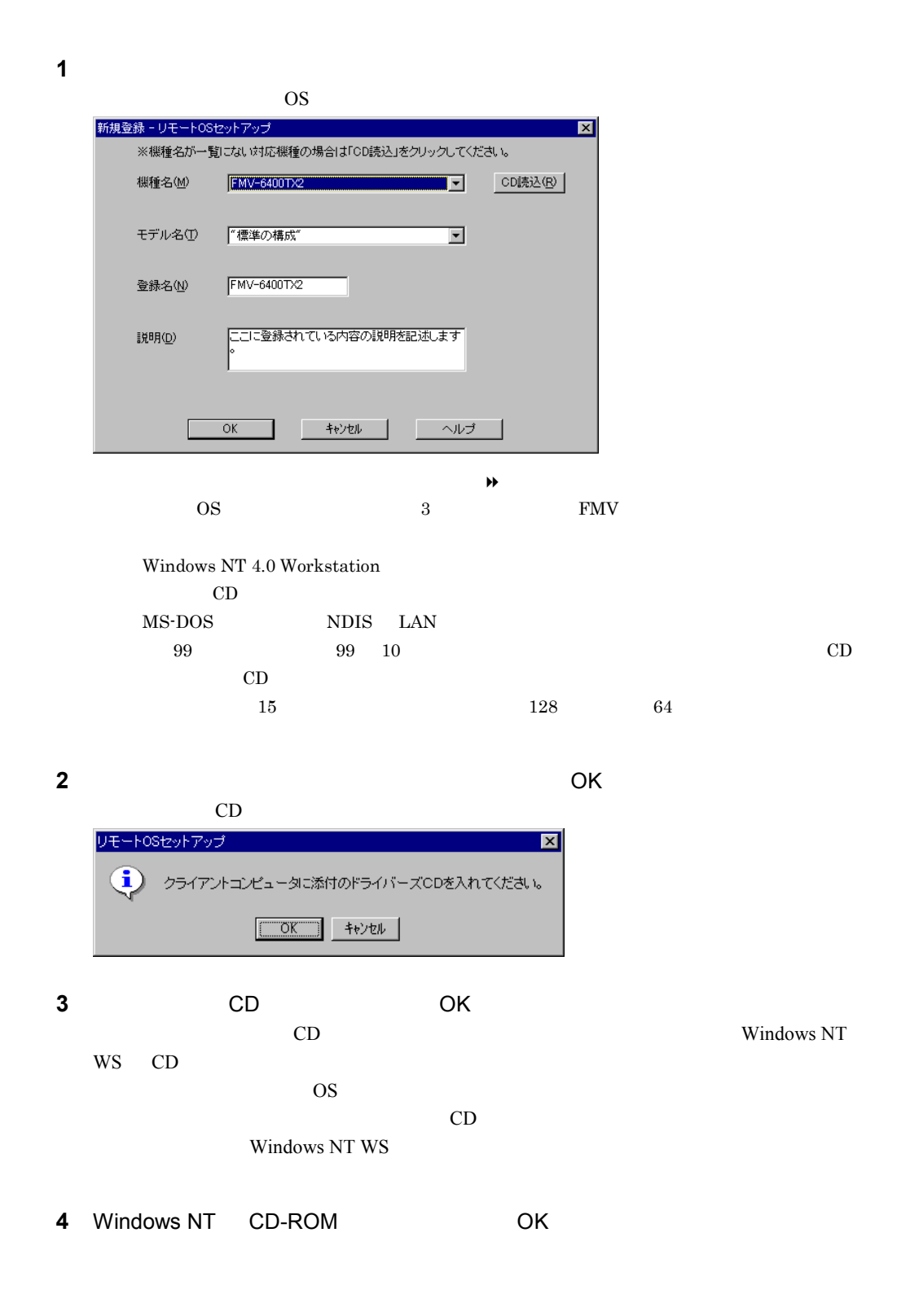

 $5$   $1-125$ 

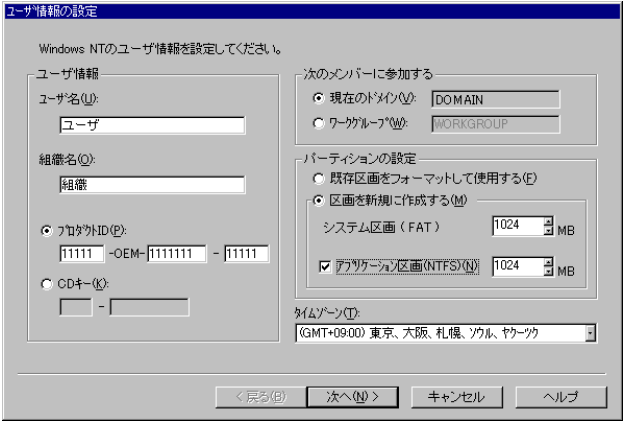

 $\Theta$ 

**5**  $\overline{\phantom{a}}$ 

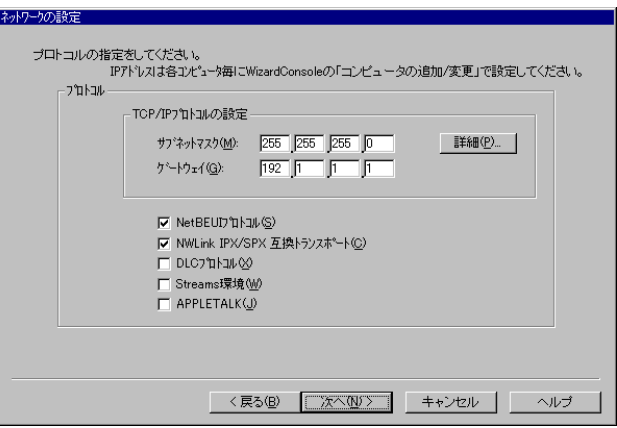

 $\Theta$ 

**6** プロトコルを指定します。

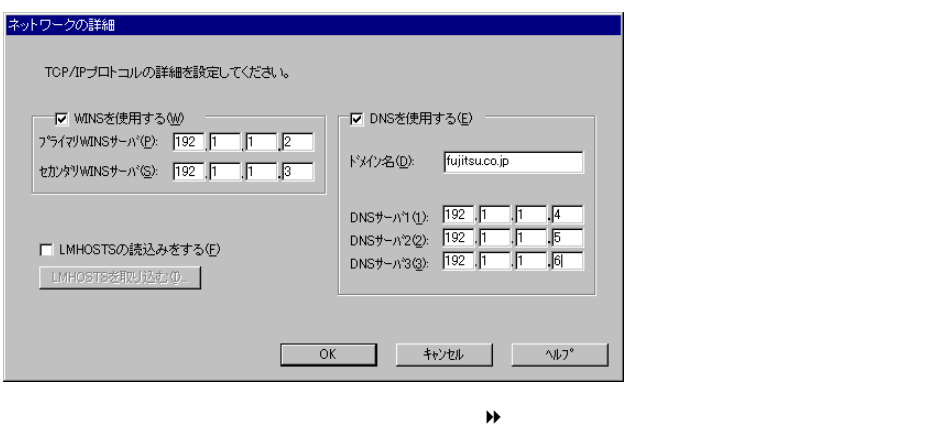

OK

1-126 5.6  $OS$ 

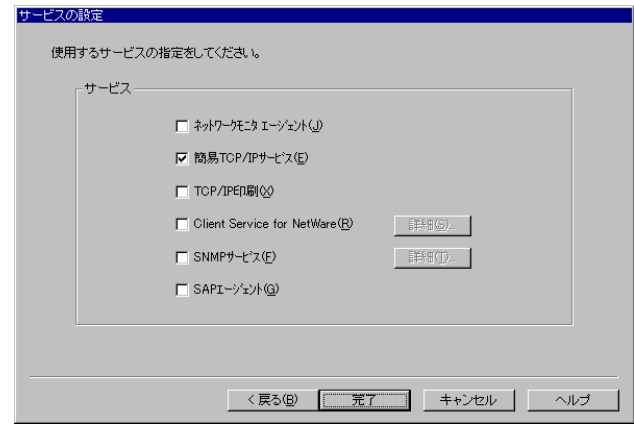

**7** [次へ]をクリックします。

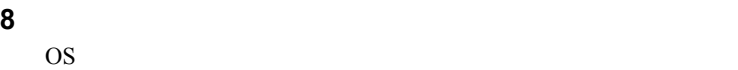

# $5.6.3$  OS

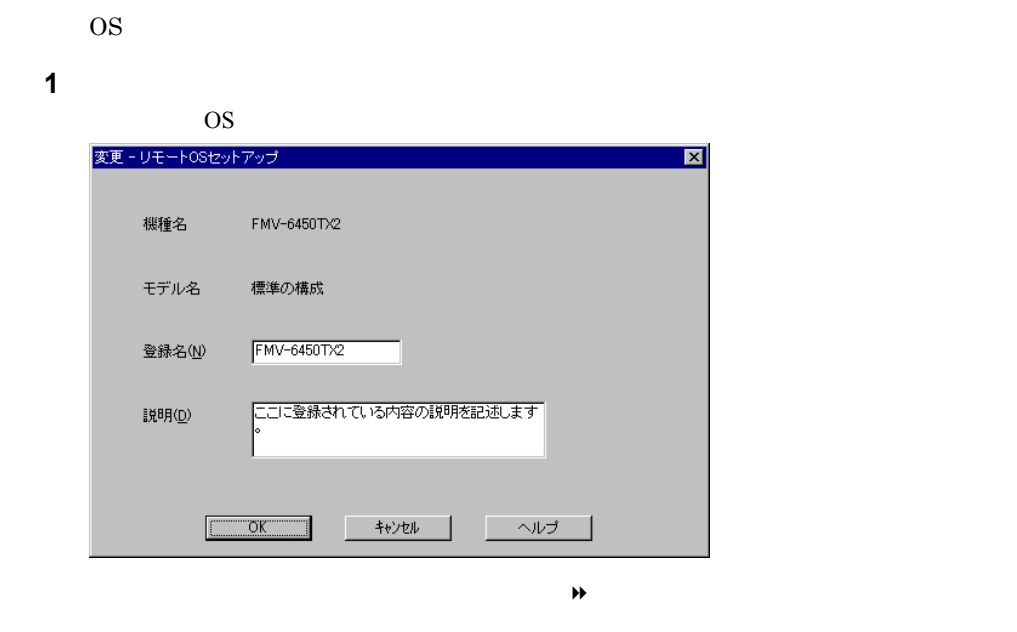

 $\Theta$ 

OS <del>examples and the set of the set of the set of the set of the set of the set of the set of the set of the set of the set of the set of the set of the set of the set of the set of the set of the set of the set of the set</del>

**2** OK

 $5$   $1-127$ 

۰

 $\overline{\text{OS}}$ 

**1**  $\blacksquare$ OS <del>example</del> プロパティー |ユーザ情報の設定 |ネットワークの設定 | サービスの設定 | イメージ情報 | Windows NTのユーザ情報を設定してください。 - ユーザ情報-ー次のメンバーに参加する-● 現在のドメイン(<u>V</u>): DOMAIN 2-ザ名(<u>U</u>): C ワークゲルーフ<sup>\*</sup>(M):  $2 - if$ -パーティションの設定<br>- C 既存区画をフォーマットして使用する(E)<br>- C 区画を新規に作成する(M) 組織名(0): 組織  $1024$  MB システム区画 (FAT)  $\bullet$   $\texttt{7}\texttt{9}\texttt{9}\texttt{N}$  ID (P):  $\boxed{11111}$  -OEM- $\boxed{1111111}$  -  $\boxed{11111}$ ▽ アフツケーション区画(NTFS)(<u>N</u>) [1024 - <mark>4]</mark> MB  $C$  CD<sup>+</sup>-(<u>K</u>): -<br>タイムゾーン(I):<br>|(GMT+09:00) 東京、大阪、札幌、ソウル、ヤケーツケ I  $\begin{array}{|c|c|c|c|c|c|}\hline & & & & \multicolumn{2}{|c|}{\multicolumn{2}{c|}{\multicolumn{2}{c|}{\multicolumn{2}{c|}{\multicolumn{2}{c|}{\multicolumn{2}{c|}{\multicolumn{2}{c}}}}}}& & & & \multicolumn{2}{c|}{\multicolumn{2}{c|}{\multicolumn{2}{c|}{\multicolumn{2}{c|}{\multicolumn{2}{c|}{\multicolumn{2}{c|}{\multicolumn{2}{c|}{\multicolumn{2}{c|}{\multicolumn{2}{c|}{\multicolumn{2}{c|}{\multicolumn{2}{c|}{\multicolumn{2}{c|$ 

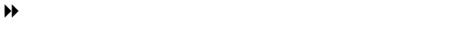

```
2 Between the contract of \alpha
```
5.6.5 OS

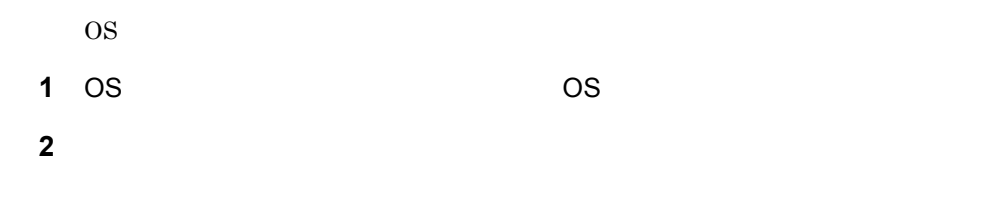

**3 b**  $\mathbb{R}$  [the set of  $\mathbb{R}$  ] OS <del>example</del>
$\sim$  3

setup  $\sum$ 

Rational Visual Test®

\_\_\_\_

 $2.3$ 

### $5.7.1$

### **1** WizardConsole

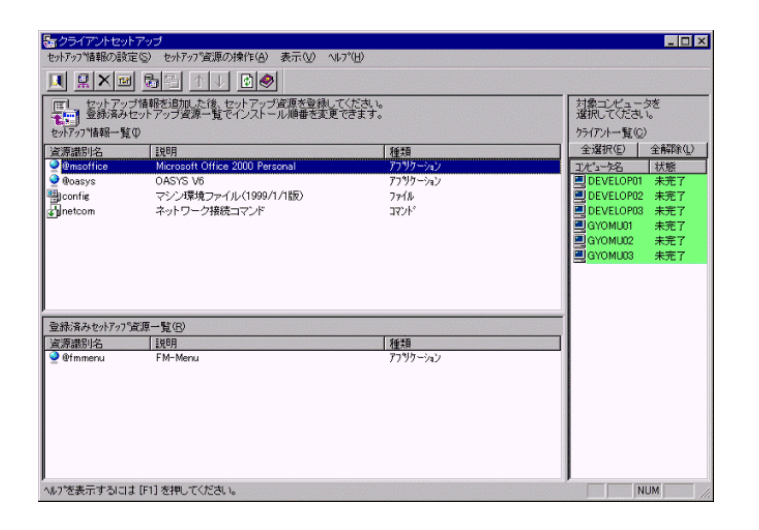

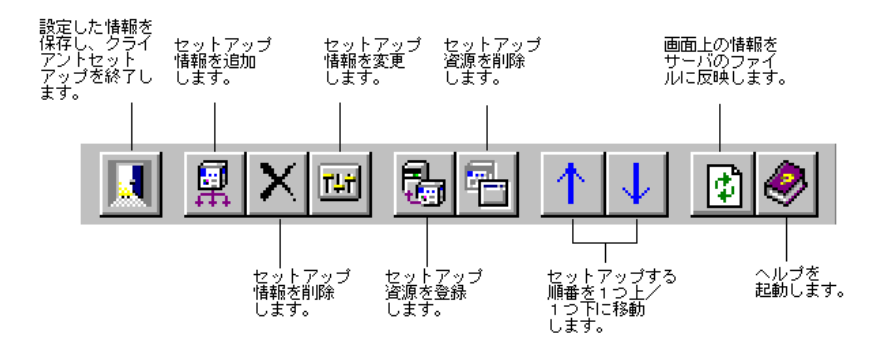

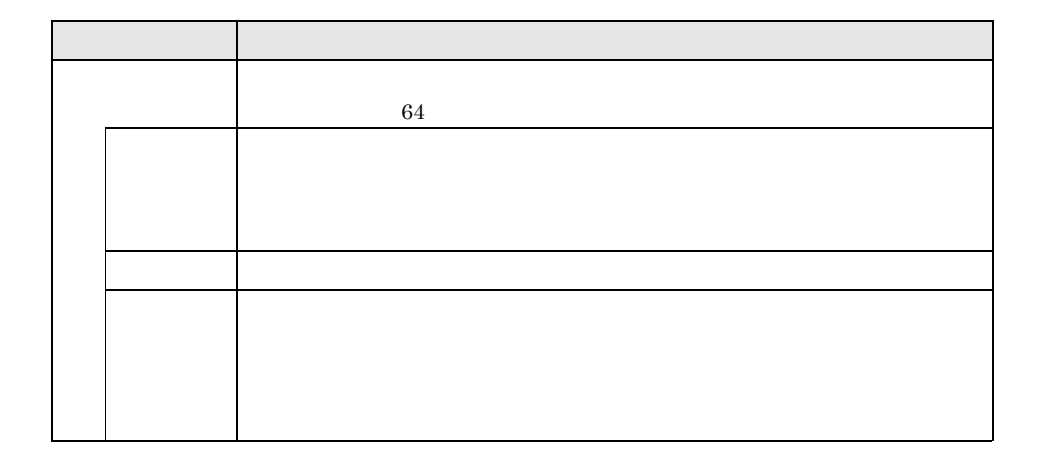

 $1-130$  5.7

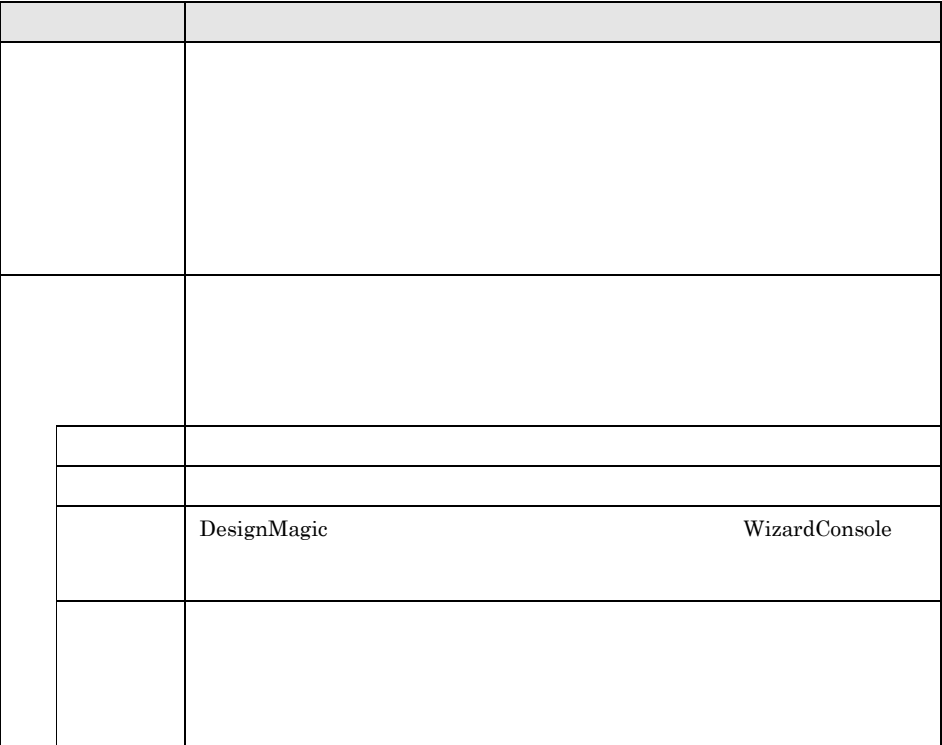

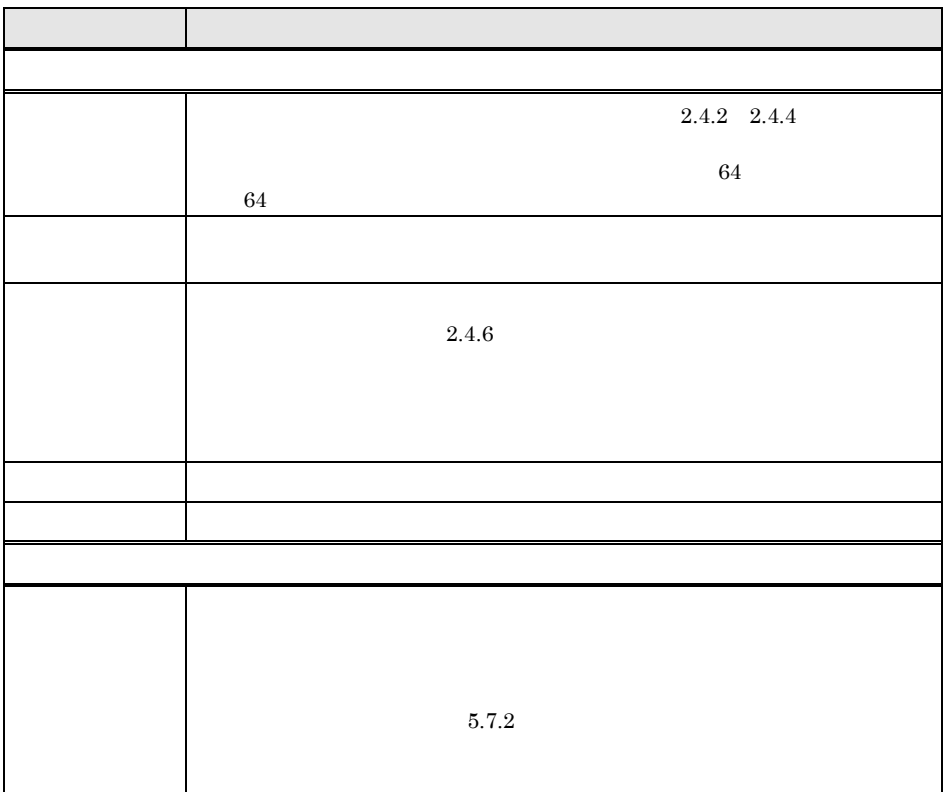

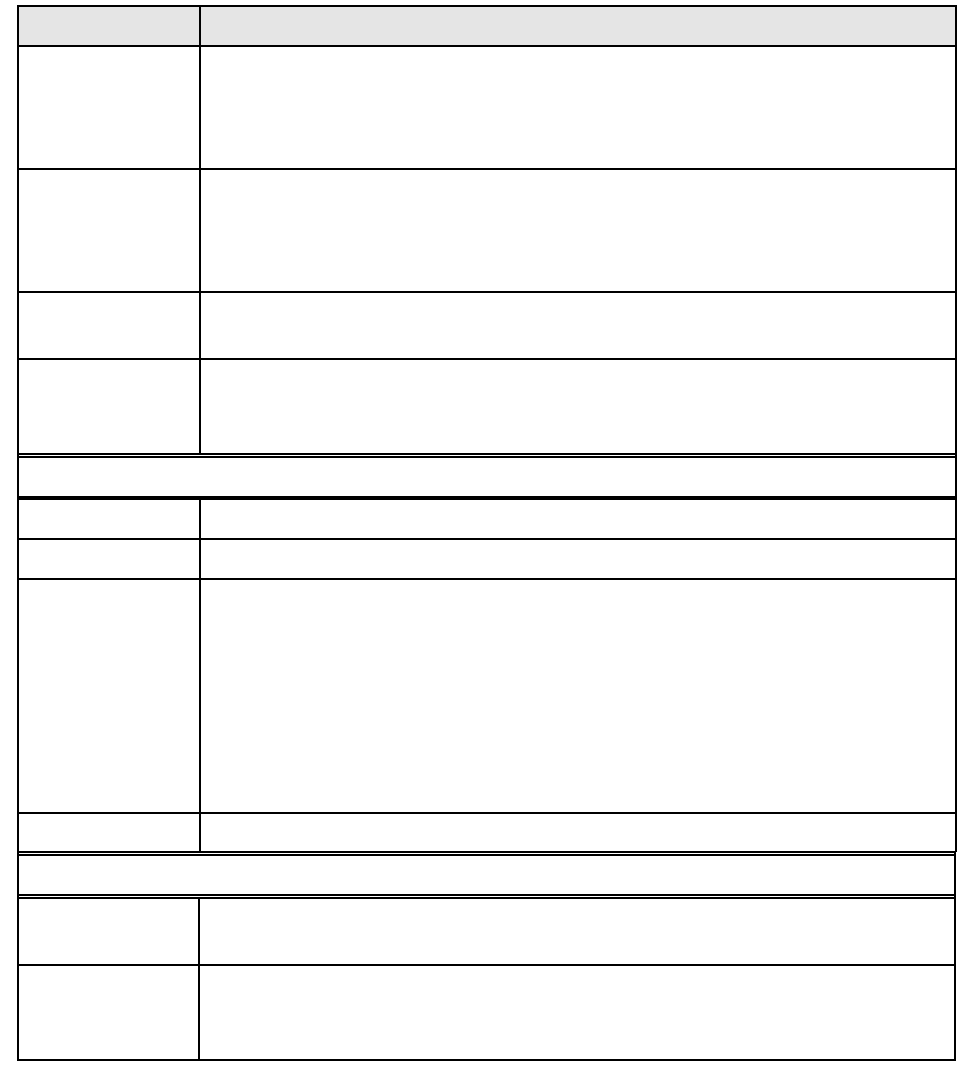

Point

DesignMagic  $2.4$ 

 $5.7.2$ 

 $\blacktriangleright$  2.4.5

 $1-132$  5.7

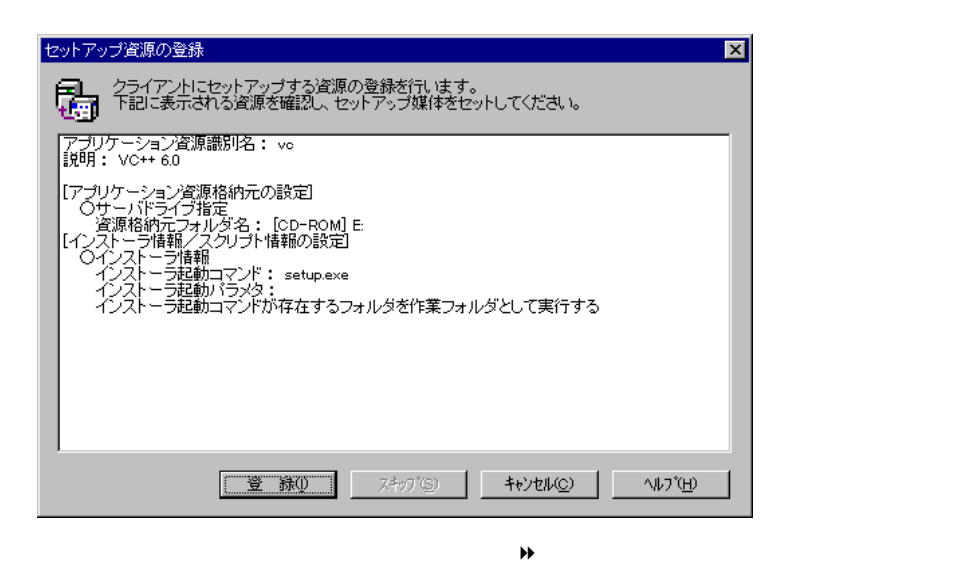

**1** クライアントセットアップウィンドウで、「セットアップ情報一覧」からセッ

**2** [セットアップ資源の操作]メニューから[資源の登録]を選択します。

 $3$ 

Point  $5.7.4$  ${\rm ServerWizard} \hskip 20pt {\rm ServerWizard}$  $\cos$  $C.5$ の注意事項」でサポートしている OS を確認してください。サポートしていない OS にインス

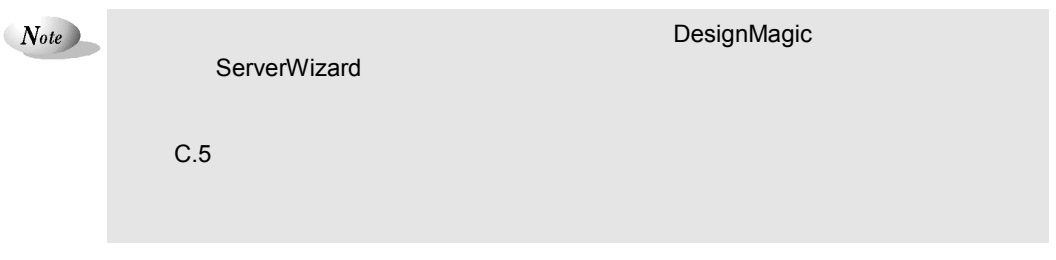

 $5$   $1-133$ 

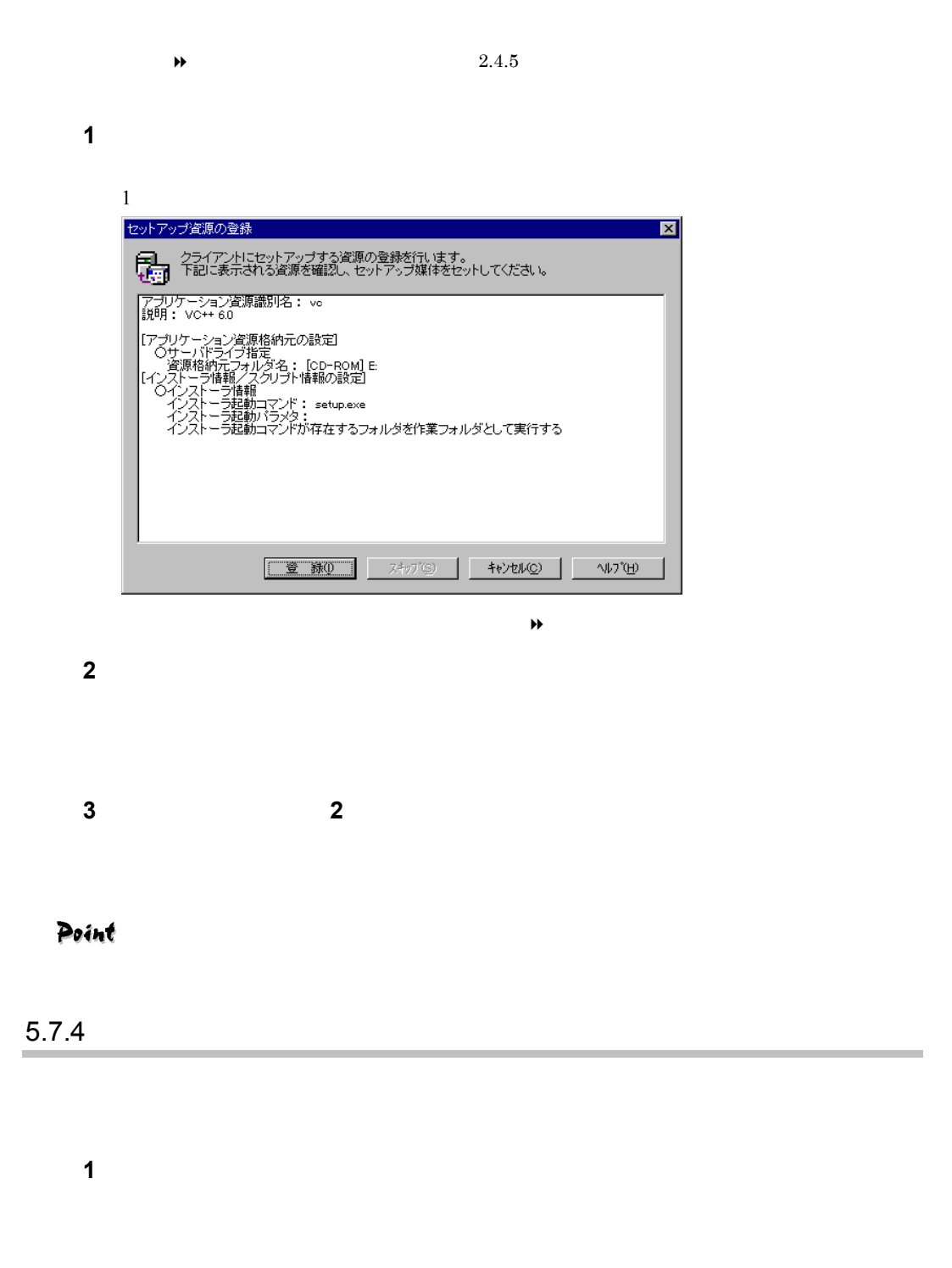

 $1-134$  5.7

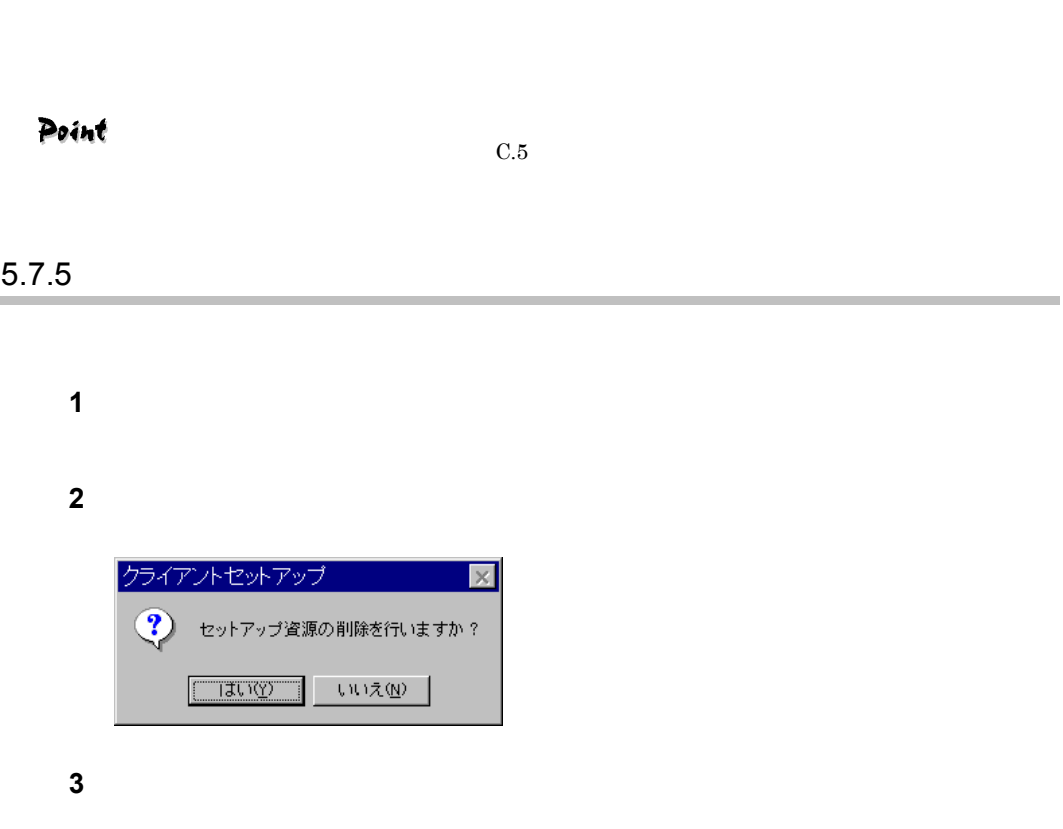

ツールバーの[↑][↓]をクリックして、任意の位置へ移動します。

#### $5.7.6$

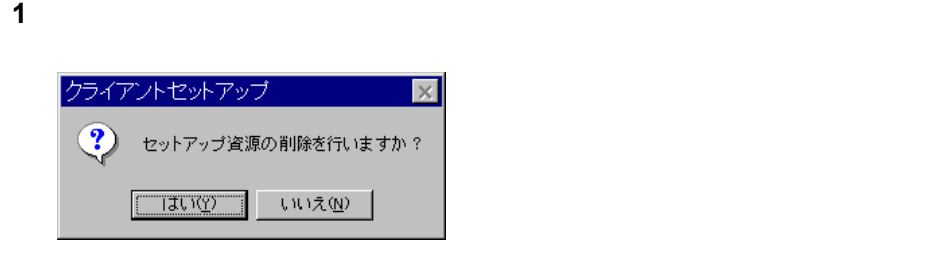

*2* 

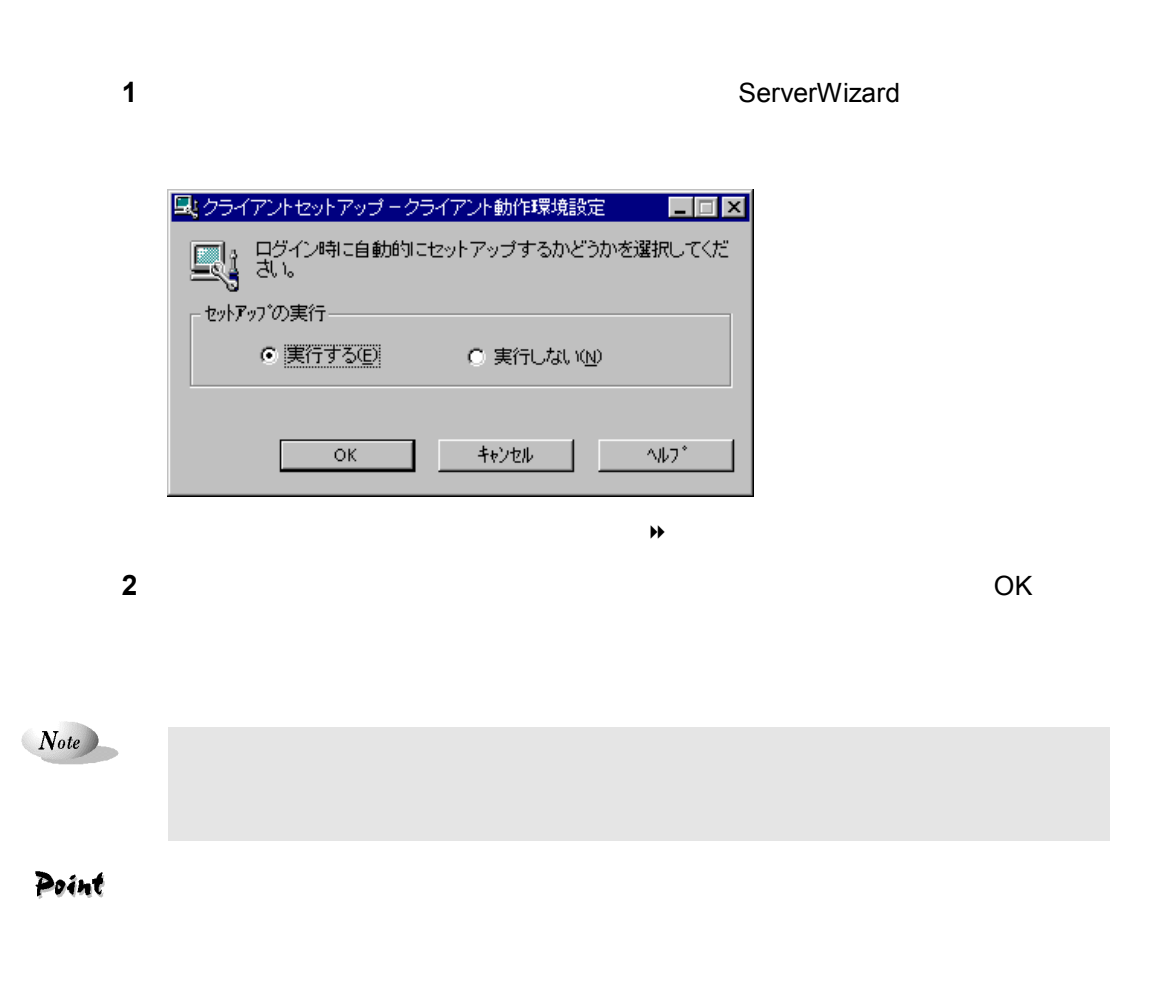

 $\overline{\text{OS}}$ 

 $1-136$  5.7

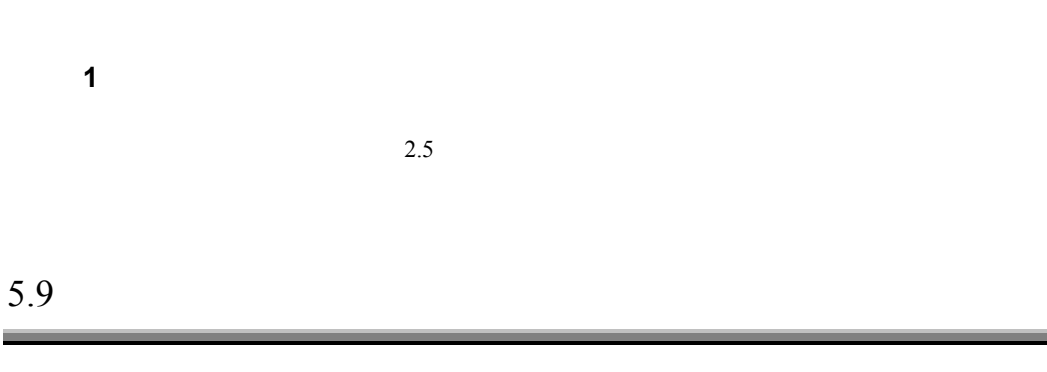

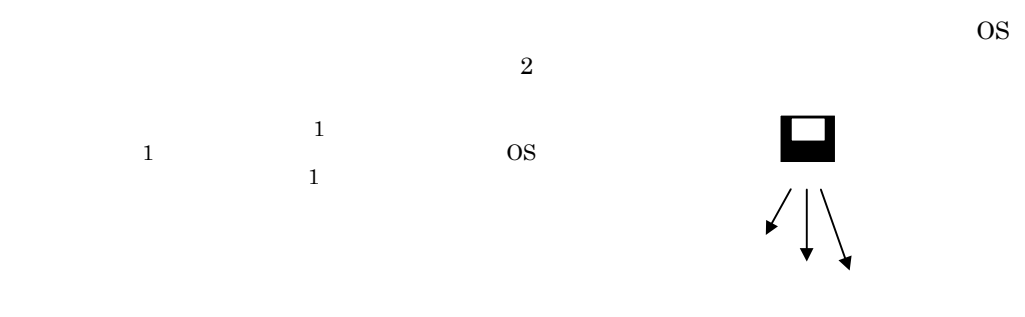

 $5.9.1$   $OS$ 

OS  $\overline{\phantom{a}}$ 

**1** 

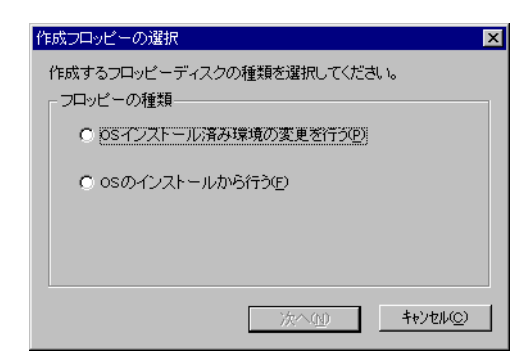

2 OS  $\overline{a}$ 

 $5.8$ 

i.

<u> 1989 - Johann Barnett, fransk politiker (</u>

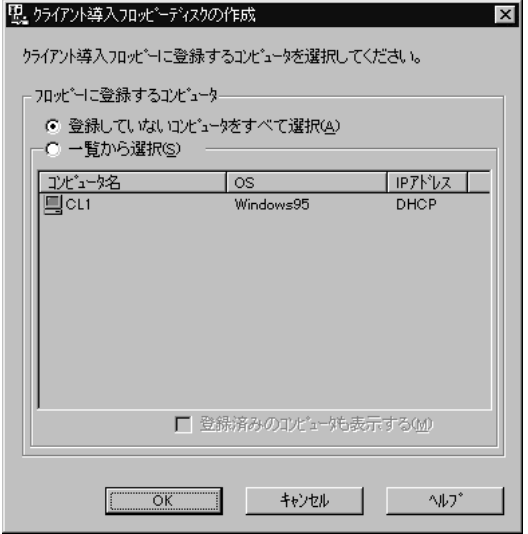

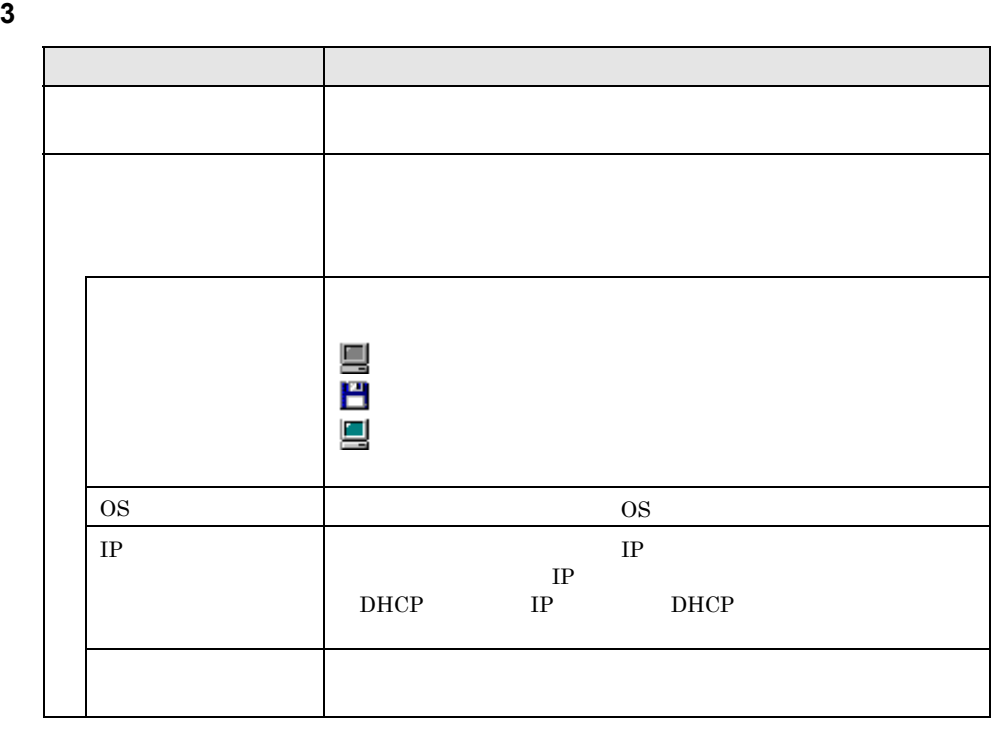

**4** OK

Point

**5** OK WizardConsole

 $1-138$  5.9

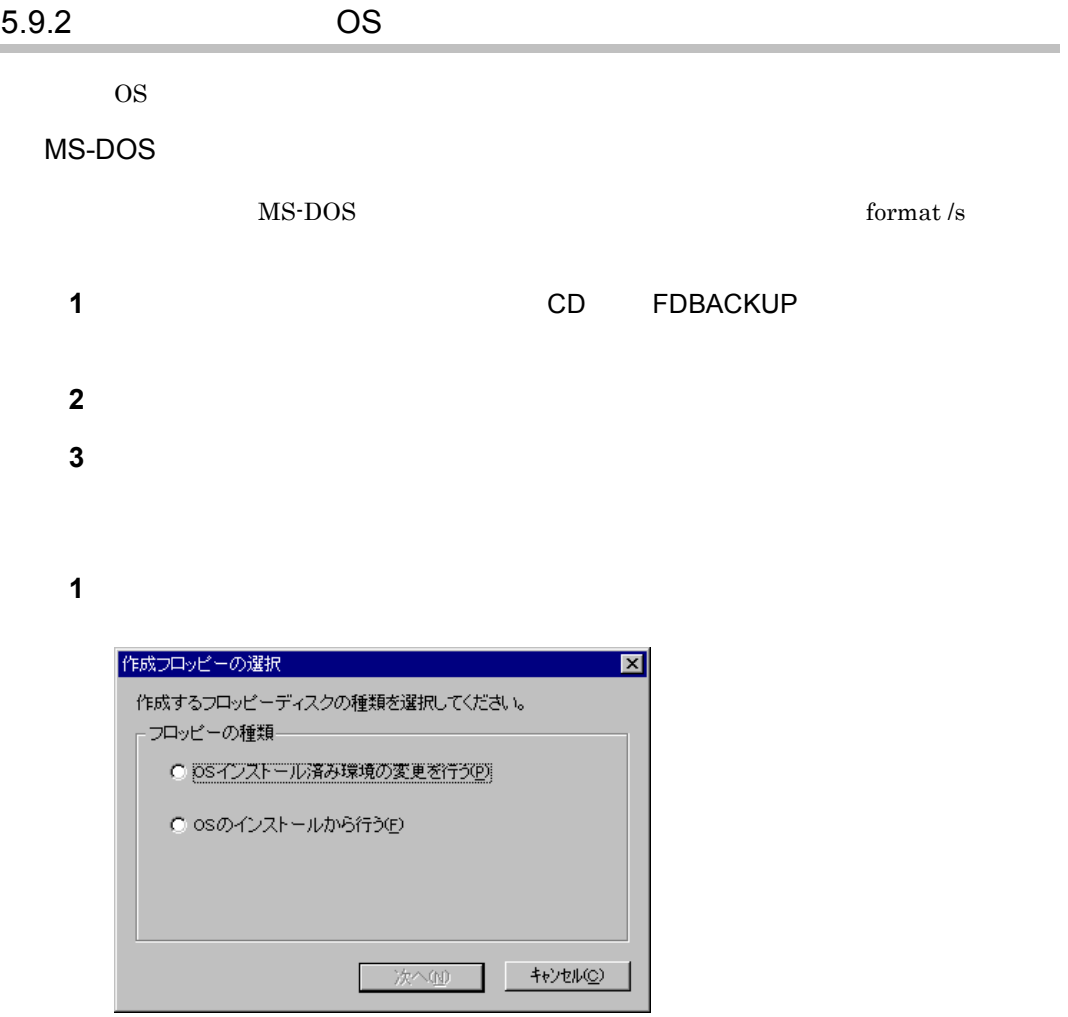

# **2** OS

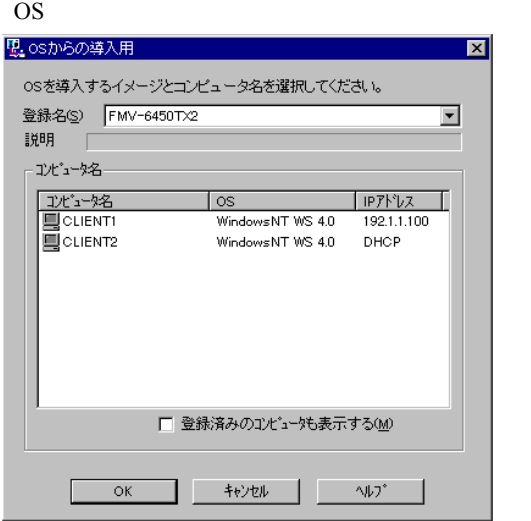

 $5$   $1-139$ 

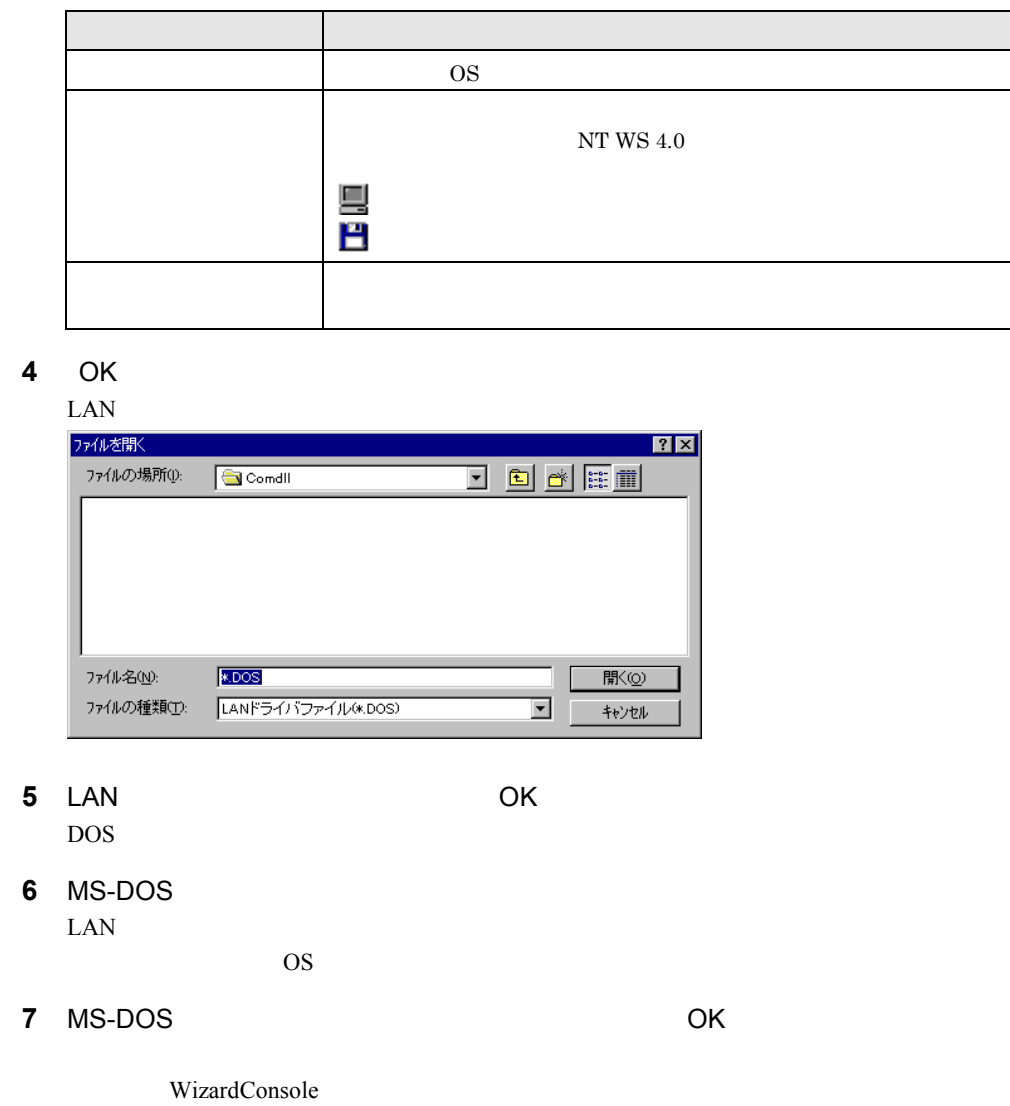

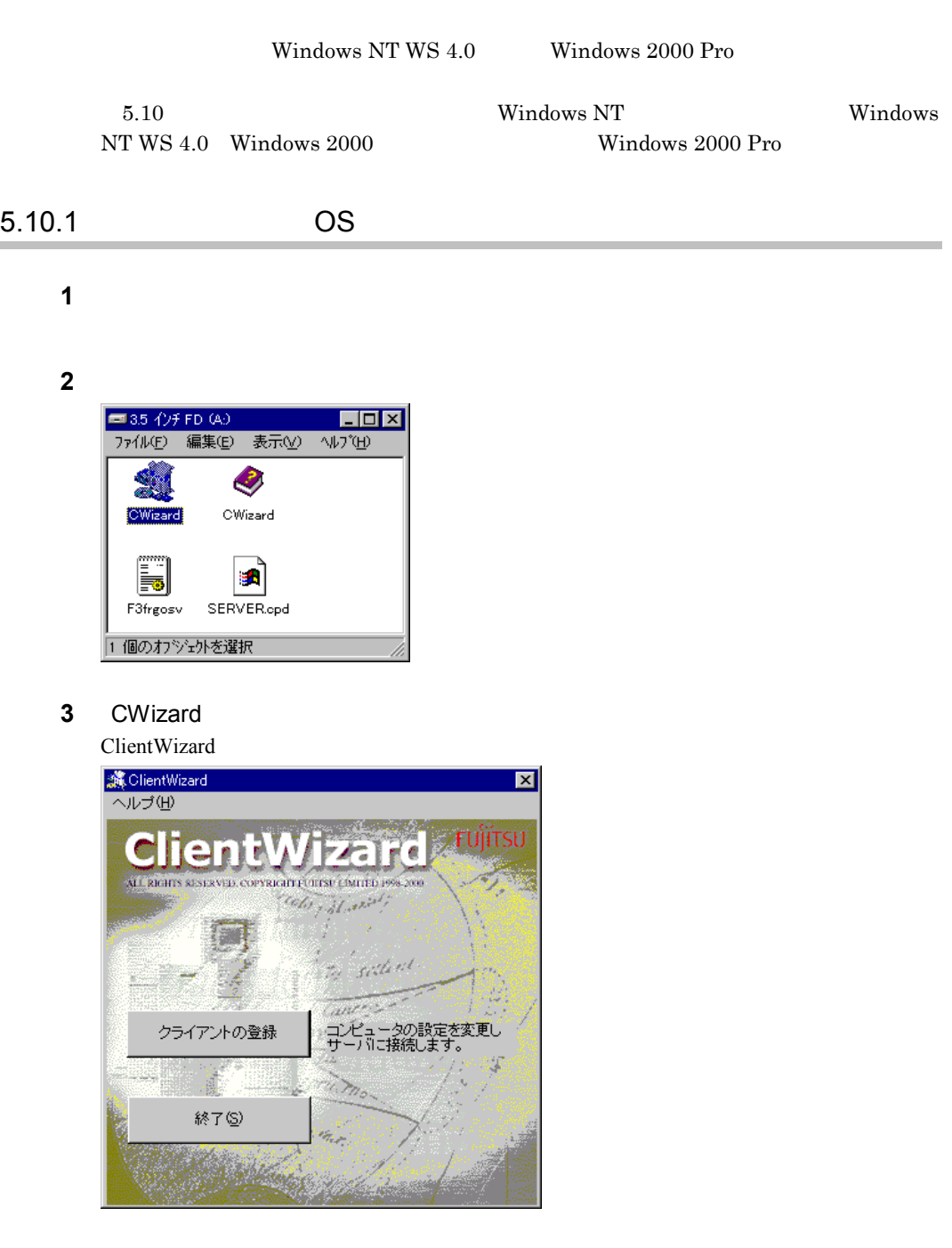

**4** 「クライアントの登録」をクリックします。

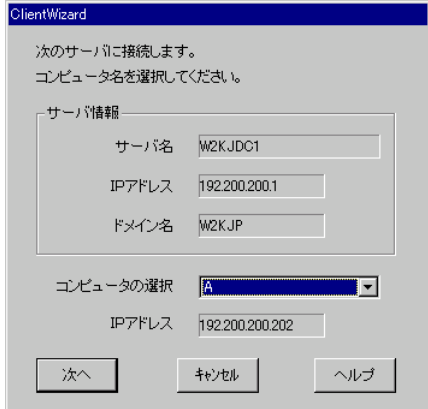

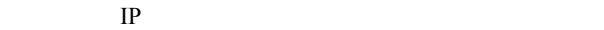

**5** セットアップするコンピュータを選択します。

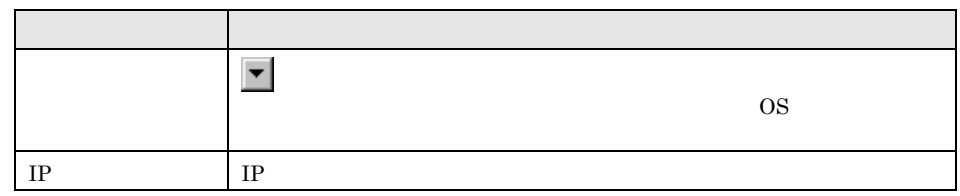

**6** [  $\overline{\phantom{a}}$ 

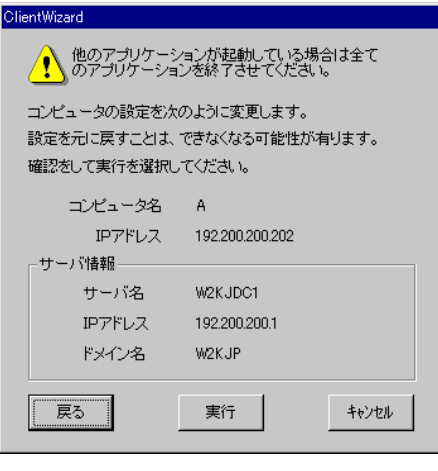

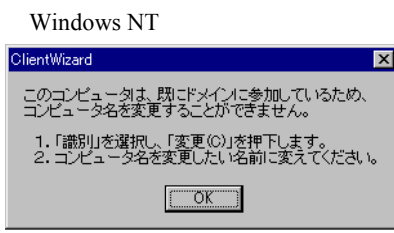

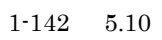

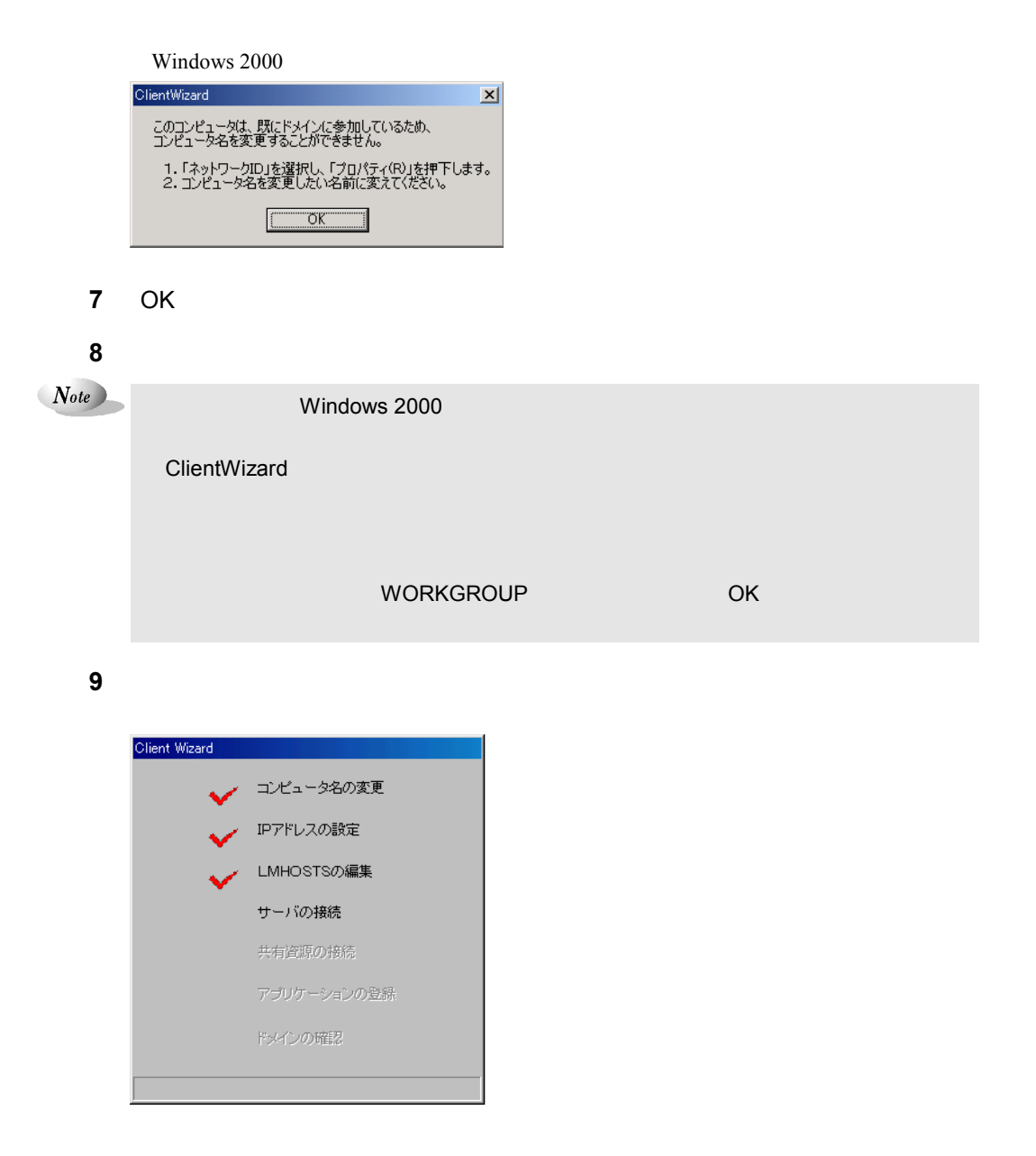

### **10 LMHOSTS**

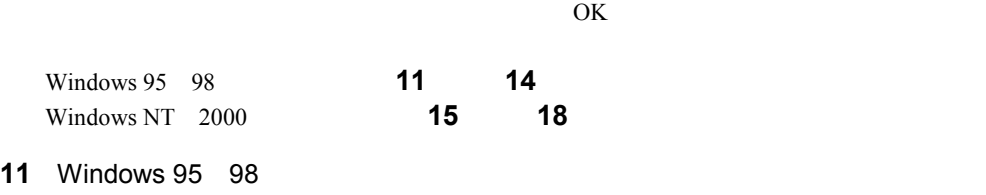

 $\overline{O}$ K $\overline{O}$ 

 $5 \t 1-143$ 

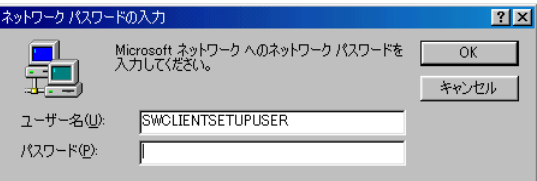

# Point

 $O<sub>K</sub>$ 

**12** アプリケーションの登録が終了すると、途中再起動を行っていた場合は次の画

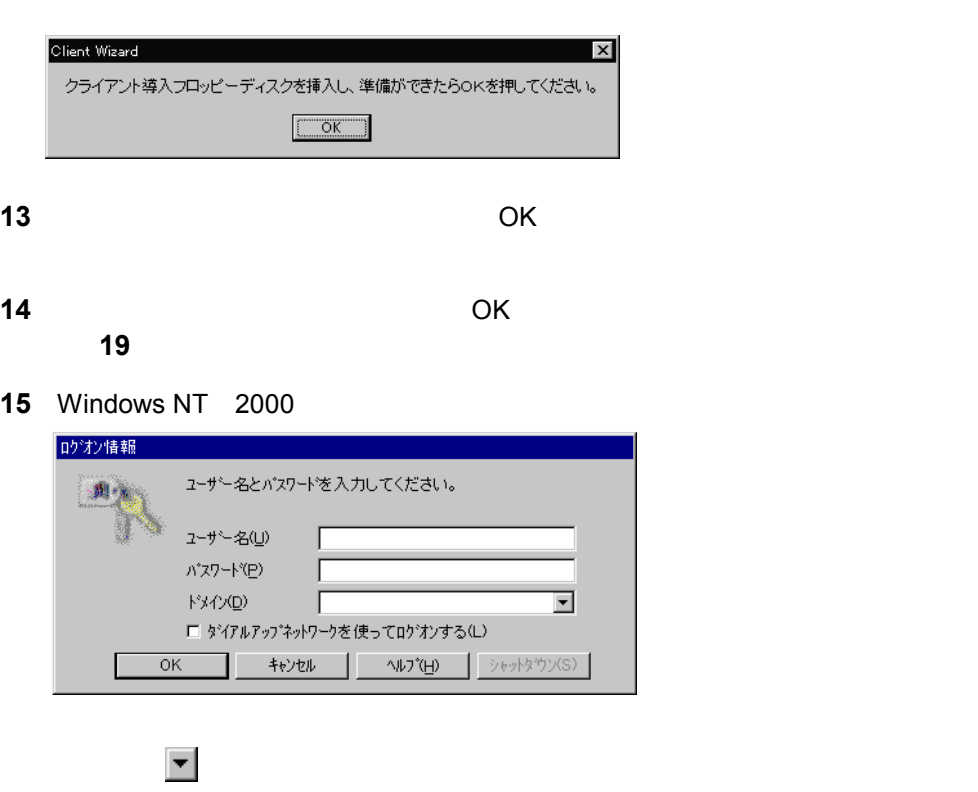

**16** アプリケーションの登録が終了すると、途中再起動を行っていた場合は次の画

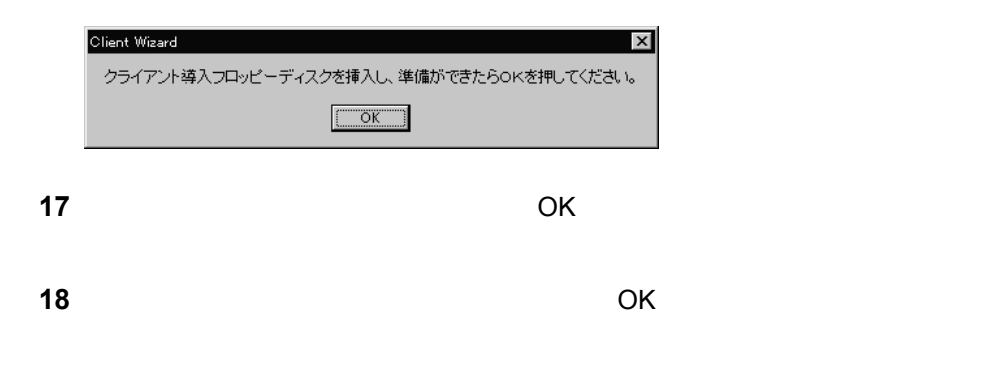

 $1-144$  5.10

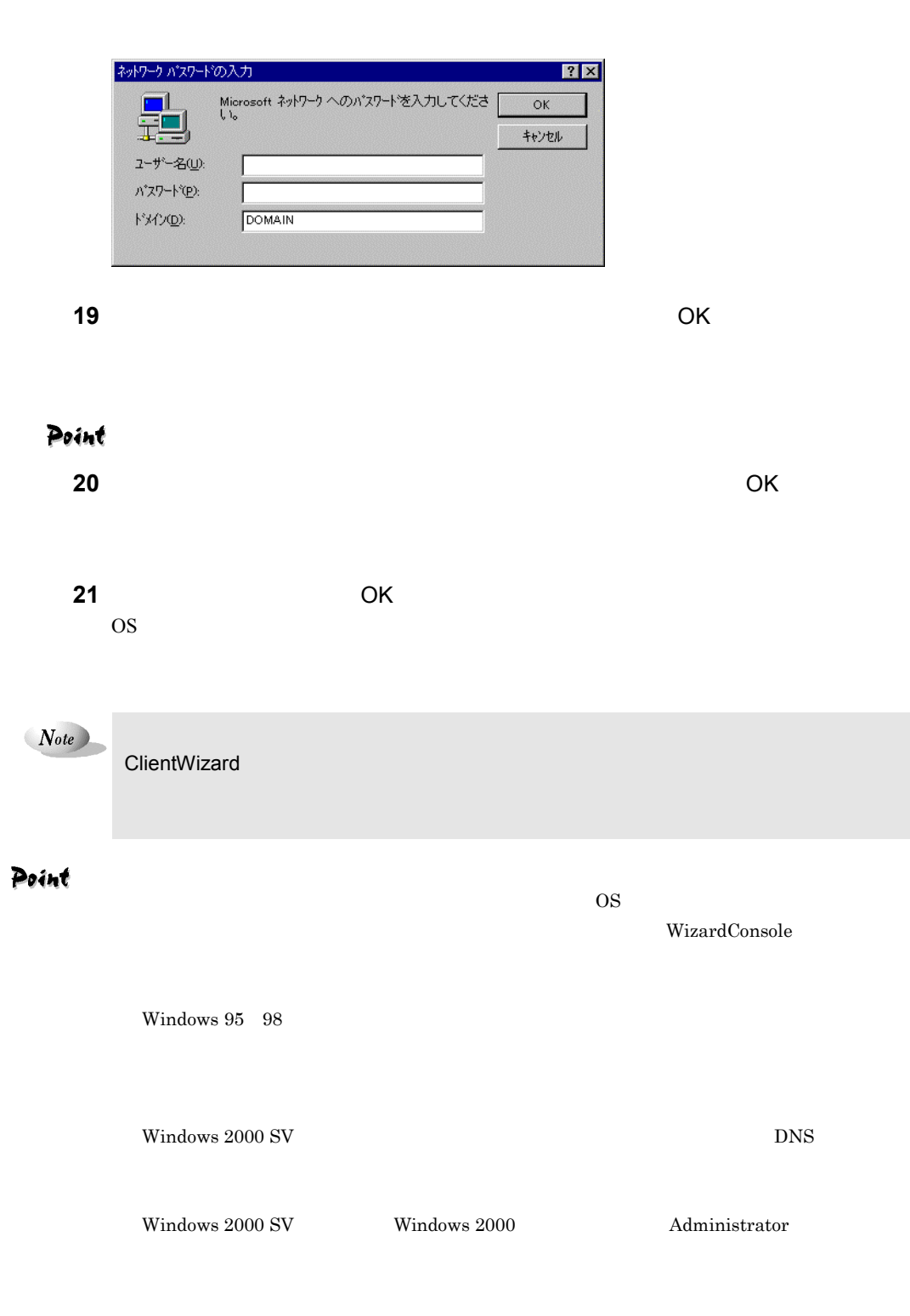

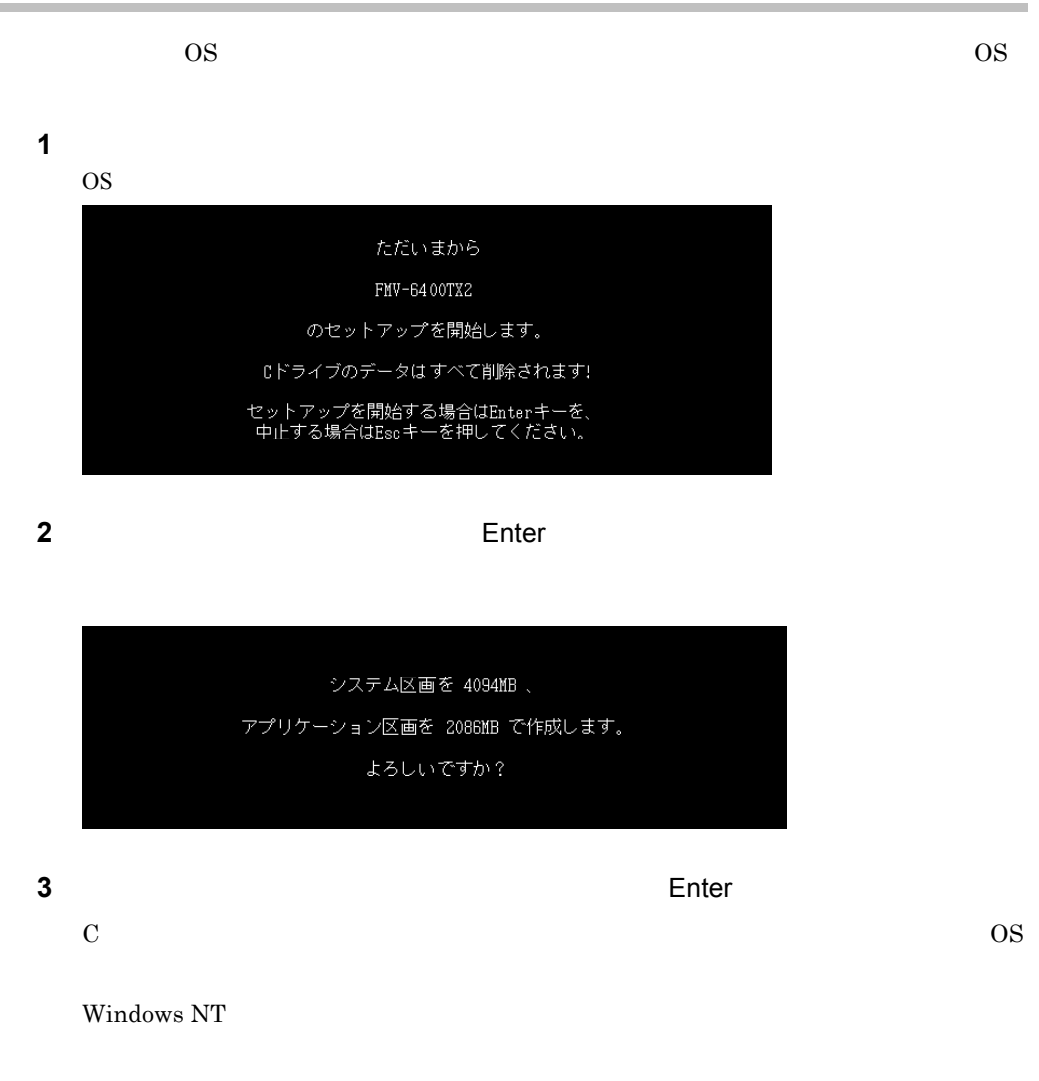

Point

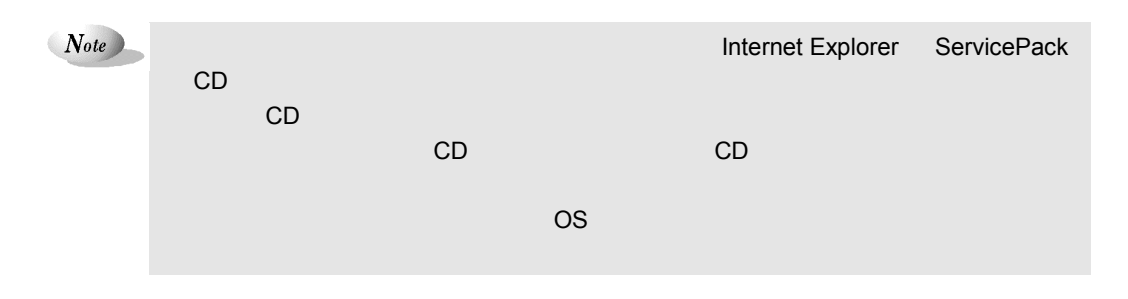

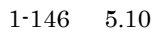

# $6 \overline{6}$

# $6.1$

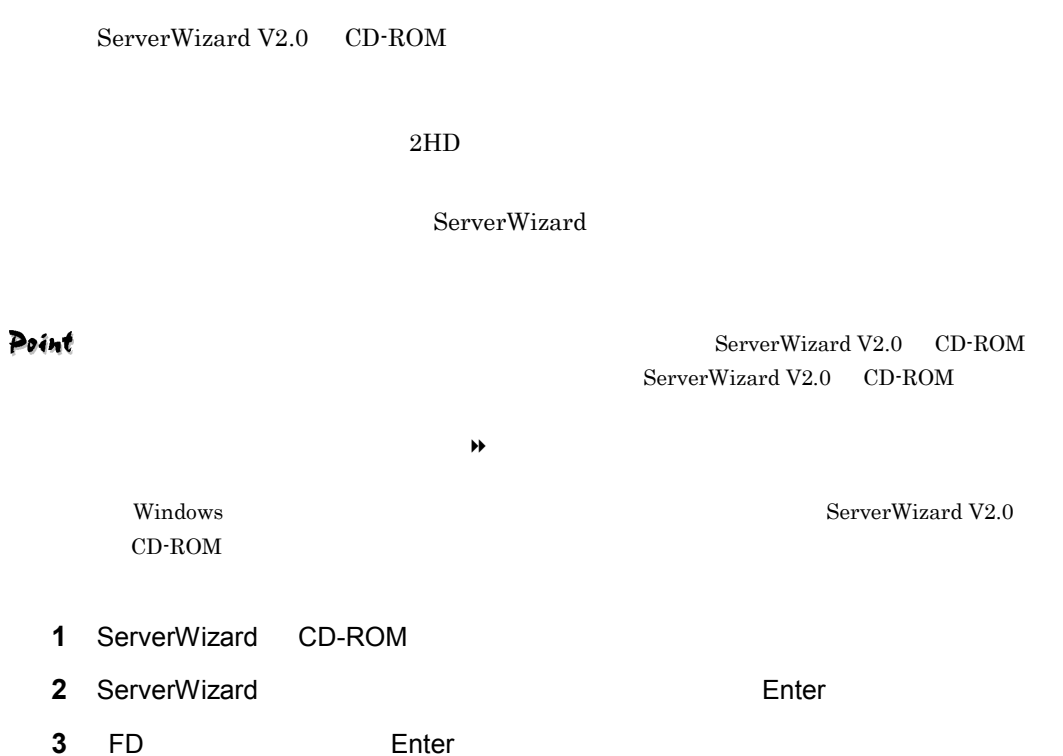

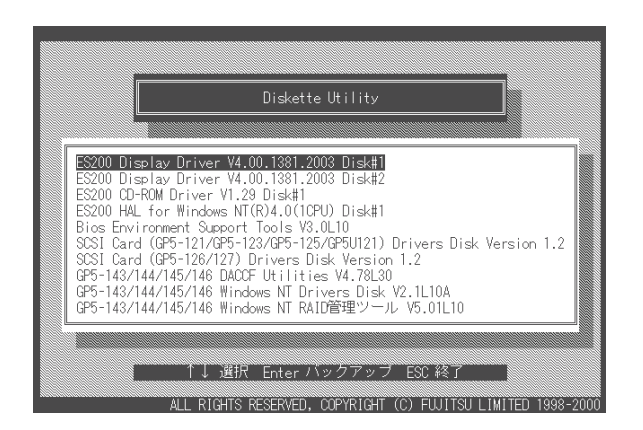

6 **1**-147

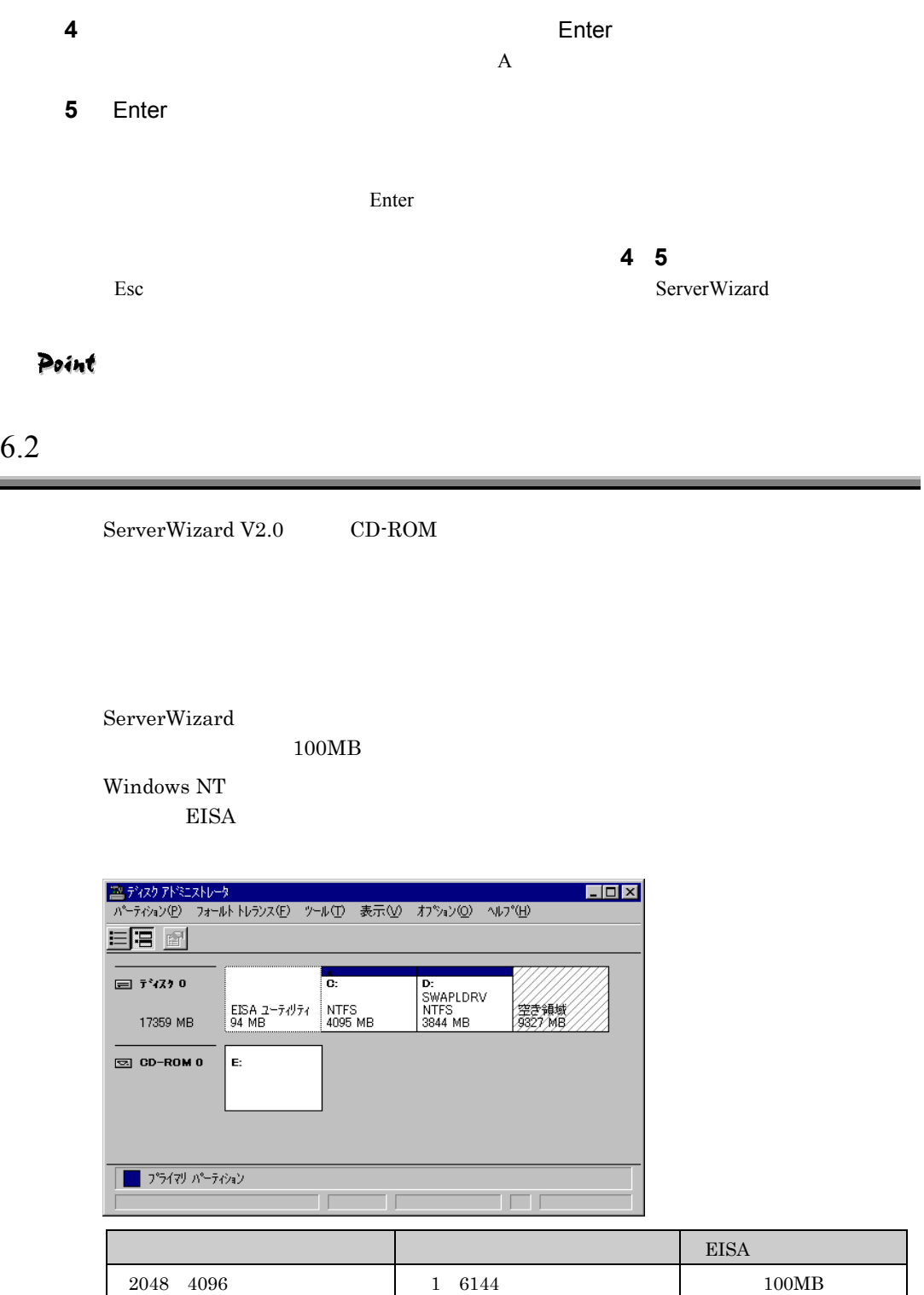

 $1-148$  6.2

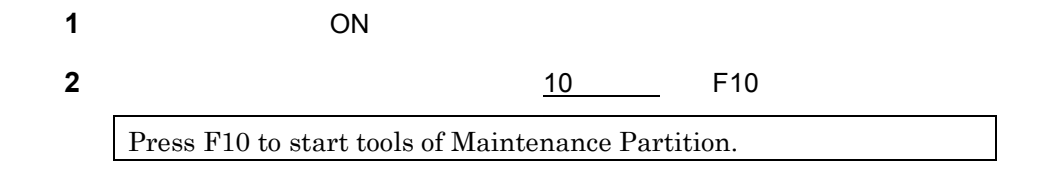

 $6.2.2$ 

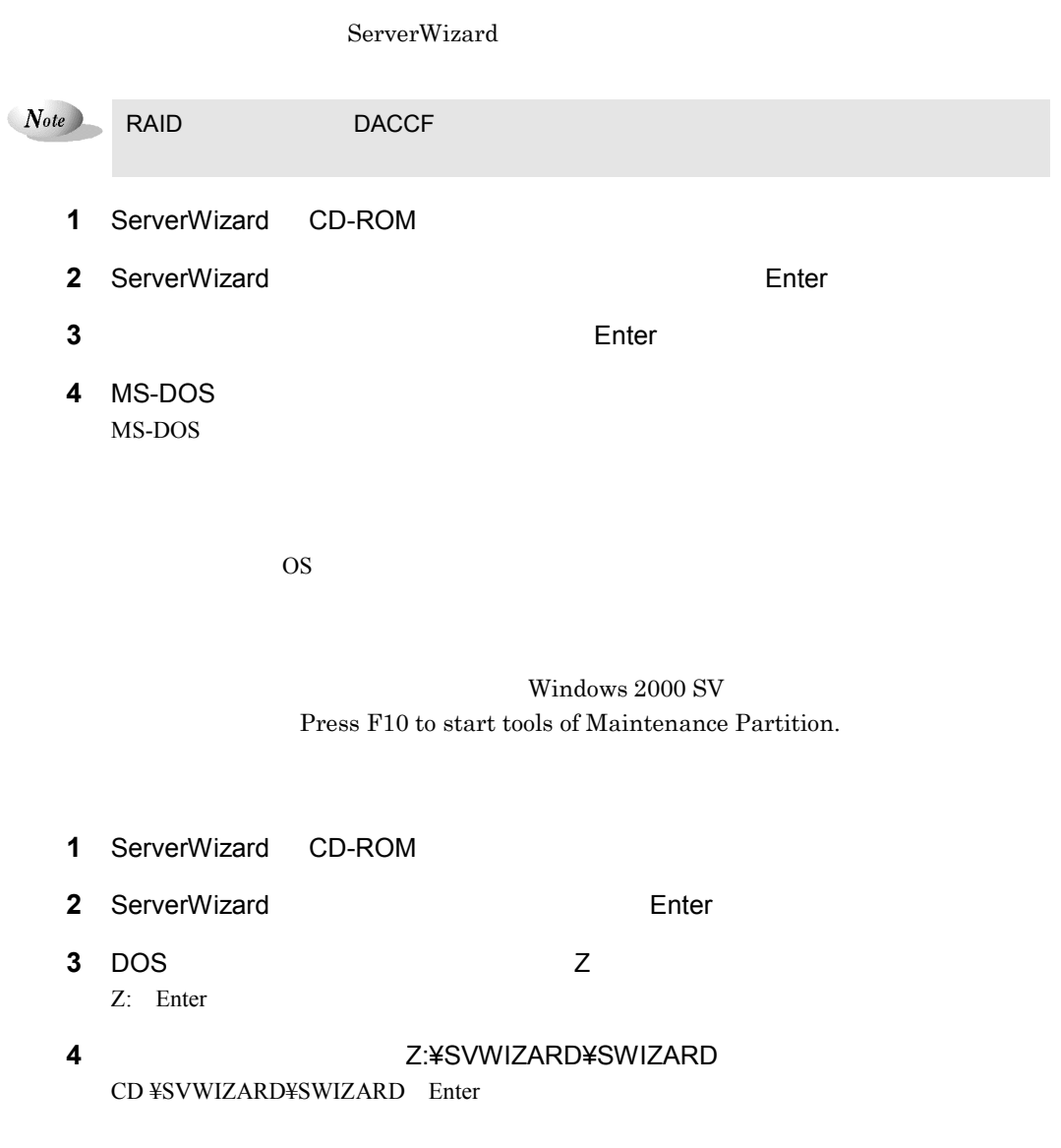

6 **1**-149

#### **5** 以下のコマンドを実行して、マスタブートレコードを変更します。

CHGPID /f:z:¥SVWIZARD¥SWIZARD¥FDBOOT.BIN Enter

**6** CD-ROM

Press F10 to start tools of Maintenance Partition.

## $6.2.3$

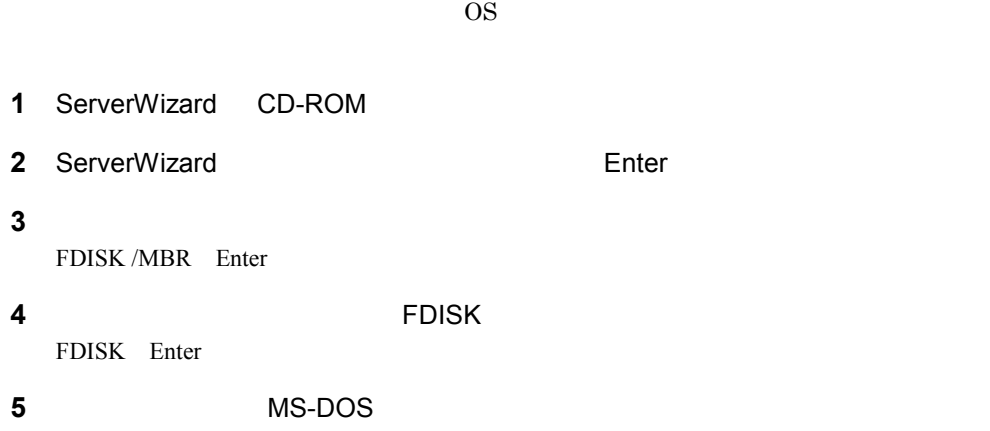

# $6.3$

WizardConsole  $Note$ パスワード、サーバの IP アドレス、添付アプリケーションの設定等、運用中に更新・ 1 WizardConsole **2** MS-DOS ".SPD" **3** [*Ref. of Properties*] WizardConsole  $N_{ote}$ WizardConsole で作成したサーバ情報ファイルは、ServerWizard のセットアップ DesignMagic

 $1-150$  6.3

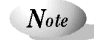

Windows NT Windows 2000 ServerWizard

WizardConsole

# 6.4 WizardMenu

#### WizardMenu

WizardMenu IE WizardMenu WizardMenu

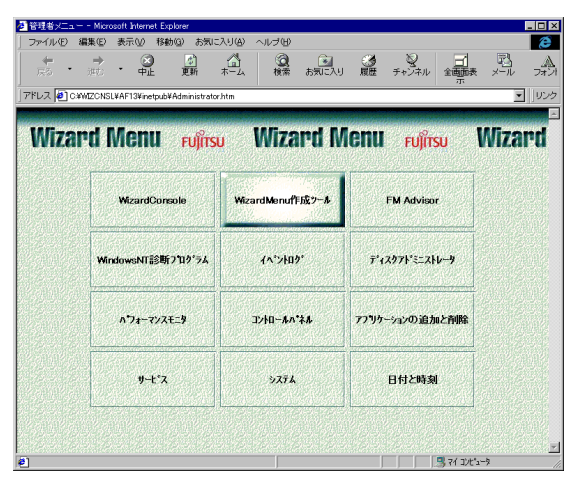

WizardMenu WizardMenu WizardMenu WizardMenu WizardMenu

ServerWizard Wizard Menu

## $6.4.1$

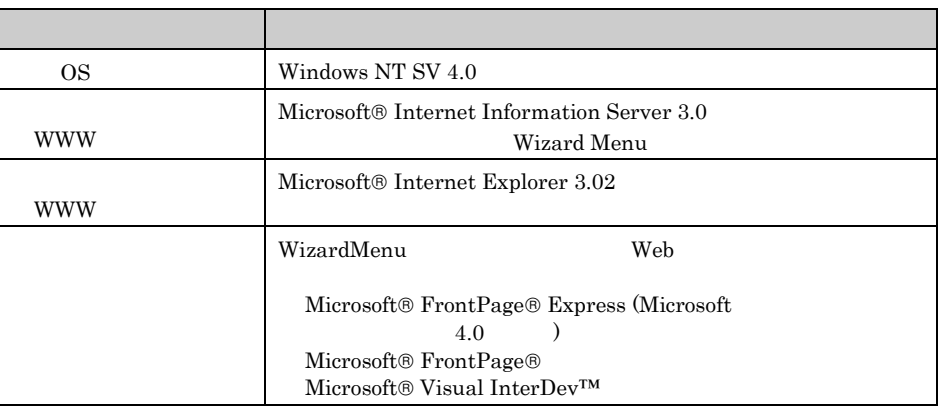

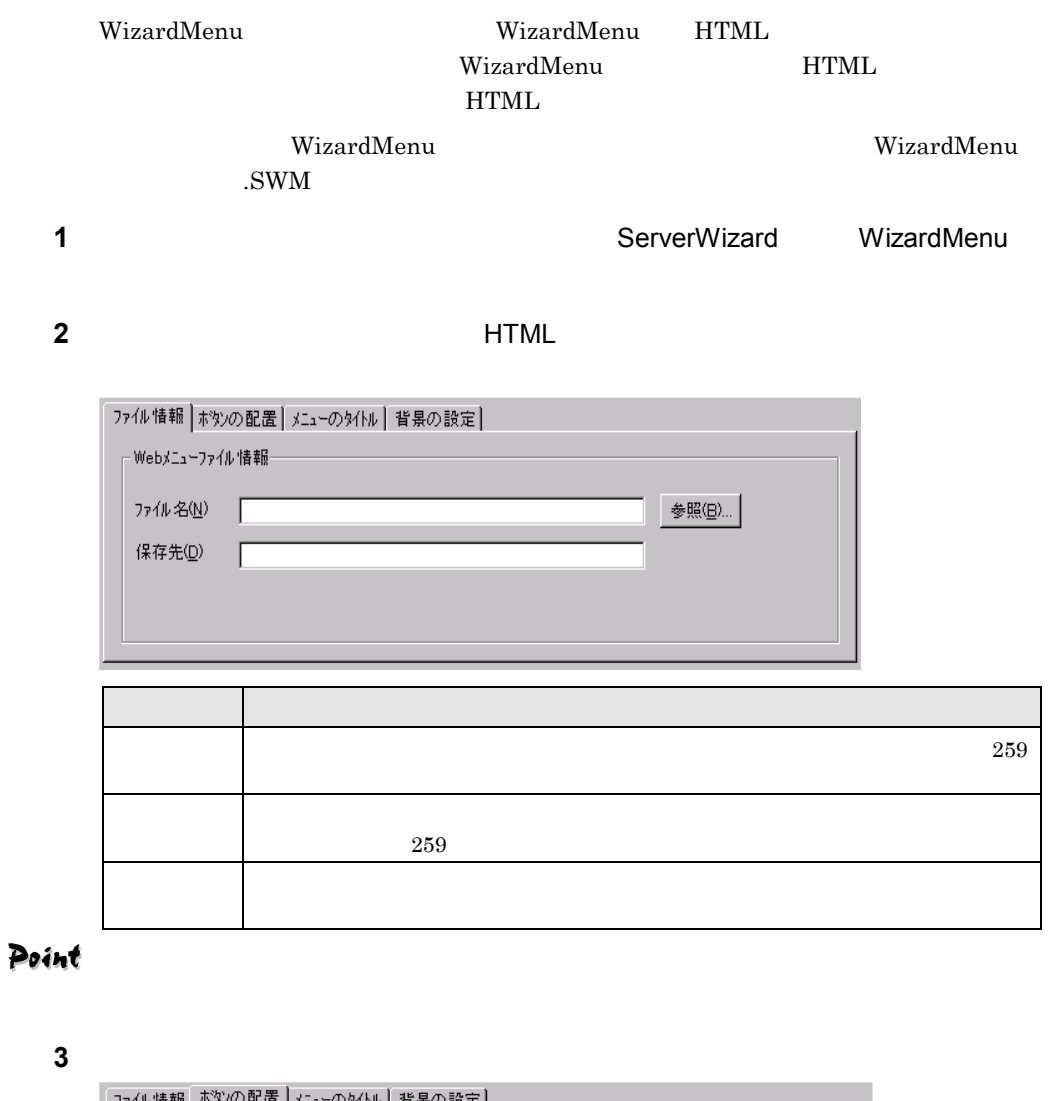

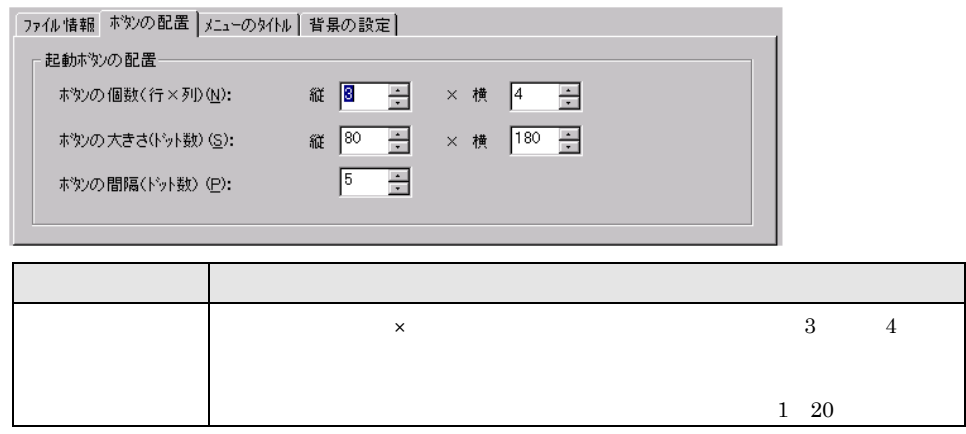

 $1-152$  6.4 WizardMenu

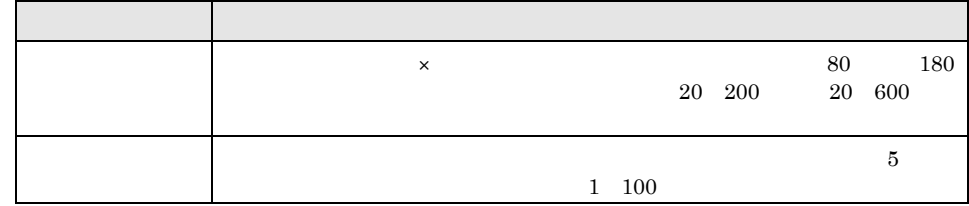

 $4 \leftrightarrow 4$ 

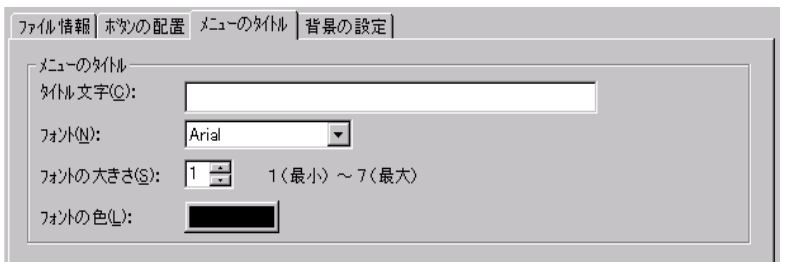

#### $5$

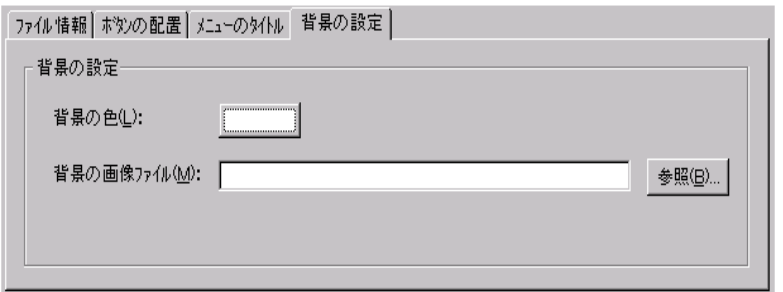

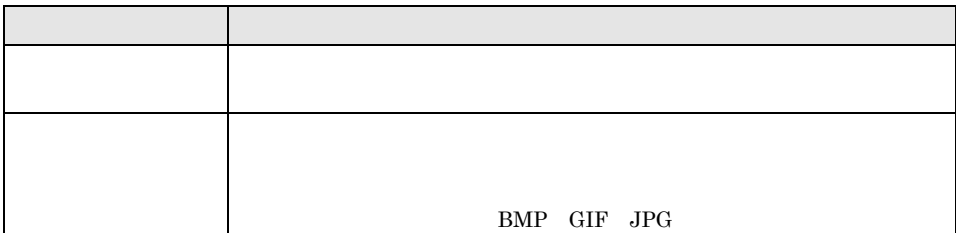

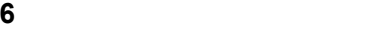

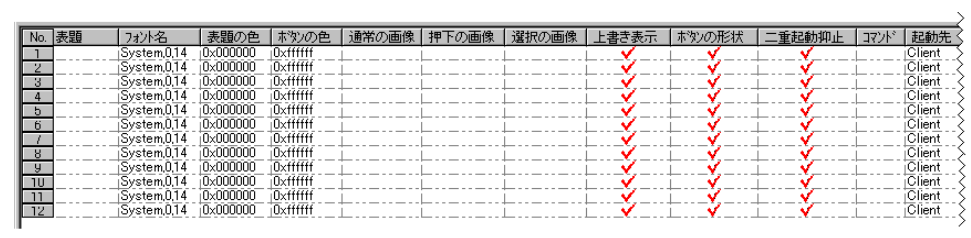

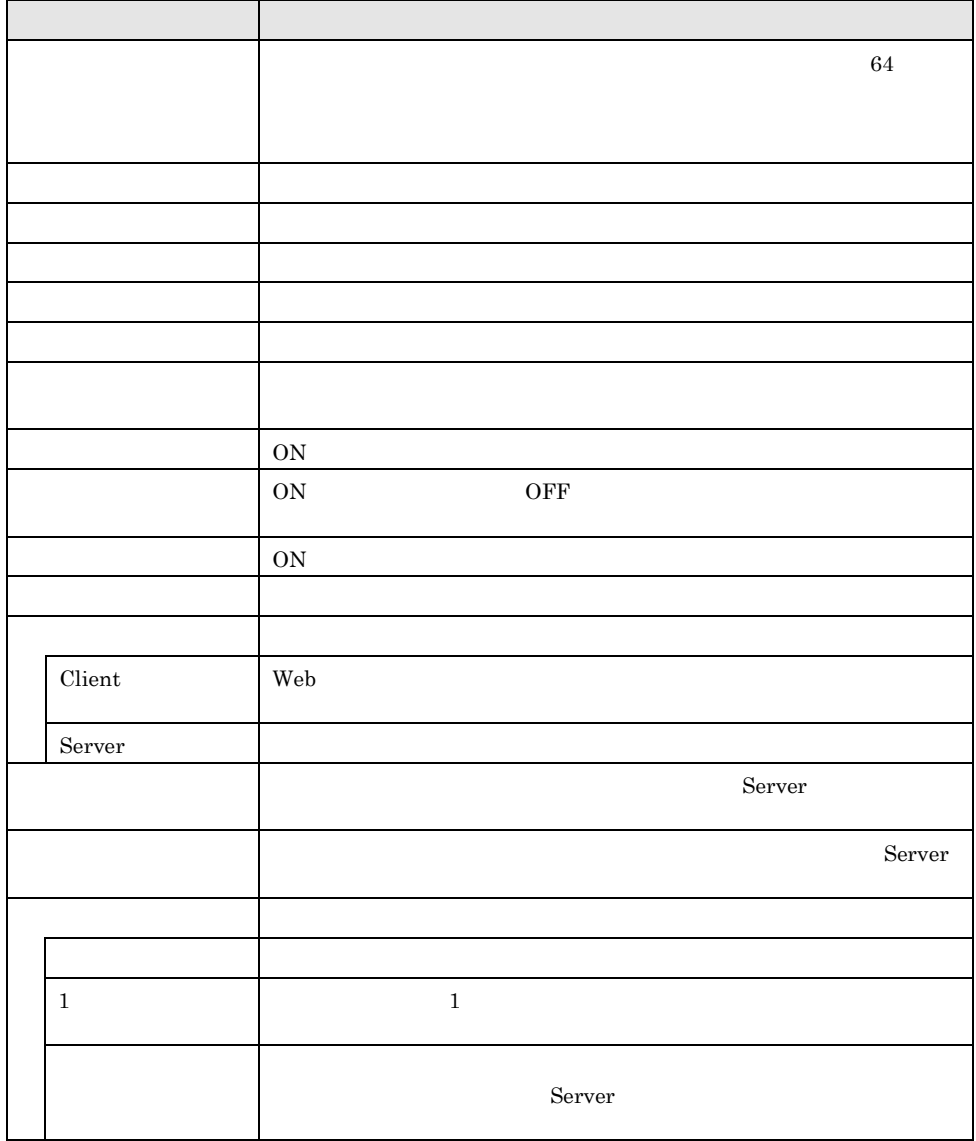

**7** *WizardMenu* 

WizardMenu WizardMenu (SWM)

1-154  $6.4$  WizardMenu

# 6.5.1 WizardConsole

WizardConsole

 $N_{ote}$ WizardConsole

**1** コントロールパネルから「アプリケーションの追加と削除」をダブルクリック

## 2 ServerWizard WizardConsole

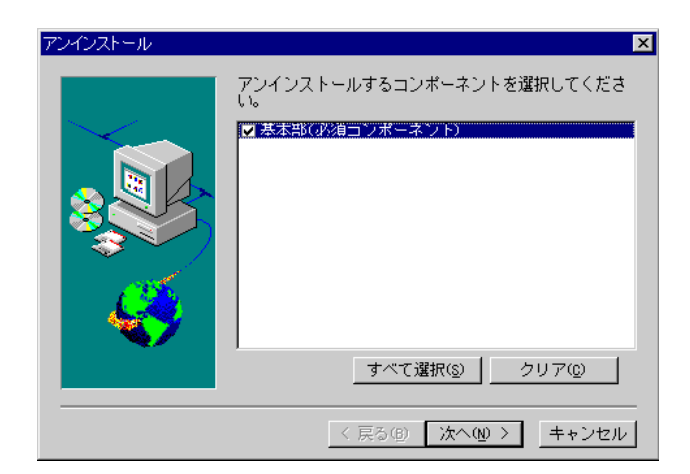

**3** [*x*  $\sim$  *x*  $\sim$  *x*  $\sim$  *x*  $\sim$  *x*  $\sim$  *x*  $\sim$  *x*  $\sim$  *x*  $\sim$  *x*  $\sim$  *x*  $\sim$  *x*  $\sim$  *x*  $\sim$  *x*  $\sim$  *x*  $\sim$  *x*  $\sim$  *x*  $\sim$  *x*  $\sim$  *x*  $\sim$  *x*  $\sim$  *x*  $\sim$  *x*  $\sim$  *x*  $\sim$  *x*  $\sim$  *x*  $\sim$ 

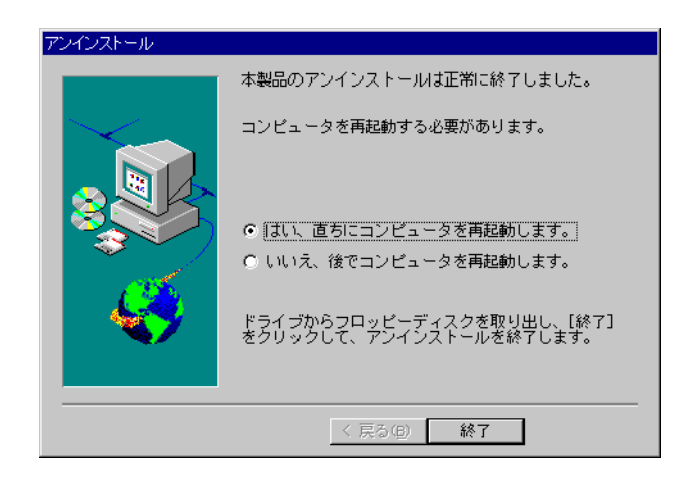

**4** Windows 2000 SV

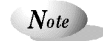

## 6.5.2 ClientWizard

ClientWizard

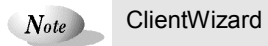

Windows NT 2000

**1** コントロールパネルから「アプリケーションの追加と削除」をダブルクリック

**2** Windows NT 2000 *Discript ServerWizard Windows NT 2000* Windows 95 98 **COVERTS** ServerWizard 95/98

 $1-156$  6.5

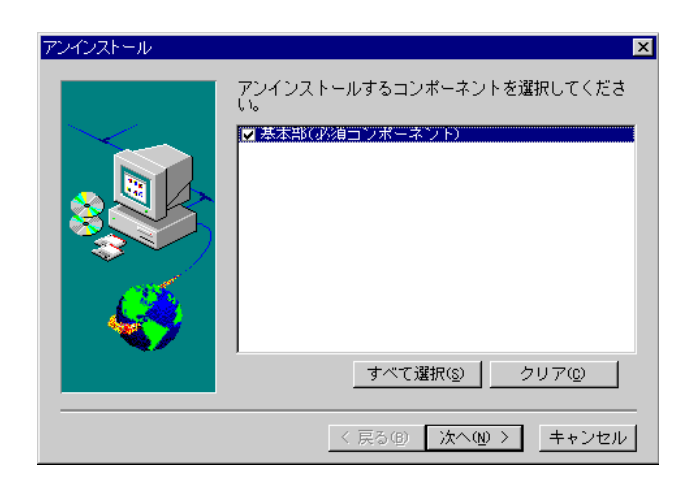

[*x*  $\sim$  *x*  $\sim$  *x*  $\sim$  *x*  $\sim$  *x*  $\sim$  *x*  $\sim$  *x*  $\sim$  *x*  $\sim$  *x*  $\sim$  *x*  $\sim$  *x*  $\sim$  *x*  $\sim$  *x*  $\sim$  *x*  $\sim$  *x*  $\sim$  *x*  $\sim$  *x*  $\sim$  *x*  $\sim$  *x*  $\sim$  *x*  $\sim$  *x*  $\sim$  *x*  $\sim$  *x*  $\sim$  *x*  $\sim$ 

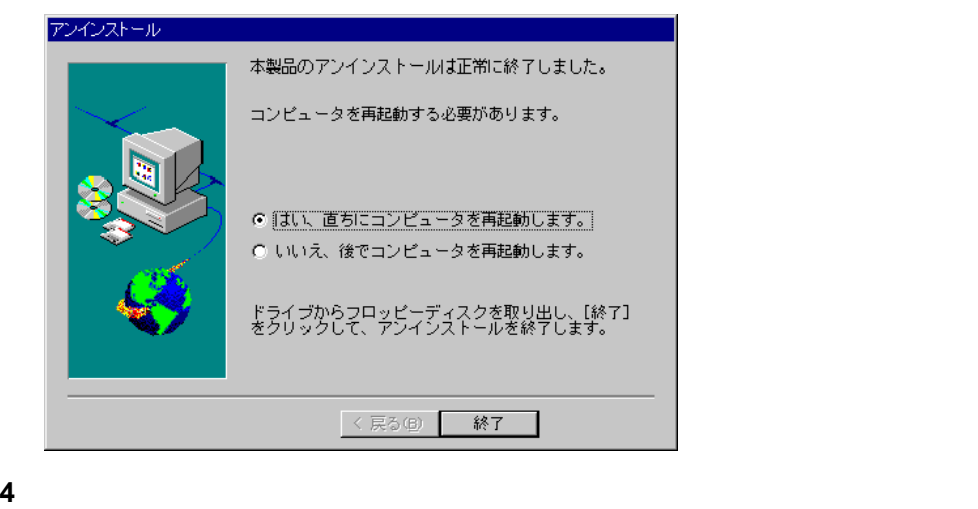

Note

# 高信頼ツールについて

第̘部 ⣌᧸編

## **PRIMARGY**

 $[ServerView]$  2-17

 $2-3$  $\sim 2-7$  $\sim$  2 - 1 3  $\sim 2-35$  $\sim 2 - 37$  $\sim$  2 - 41

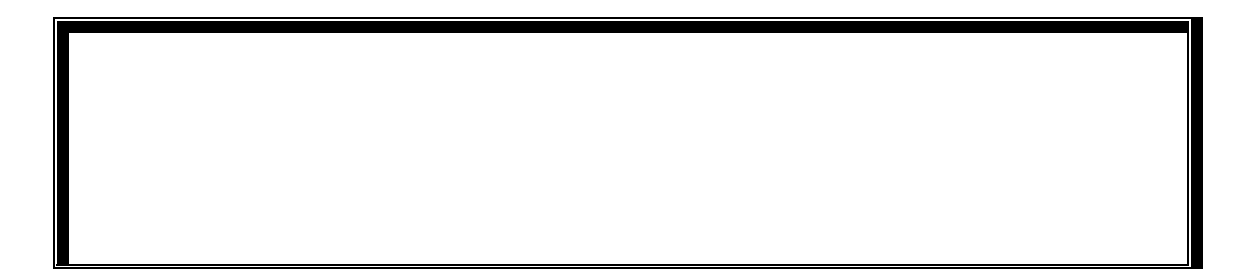

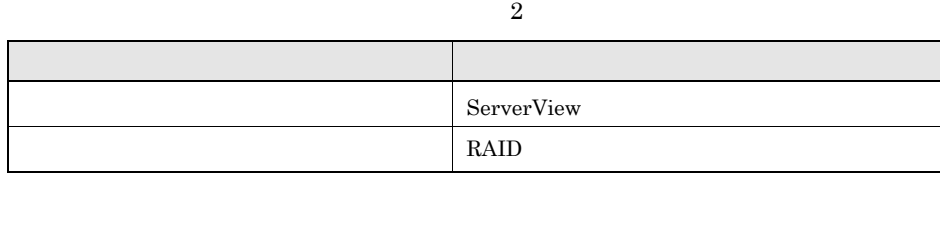

and the company of the company

# ServerView ServerView  $\blacktriangleright$  ServerView 2 2 2 RAID RAID **EXALCE SERVICE SERVICE SERVICE SERVICE SERVICE SERVICE SERVICE SERVICE SERVICE SERVICE SERVICE SERVICE SERVICE SERVICE SERVICE SERVICE SERVICE SERVICE SERVICE SERVICE SERVICE SERVICE SERVICE SERVICE SERVICE SERVICE S**

ServerView

Windows NT/2000

# $1.2$

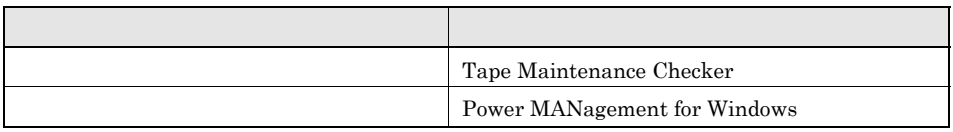

Tape Maintenance Checker

 $2 - 4$  1.1

## Power MANagement for Windows

Wakeup On LAN

 $1.3$  $\equiv$ 

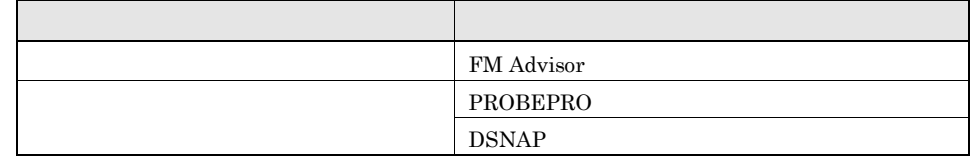

### FM Advisor

FM Advisor

#### PROBEPRO / DSNAP

#### PROBEPRO

PROBEPRO Windows NT

PROBEPRO Windows NT

#### DSNAP

 $DSNAP$ 

DSNAP Windows NT/2000

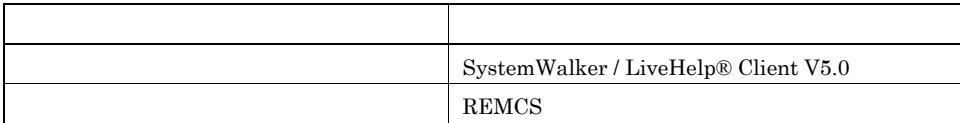

# SystemWalker/LiveHelp® Client V5.0

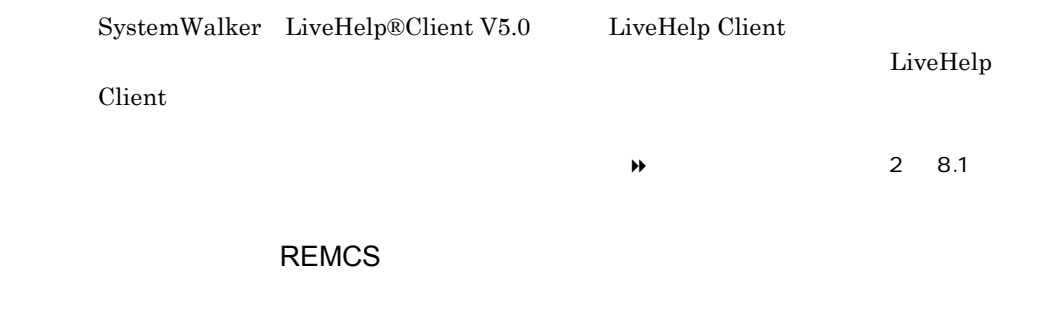

 $\rightarrow$  REMCS

REMCS ServerView PREMCS PEMCS

and the company of the company

۰

 $2-6$  1.4
ServerView

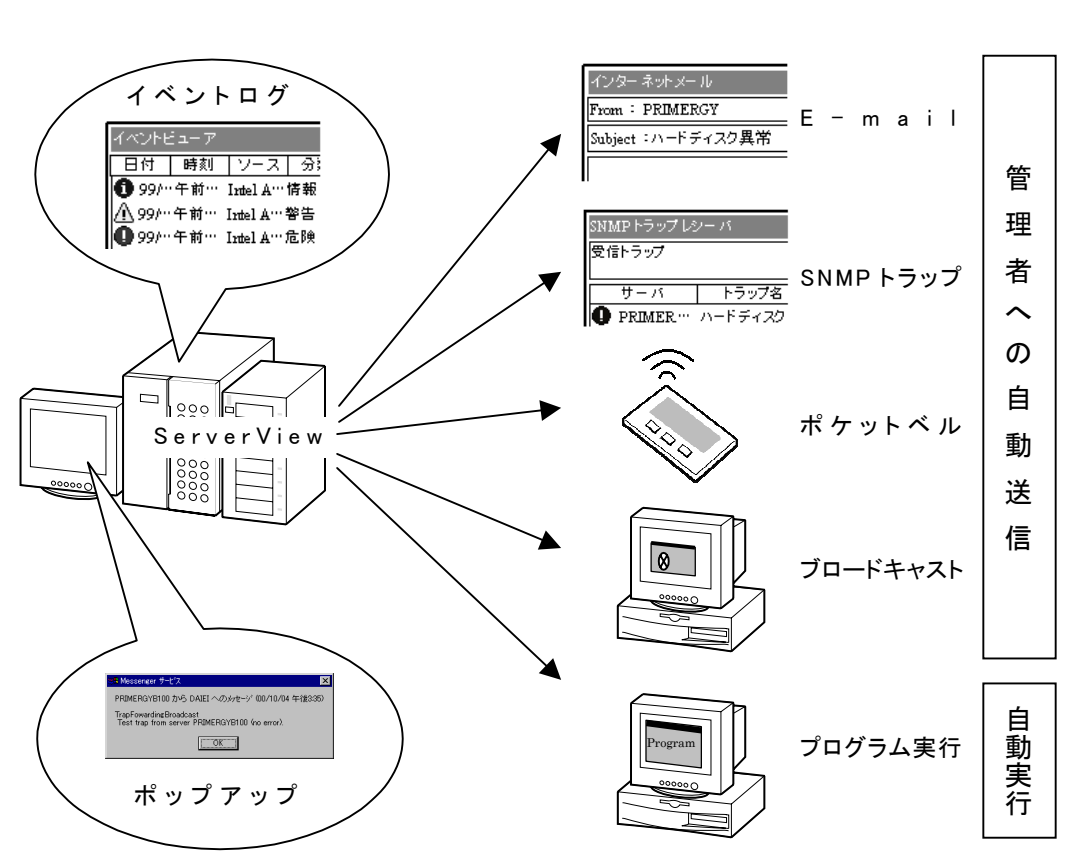

● 万一サーバで異常が発生すると ...

 $2-8$  2.1

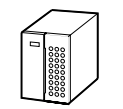

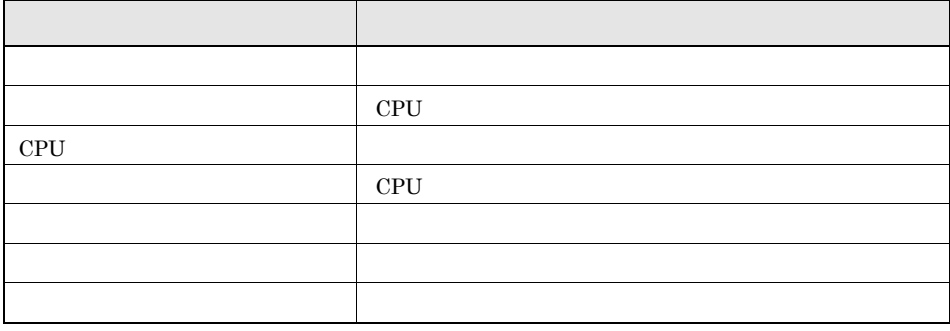

 $\mathbb{Z}$ 

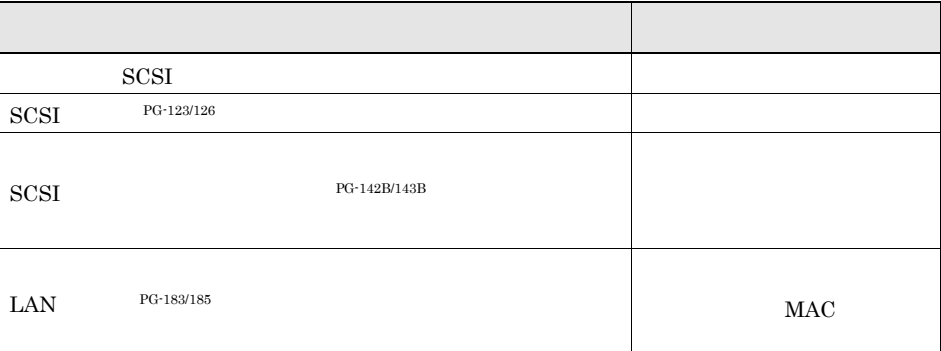

#### ServerView

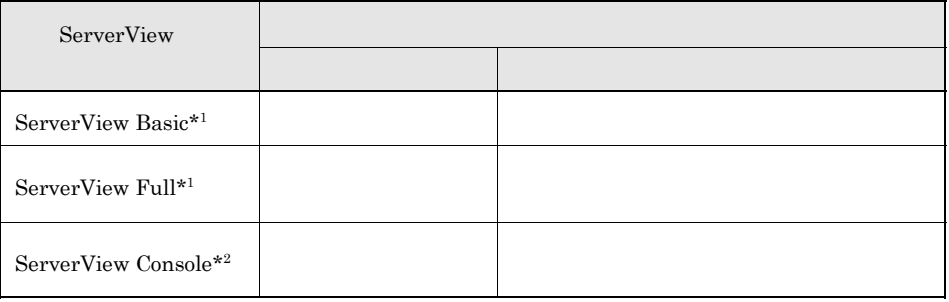

#### $1$  $2$

ServerView

ServerView Basic/Full

 $\blacktriangleright$  ServerView 4

ServerView Basic

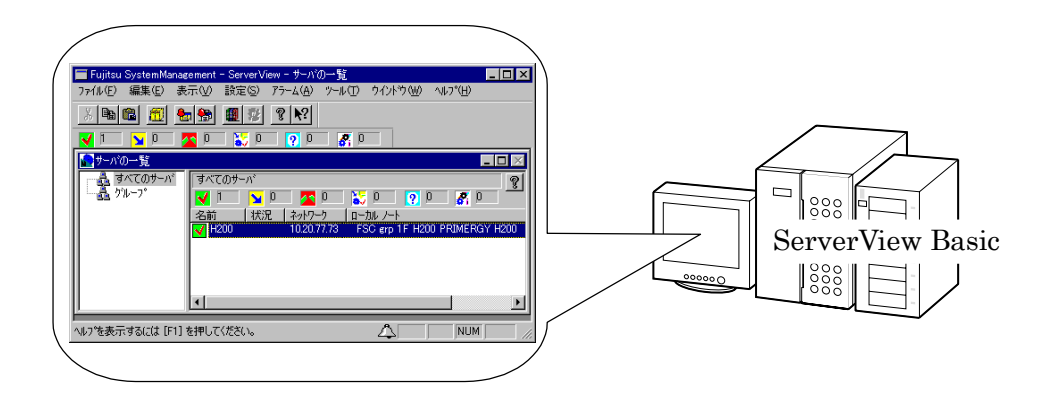

 $2-10$  2.3

### ServerView Full

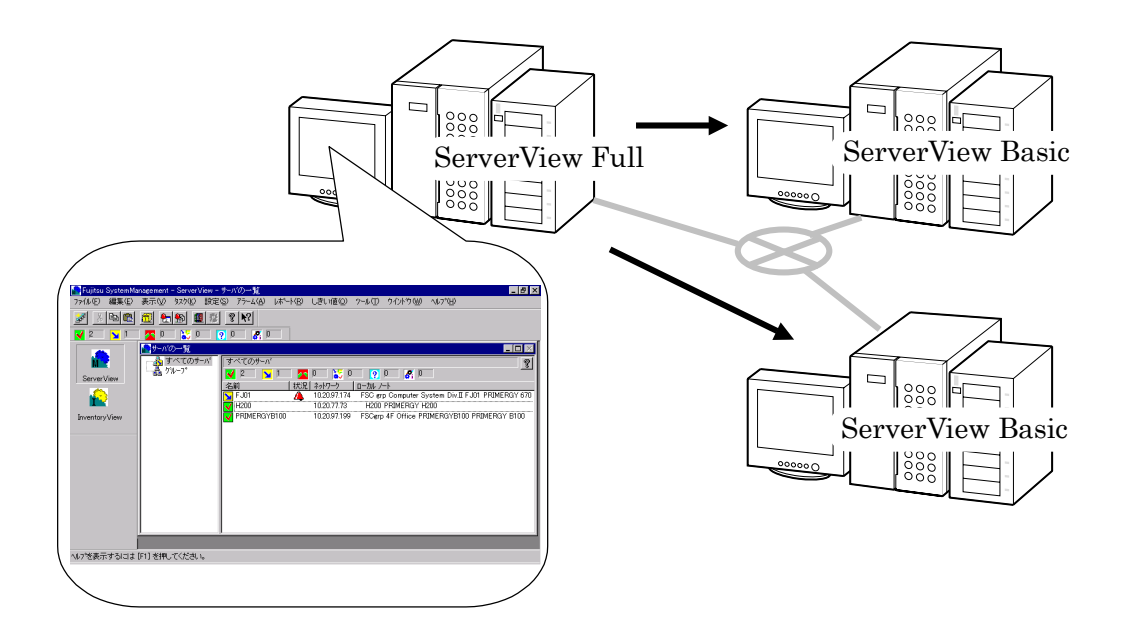

ServerView Console

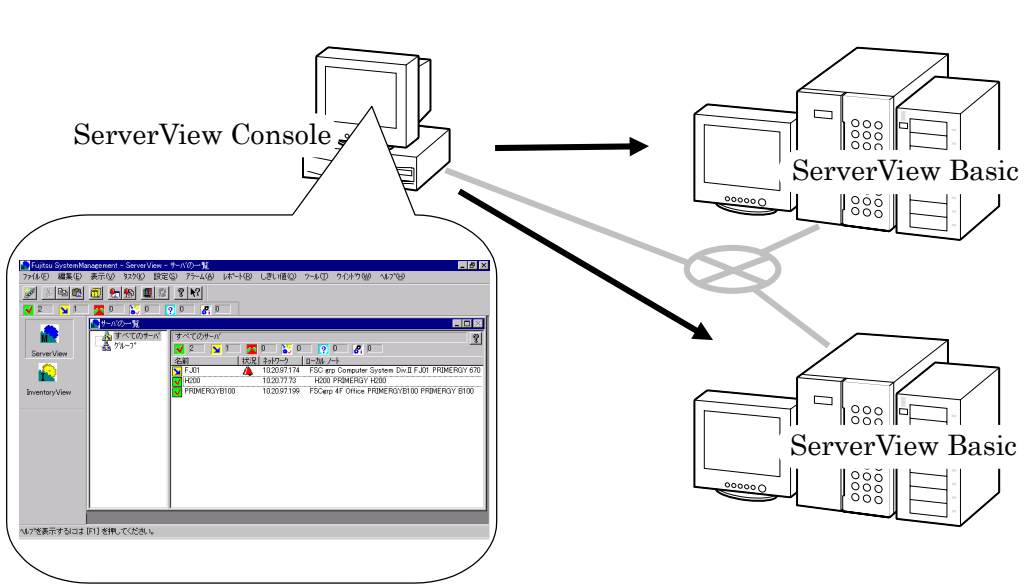

ServerView Console

 $2 - 11$ 

 $\begin{array}{ccc} I & \multicolumn{3}{c}{} & I \\ \end{array}$ 

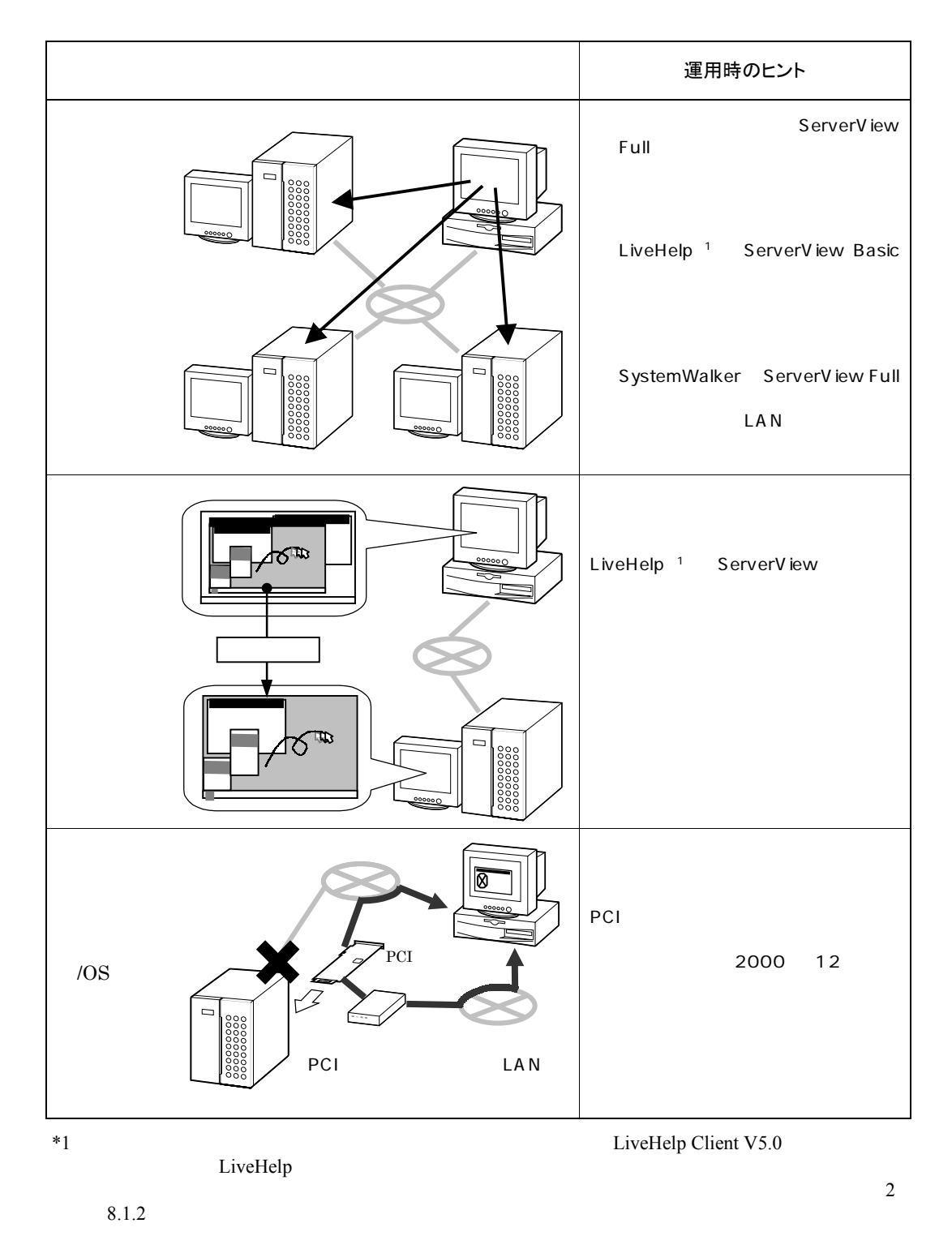

 $2-12$   $2.4$   $1$   $1$ 

# PRIMERGY

PRIMERGY ServerWizard

ServerWizard OS ServerWizard

PRIMERGY ServerWizard

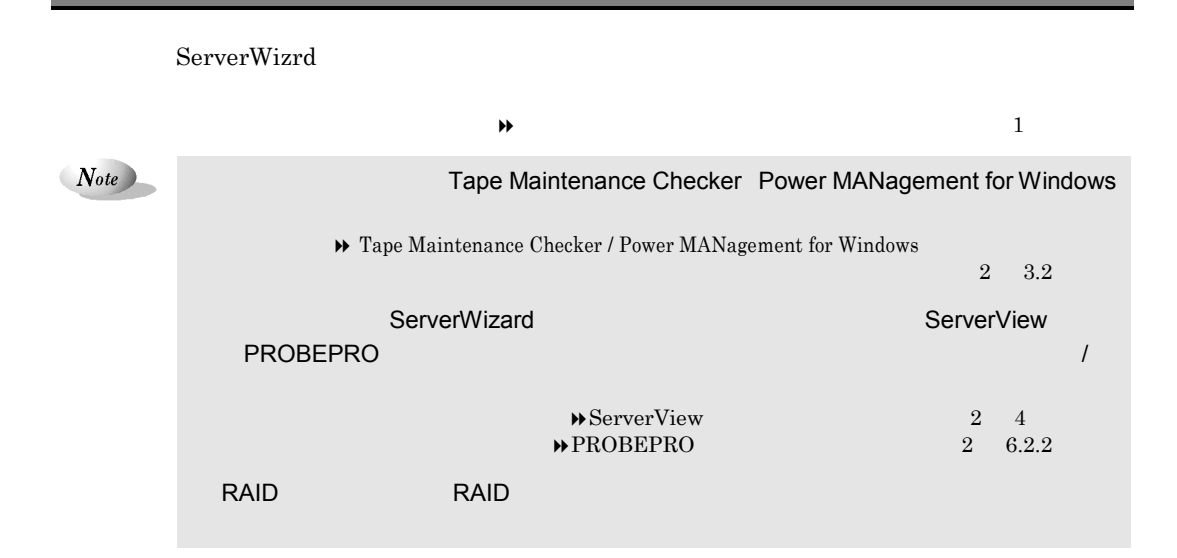

### 3.2 ServerWizard

■高信頼ツールにょ  $\overline{\mathbf{x}}$ **PRIMERGY FUJITSU** 高信頼ツールメニュ 【システム診断支援ツール】 FM Advisor <mark>る</mark>システムの健康診断<br>- 読起の調査やババイスをします [サーバ監視ツール] ( 3サーバ異常の早期発見<br>本体トウルの状態を監視します <mark>る</mark>トラブル原因の早期発見<br>コンドリン等の動作状況を監視します PROBEPRO ServerView  $RAID$ 3ディスク異常の早期発見<br>RAID構成の状態を監視します [遠隔保守支援ツール] SystemWalker / LiveHelp[運用管理支援ツール] Tape - 3 テープ装置の管理<br>- テープ装置の管理 <mark>る</mark>サポートサービス<br>- 富士運ゆと連携します Maintenance Checker 3 効率的な電源制御<br>- カクルから電源WOFFを制御します 外NへD | 下終了(E) Power MANagement for Windows

ServerWizard OS

### $2-14$  3.1 ServerWizard OS

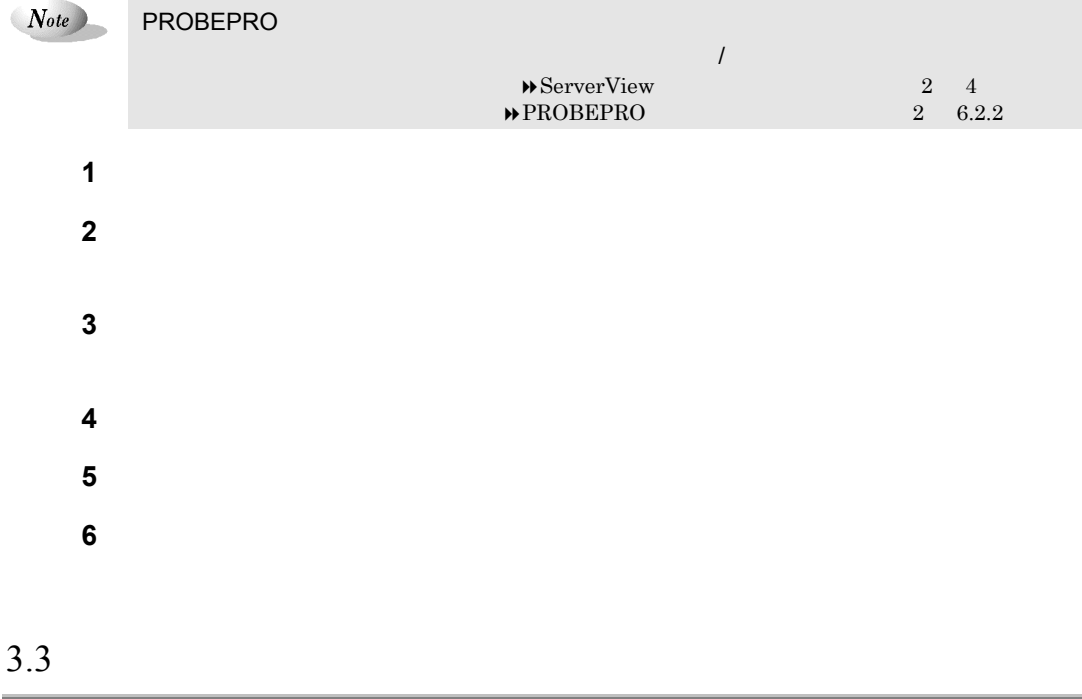

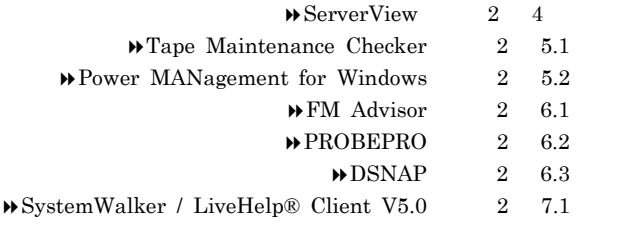

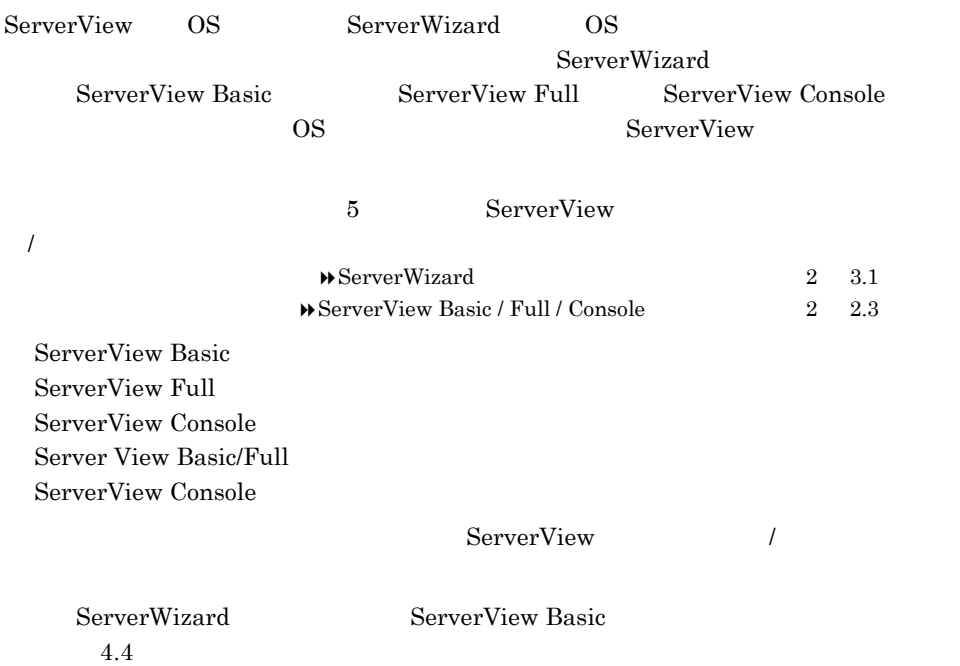

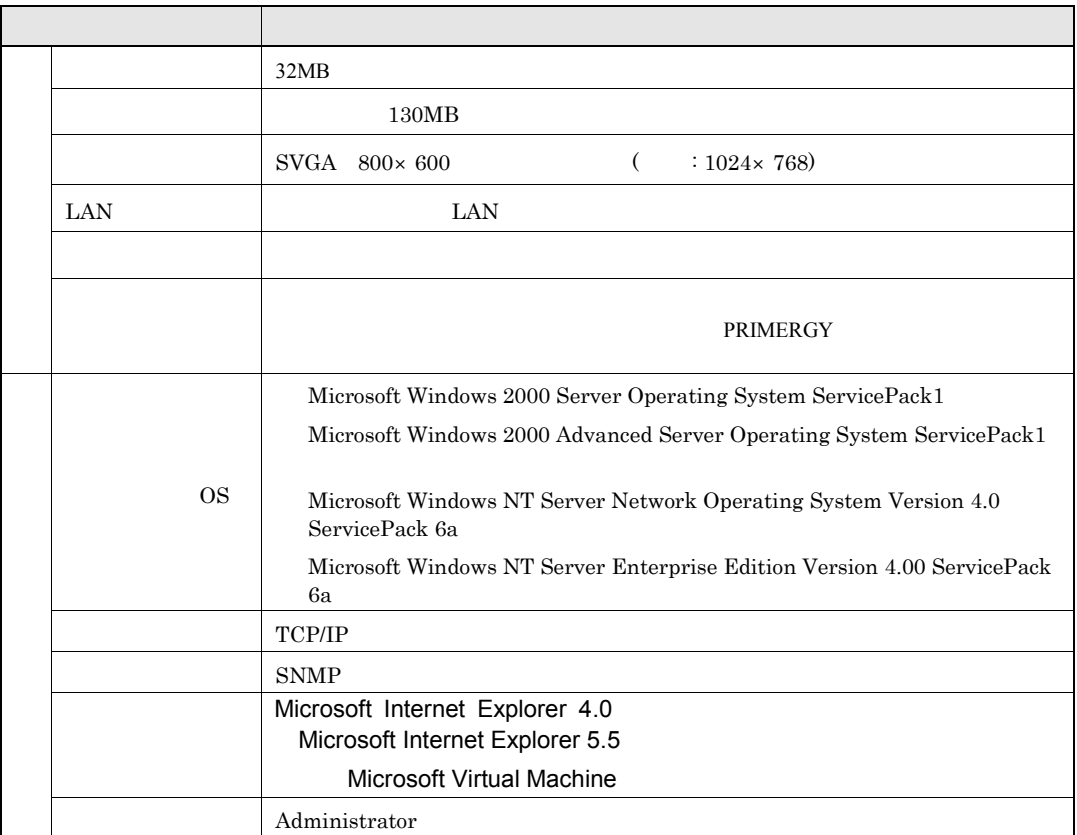

 $2-18$  4.1

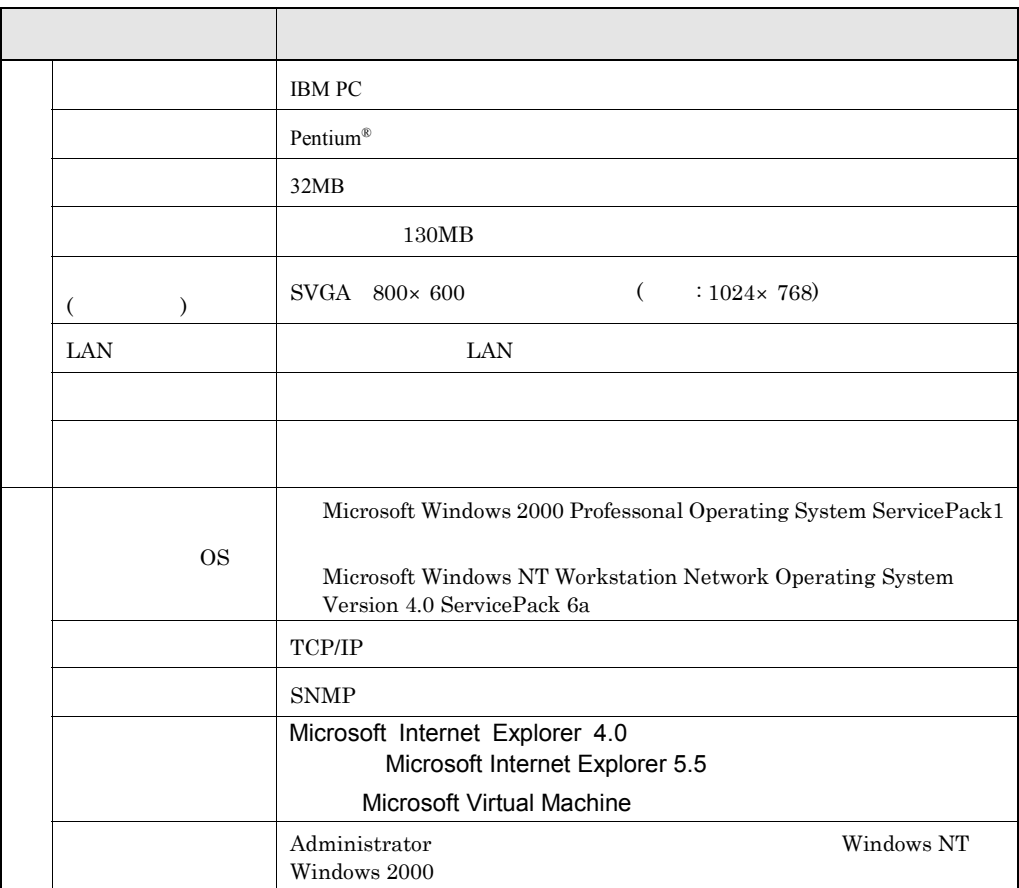

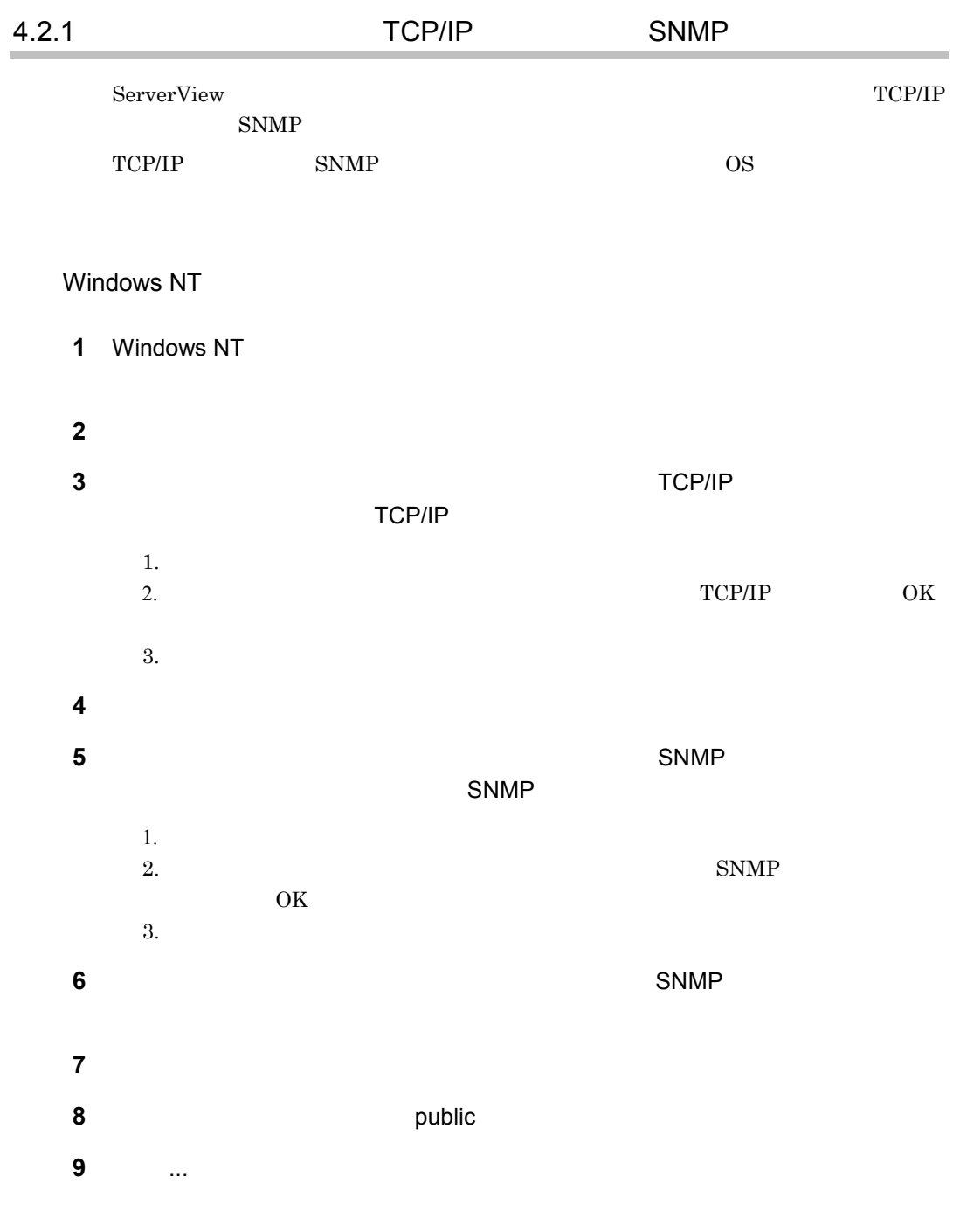

 $2 - 20$  4.2

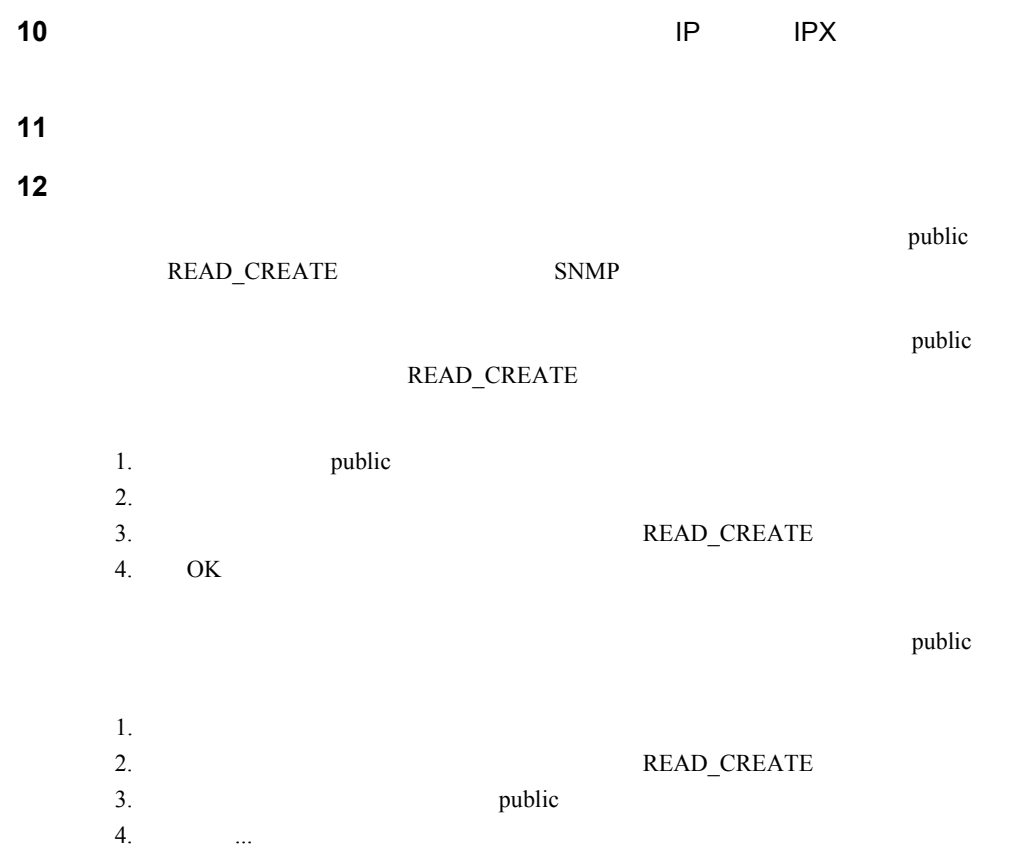

 $Note$ 

Windows NT のインストールの際に、サービスパックを適用してから SNMP ちょうしょう

### Windows 2000

- **1** Windows 2000
- **2**
- 
- 
- **3** 次のいずれかの操作を行います。
	- $SNMP$  $SNNP$   $4$
	- $SNMP$
	- $1.$ 
		- $2.$  $SNNP$
	- OK  $3.$
	- $4.$
- $\overline{\phantom{a}}$
- **6** コンソール ツリーで、[サービスとアプリケーション]-[サービス]をクリ
- **7 SNMP** Service
- **8 b**  $\mathbf{R}$
- **9** 「トラップ」タブをクリックします。
- **10 2 10 Dublic Dublic**
- **11** *iii...*
- **12 IP** IPX
- **13** 「セキュリティ」タブを選択します。

 $2-22$  4.2

**4** コントロール パネルから[管理ツール]アイコンをダブルクリックします。

 $\mathbf{p}$ ublic $\mathbf{p}$ 

### READ\_CREATE

1. public  $2.$ 3. 
THE READ\_CREATE 4. OK  $\mathbf{p}$ ublic $\mathbf{p}$ 1.  $\blacksquare$ 2. **READ\_CREATE** 3. public 4.  $\cdots$ of the state of the state  $\mu$  public public READ\_CREATE SNMP

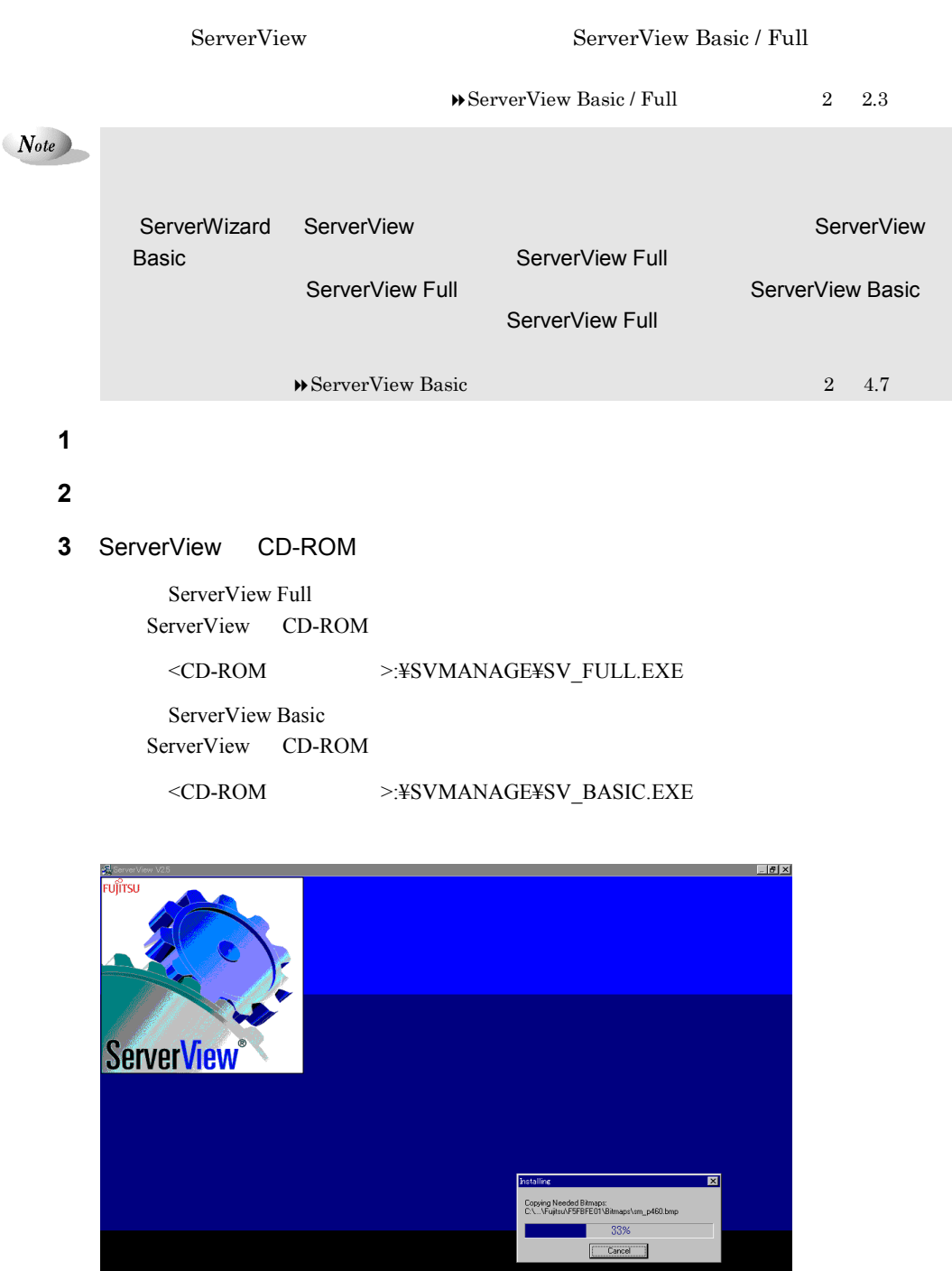

**2018 412 04:48** 

and the control of the control of

 $2-24$  4.3 ServerView

 $Note$ 

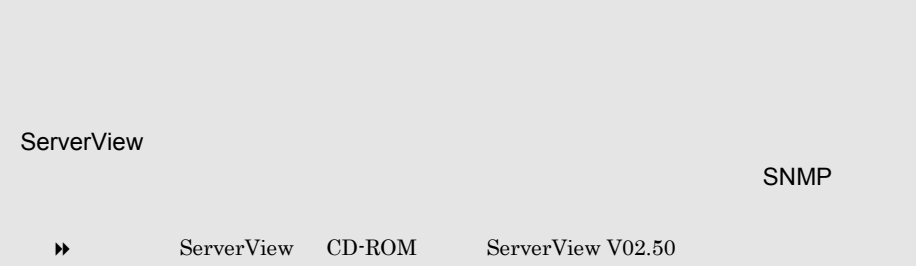

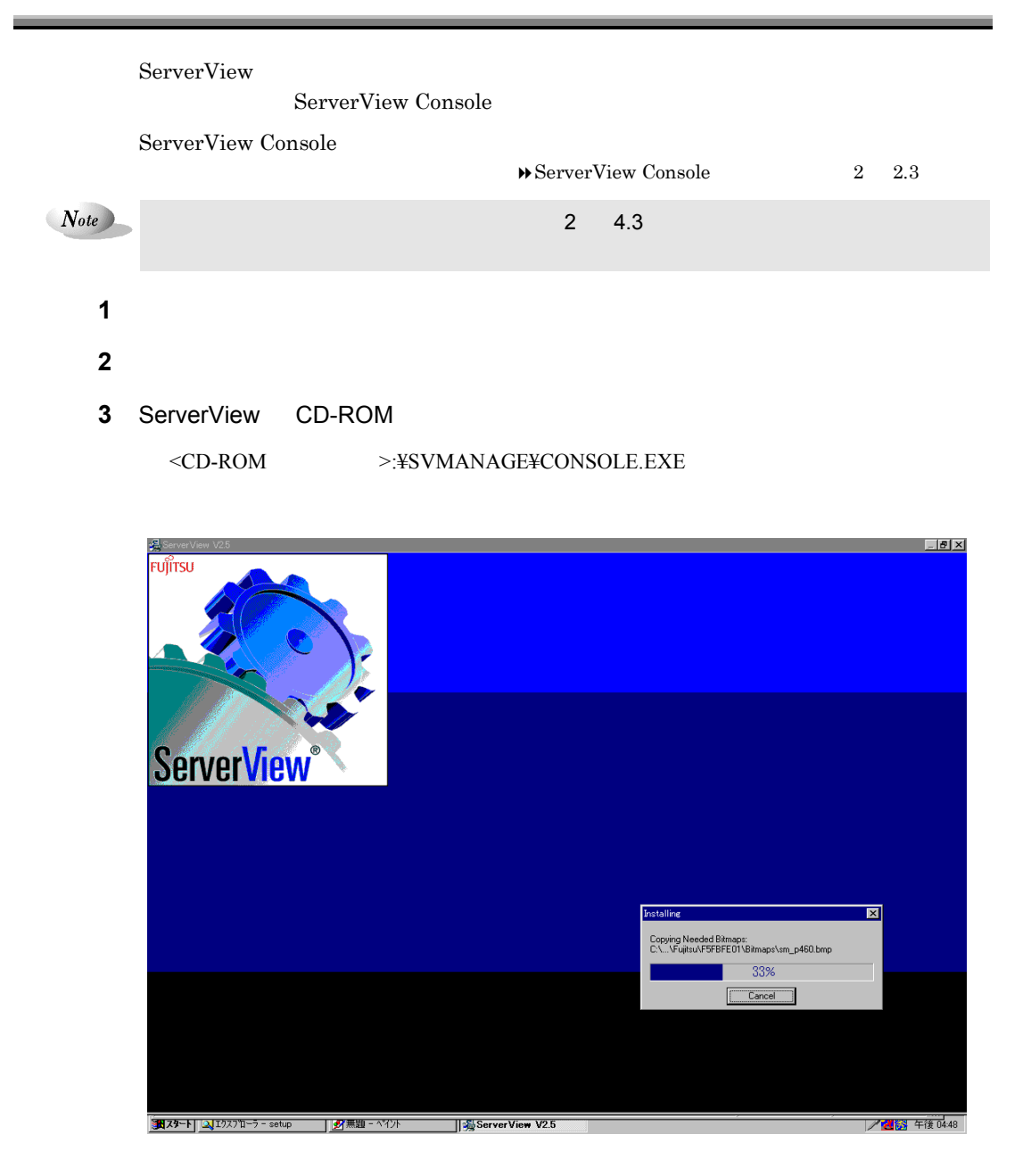

 $2-26$  4.4 ServerView

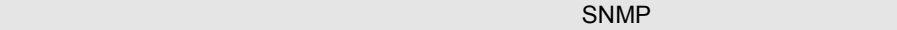

 $\blacktriangleright$  ServerView CD-ROM ServerView V02.50

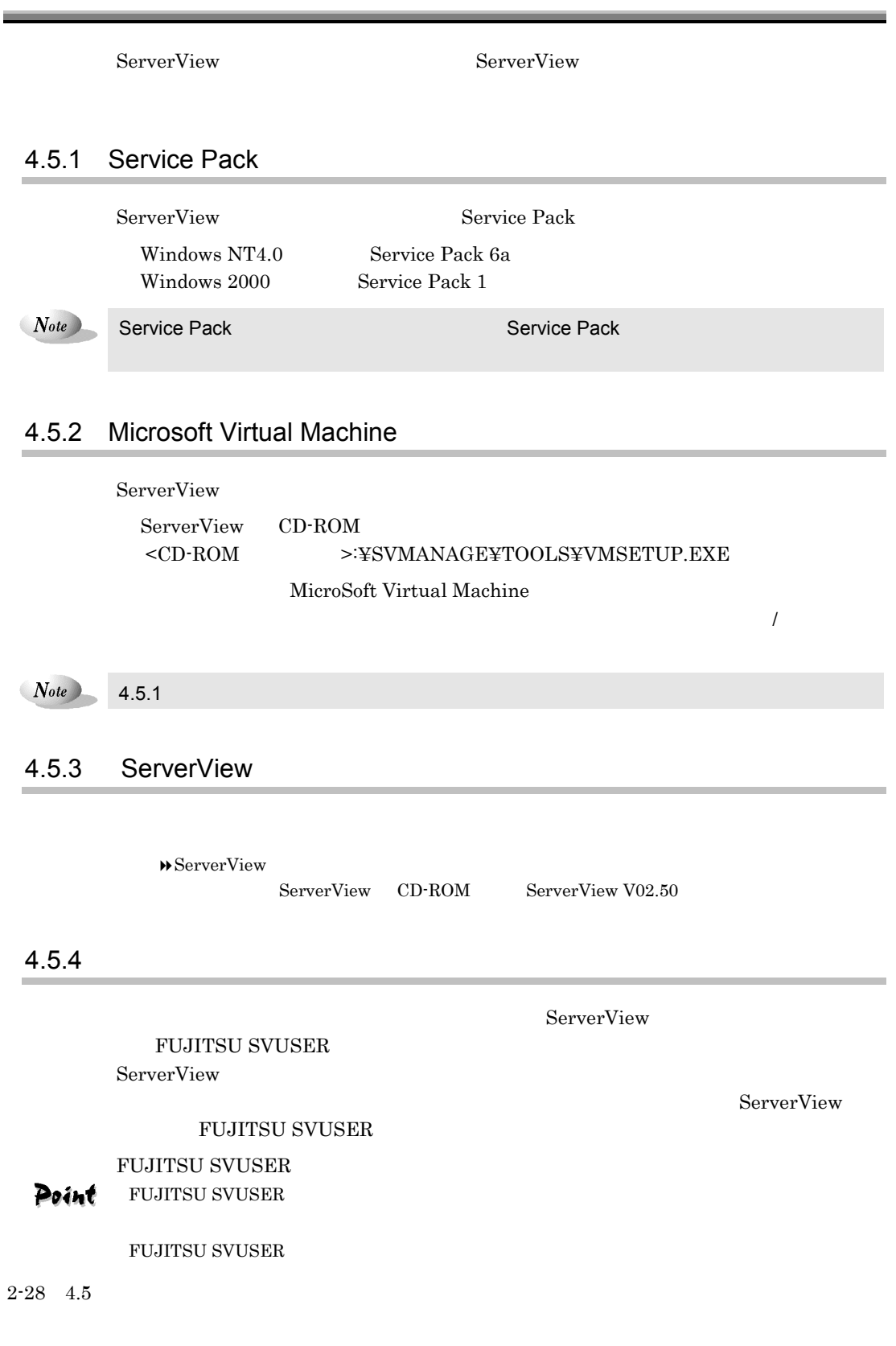

Windows NT Workstation

**EUJITSU SVUSER** 

  $\overline{\mathbf{3}}$ 

 **1 1 1**  $\blacksquare$ 

Windows NT Server

  $\alpha$ [ユーザー]メニューの[ドメインの選択]を選択します。 ¥¥コンピュータ名」(コンピュータ名の前に円記号を2つ付けます)のように OK

 **EUJITSU SVUSER** [ユーザー]メニューの[プロパティ]をクリックします

 $\begin{bmatrix} \rule{0pt}{10pt} \rule{0pt}{10pt} \rule{0$ 

 **f f f f f f**  $\blacksquare$ 

Windows 2000

[コンピュータの管理]アイコンをダブルクリックしてコンピュータの管理ウィ [コンソール ツリー]で、[ローカル ユーザーとグループ]の[グループ]を **4 FUJITSU SVUSER** [操作]をクリックし、[プロパティ]をクリックします。 **b**  $\blacksquare$ 追加するユーザーまたはグループの名前を下のボックスに入力するか、ユーザ 追加するユーザー名またはグループ名を確認する場合は、[名前の確認]をク

必要なすべてのユーザーを追加したら、[OK]をクリックします。

 $2-30$  4.5

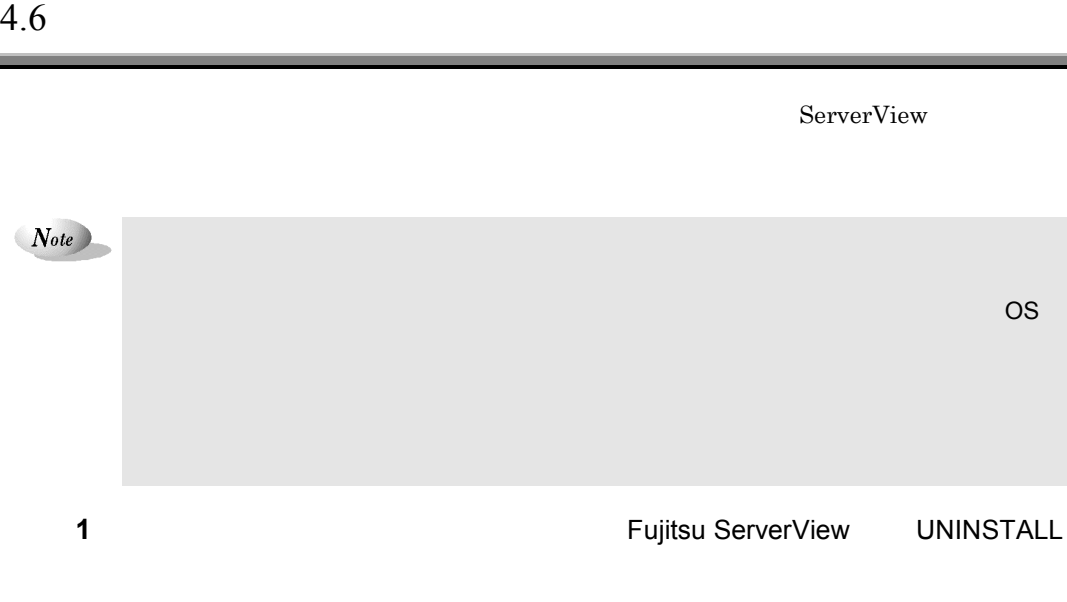

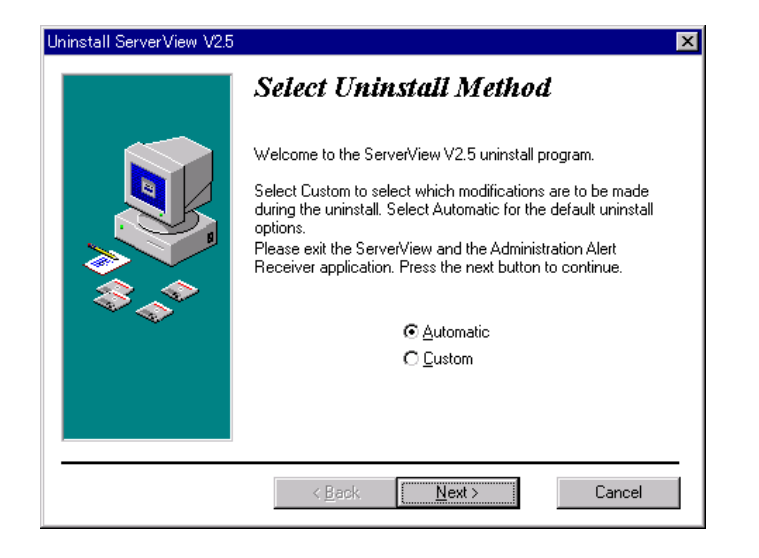

**2** Automatic Next

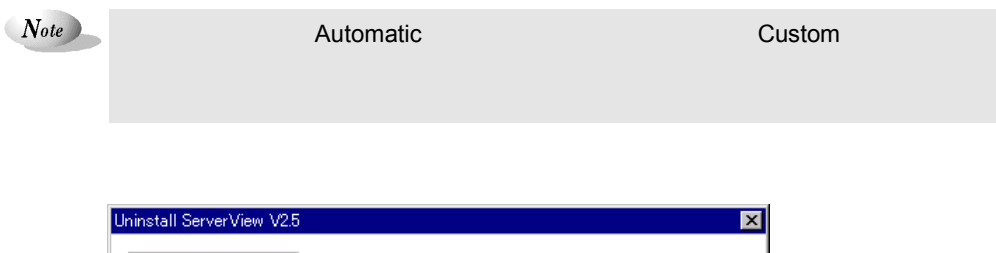

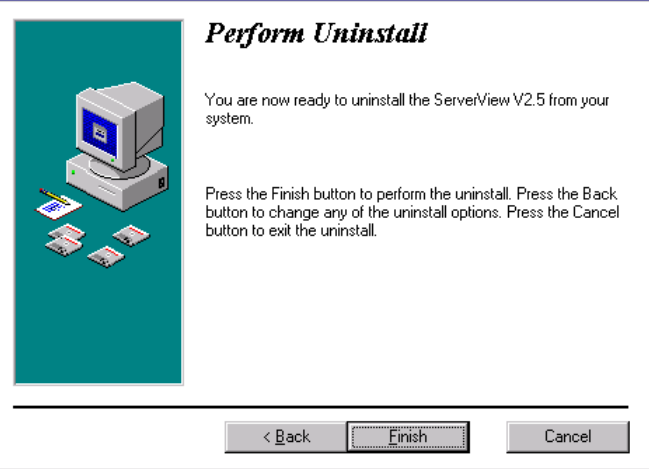

3 Finish

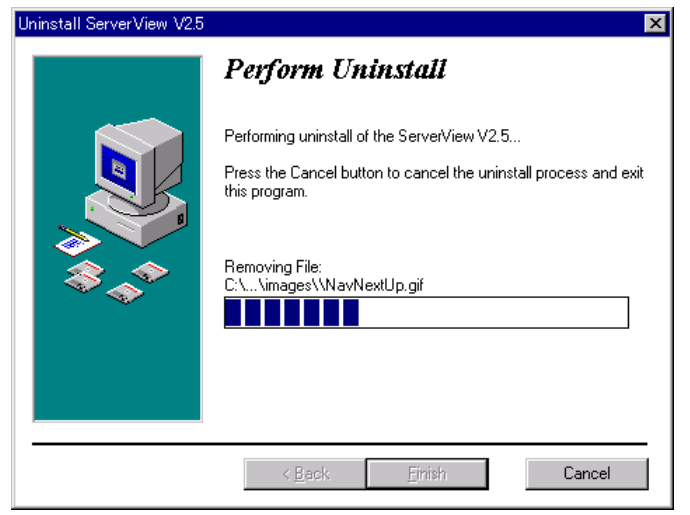

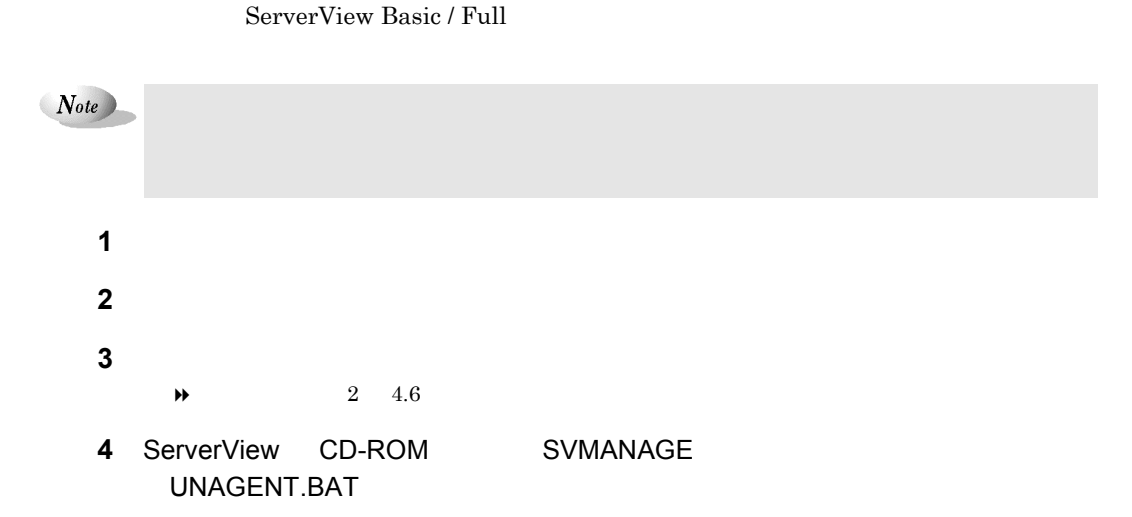

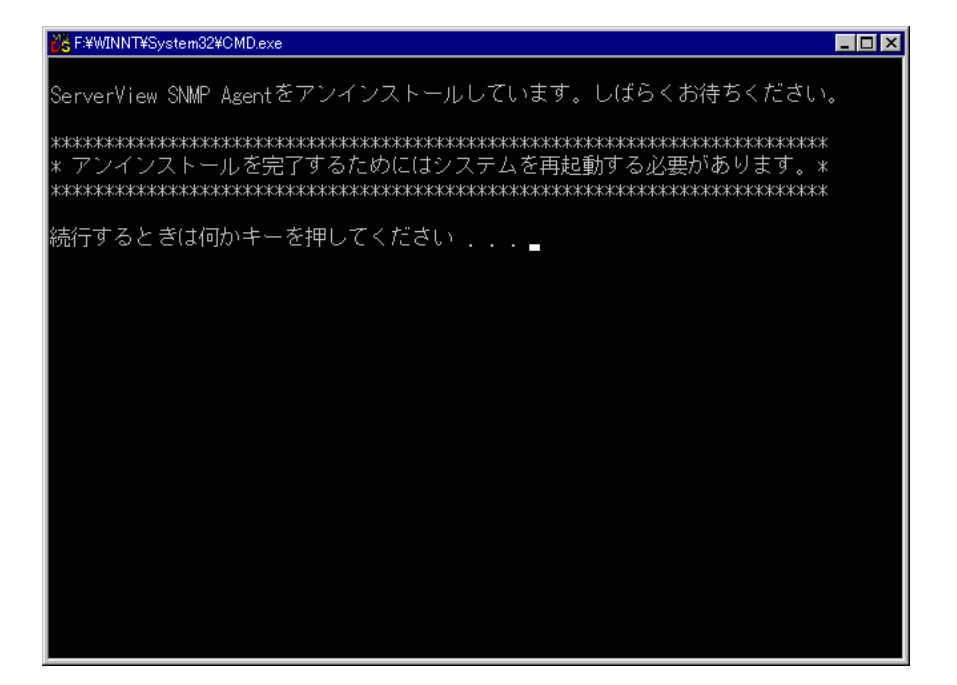

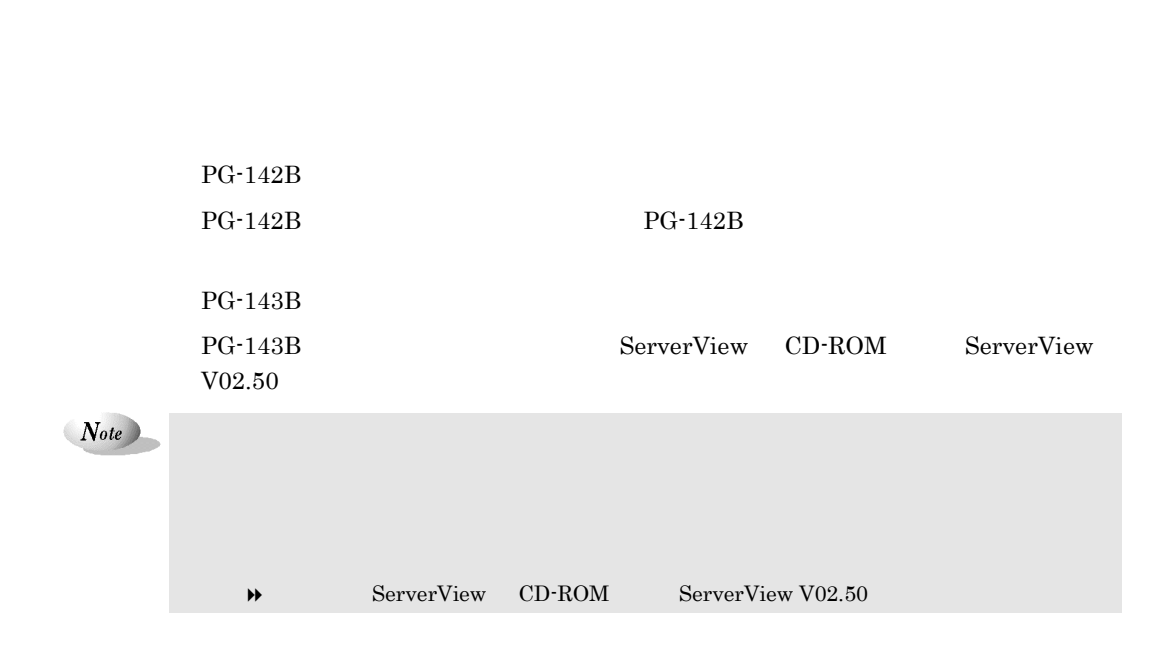

 $\overline{R}$ / $\overline{R}$ 

 $2-34$  4.8

# $5 \overline{)}$

[ Tape Maintenance Checker / Power MANagement for Windows ]

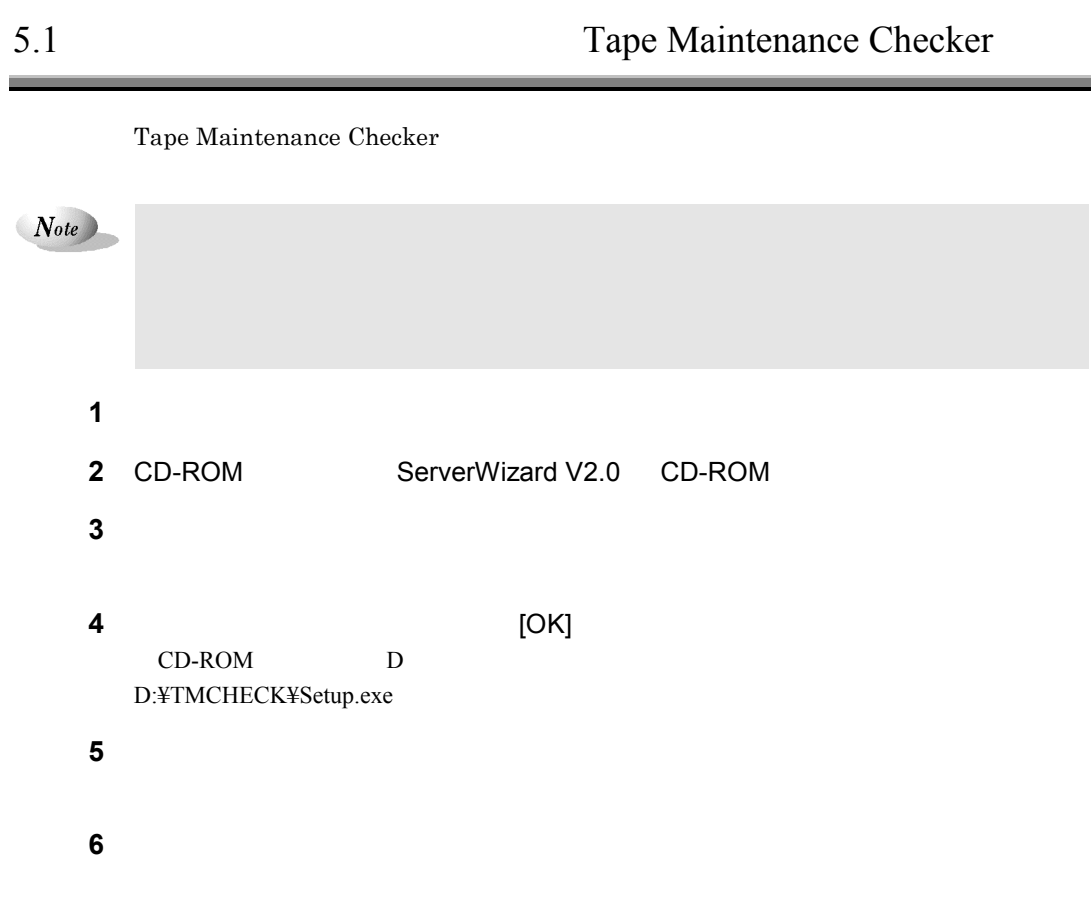

Power MANagement for Windows

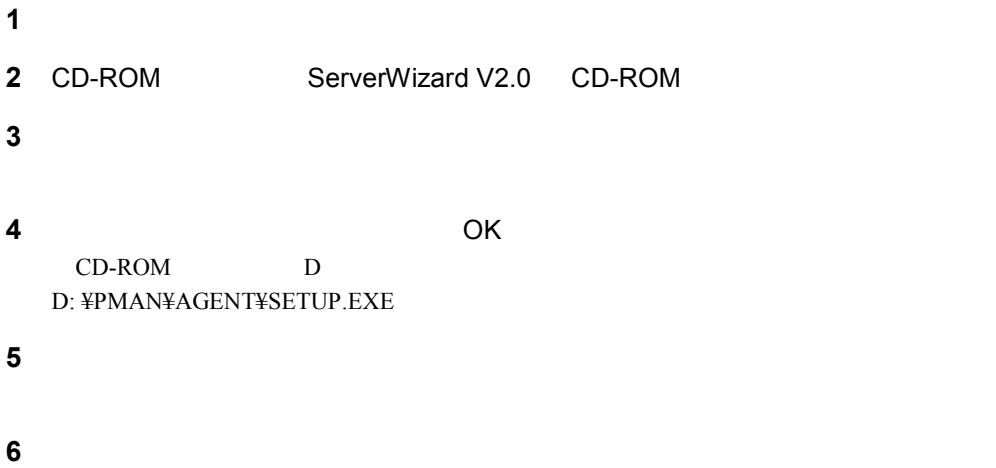

2-36 5.2 Power MANagement for Windows

# [FM Advisor / PROBEPRO / DSNAP]

 $6<sub>5</sub>$ 

 $\mathcal{L}_{\mathcal{A}}$ 

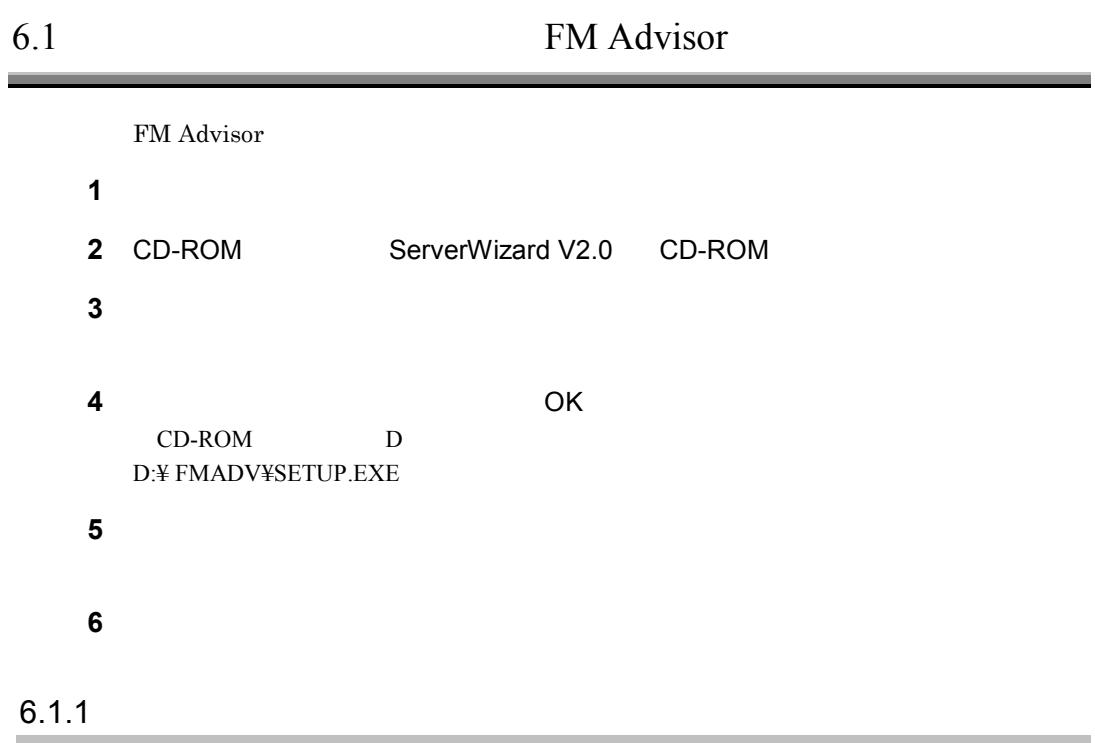

FM Advisor **1** The Secondary Secondary Secondary Secondary Secondary Secondary Secondary Secondary Secondary Secondary Secondary Secondary Secondary Secondary Secondary Secondary Secondary Secondary Secondary Secondary Secondary Seco FM Advisor **2** 起動すると、自動的に定義ファイルが読みこまれ、調査が実行されます。

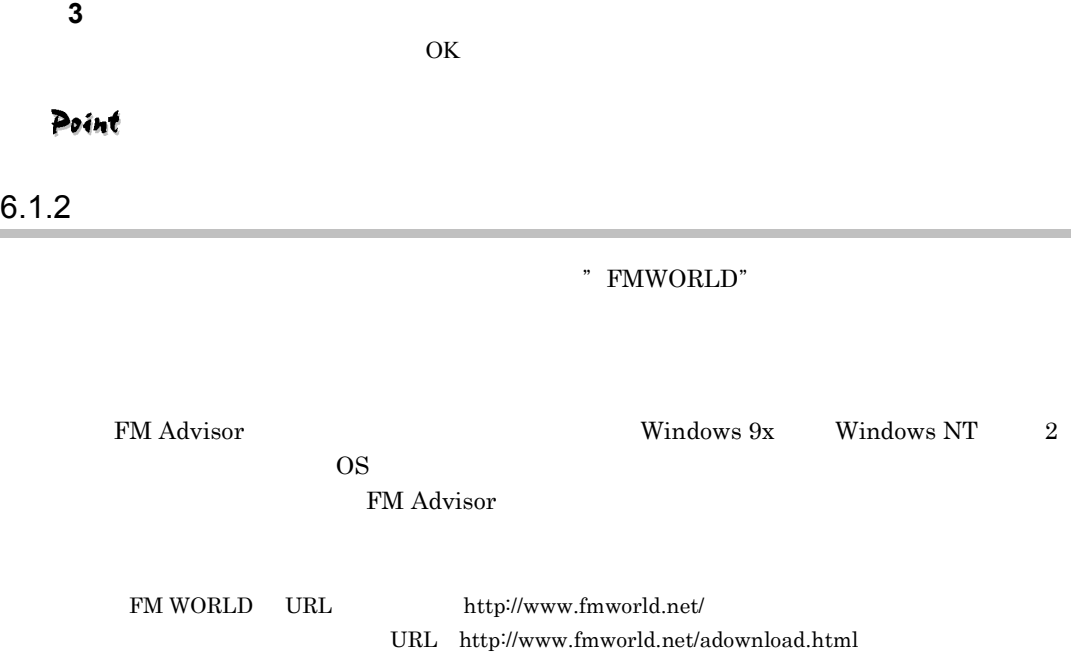

### 6.2 PROBEPRO

\_\_\_\_\_

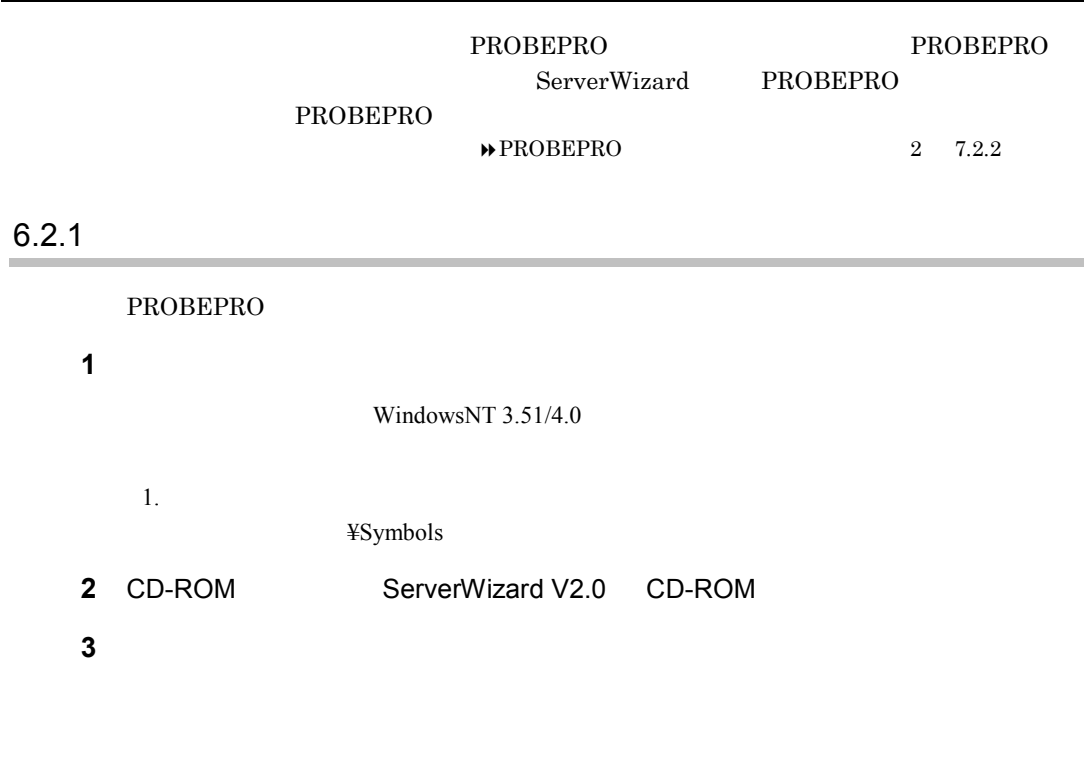

 $2-38$  6.2 PROBEPRO

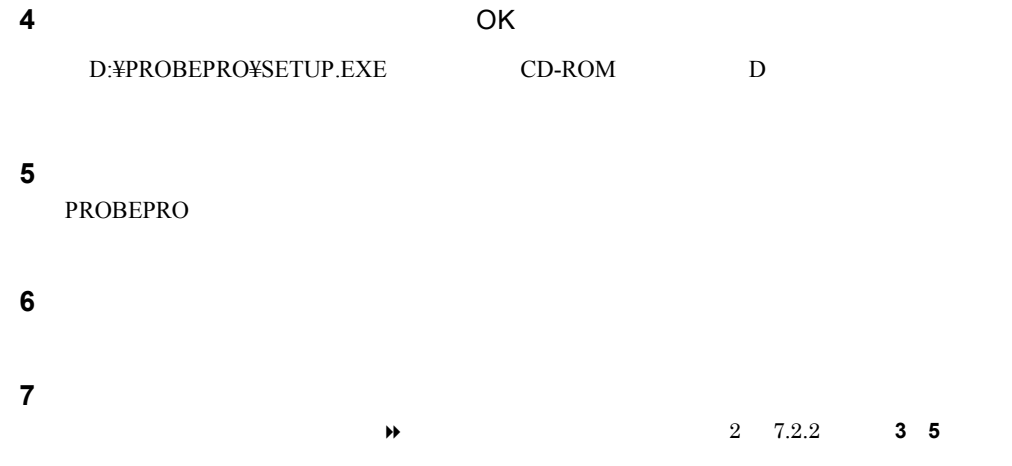

### $6.2.2$

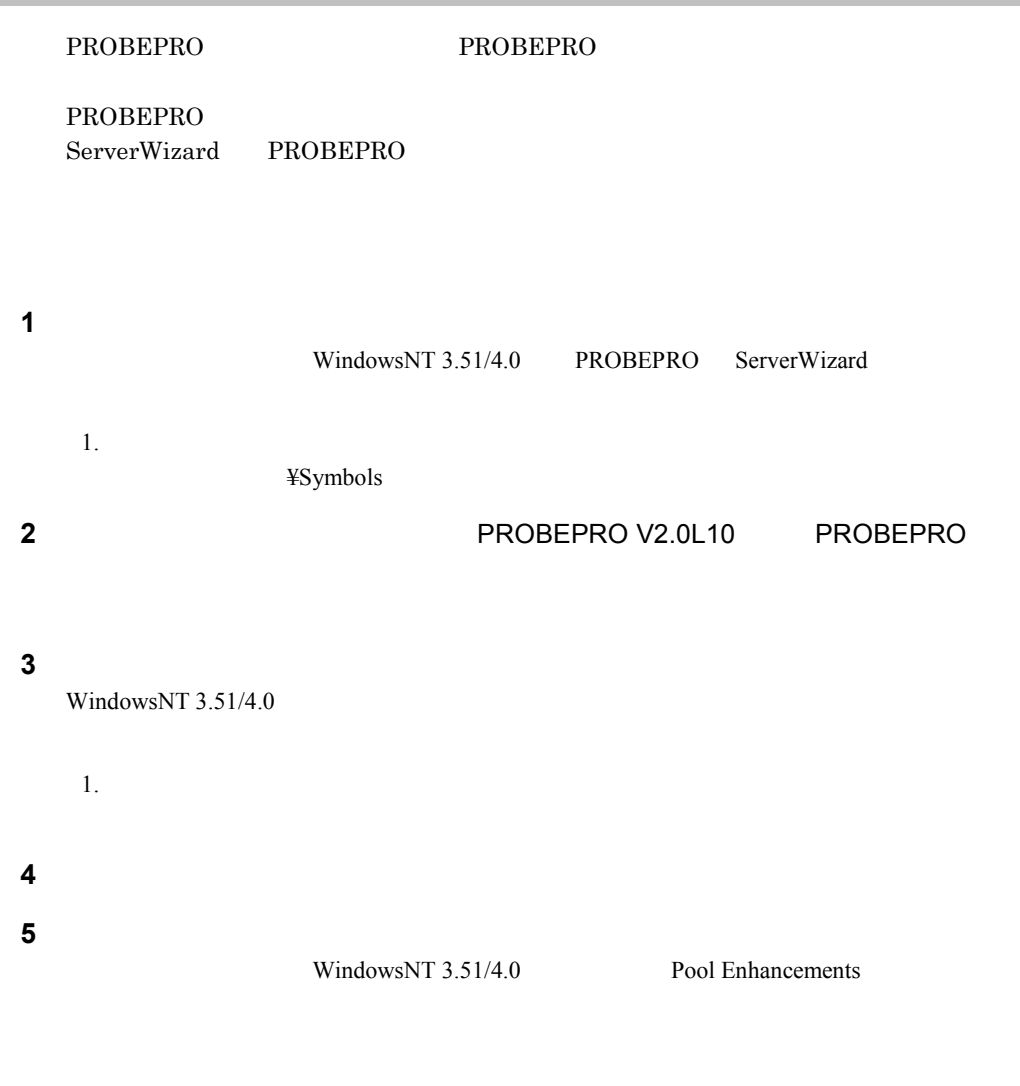

6 **2-39** 

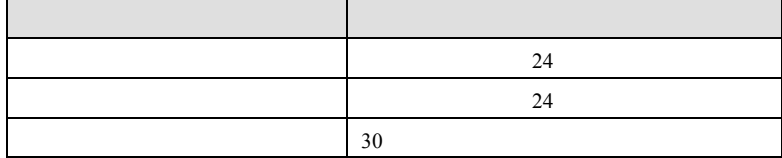

### PROBEPRO

C:¥Program Files¥FUJITSU¥PROBEPRO¥Data

### $6.2.4$

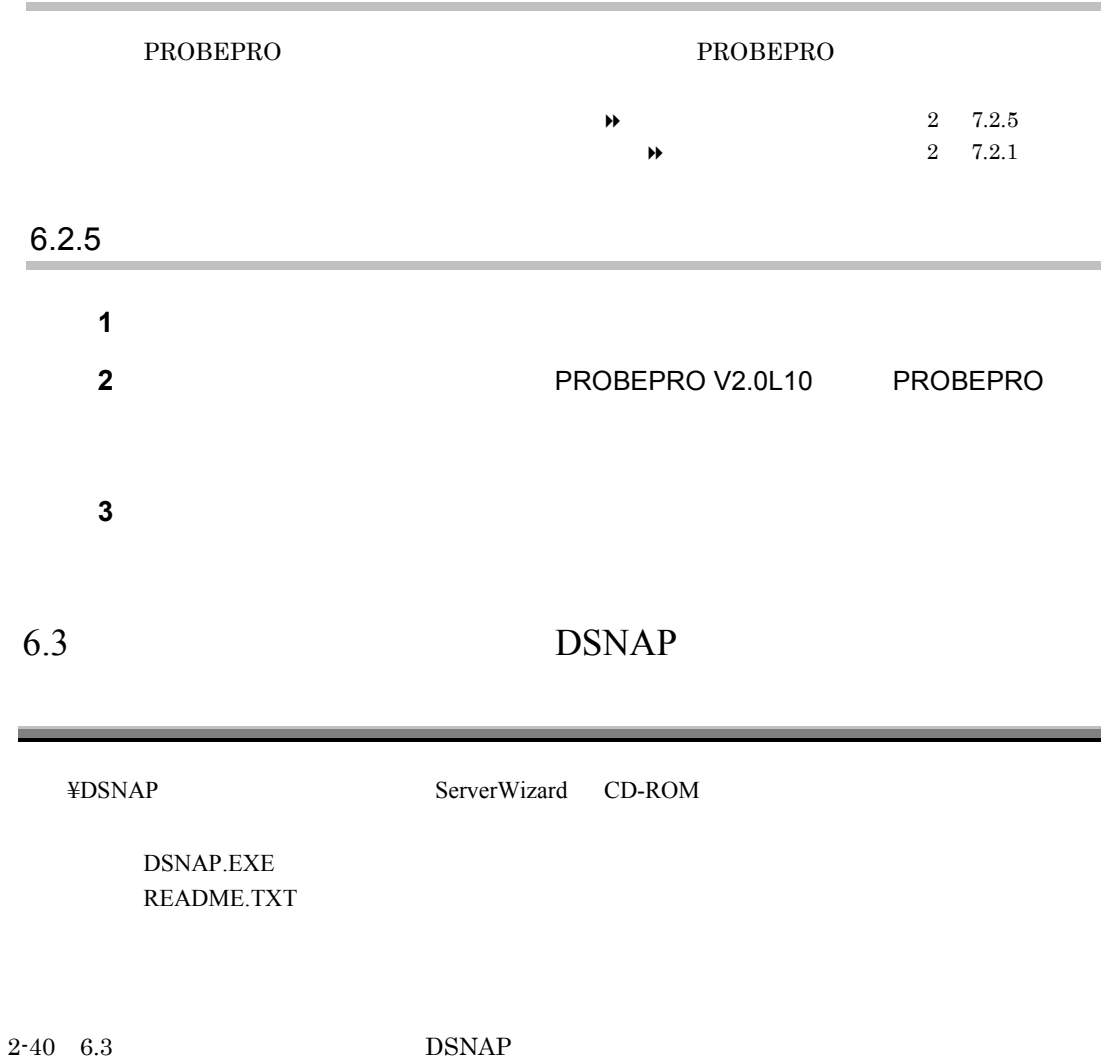

 $6.2.3$ 

# $7$

## SystemWalker / LiveHelp® Client V5.0

### 7.1 SystemWalker / LiveHelp® Client V5.0

 $\sqrt{\text{SystemWalker/LiveHelp@Client V5.0}}$ 

### $7.1.1$

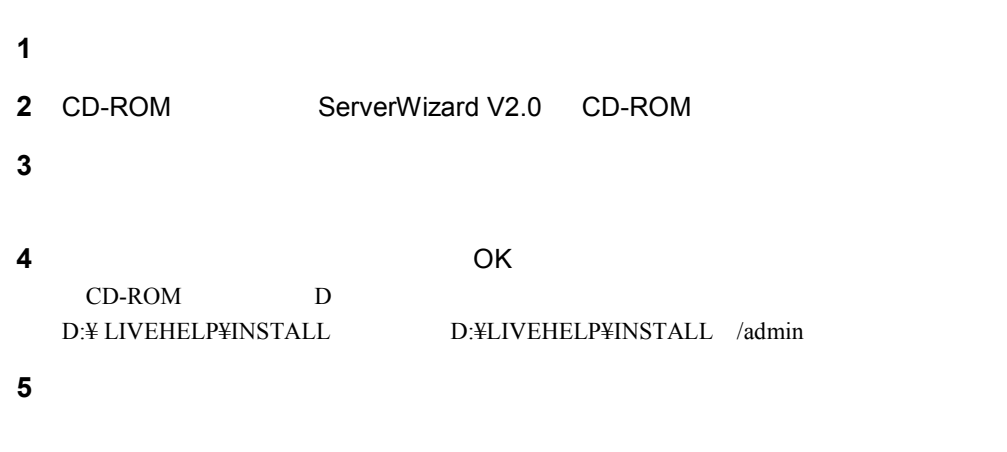

**6** インストール終了後、システムを再起動します。

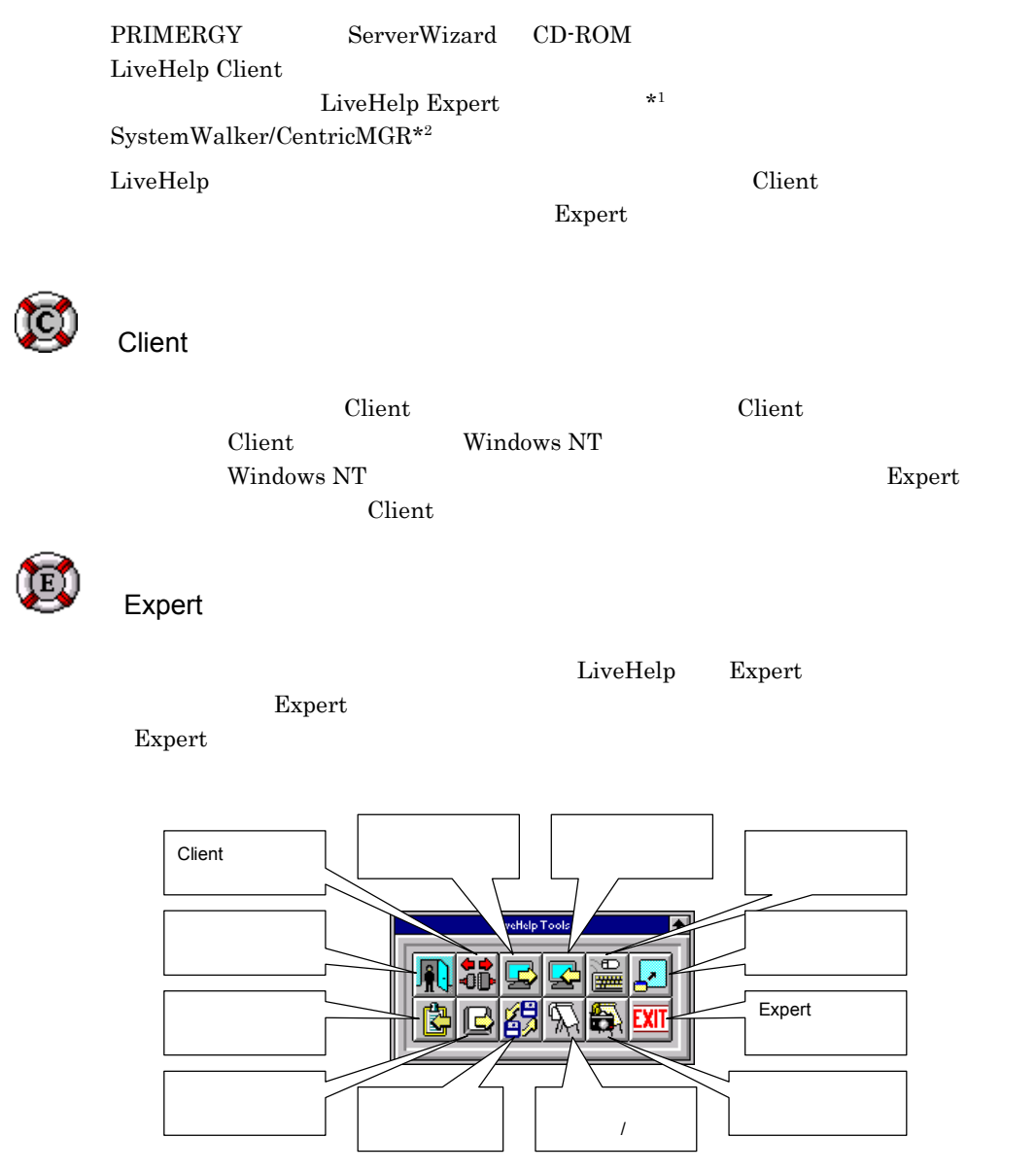

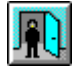

### 2-42 7.1 SystemWalker / LiveHelp® Client V5.0
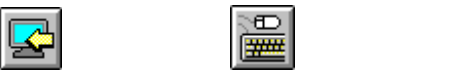

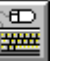

## LiveHelp

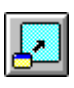

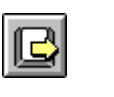

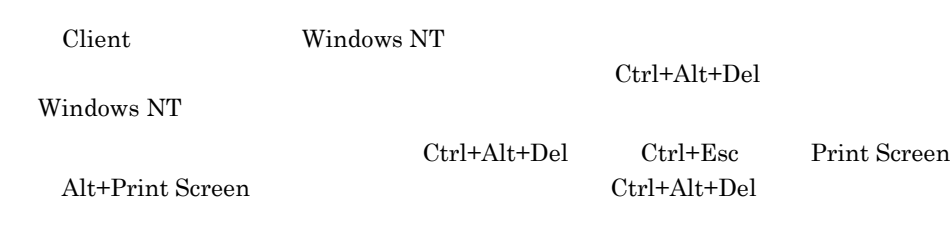

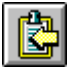

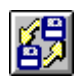

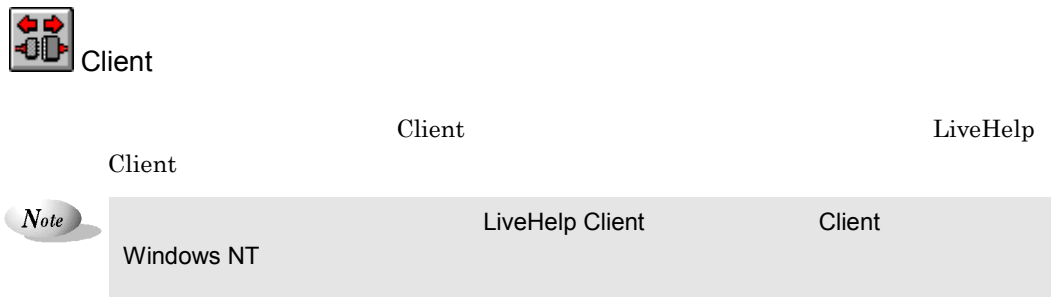

 $7$   $2-43$ 

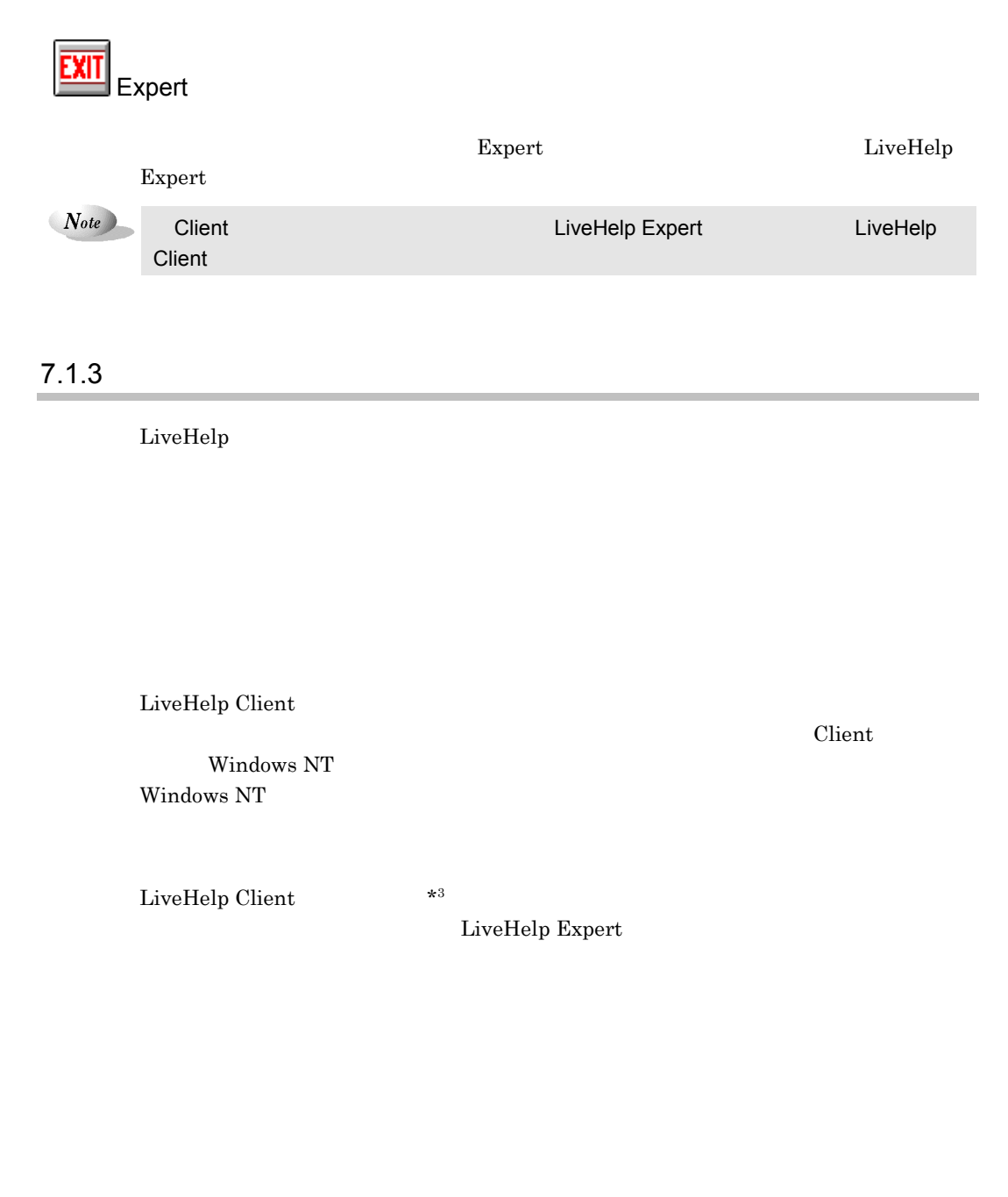

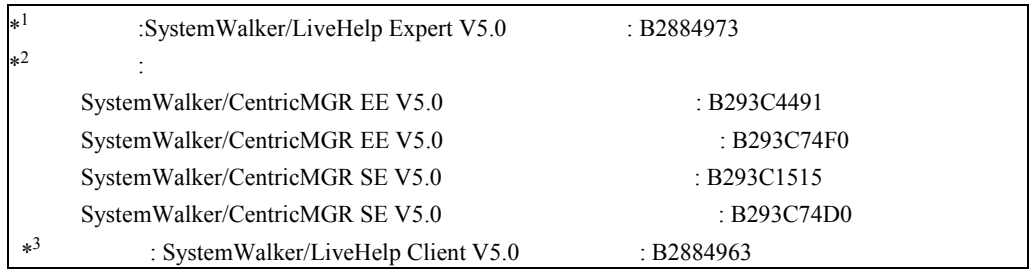

2-44 7.1 SystemWalker / LiveHelp® Client V5.0

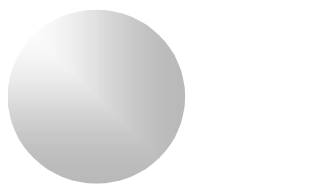

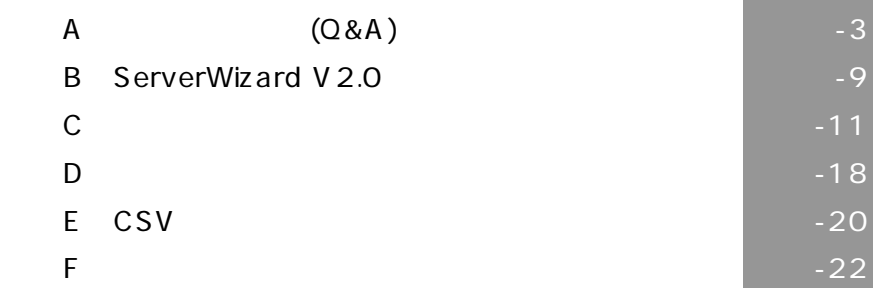

# A Q&A Q<sup>2</sup>  $\mathsf A$ 1 Windows NT  $2$

 $3$  $\overline{A}$  $5$  $\overline{A}$ 

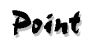

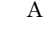

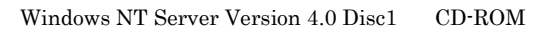

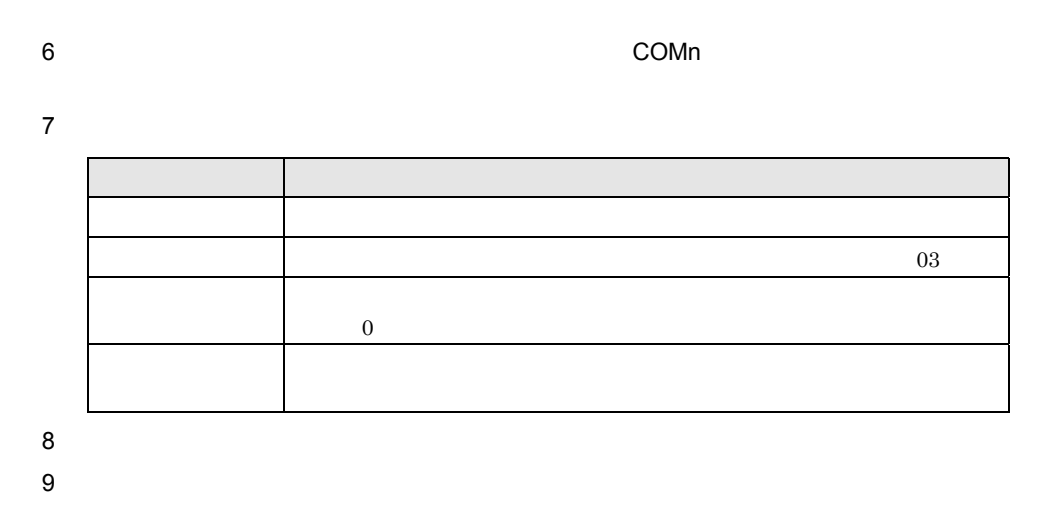

 $\begin{matrix} \mathbf{A} & \mathbf{Q} \& \mathbf{A} & \mathbf{B} \end{matrix}$ 

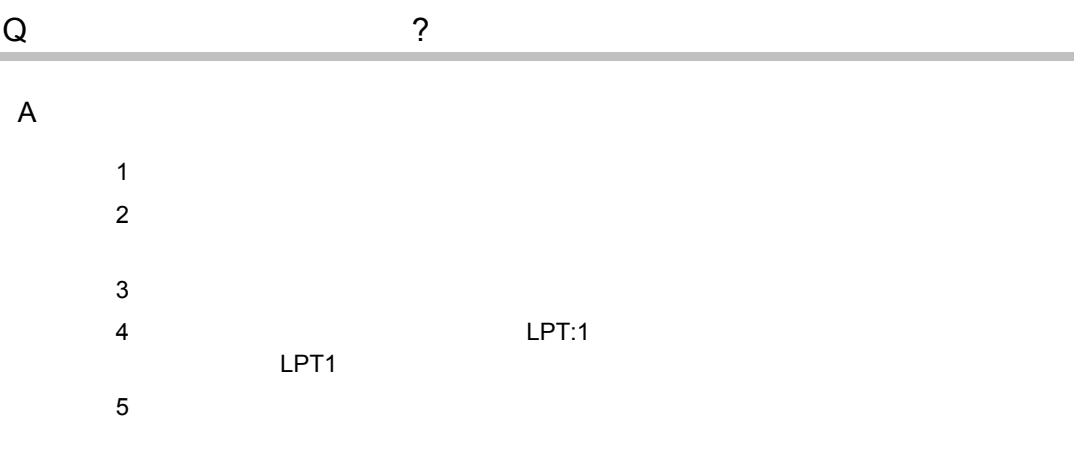

## Point

Windwows NT Server Version 4.0 Disc1 CD-ROM  $6\,$ Windows  $7$  $8$ FMLBP FMPR

 $\overline{A}$ 

#### FMLBP225PS FMLBP211PS

 $A4 \qquad \qquad \times \; \times$  $\rm A4$ 

-4 Q.  $\hspace{1.6cm}$  ?

### **FUJITSU Printia XL**

#### FUJITSU Printia XL REGEDT32.EXE

#### "LPT4"

#### キー:¥HKEY\_LOCAL\_MACHINE¥SYSTEM¥PARALLEL SETUP INFO¥LPT4

Escp REG\_BINARY 01 00 00 00

 $00$  0  $01$ 

 $\boldsymbol{\mathrm{FM}}$ 

Windows NT

50 345.4mm 1.79 13.6 50 420.0mm 1.79 16.5 136 "FUJITSU FMPR 180" "FUJITSU FMPR 180 Color " "FUJITSU FMPR -353G2" "FUJITSU FMPR -353A2" "FUJITSU FMPR -361" "FUJITSU FMPR -372" "FUJITSU FMPR -671" "FUJITSU FMPR -654" "FUJITSU FMPR -359F1" "FUJITSU FMPR -455" "FUJITSU FMPR -456" "FUJITSU FMPR -371A" "FUJITSU FMPR -374" "FUJITSU FMPR -366 Monochrome " "FUJITSU FMPR -373 Color " "FUJITSU FMPR -366 Color " "FUJITSU FMLP -351" "FUJITSU FMPR -373 Monochrome " "FUJITSU FMPR -672"

 $\begin{matrix} \mathbf{A} & \mathbf{Q} \& \mathbf{A} & \mathbf{B} \end{matrix}$ 

```
50 203.2mm 1.79 8 50 420.0mm 1.79 16.5
 80
"FUJITSU FMPR -302G2"
"FUJITSU FMPR -302A2"
"FUJITSU FMPR -204B"
"FUJITSU FMPR -204W"
"FUJITSU FMPR -101W"
"FUJITSU FMPR -101B"
"FUJITSU FMPR -102G"
"FUJITSU FMPR -601"
"FUJITSU FMPR -303G"
"FUJITSU FMJP -101G"
"FUJITSU FMPR -221G"
   50 420.0mm 1.79 16.5 50 420.0mm 1.79 16.5
"FUJITSU FMPR -360"
"FUJITSU FMPR -360 Color "
"FUJITSU FMJP -211"
   25.4 345.4mm 1 13.6 25.4 558.8mm 1 22
 ESC/P
"FUJITSU ESC/P"
"FUJITSU FMPR -375E"
"FUJITSU FMPR -371E"
"FUJITSU FMP -PR121G"
```
 $Q$  ( ) ?

A.  $($ 

 $1\text{GB}$ 

-6 Q.  $($   $)$   $?$ 

#### $4096MB$

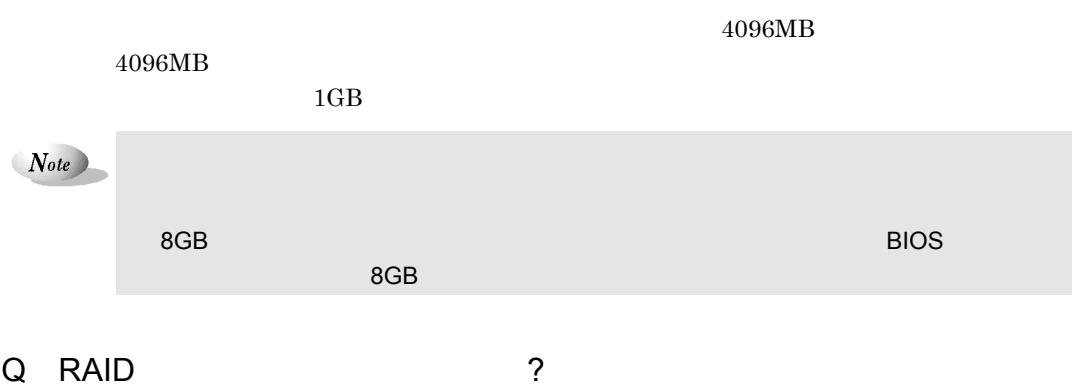

 $A.$ 

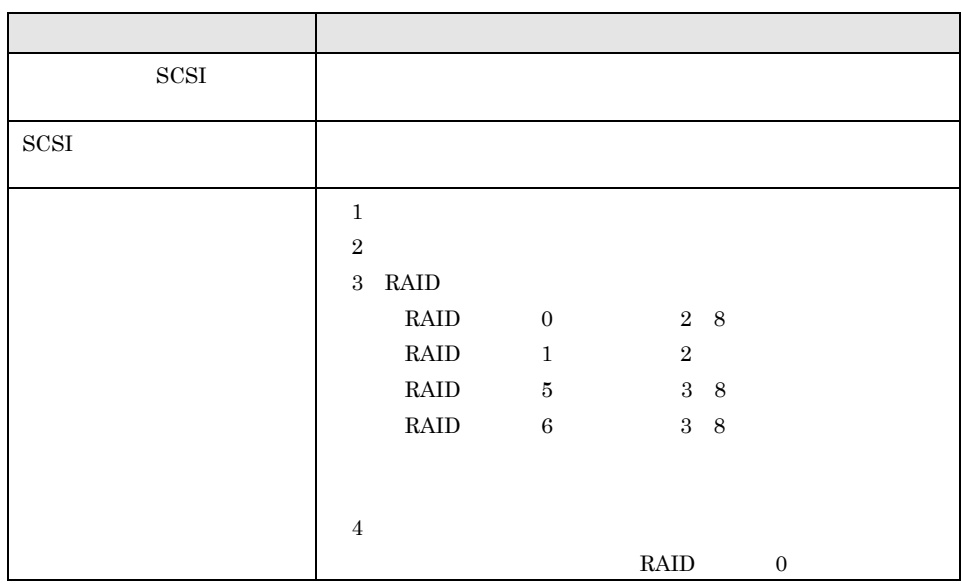

 $Note$ 

 $\begin{matrix} \mathbf{A} & \mathbf{Q} \& \mathbf{A} & \mathbf{P} \end{matrix} \hspace{0.3cm} \begin{matrix} \mathbf{A} & \mathbf{A} \end{matrix}$ 

## RAID6

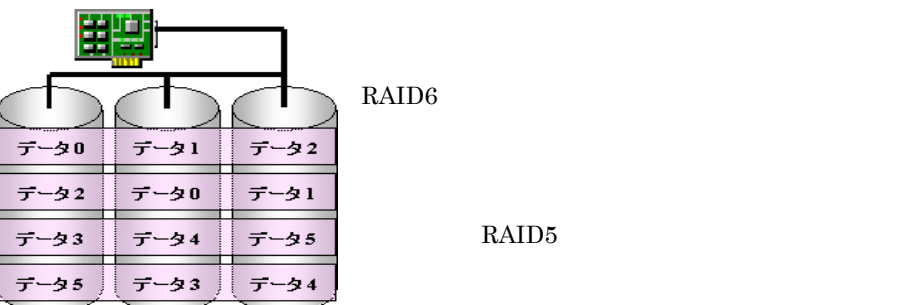

インバル しょうしゃ いちにん こうかんかん しょうかい しんしゃく こうかんかん しょうせい しんしゃく しょうせいしゅう しんしゃく こうしゃく こうしゃ はんしゃ はんしゃ はんしゃ はんしゃ

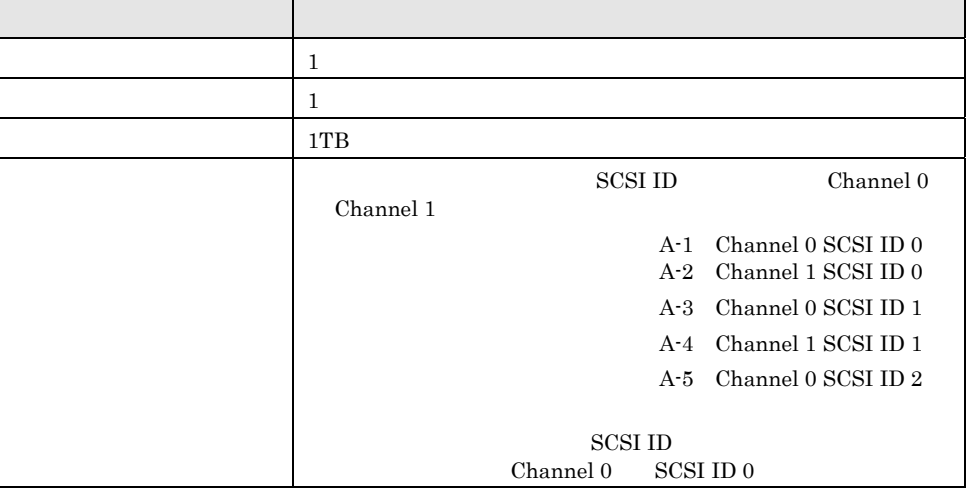

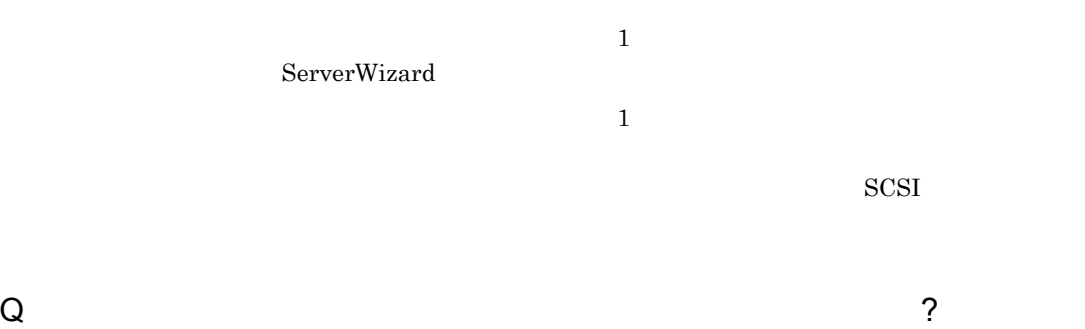

 $A.$  $SCSI$ Windows NT

 $MO$ 

 $-8$  Q.

## B.1 ServerWizard V2.0

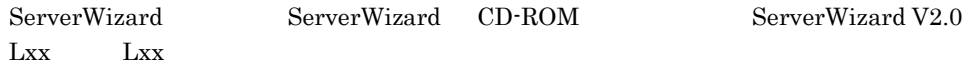

<u> 1989 - Johann Barnett, fransk politiker (</u>

## B.2 ServerWizard V1.0 V2.0

ServerWizard

# B.2 ServerWizard 2001 1

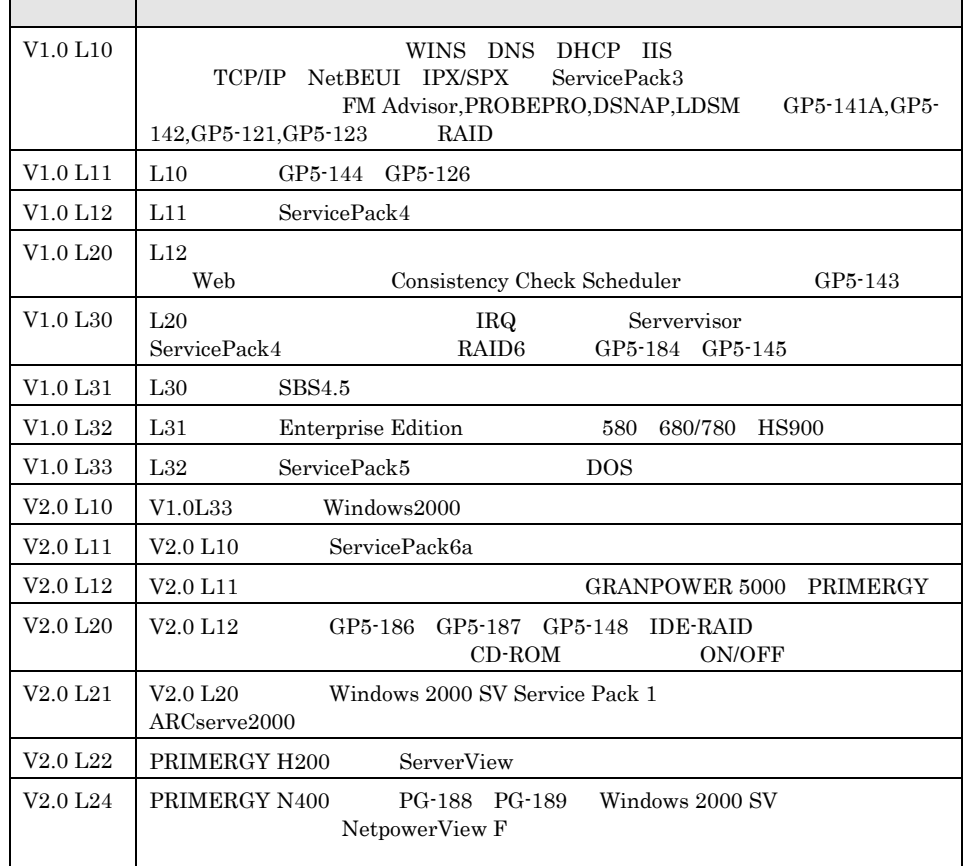

 $\begin{array}{lll} \mathrm{ServerWizard\ V2.0} \qquad \qquad & \mathrm{PRIMERGY} \end{array}$ 

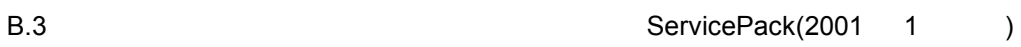

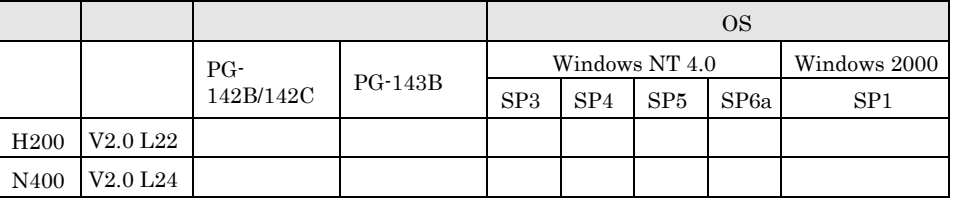

 $\begin{minipage}{0.9\linewidth} \textbf{ServerW} \textbf{izard} \quad \textbf{CD-ROM} \end{minipage}$ 

 $\mathsf{x}$ 

 $\begin{minipage}[c]{0.9\linewidth} \textbf{ServicePack} \end{minipage} \begin{minipage}[c]{0.9\linewidth} \textbf{ServerW} \textbf{zard CD-ROM} \end{minipage}$  $SP6$  SP6

ServerWizard

## C.1 ServerWizard V2.0

 ${\small \begin{array}{c} \mathrm{ServerWizard} \end{array}}$ PCI  $\overline{P}$ 

ServerWizard

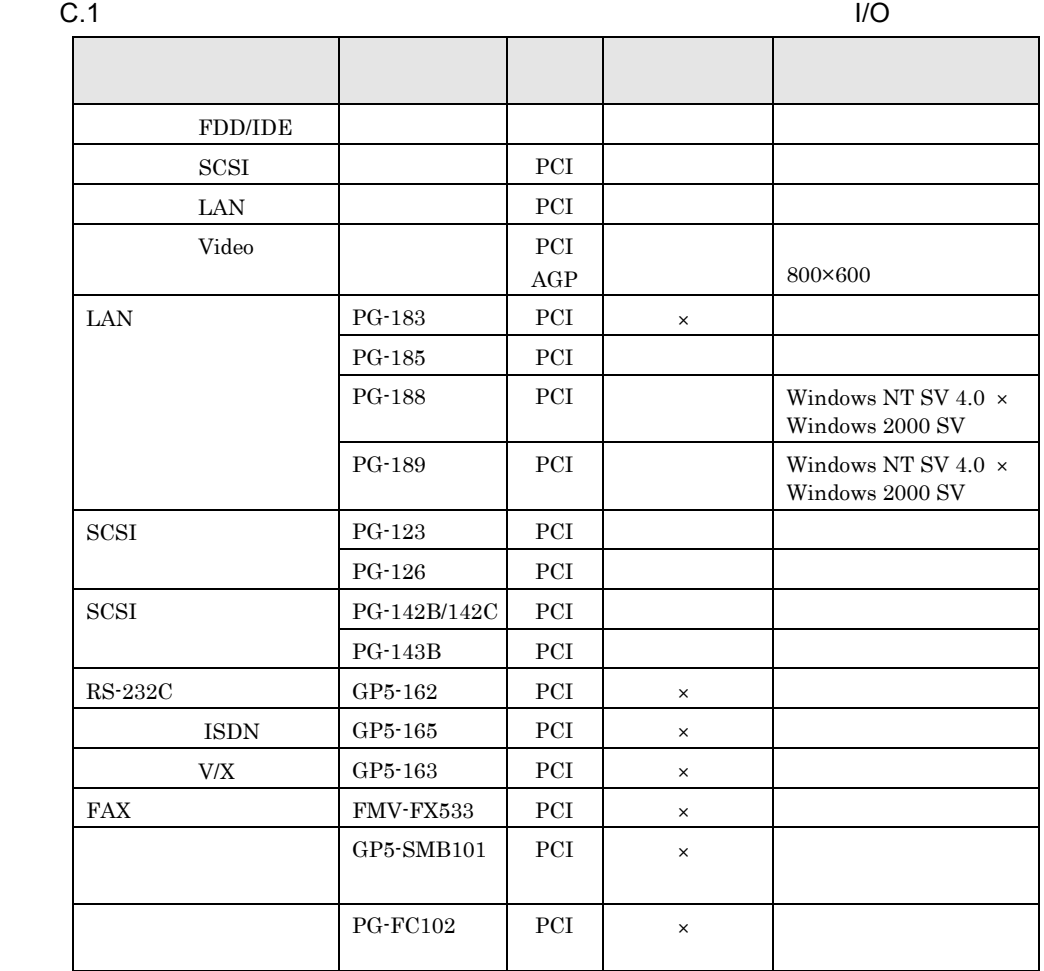

 $\overline{C}$ 

C  $-11$ 

```
C.2\_1
```
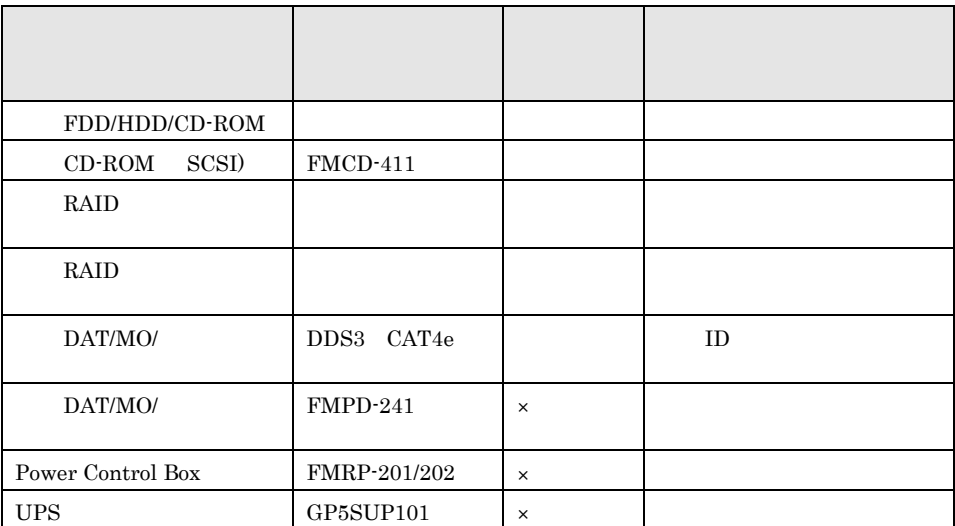

## $C.2\_2$

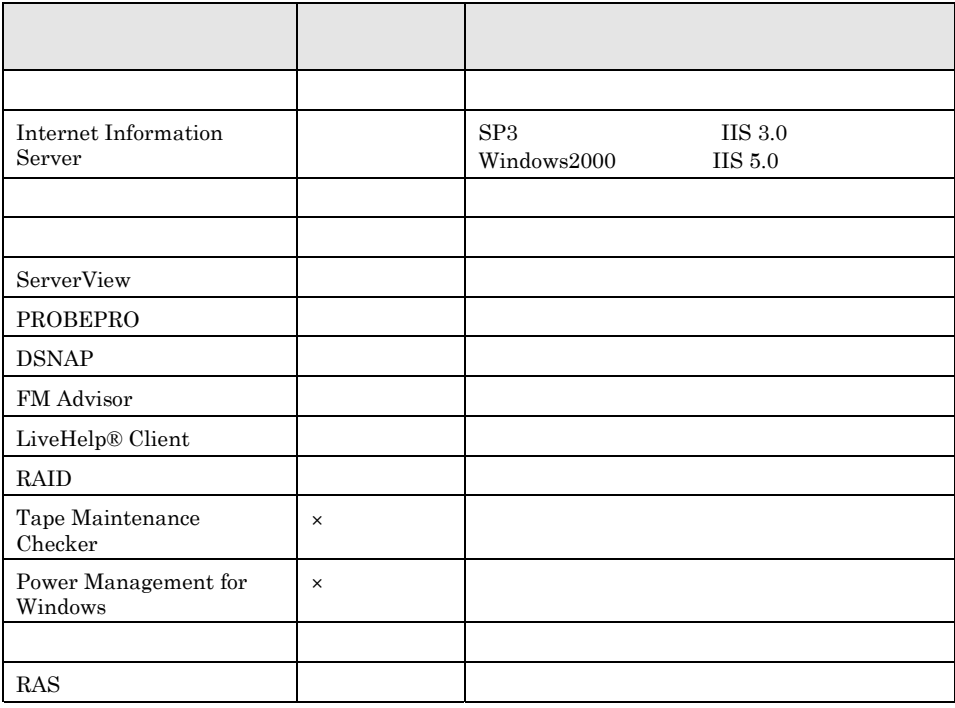

 $-12$   $C.2$  ServerWizard V2.0

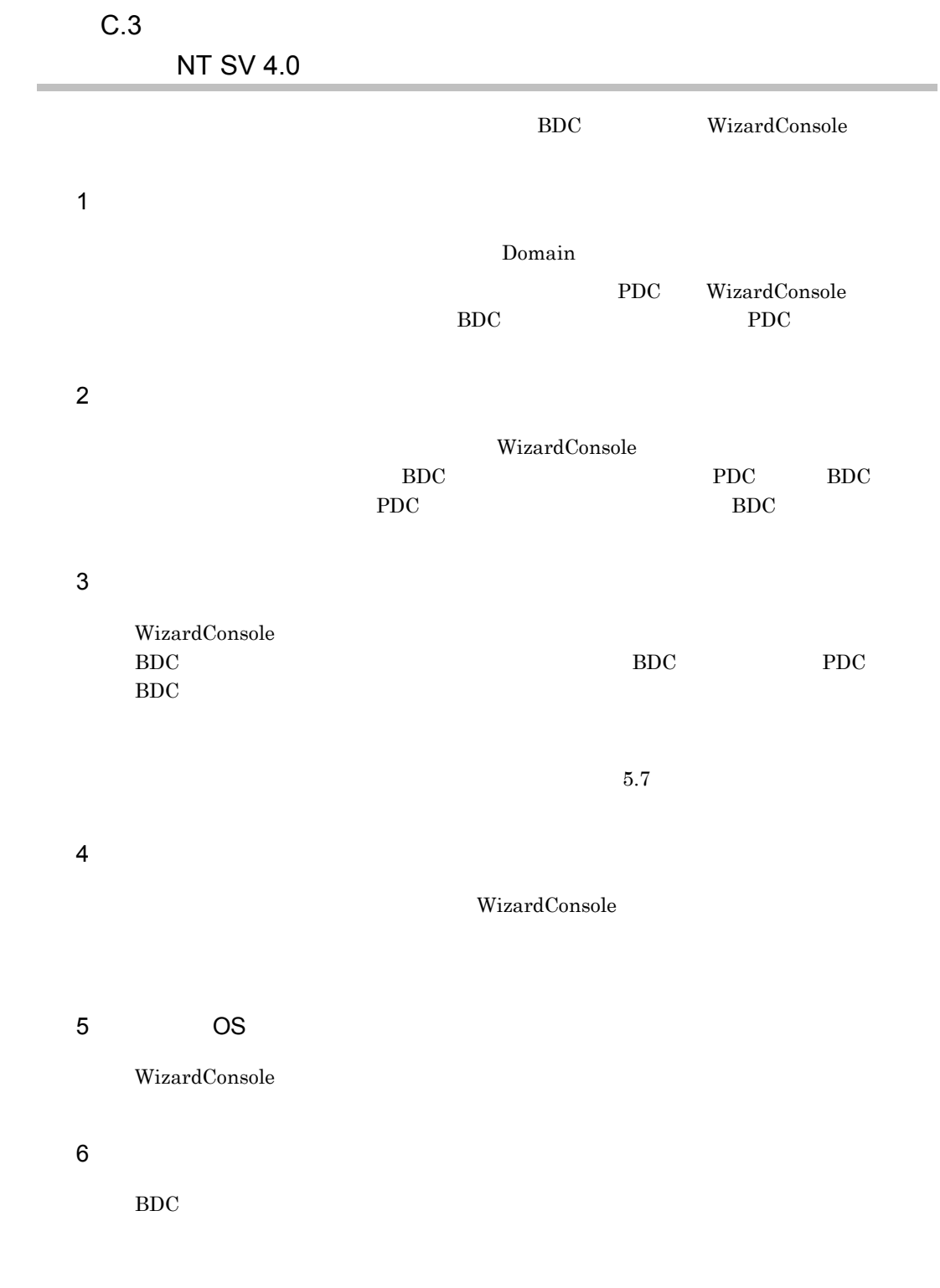

C  $-13$ 

WizardConsole WizardConsole

WizardConsole

#### C.5  $\blacksquare$

 $15 \hspace{1.5cm} 15$  $15$ 

 $\overline{O}$  OS  $\overline{O}$ 

 $\overline{S}$ 

 $-14$  C.4

 $\begin{minipage}{0.9\linewidth} \textbf{ServicePack} \quad \ \ \textbf{SP} \end{minipage}$ 

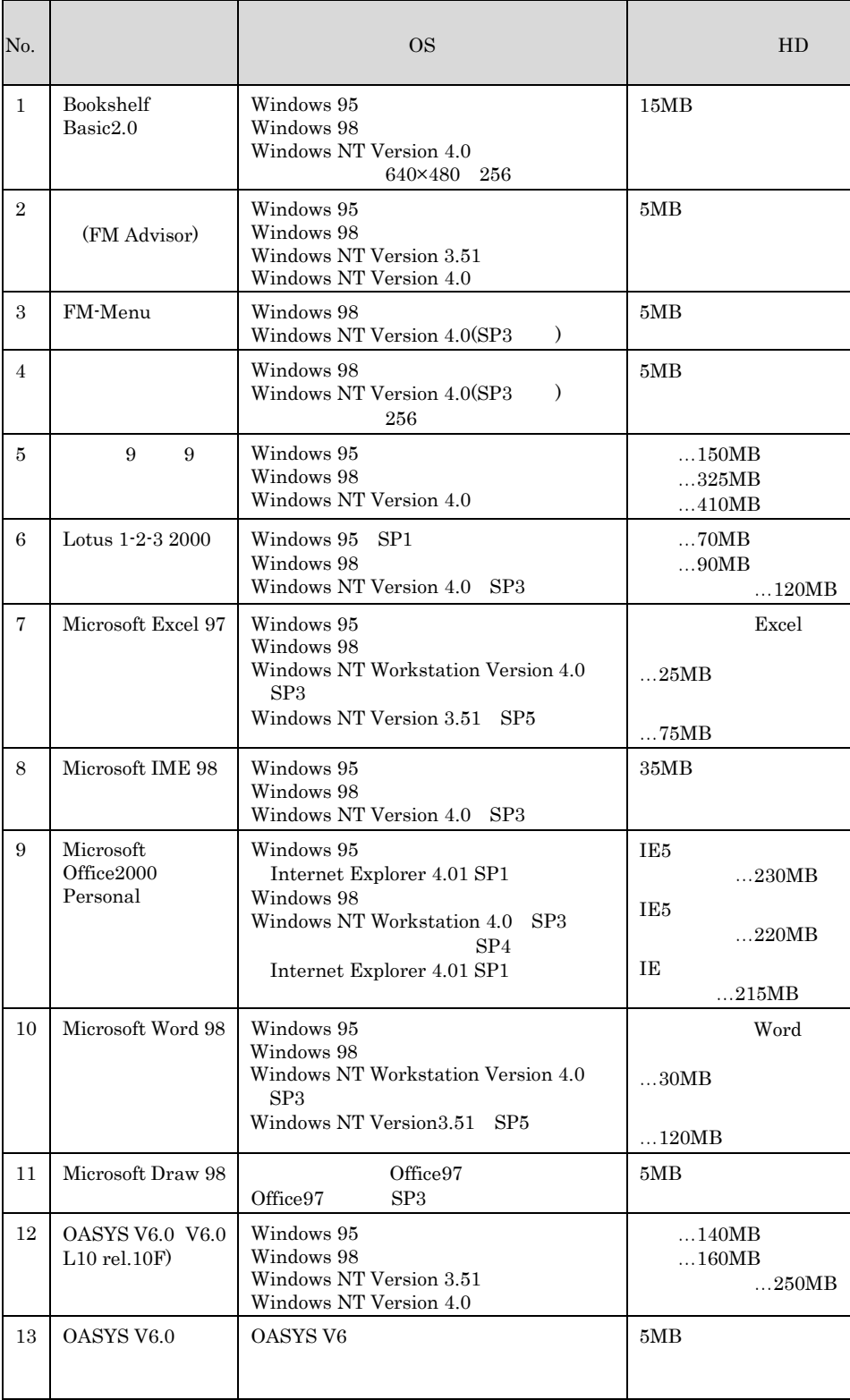

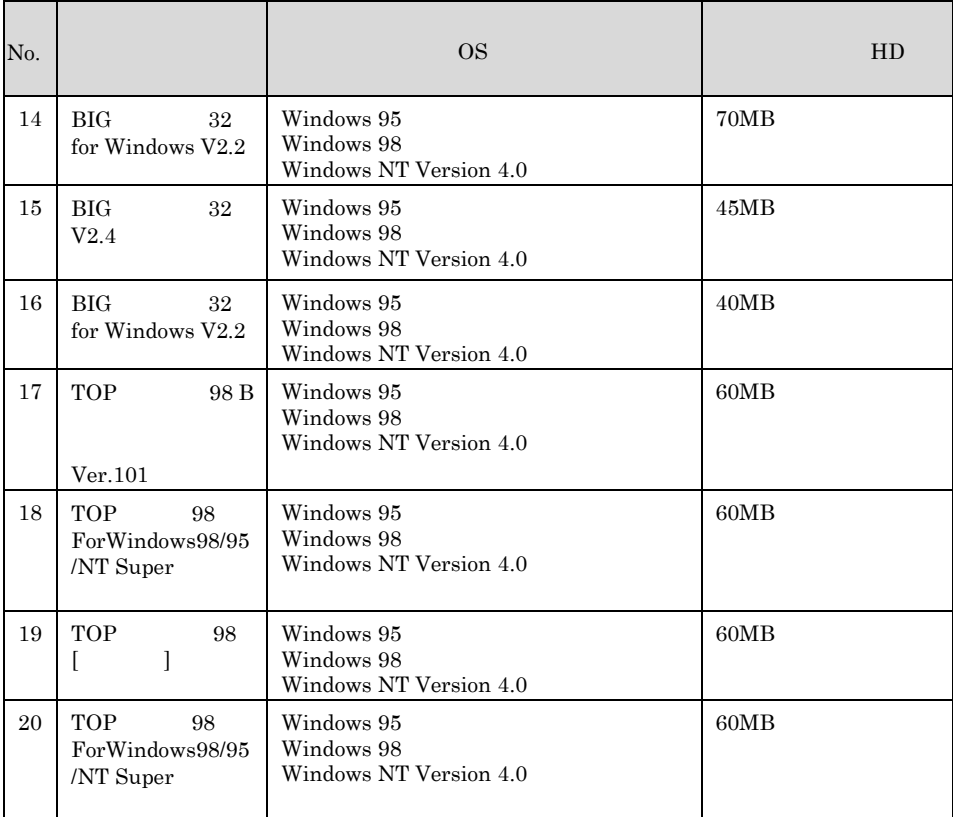

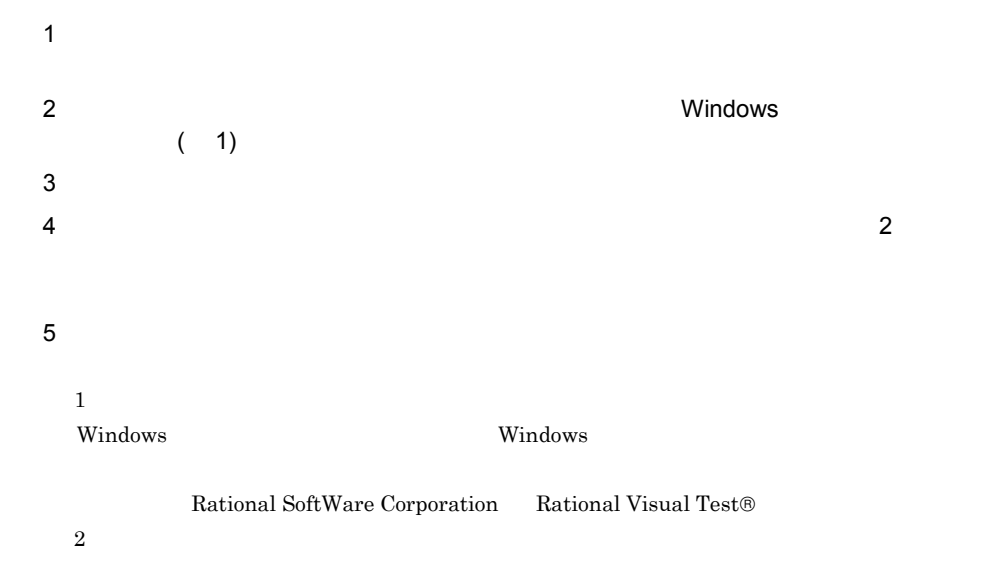

C.6

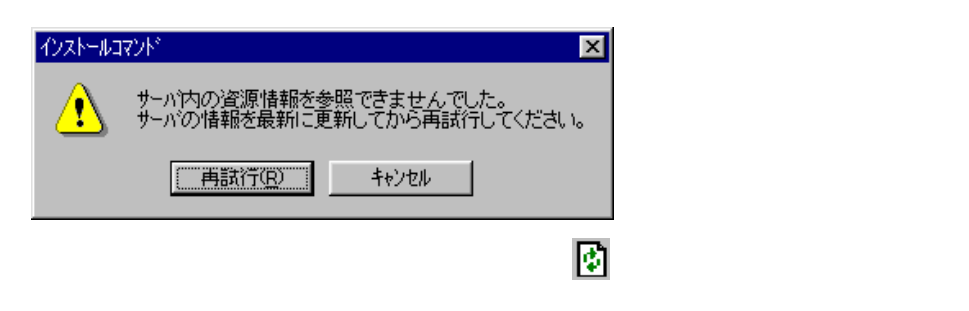

Windows 2000

Enterprise Admins

 $\mathbf{H} = \mathbf{H}$ 

Enterprise Admins

 $-18$  D

WizardConsole

WizardMenu

WizardConsole

 ${\it Wizar dMenu} \hspace{2.6cm} {\it Wizar dConsole}$ Windows  $\begin{minipage}{0.9\linewidth} \textbf{W} is a red \textbf{M} \textbf{enu} \end{minipage} \begin{minipage}{0.9\linewidth} \begin{minipage}{0.9\linewidth} \textbf{H} & \textbf{S} \end{minipage} \begin{minipage}{0.9\linewidth} \begin{minipage}{0.9\linewidth} \textbf{H} & \textbf{S} \end{minipage} \begin{minipage}{0.9\linewidth} \begin{minipage}{0.9\linewidth} \textbf{H} & \textbf{S} \end{minipage} \end{minipage} \begin{minipage}{0.9\linewidth} \begin{minipage}{0.9\linewidth} \textbf{H} & \text$ WizardMenu 1)  $IIS$   $3.0$ 2)  $c:\mathbf{\Psi}$ wizcnsl $\mathbf{\Psi}$ af13 $\mathbf{\Psi}$ inetpub  $\hbox{SVW}$ izardMenu  $3)$  Web

 $\overline{OS}$ 

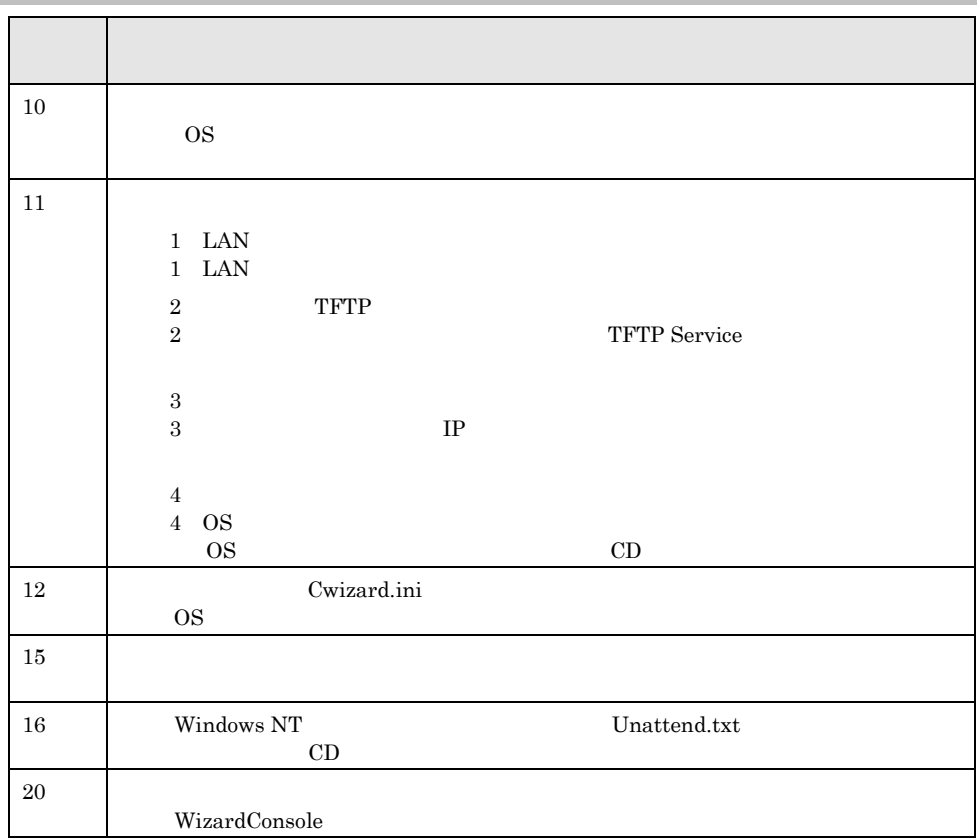

#### eci **PCI**  $\mathbb{R}^n$

## E CSV

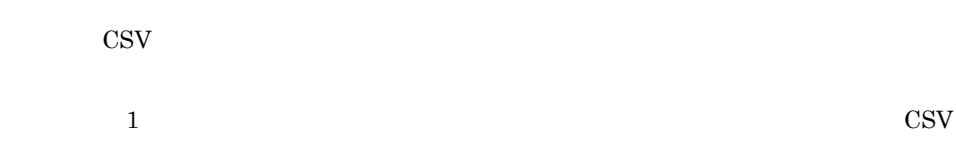

 $\overline{4}$ 

## Point

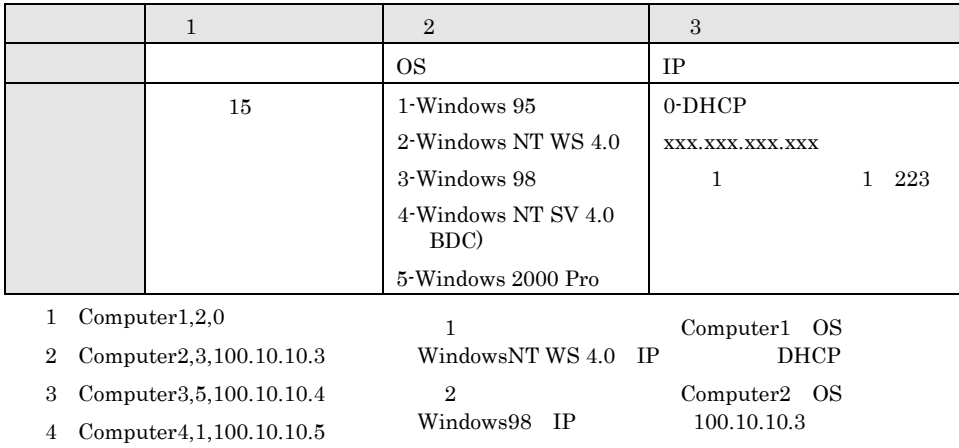

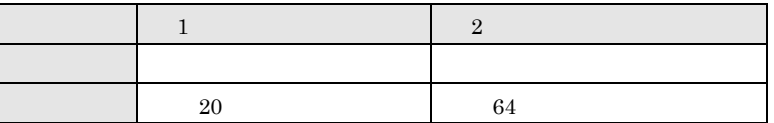

1) PG Group1, PG

 $2)$  CT Group2, CT

 $-20$  E CSV

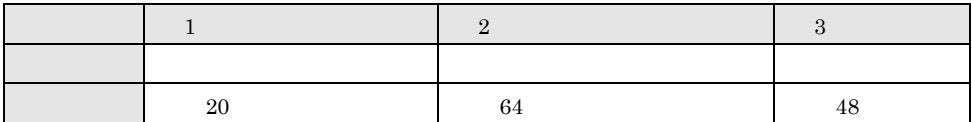

1) fuji, taro fuji,

2) nonaka,,

3) tanaka, keisuke tanaka,

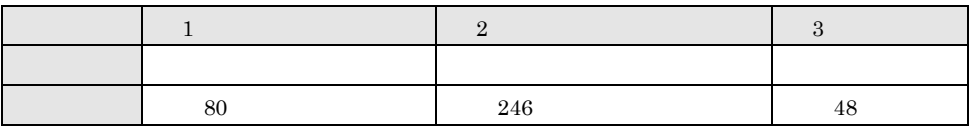

1) tool,c: $\yen$ tool,

2) work\_fol,c:¥work¥work\_folder,

3) test\_fol,c:\\{\s\ps\s\s\s\s\cdot{\s\cdot{\s\cdot}}}\$

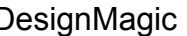

## DesignMagic
Windows NT SV 4.0

<u> 1980 - Johann Barnett, fransk politiker (d. 1980)</u>

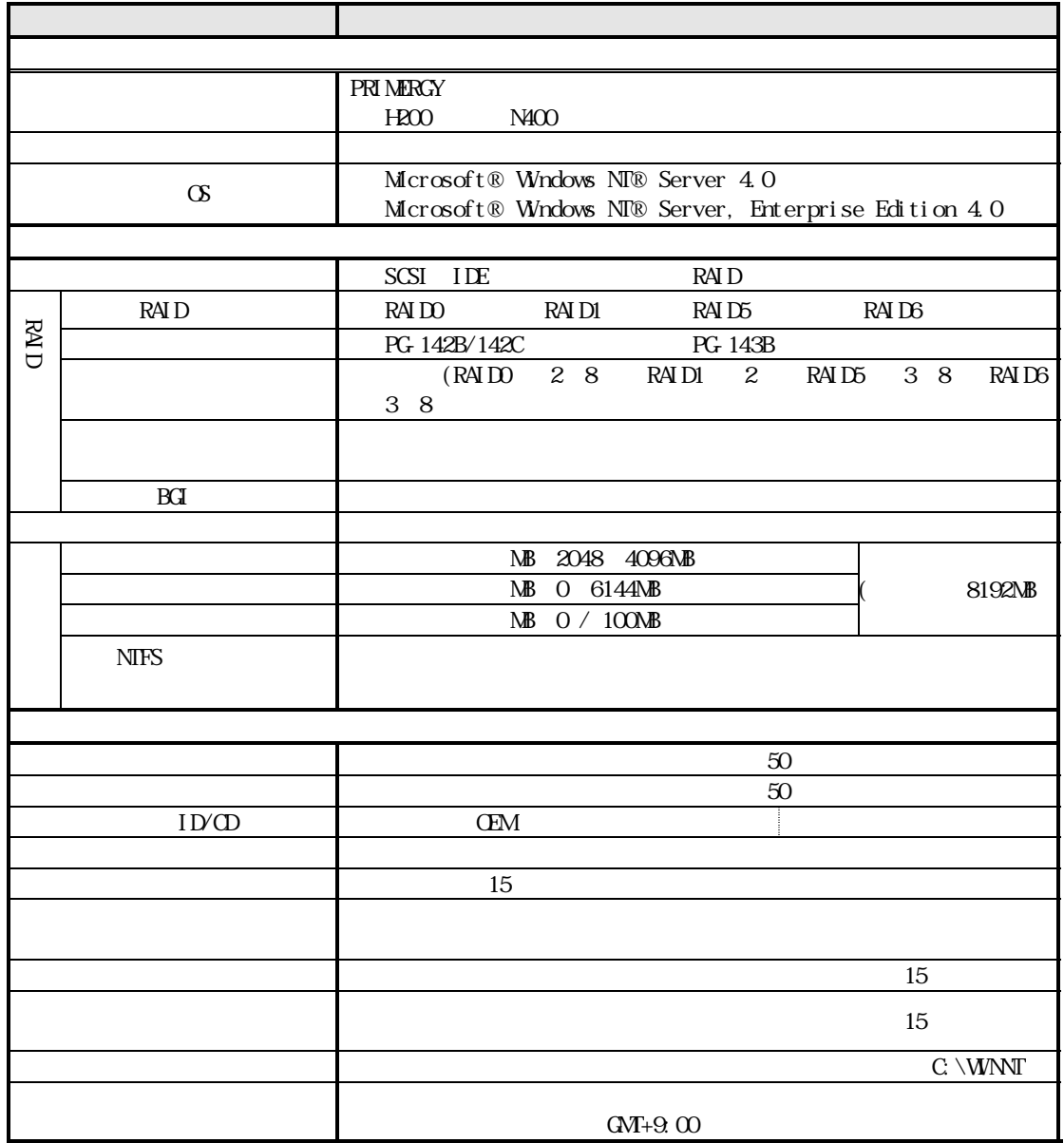

-22 DesignMagic Windows NT SV 4.0

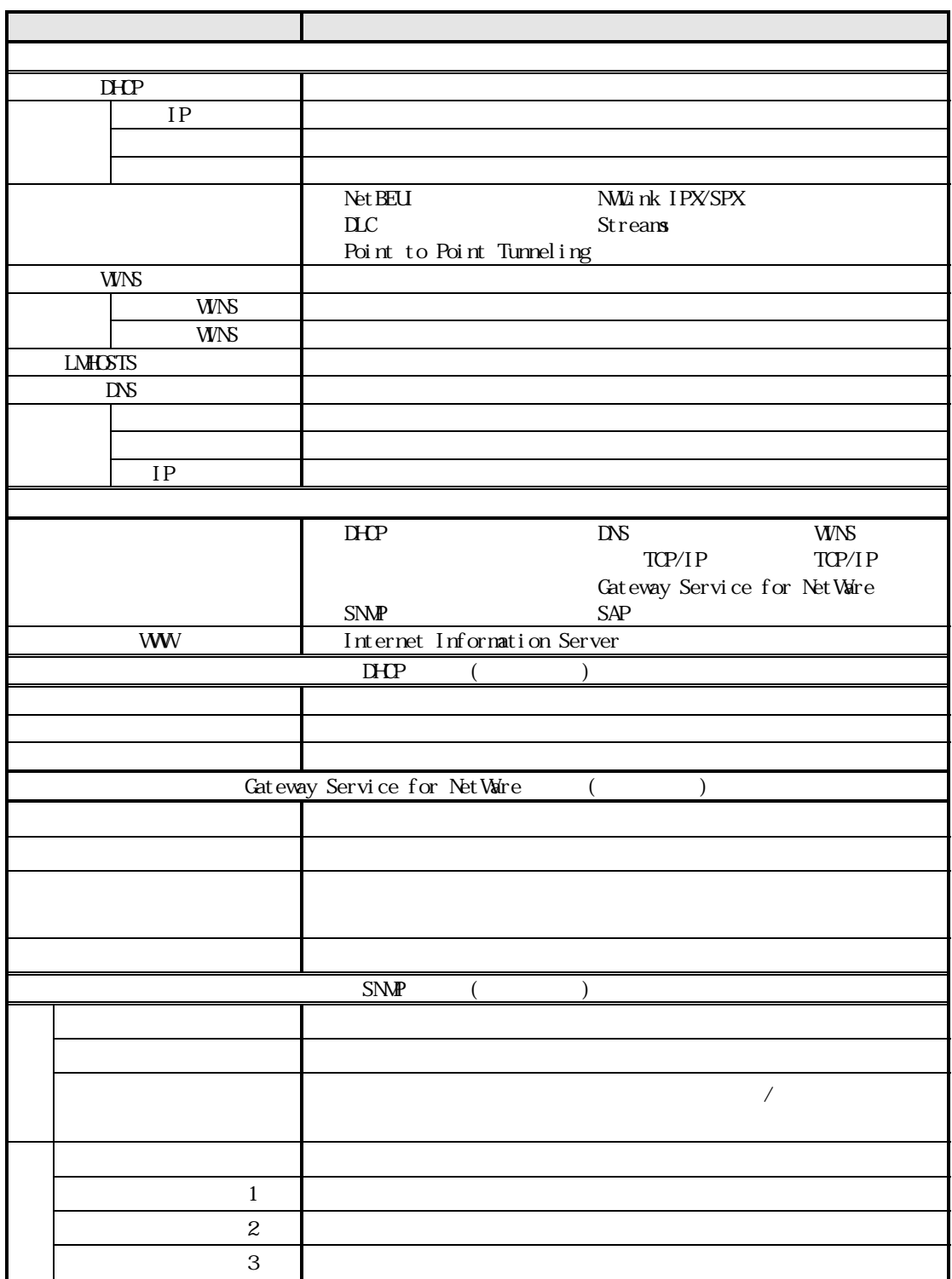

F  $-23$ 

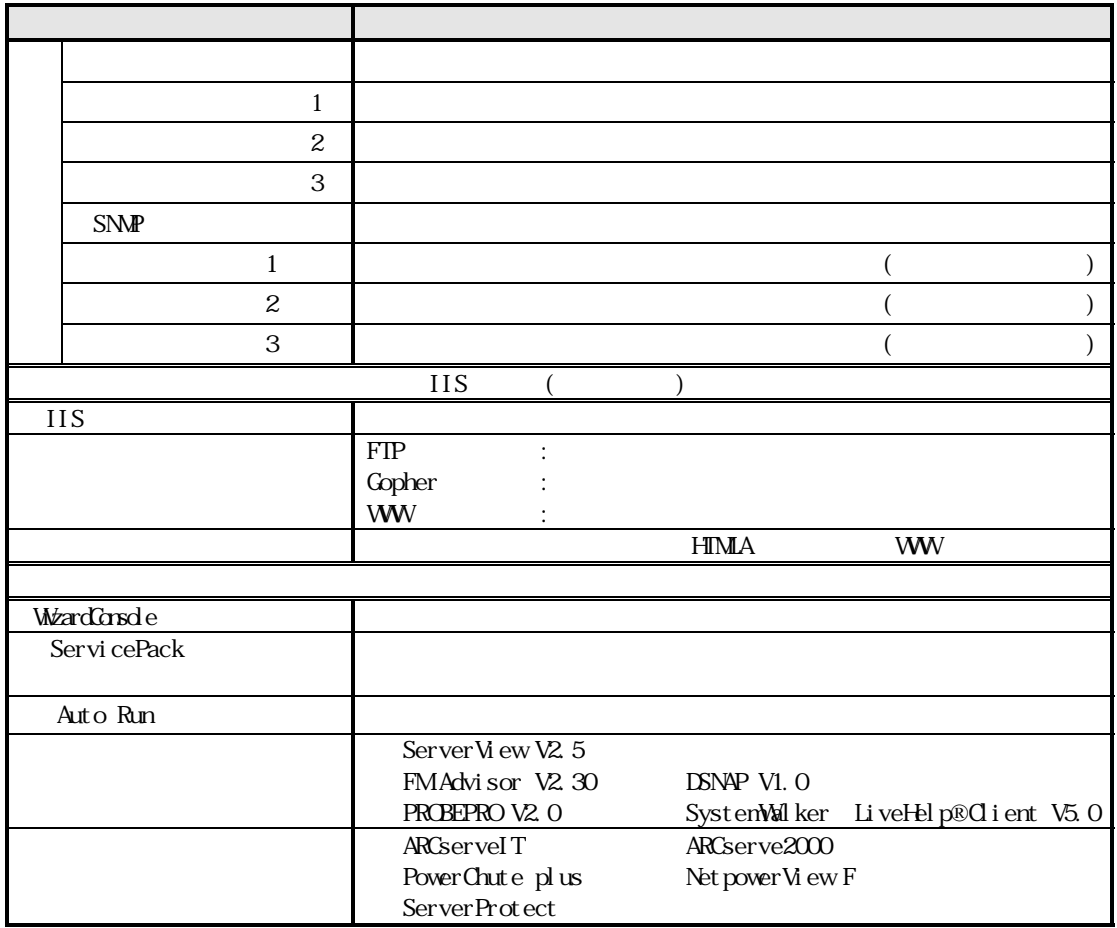

-24 DesignMagic Windows NT SV 4.0

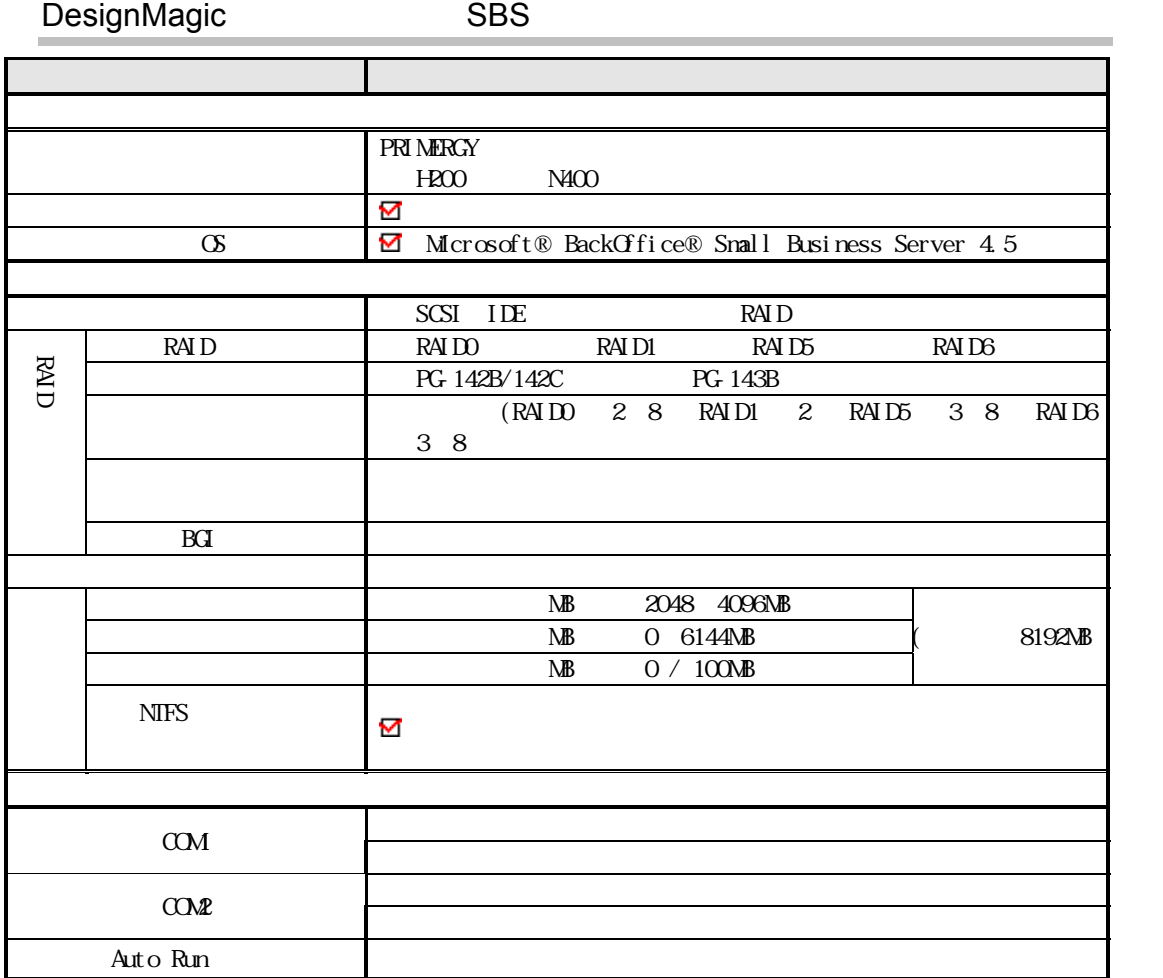

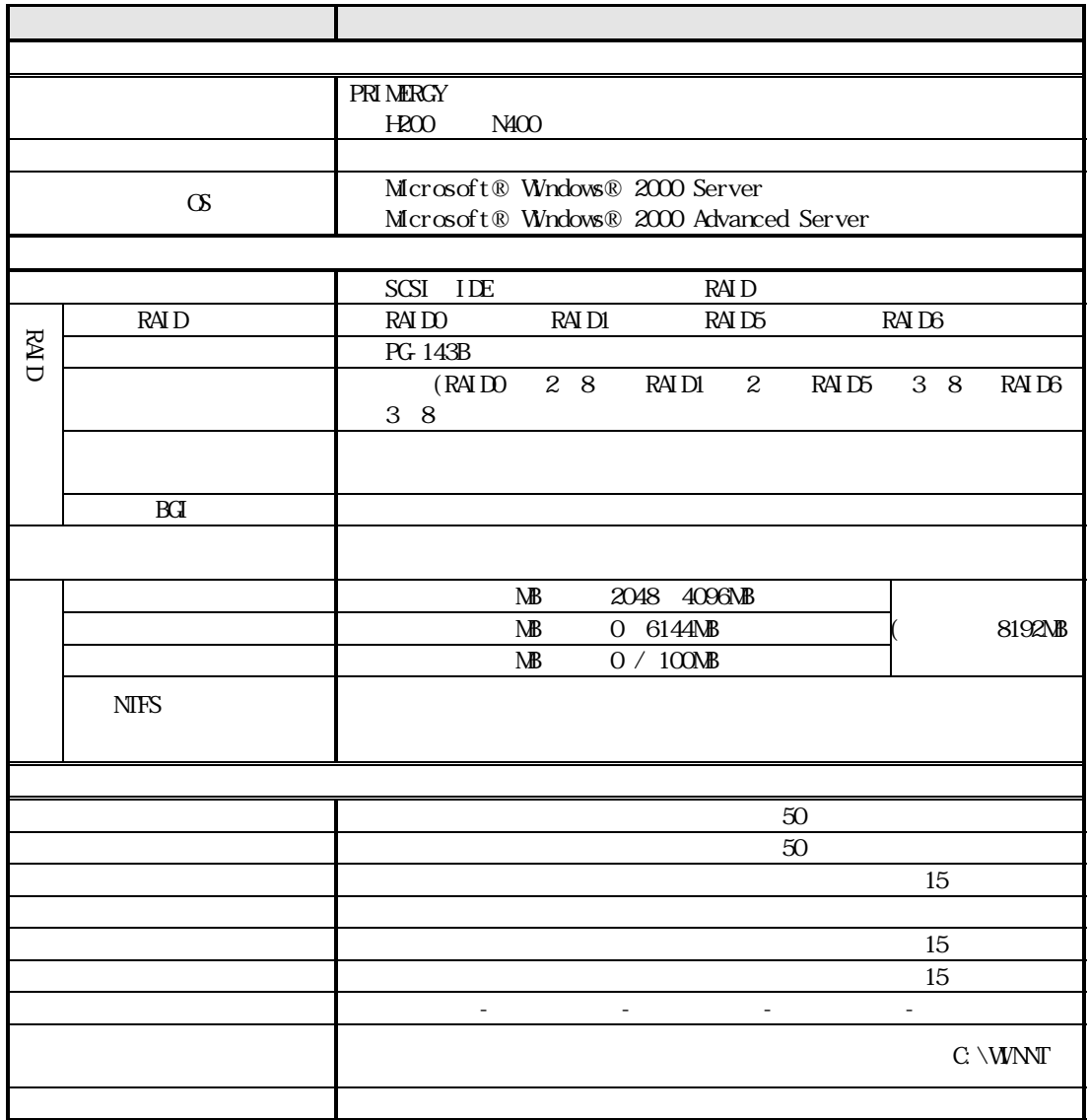

-26 DesignMagic Windows 2000 SV

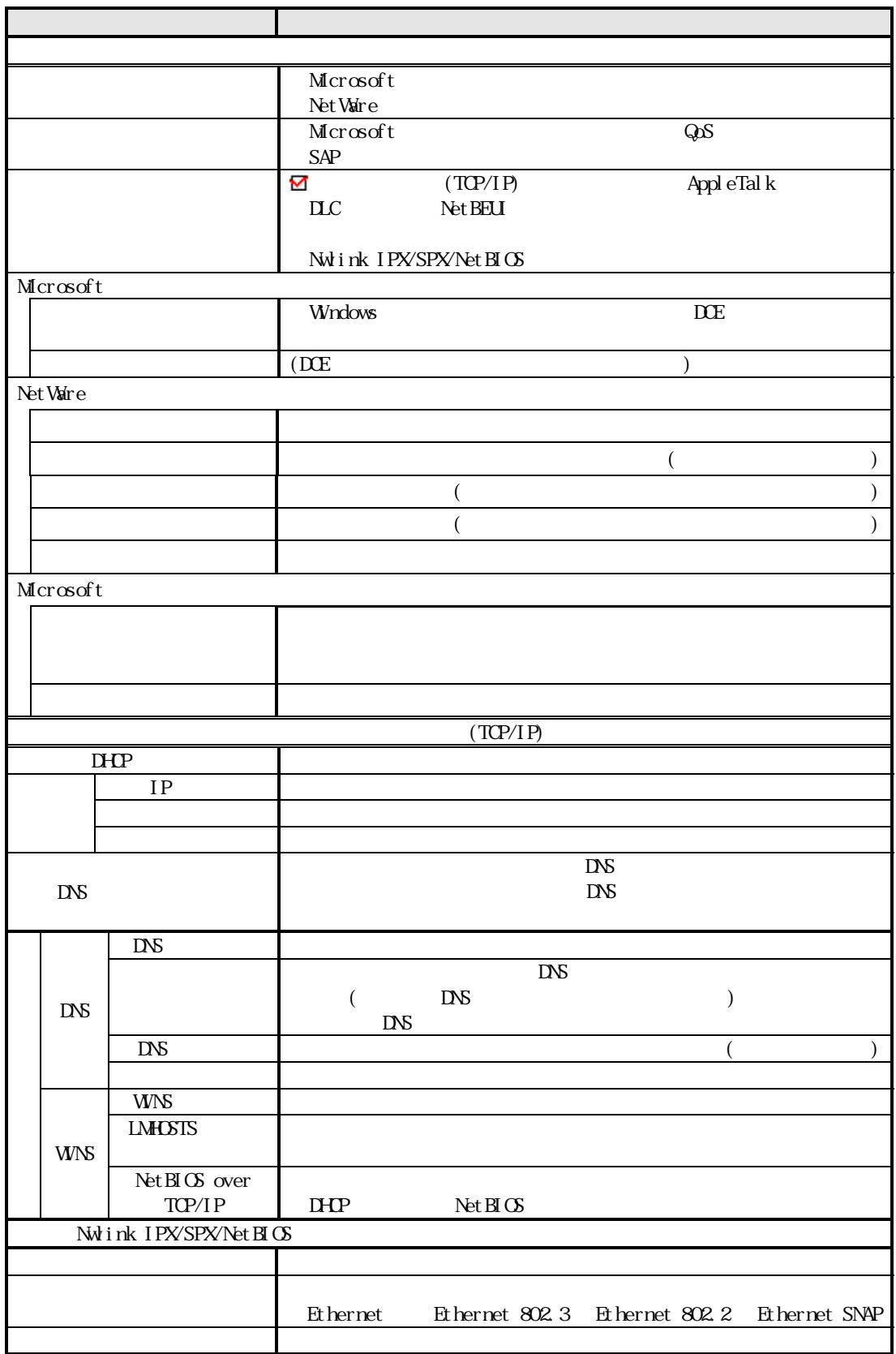

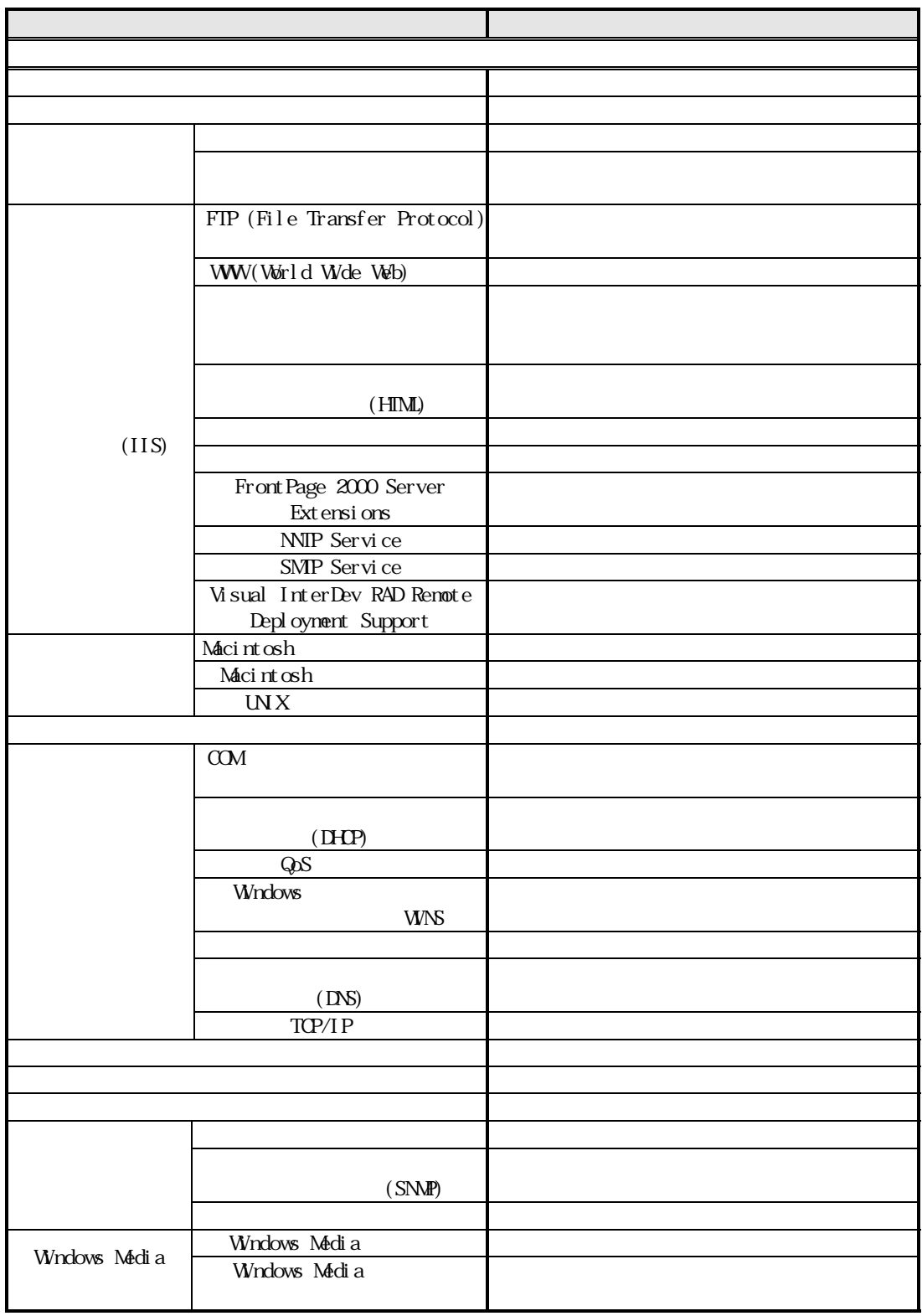

-28 DesignMagic Windows 2000 SV

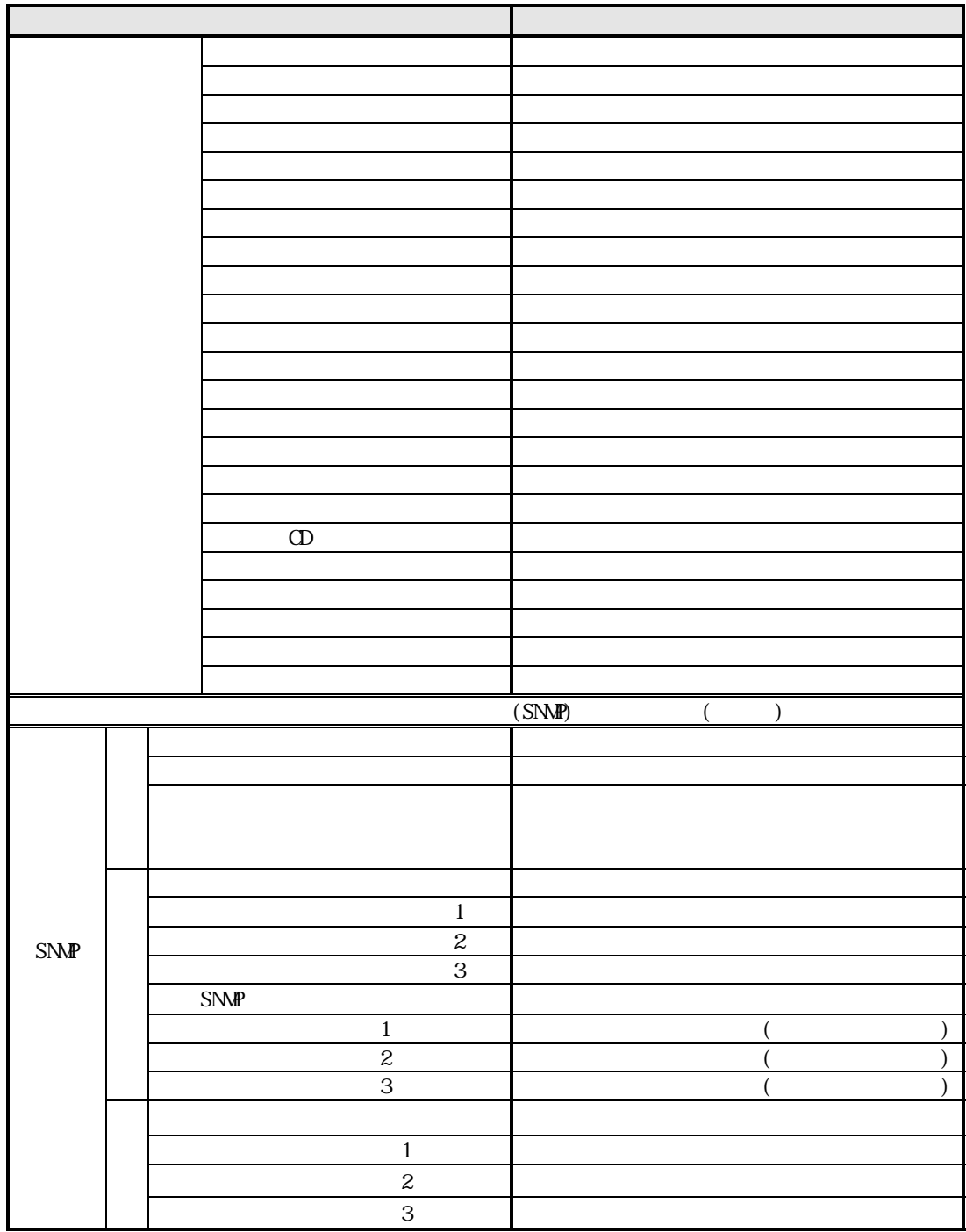

F  $-29$ 

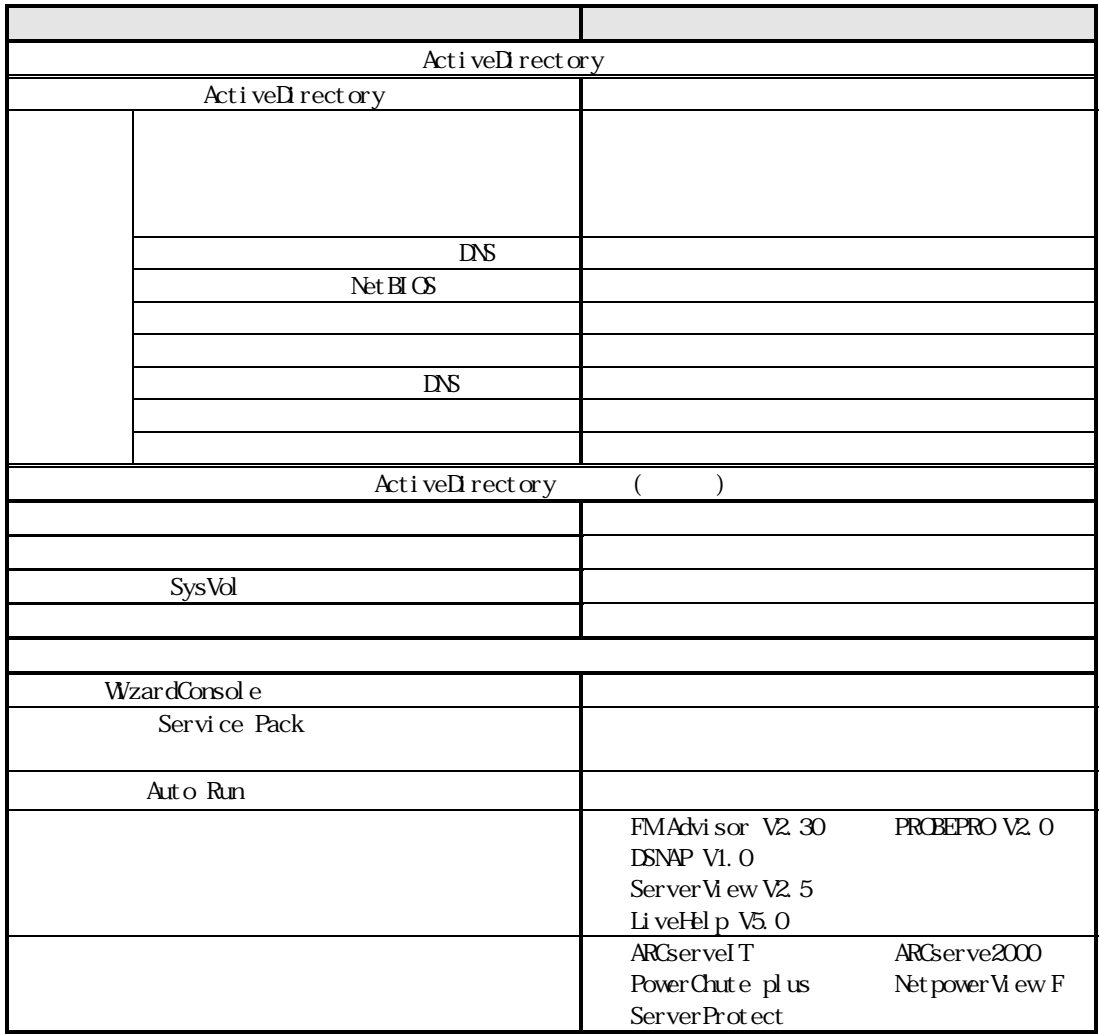

-30 DesignMagic Windows 2000 SV

## DesignMagic

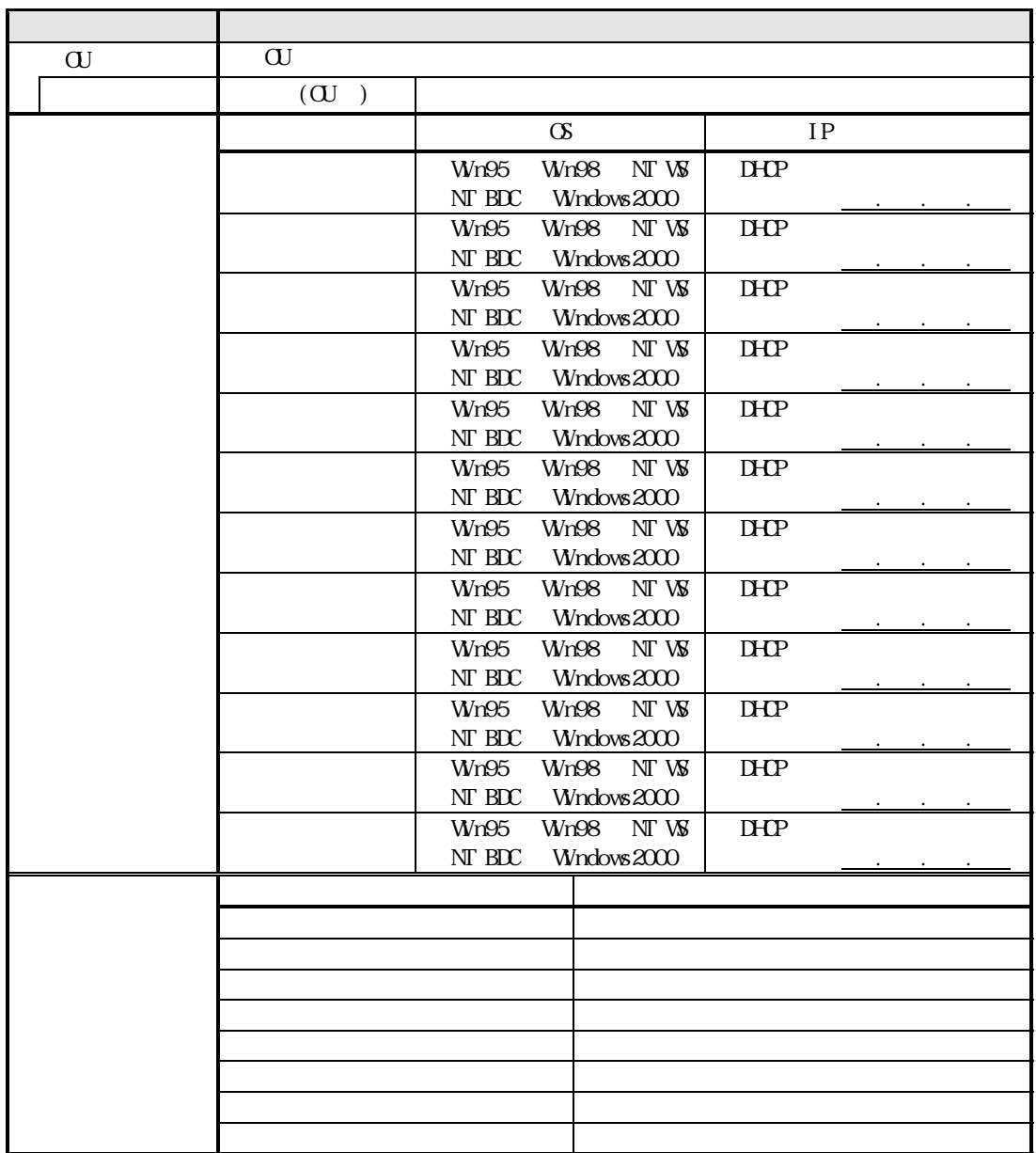

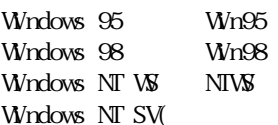

)  $N\Gamma$  BDC

 $(\quad \, )$ 

F  $-31$ 

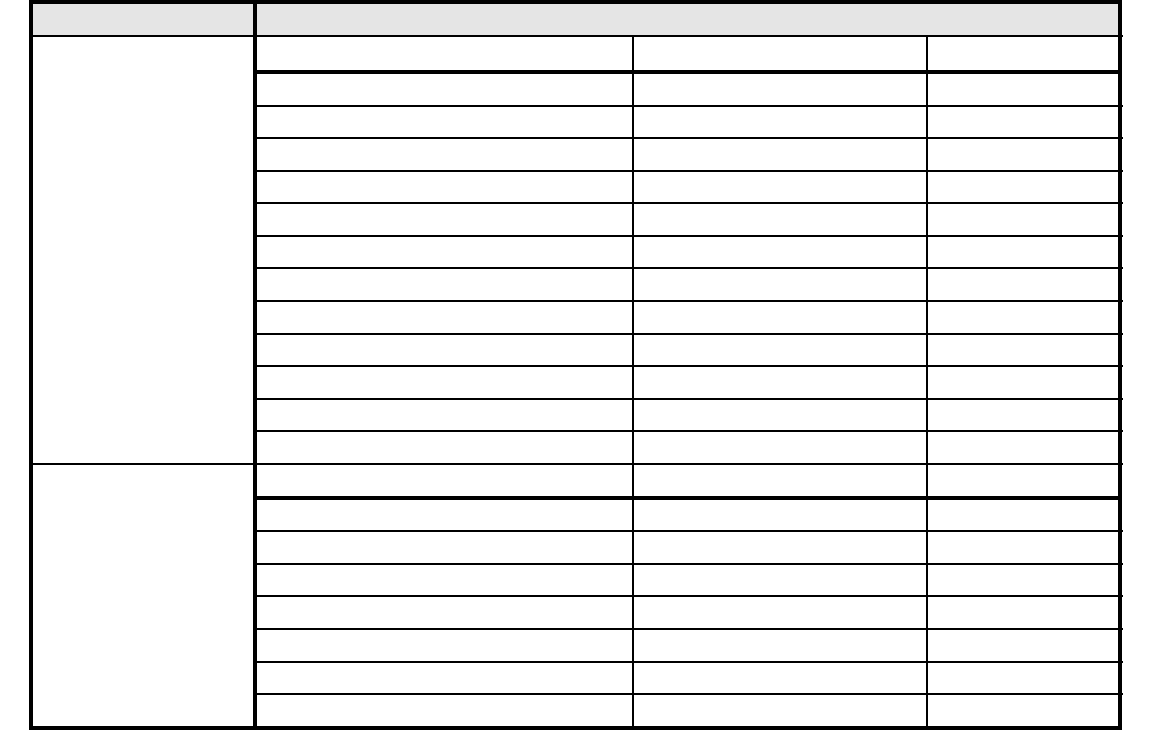

 $\frac{d\ell}{dt}$  and  $\frac{d\ell}{dt}$  and  $\frac{d\ell}{dt}$  and  $\frac{d\ell}{dt}$  and  $\frac{d\ell}{dt}$  and  $\frac{d\ell}{dt}$  $\alpha$   $\beta$ 

 $\frac{44}{10}$   $\frac{44}{10}$   $\frac{4$ 

-32 DesignMagic

DesignMagic

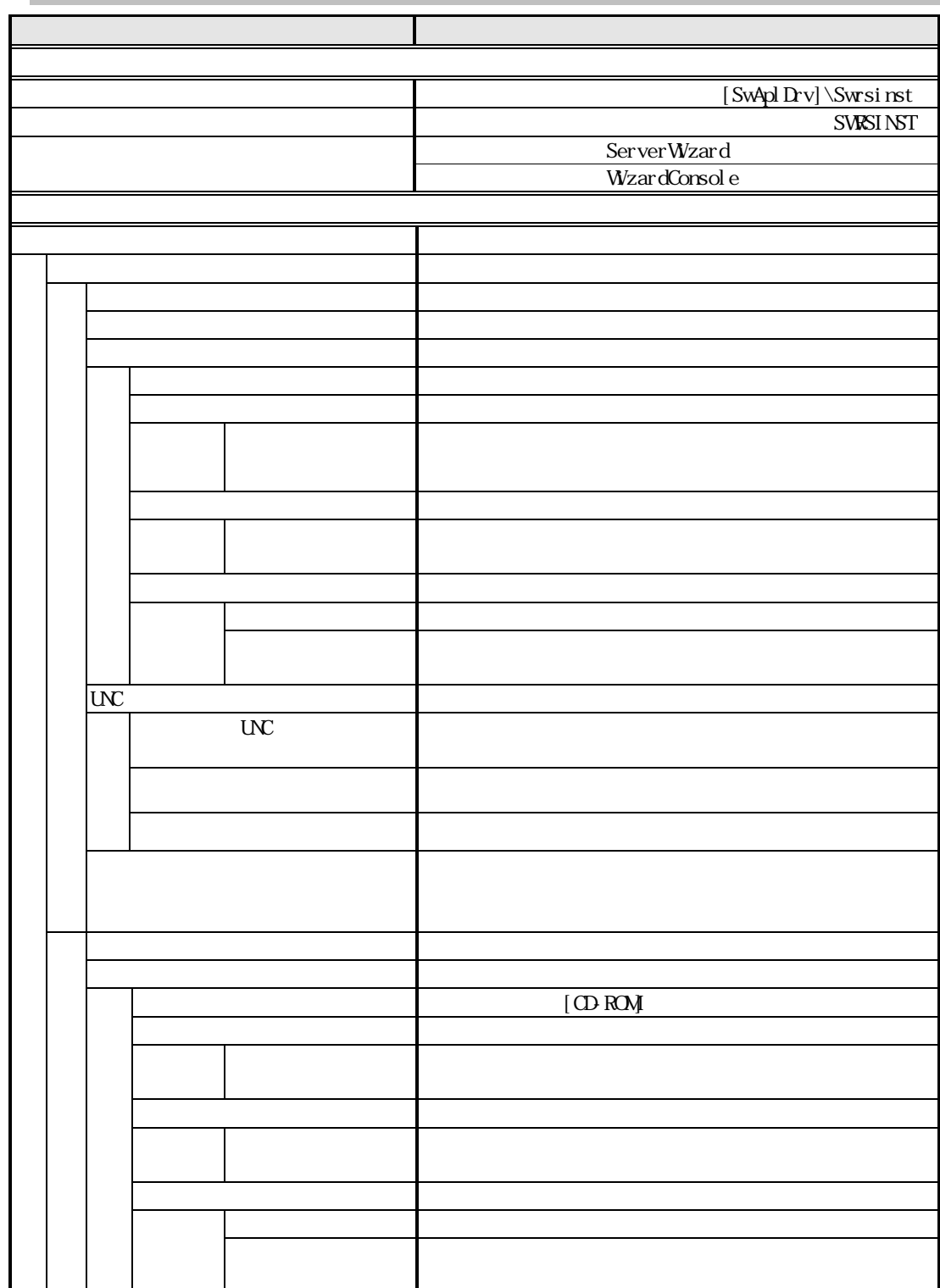

F  $-33$ 

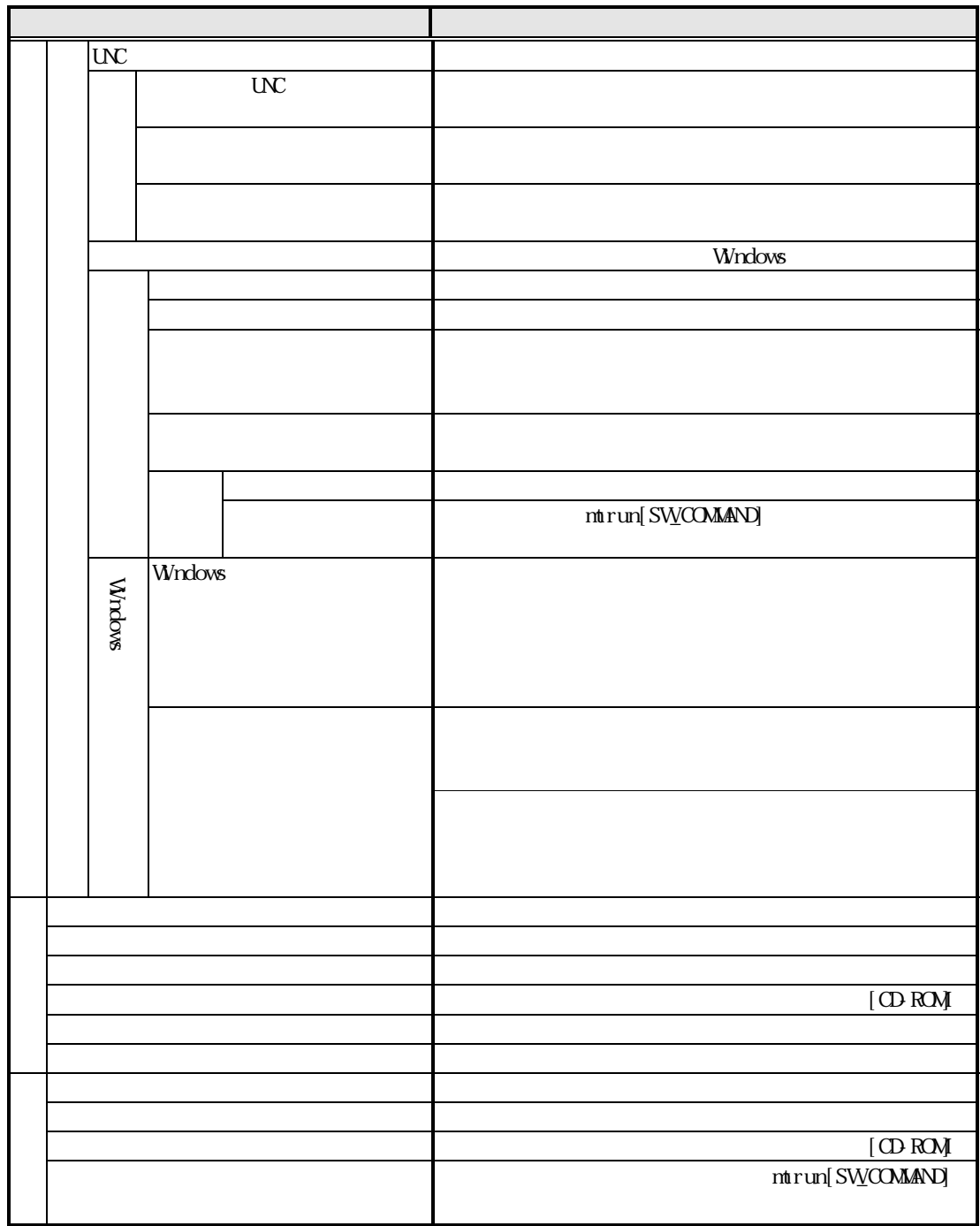

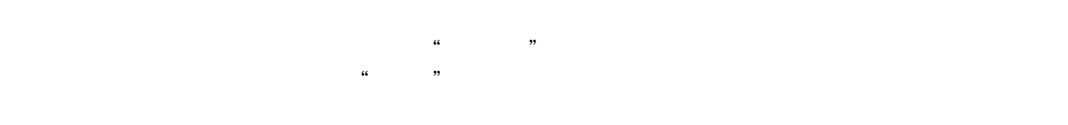

 $64$ 

-34 DesignMagic
## DesignMagic

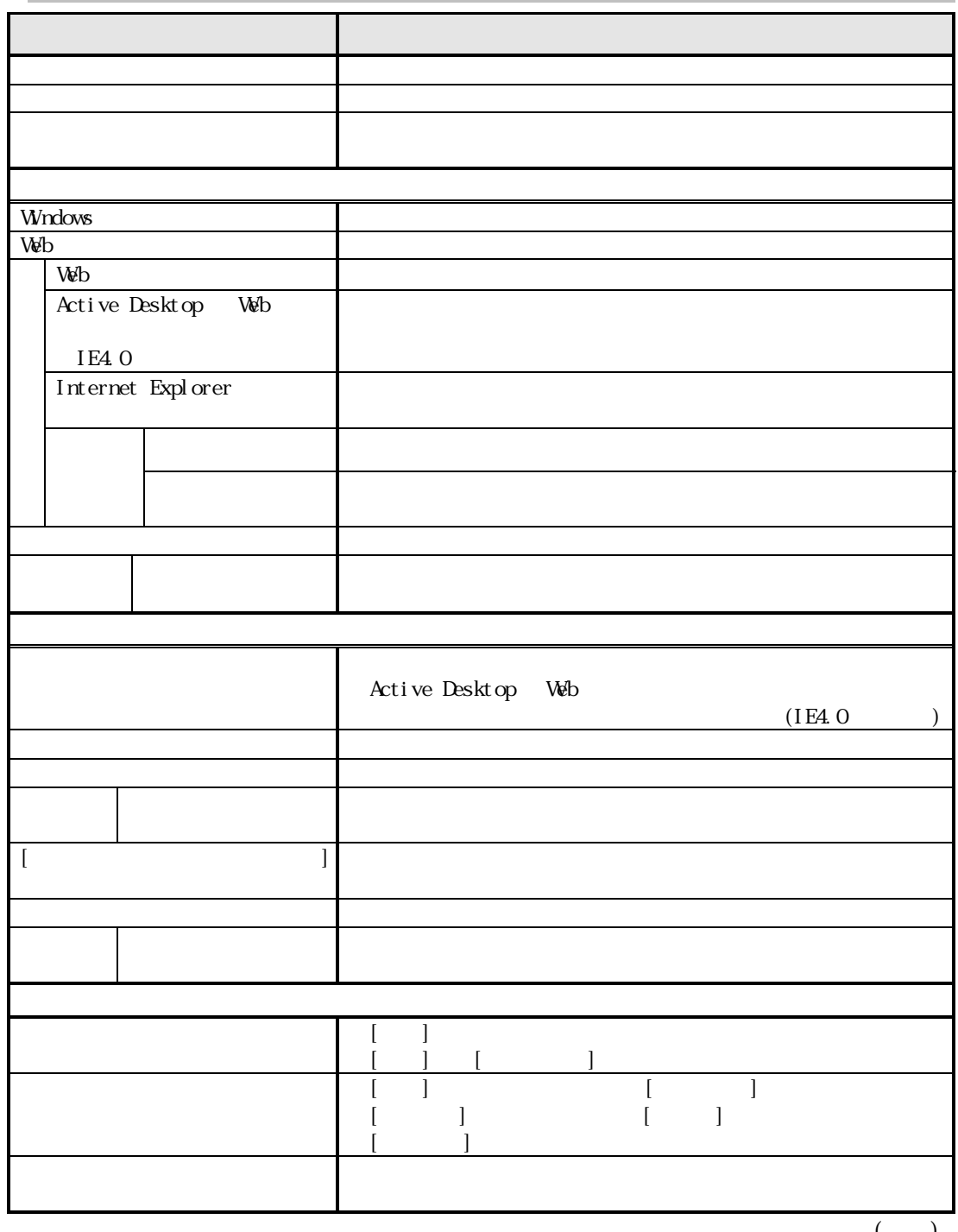

 $($ )

F  $-35$ 

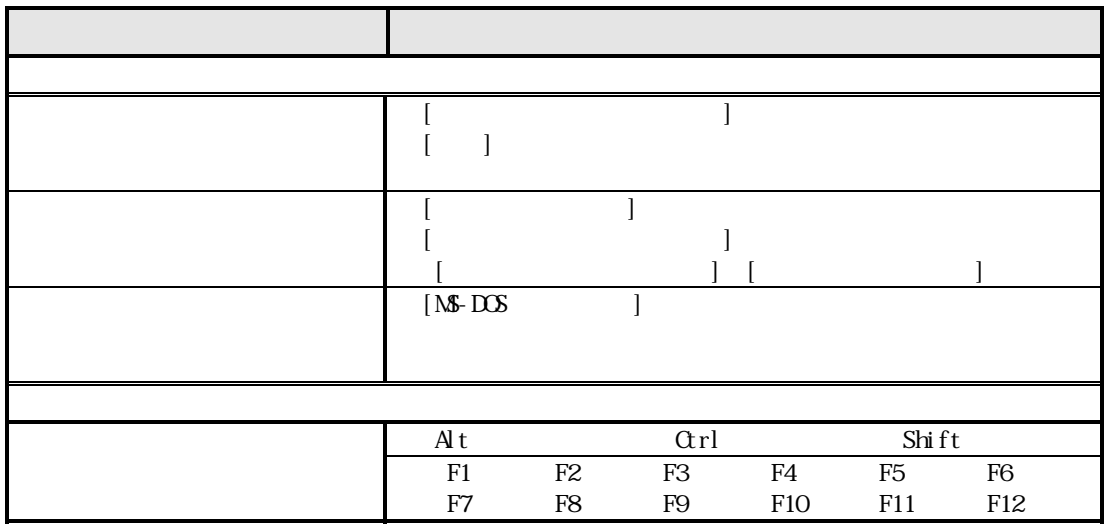

-36 DesignMagic

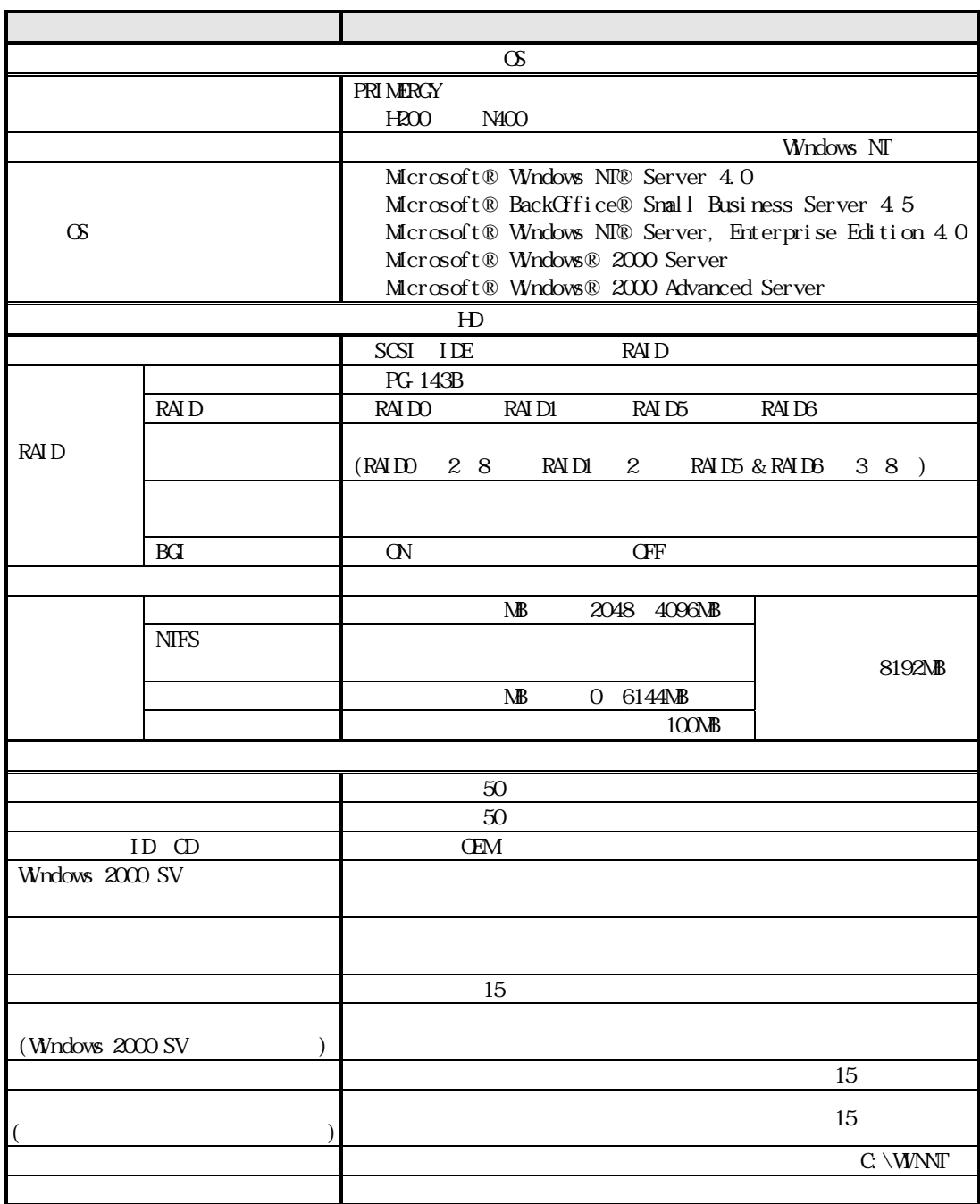

F  $-37$ 

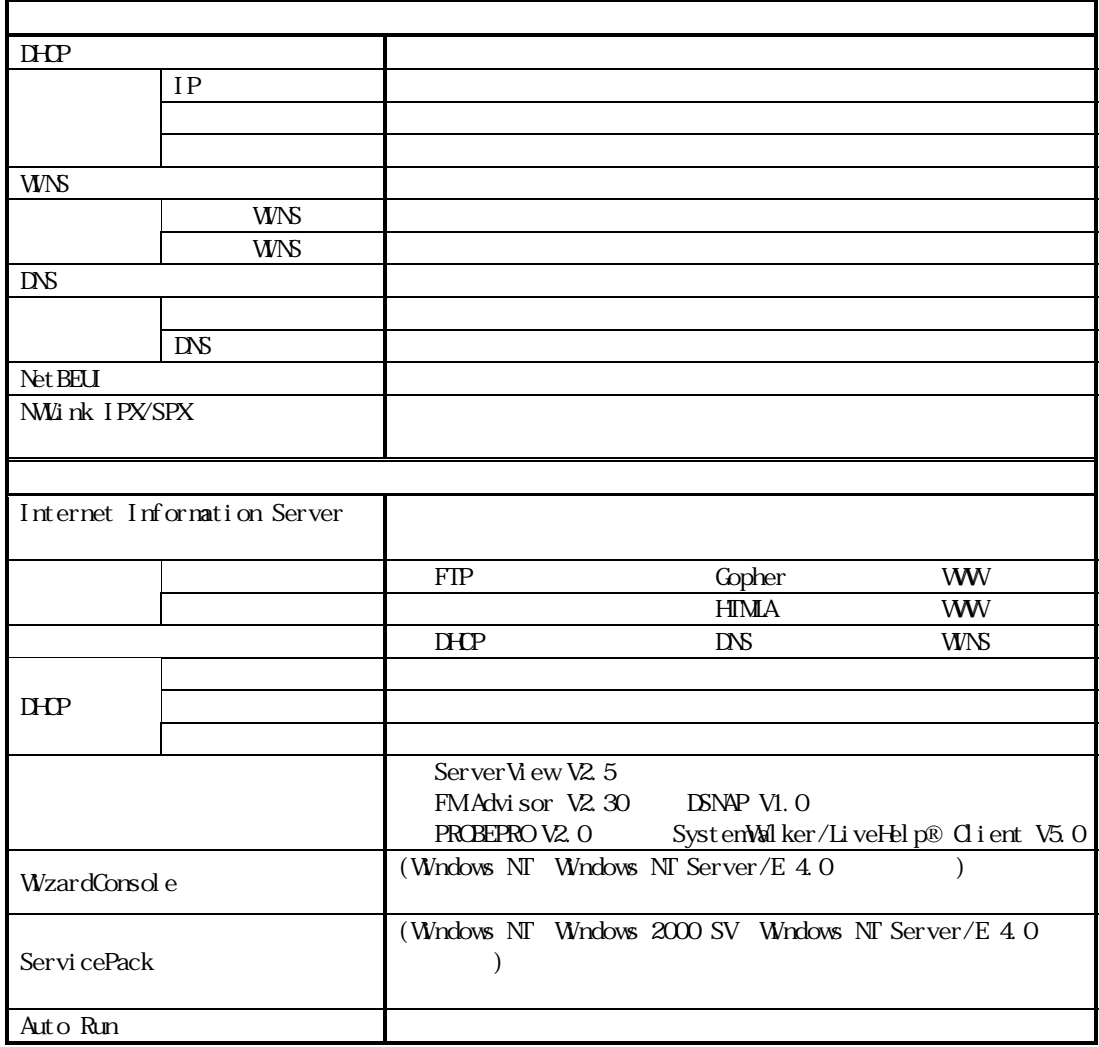

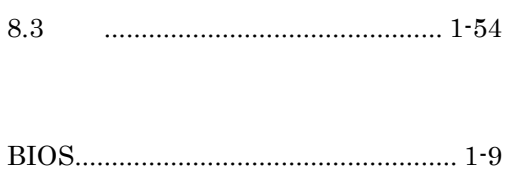

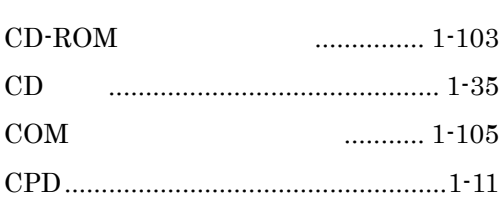

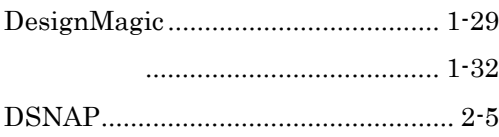

**EISA**  $\cdots$  1-148

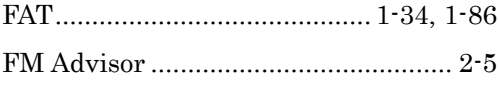

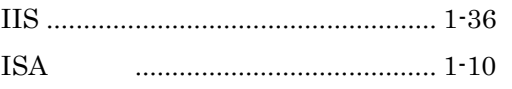

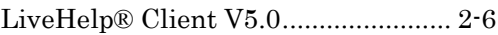

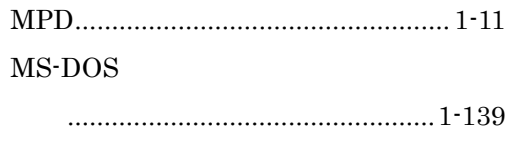

and the company of the company

- 
- 

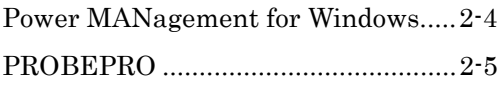

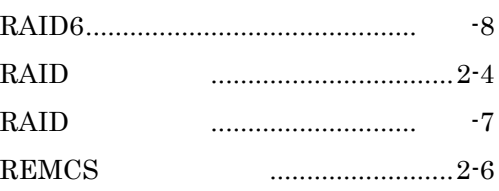

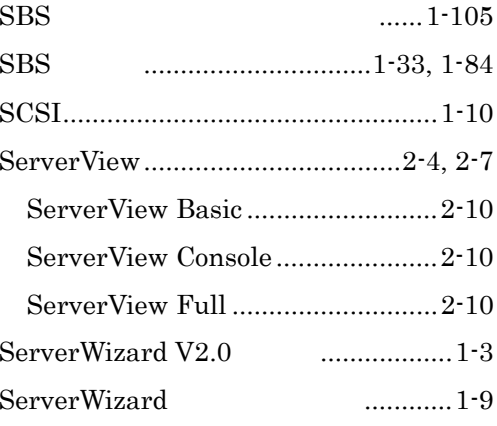

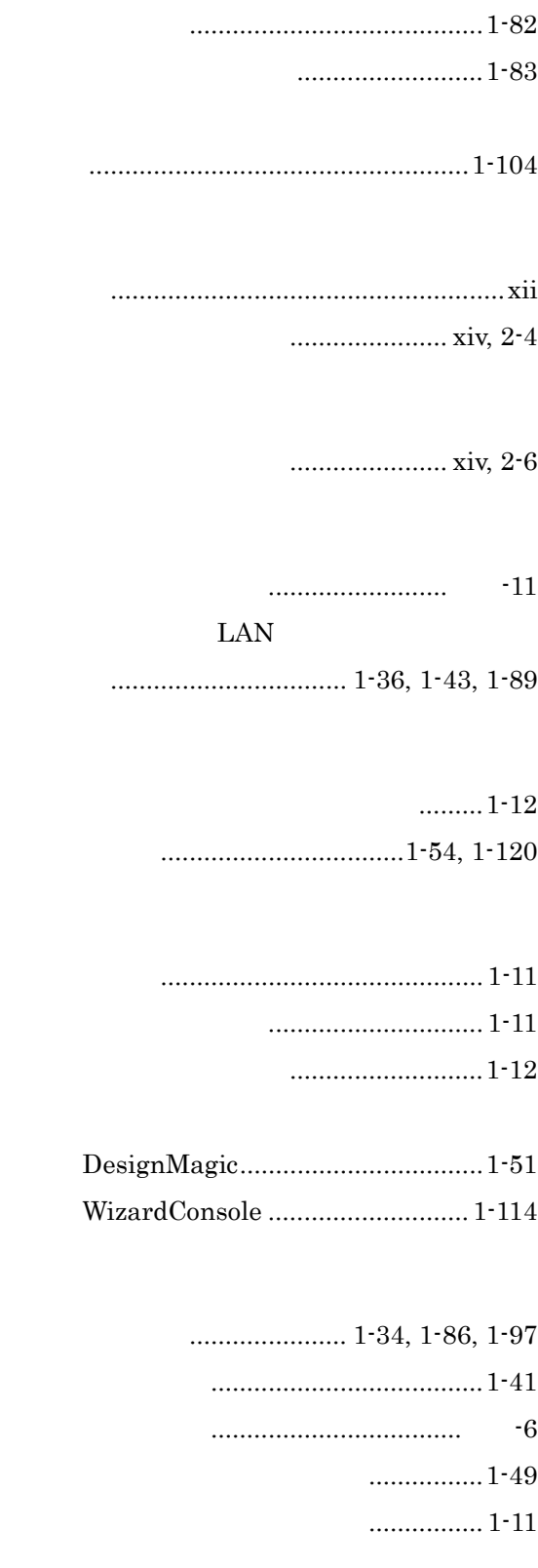

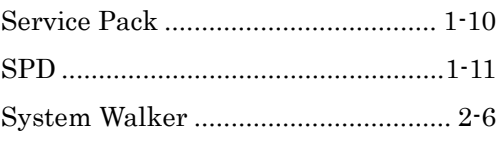

Tape Maintenance Checker............... 2-4

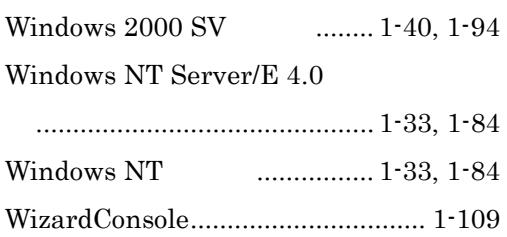

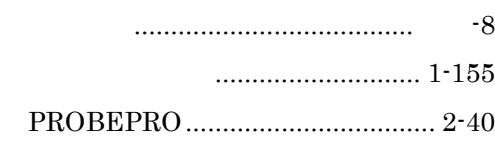

一括インストール..........................................1-29

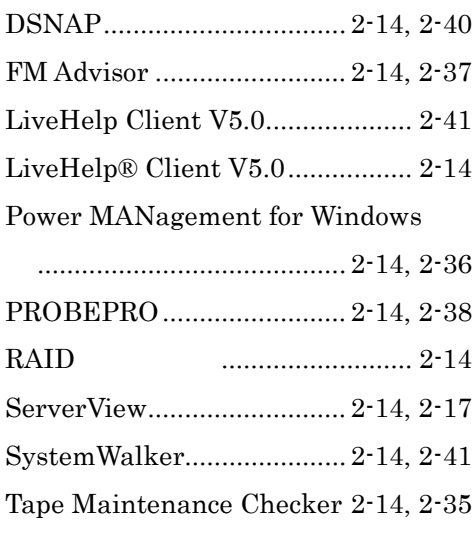

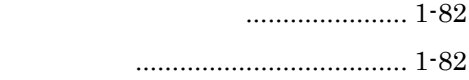

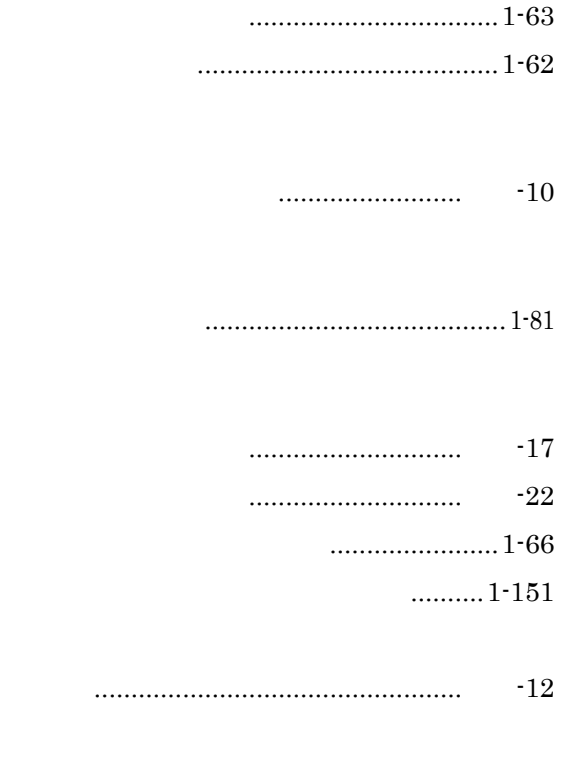

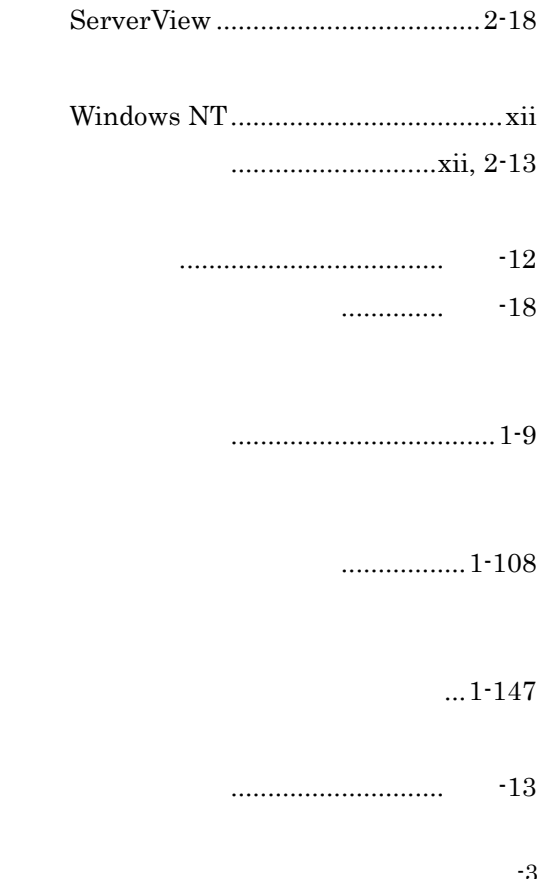

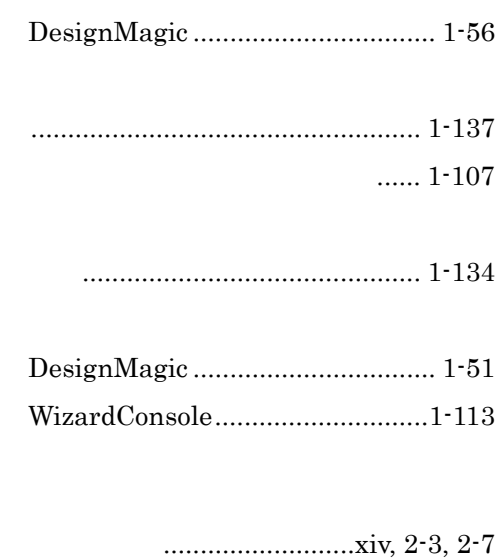

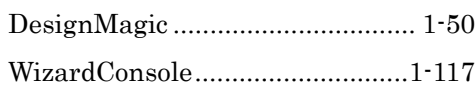

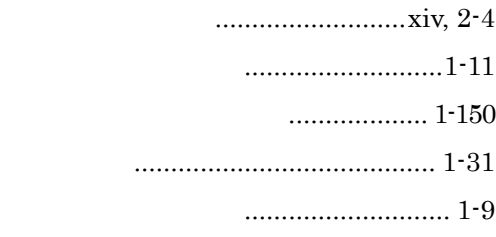

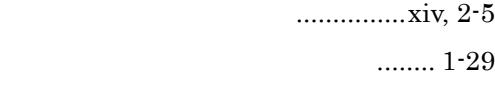

...................xiv, 2-14

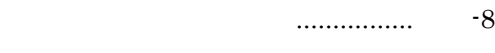

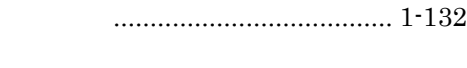

アプリケーション.......................... 1-59

索引-3

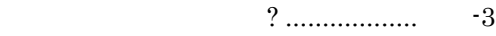

 $($   $)$  ..1-71

DesignMagic..................................1-51 WizardConsole ............................ 1-111

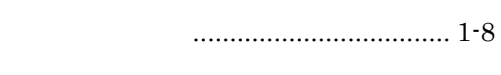

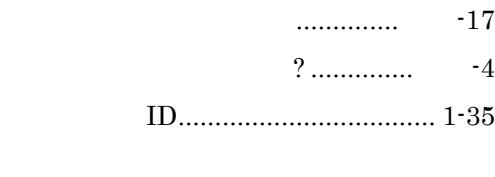

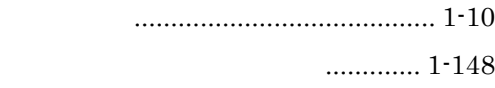

**PRIMERGY** B1FH-6431-01-00 2001 1

Printed in Japan

 $\bigcirc$  0101-1